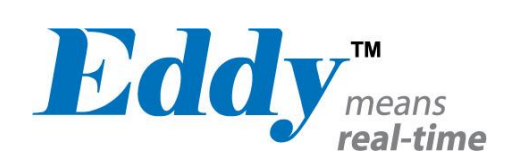

# Eddy DK

# Programmer Guide

Ver 2.5.3.1 2013.01.21

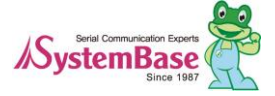

# Revision History

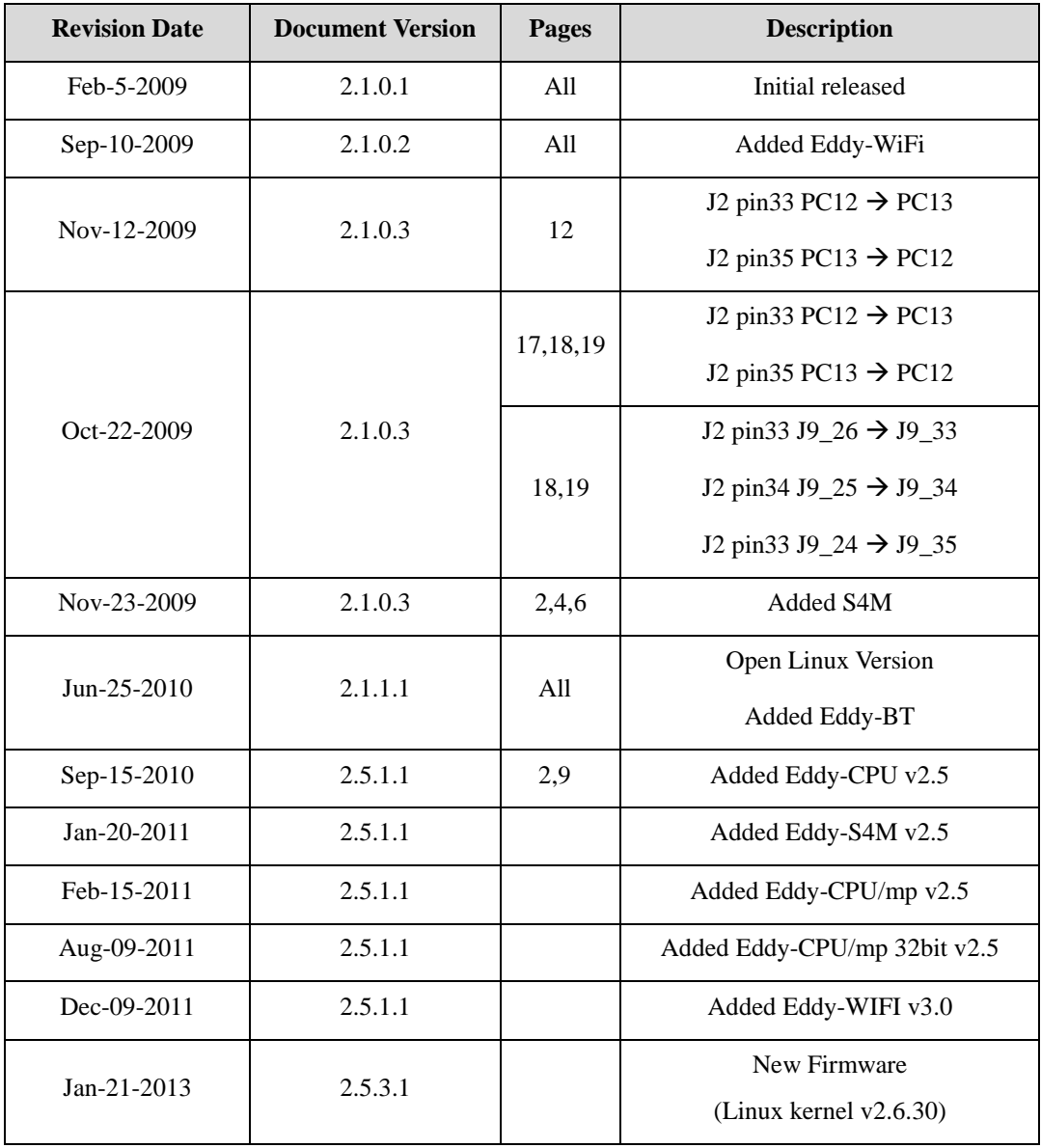

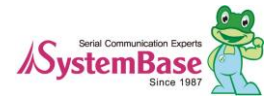

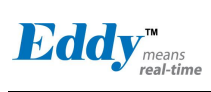

# **Table of Contents**

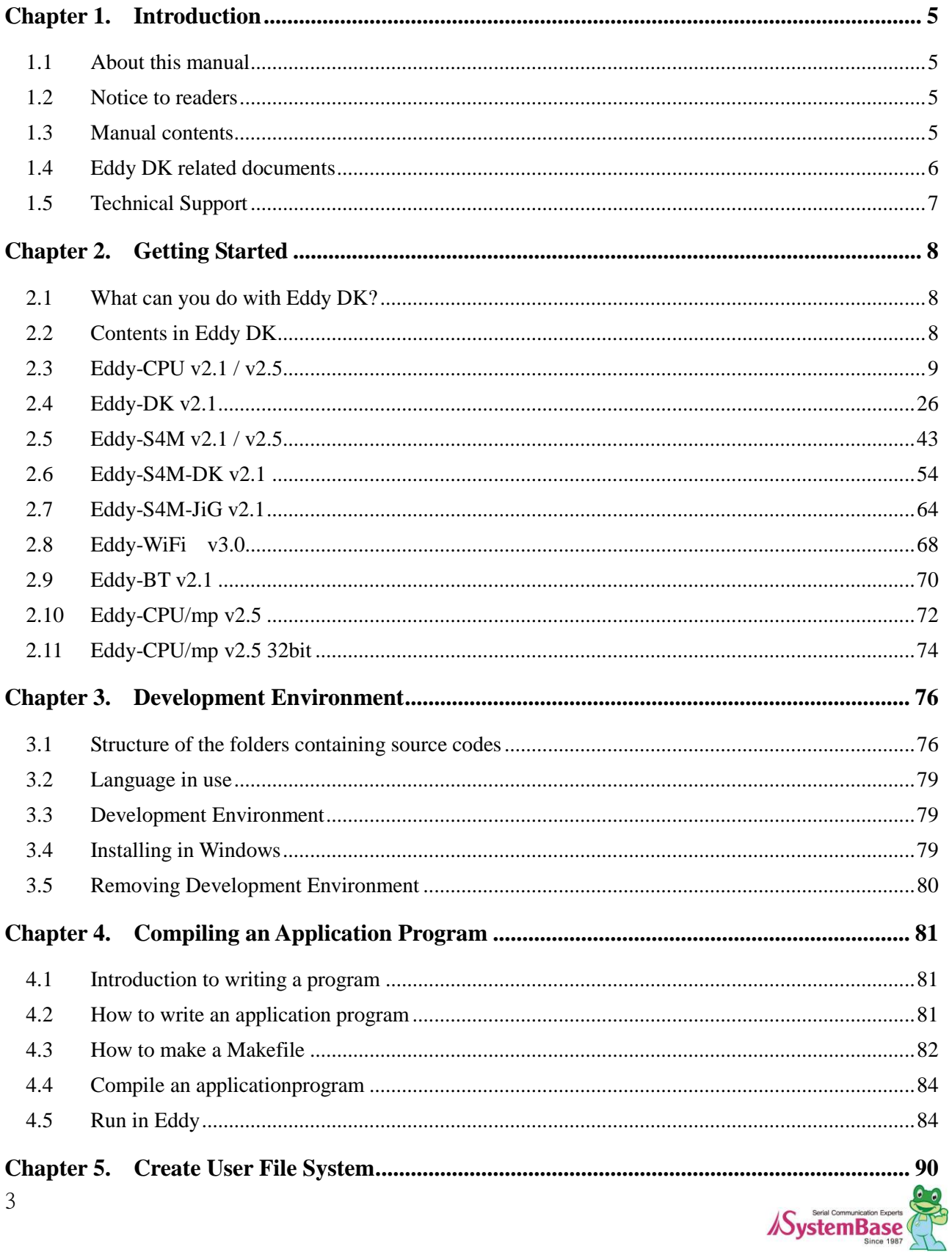

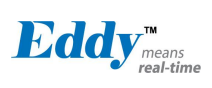

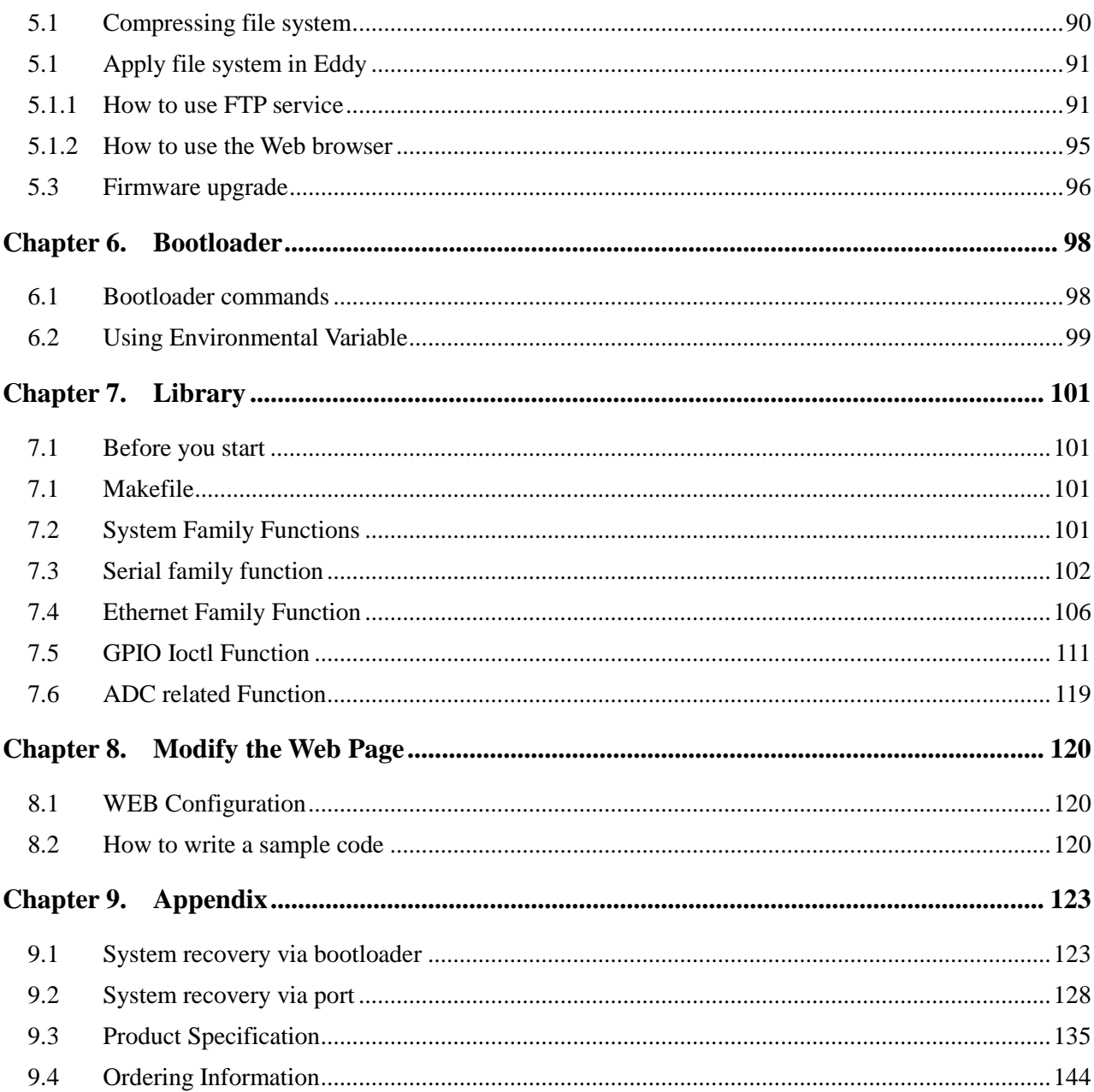

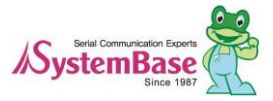

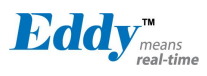

# <span id="page-4-0"></span>**Chapter 1. Introduction**

This chapter covers about introduction and development process regarding Eddy-DK v2.1 and Eddy-S4M-DK v2.1.

### <span id="page-4-1"></span>**1.1 About this manual**

This manual covers about how to develop a user application and how to apply it in Eddy DK (Eddy-DK, Eddy-S4M-DK). Additionally, information regarding understanding the OS in Eddy module and API functions are supplied.

After reading this guide, a programmer should be able to write his or her own application and execute it using Eddy DK.

### <span id="page-4-2"></span>**1.2 Notice to readers**

This document is designed for programmers who wish to develop a new application using Eddy DK. It is strongly recommended that the programmer read this document before starting any programming. If you are an administrator or an end user who just needs to apply the module into practical applications, you do not need to read this document. User's Guide will be helpful in that case. This guide covers the complete process of building a user file system from writing source codes to making a firmware that can be uploaded and executed on Eddy module.

# <span id="page-4-3"></span>**1.3 Manual contents**

**Chapter 1. Introduction** is a preface with general information and notices..

**Chapter 2. Getting Started** gives brief information needed before starting programming.

**Chapter 3. Development Environment** explains about the process of writing a customized application and related work.

**Chapter 4. Compile an Application Program** covers the process of compiling an application with a makefile.

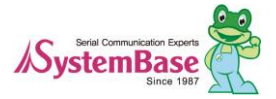

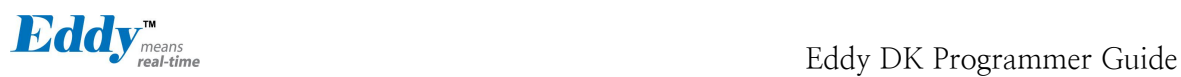

**Chapter 5. Create User File System** tells you how to convert a compiled application to a compressed ram disk form and apply it to Eddy module.

**Chapter 6. Bootloader** covers commands used for bootloader and how to display and show the environment variables.

**Chapter 7. Library** explains about libraries and API functions that you can use while programming an application.

**Chapter 8. Eddy Software** shows how to implement simple TCP/IP and serial communication routines using example source codes included in the DK (Development Kit).

**Chapter 9. Handling HTML & CGI** covers a guide for integrating your own applications with web interface provided by Eddy DK**.**

**Chapter 10. Appendix** provides information regarding building your own applications through Eddy DK, how to recover the system and utilities for upgrading the firmware.

# <span id="page-5-0"></span>**1.4 Eddy DK related documents**

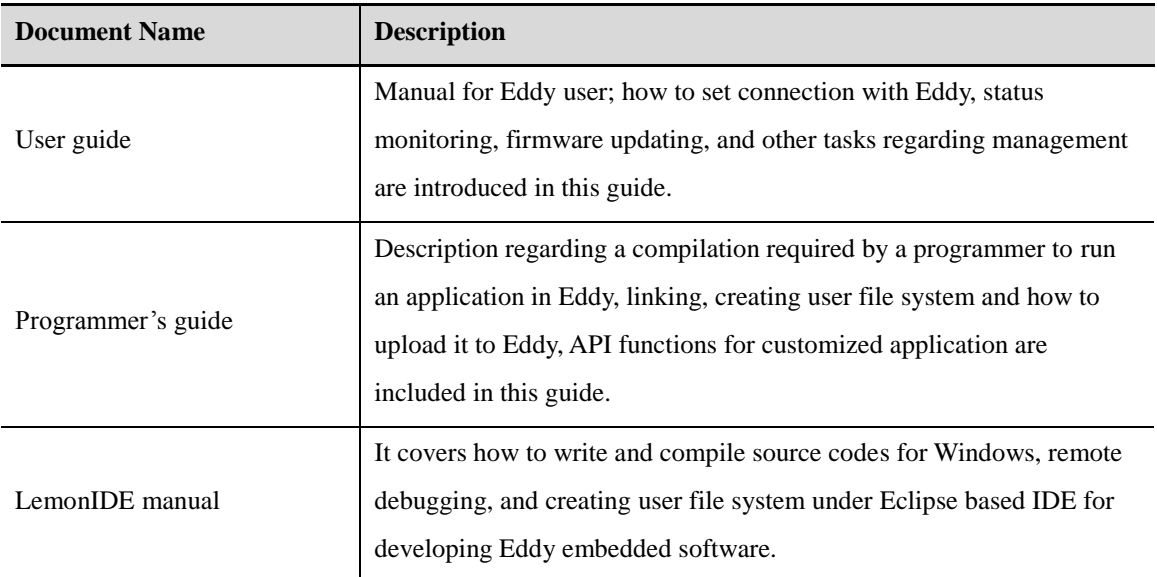

The following tables show Eddy DK related documents.

If you need a brief information about Eddy or embedded device servers in general, please visit our corporate website at http://www.sysbas.com/ or Eddy Developer's community at http://www.embeddedmodule.com/. You can view and download documents related to Eddy as well as latest software and firmware updates.

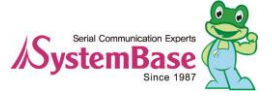

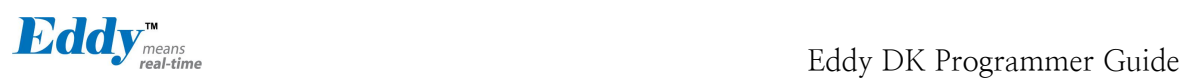

Other Eddy related resources are as follows:

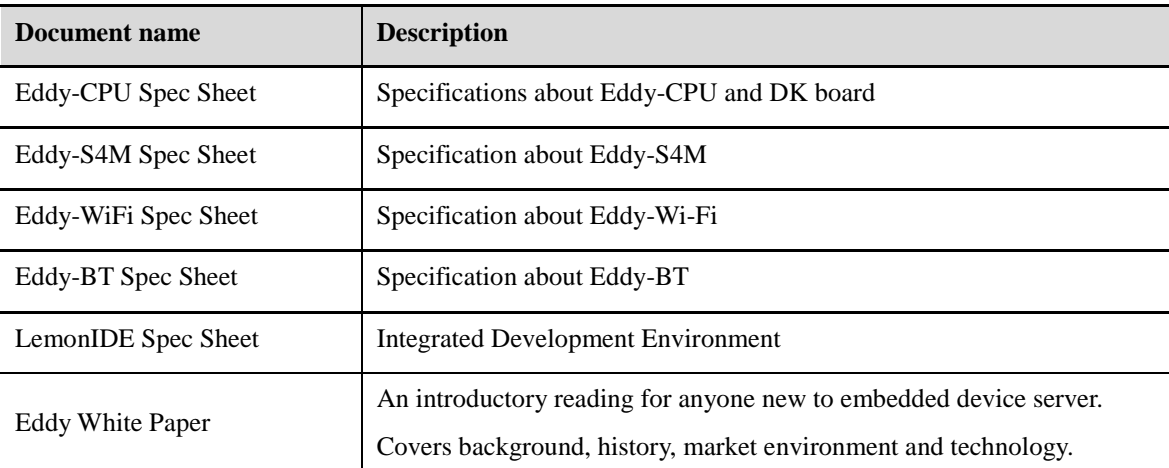

All documents are updated promptly, so check for the recent document update. The contents in these documents are subject to change without any notice in advance.

# <span id="page-6-0"></span>**1.5 Technical Support**

There are three ways you can get a technical support from SystemBase.

First, visit our website a[t http://www.solvline.com/](http://www.solvline.com/) there you can read FAQs or post an inquiry.

Second, you can email us at tech@sysbas.com. Any kind of inquiries, requests, and comments are welcome.

Finally, you can call us at the customer center for immediate support. Our technical support team will kindly help you get over with the problem.

© 2013 SystemBase Co., Ltd. All rights reserved. Homepage[: http://www.sysbas.com/](http://www.sysbas.com/) Tel: +82-2-855-0501 Fax: +82-2-855-0580 16F, Daerung Post Tower 1, 212-8, Guro-dong, Guro-gu, Seoul, Republic of Korea Postal code: 152-790

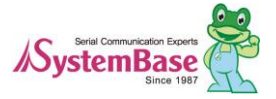

# <span id="page-7-0"></span>**Chapter 2. Getting Started**

This chapter covers about package and installation, and discusses key features in Eddy-DK.

### <span id="page-7-1"></span>**2.1 What can you do with Eddy DK?**

Eddy DK is designed to help programmers to develop a customized application that can be applied to Eddy module easier and faster. It has been a time-consuming and burdensome work to port an operating system and develop an application on a new hardware. Eddy module and Software Development Kit makes this work easier.

Eddy DK is different with other device servers in which it can run customized applications. Users can upload most existing socket/serial communication applications that are running on the Linux environment. This openness allows users to apply wide variety of functions into the module with relatively less restrictions.

Eddy DK supports IDE (LemonIDE) and SDK environment to help programmers to execute their own applications on the module. Programmers can easily write applications using the Linux environment, with the help of SDK and example source codes. Cross-compiler running on Linux environment helps your applications to run on the Eddy module smoothly. Embedded Linux on Eddy can provide stable and rapid environment for your applications.

# <span id="page-7-2"></span>**2.2 Contents in Eddy DK**

When you purchase an Eddy DK product, one unit of Eddy module is included with the DK board. Eddy DK package contains as follows. Please make sure all contents are included.

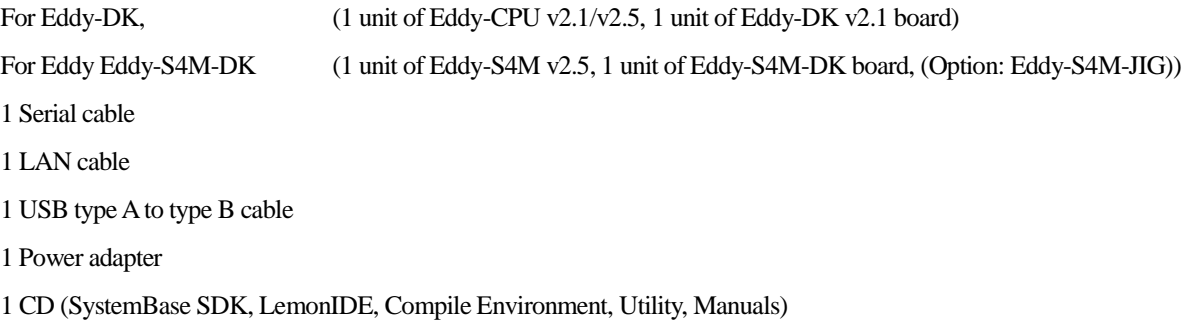

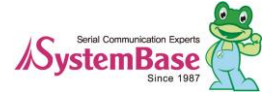

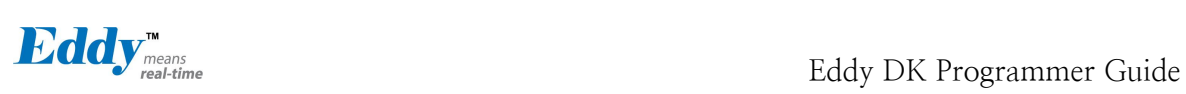

# <span id="page-8-0"></span>**2.3 Eddy-CPU v2.1 / v2.5**

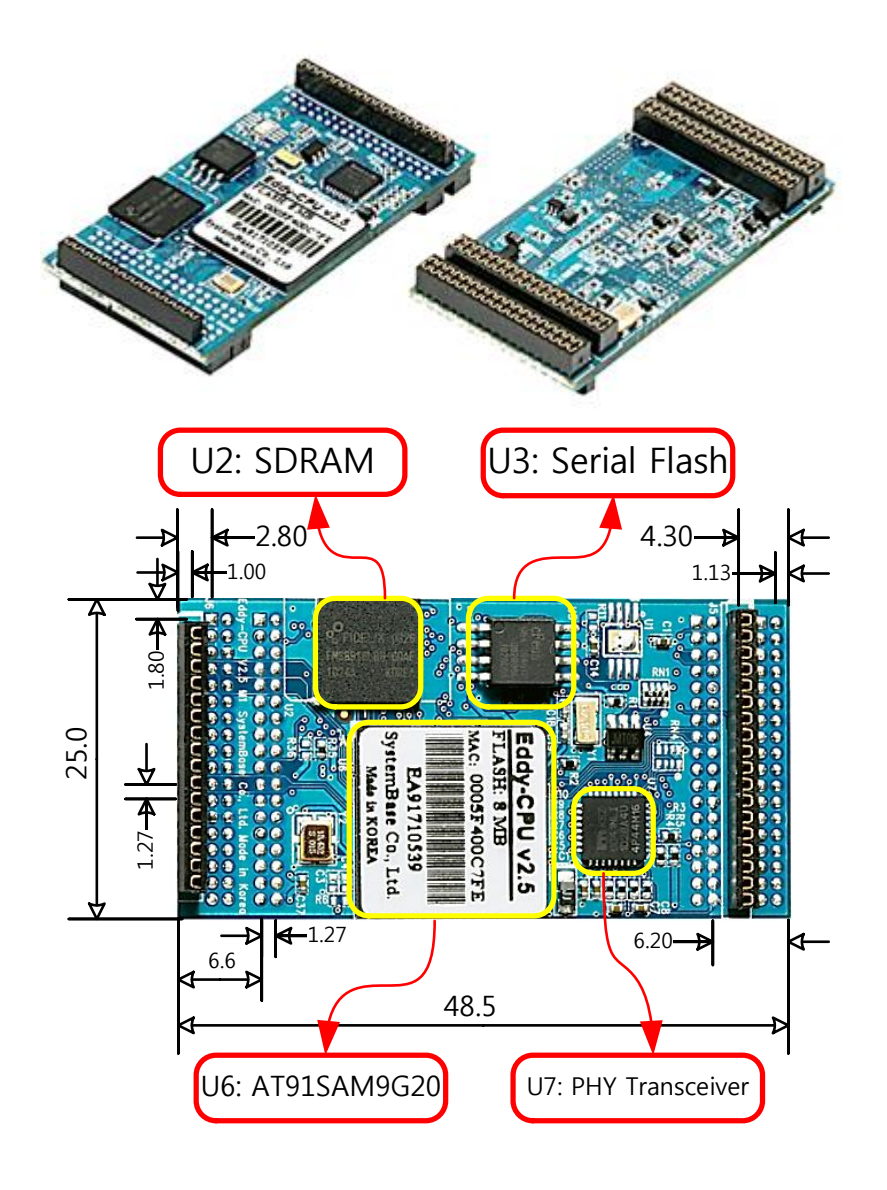

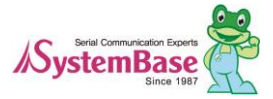

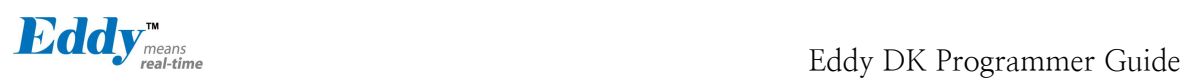

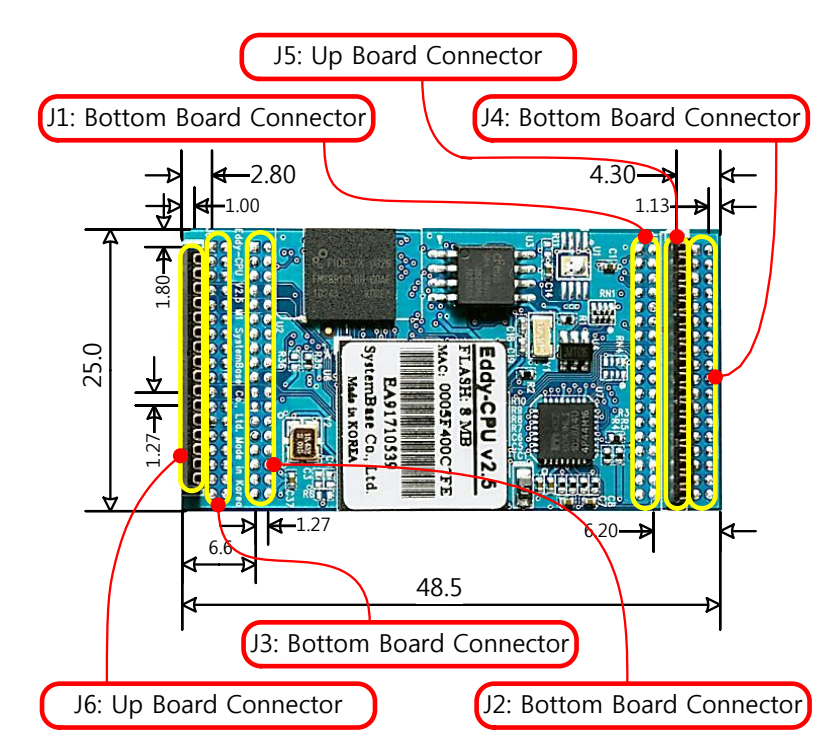

\* Eddy-CPU v2.1 / v2.5 Pin Assignment

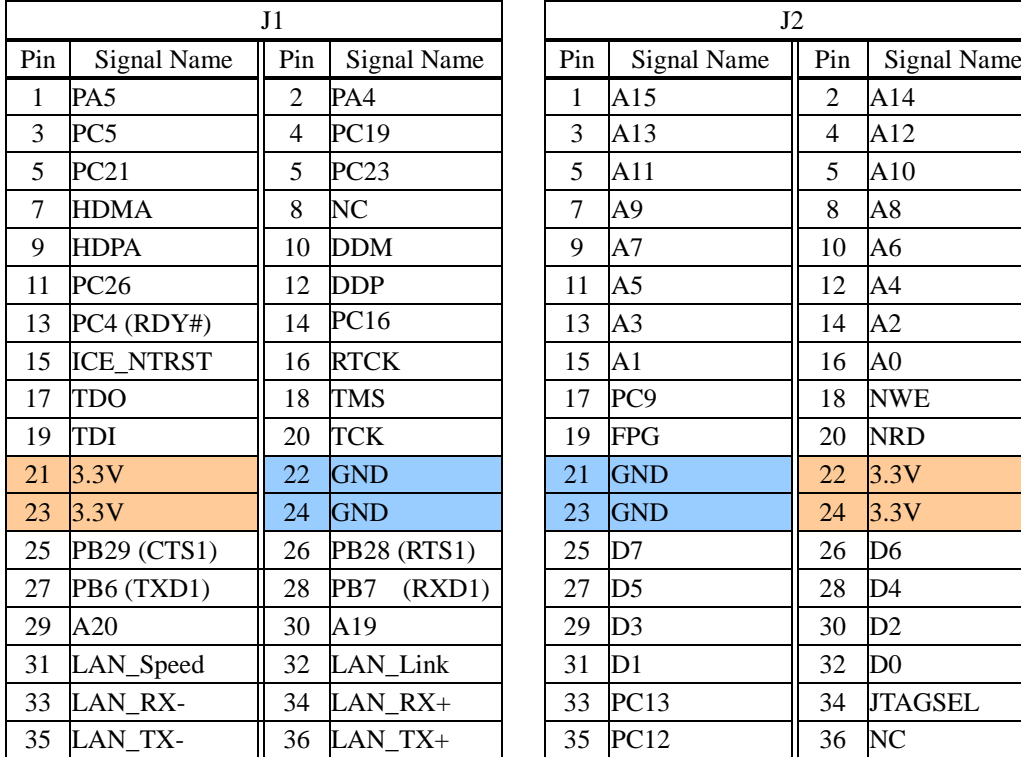

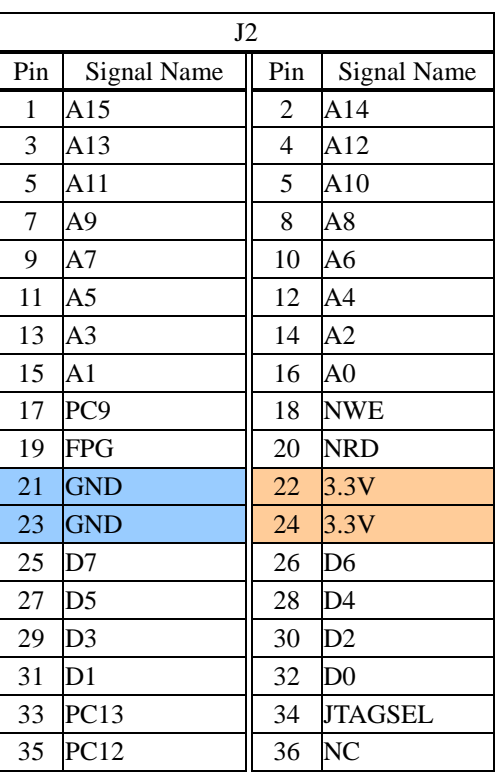

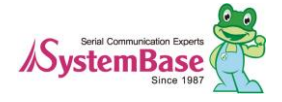

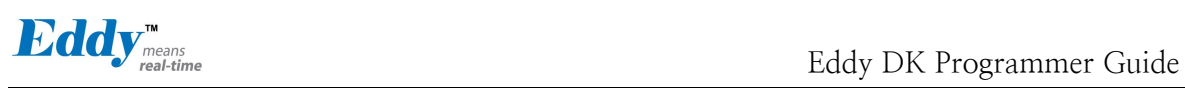

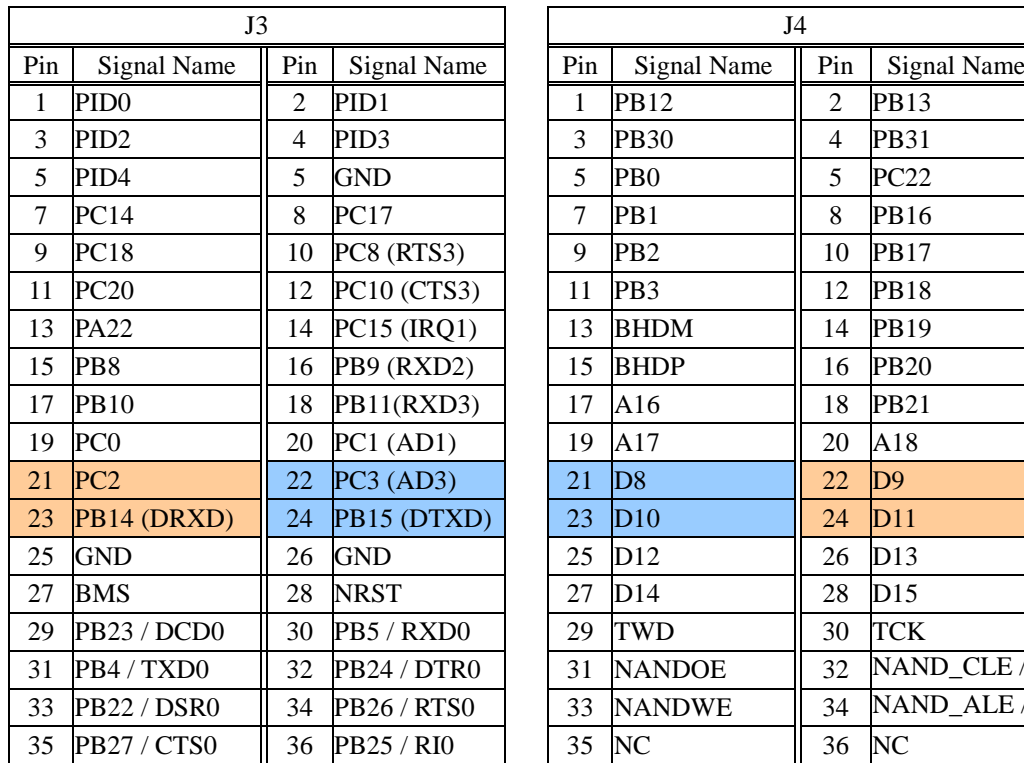

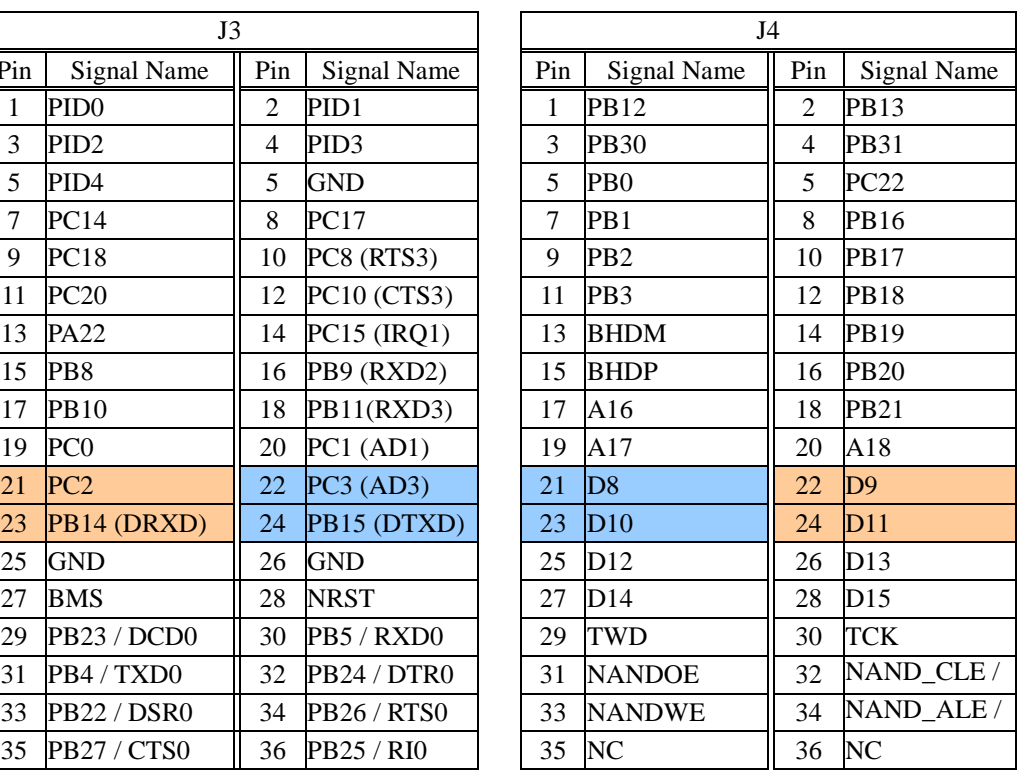

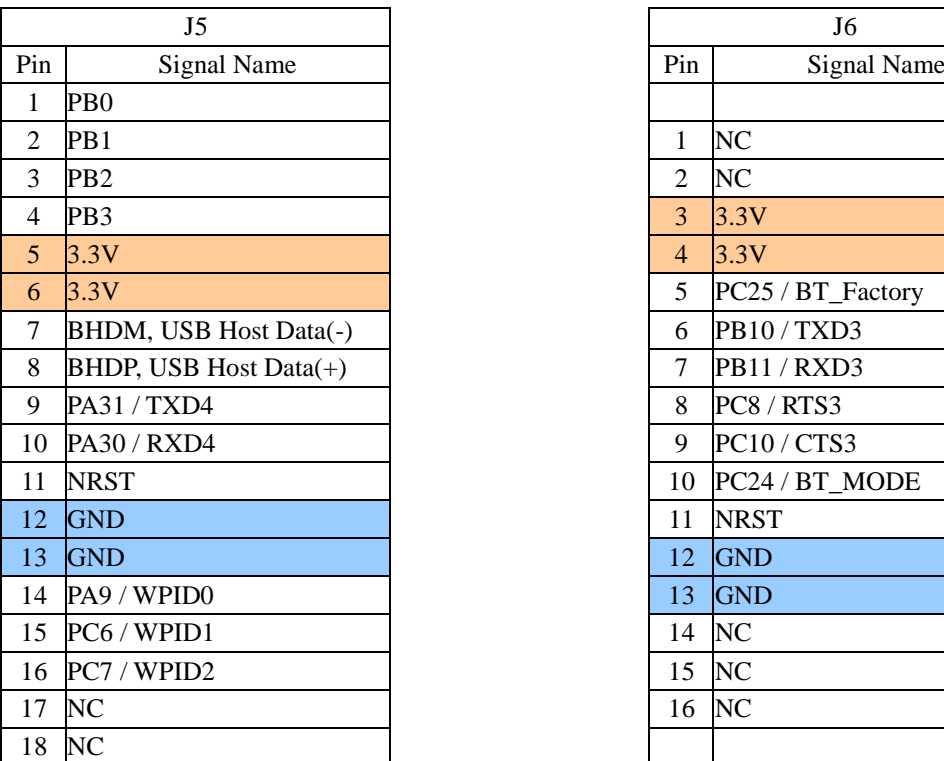

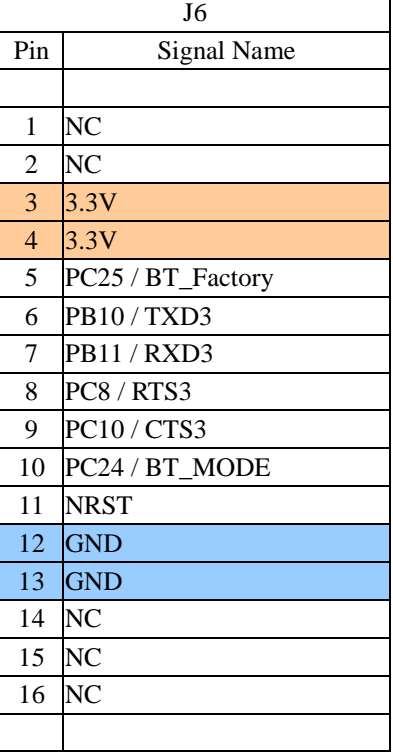

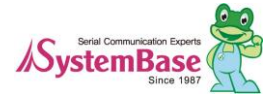

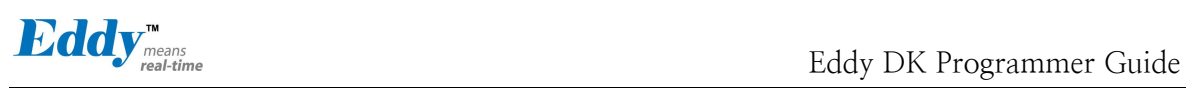

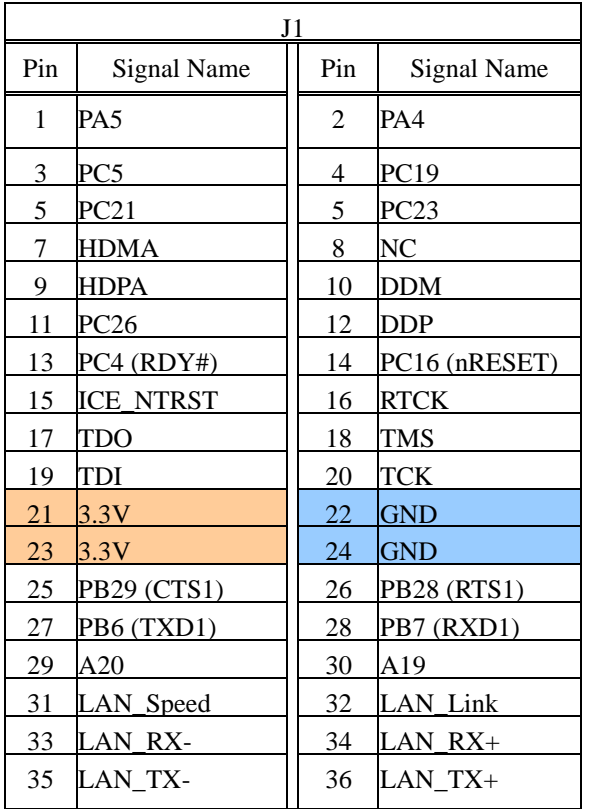

#### **J1 Specifications**

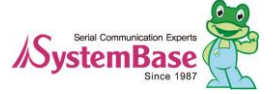

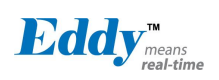

#### **J1 Pin Description**

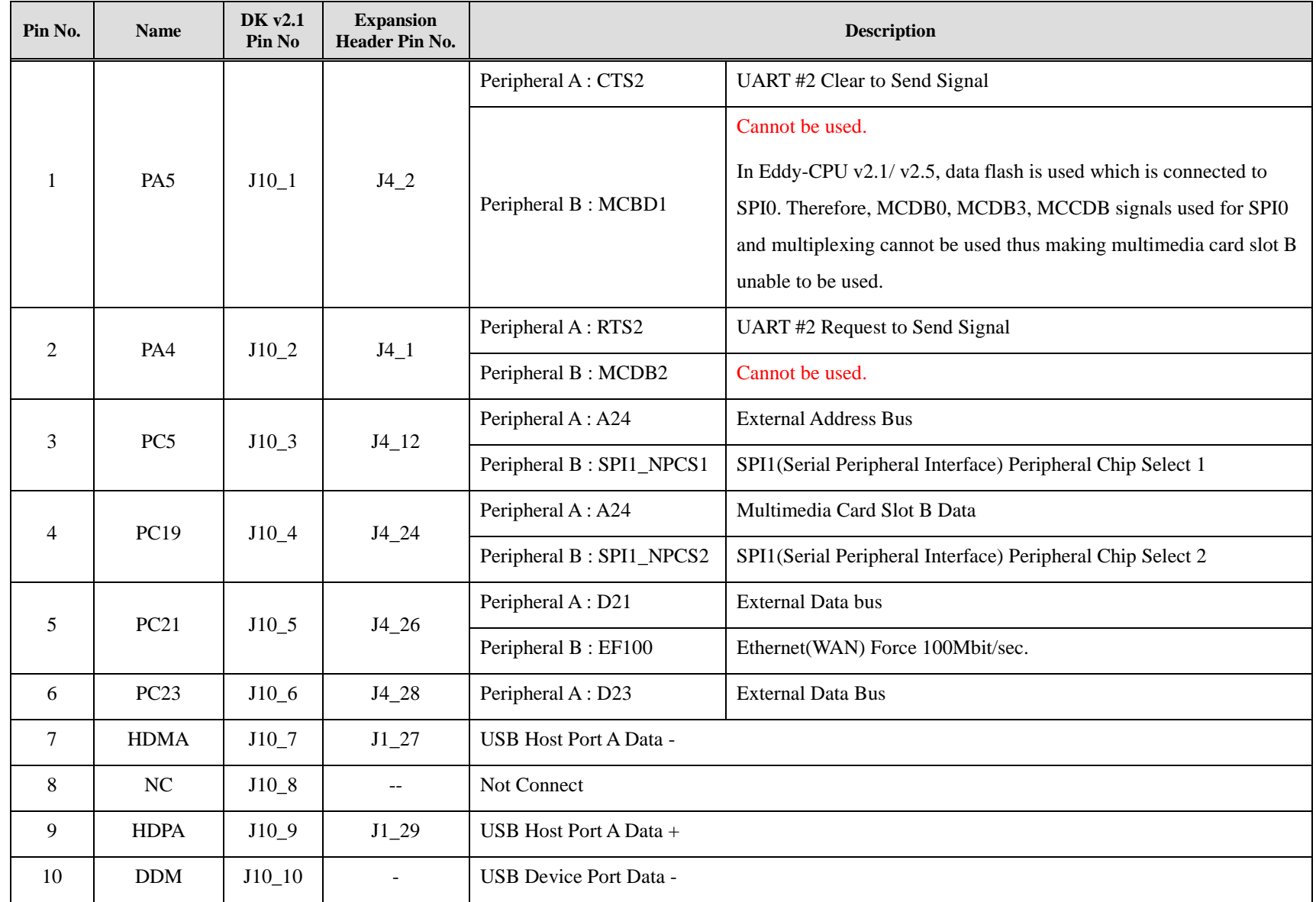

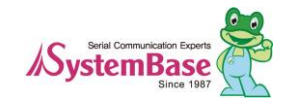

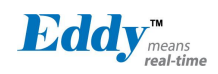

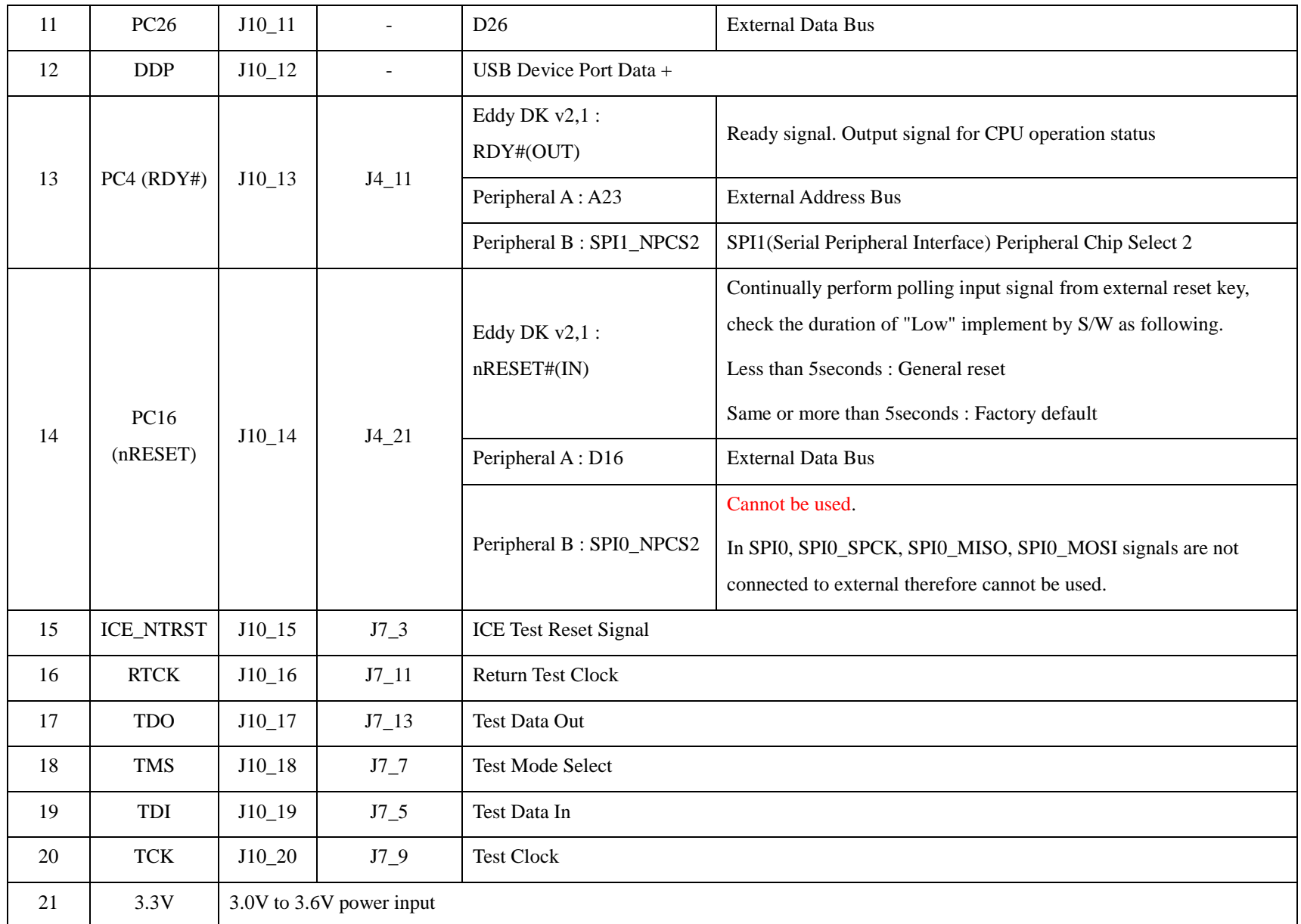

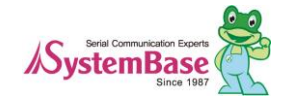

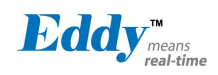

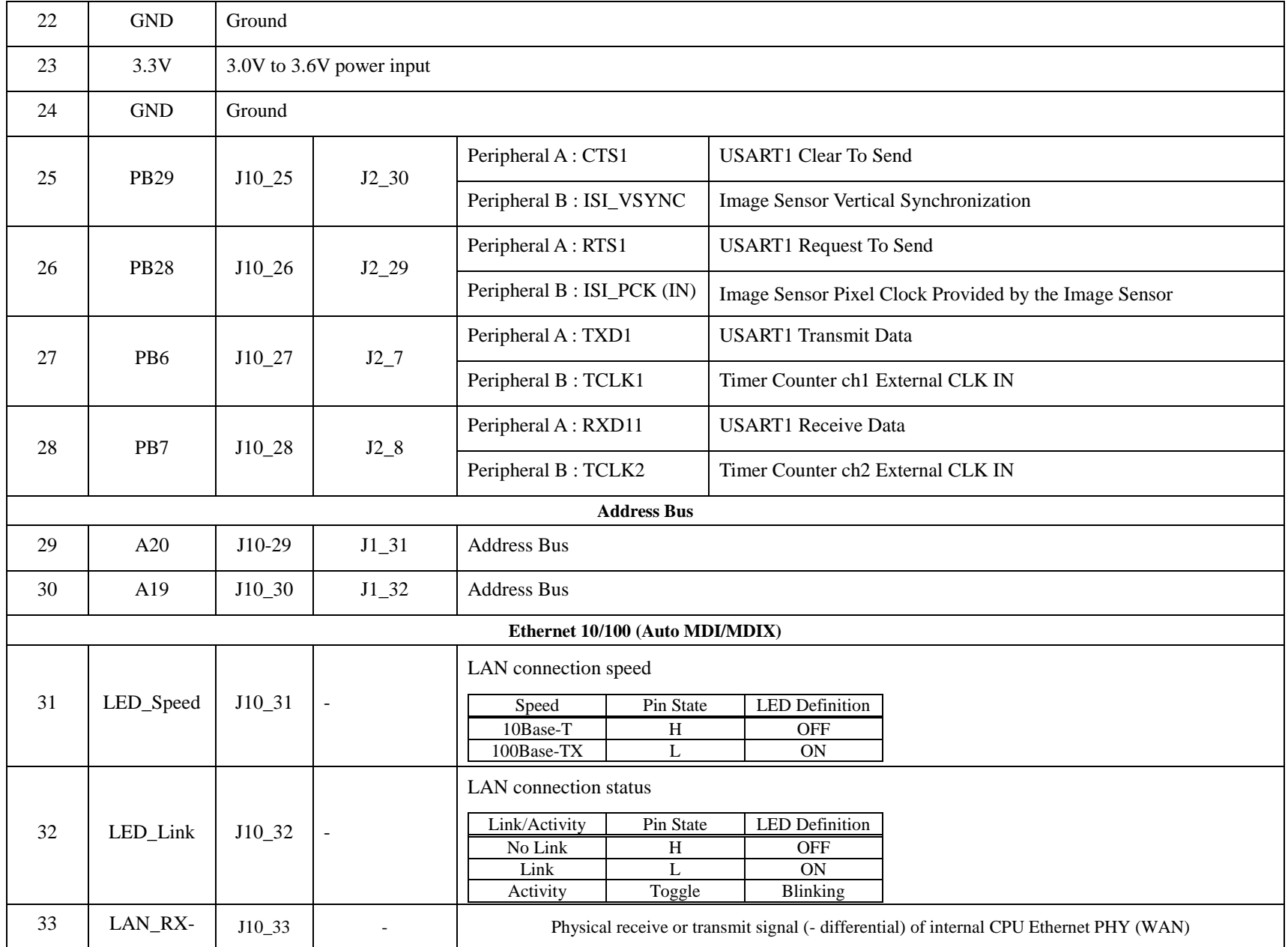

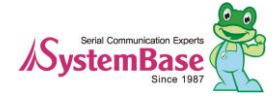

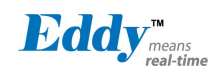

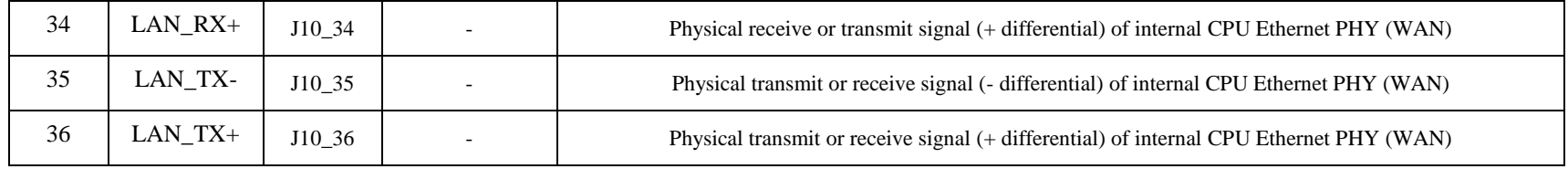

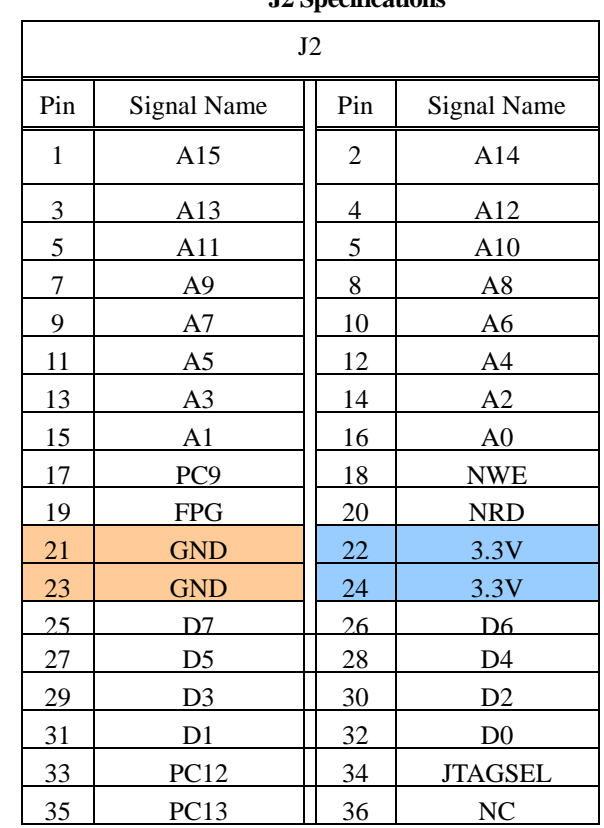

#### **J2 Specifications**

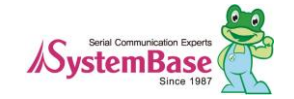

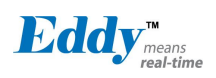

#### **J2 Pin Description**

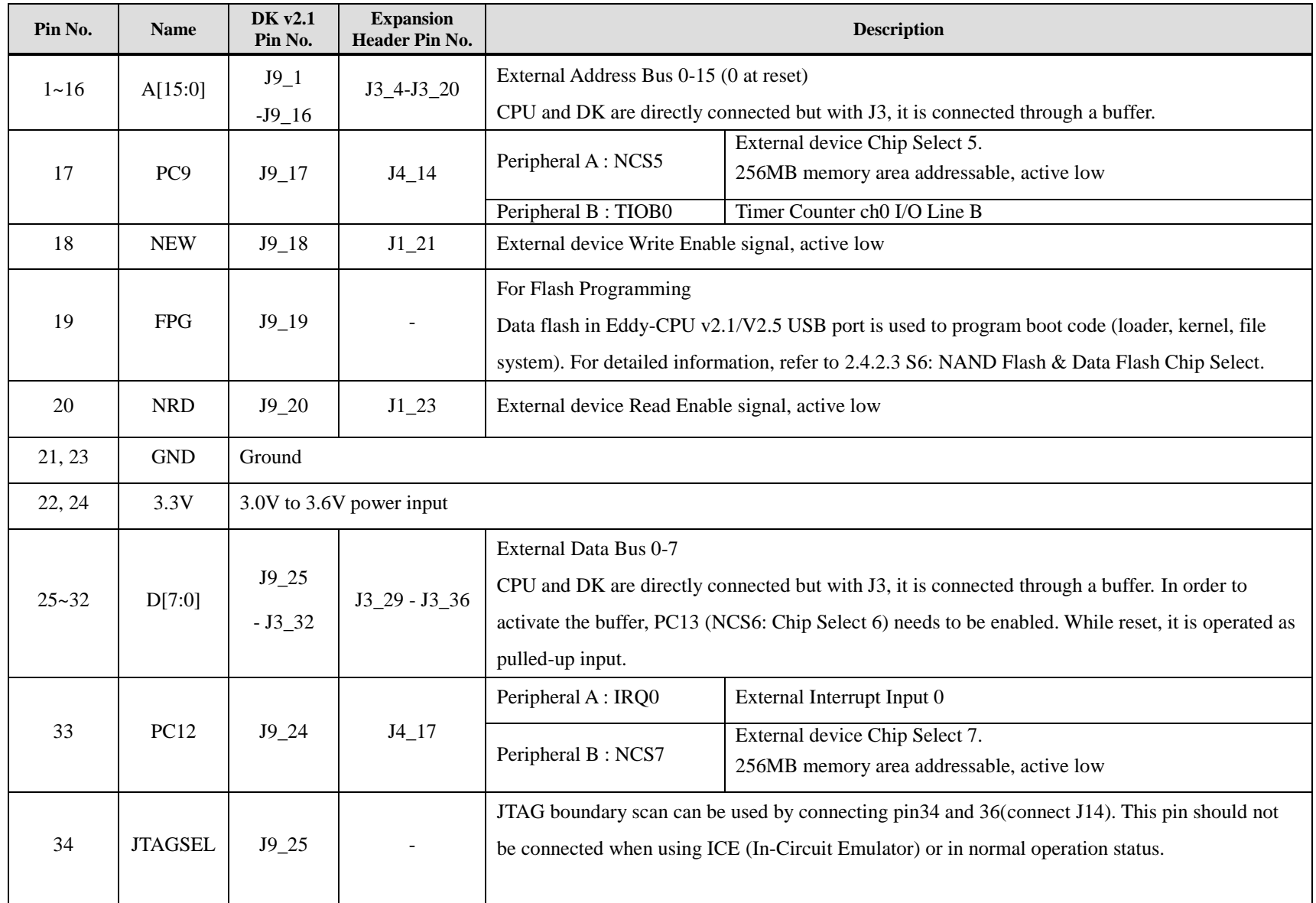

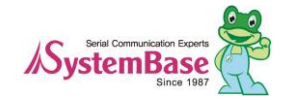

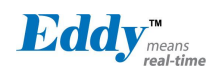

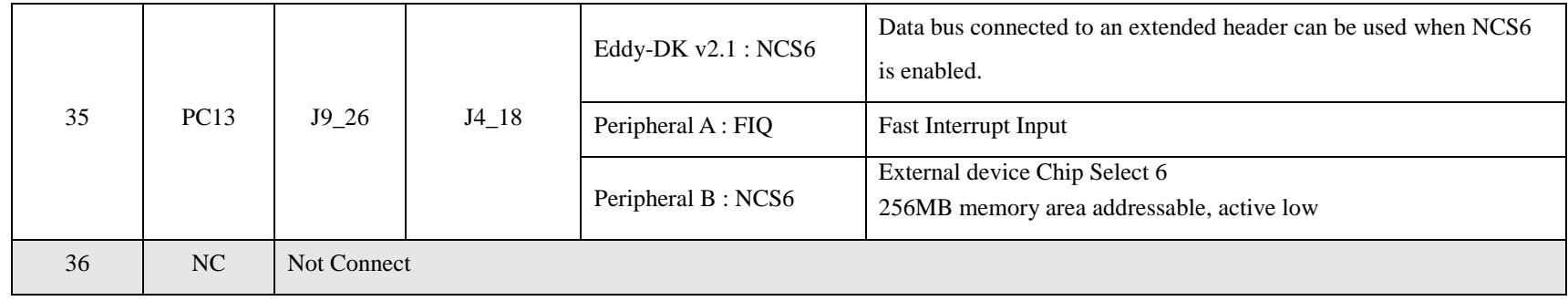

#### **J3 Specifications**

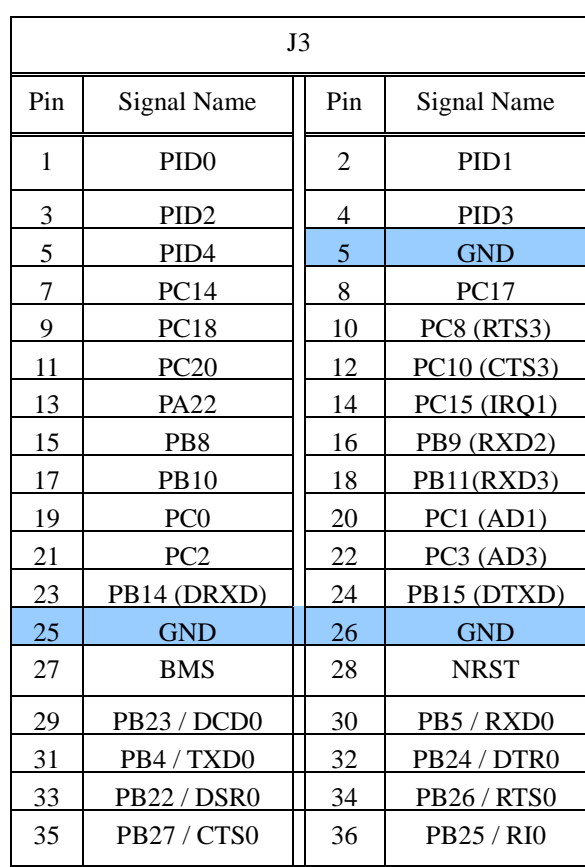

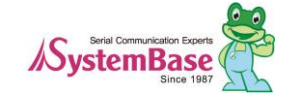

#### **J3 Pin Description**

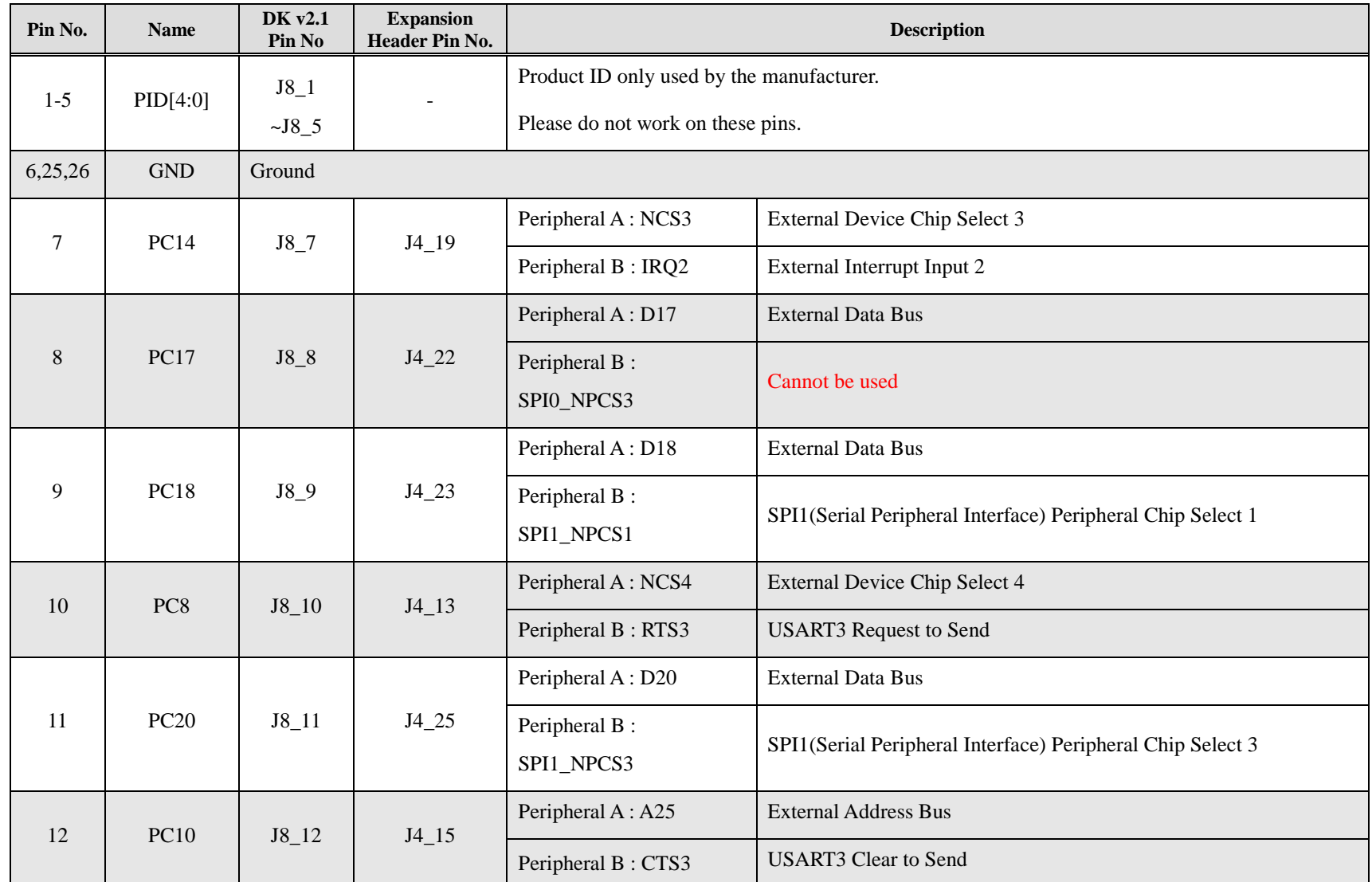

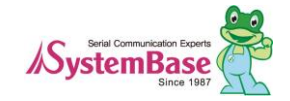

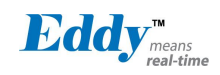

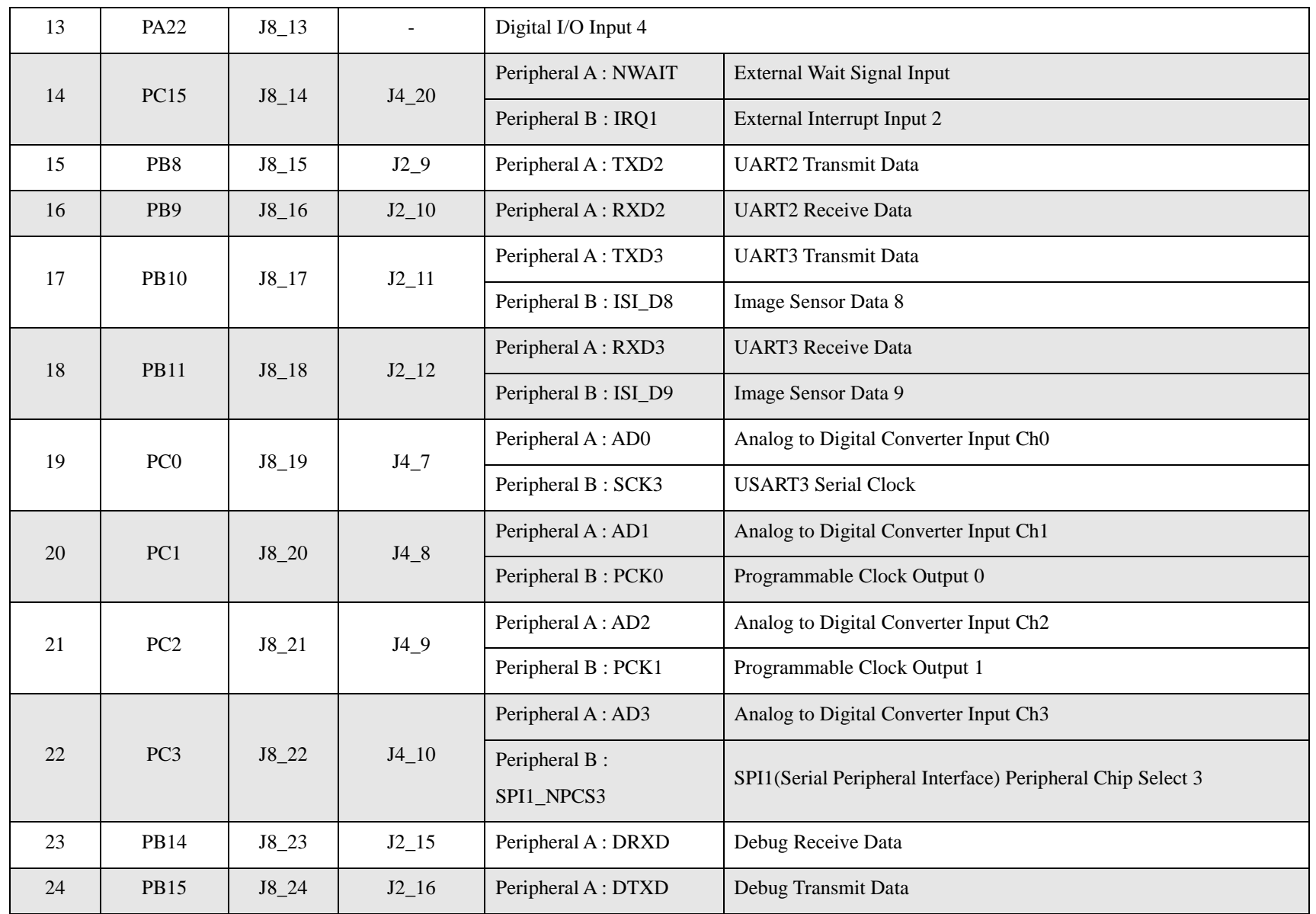

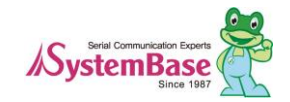

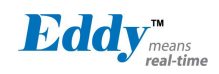

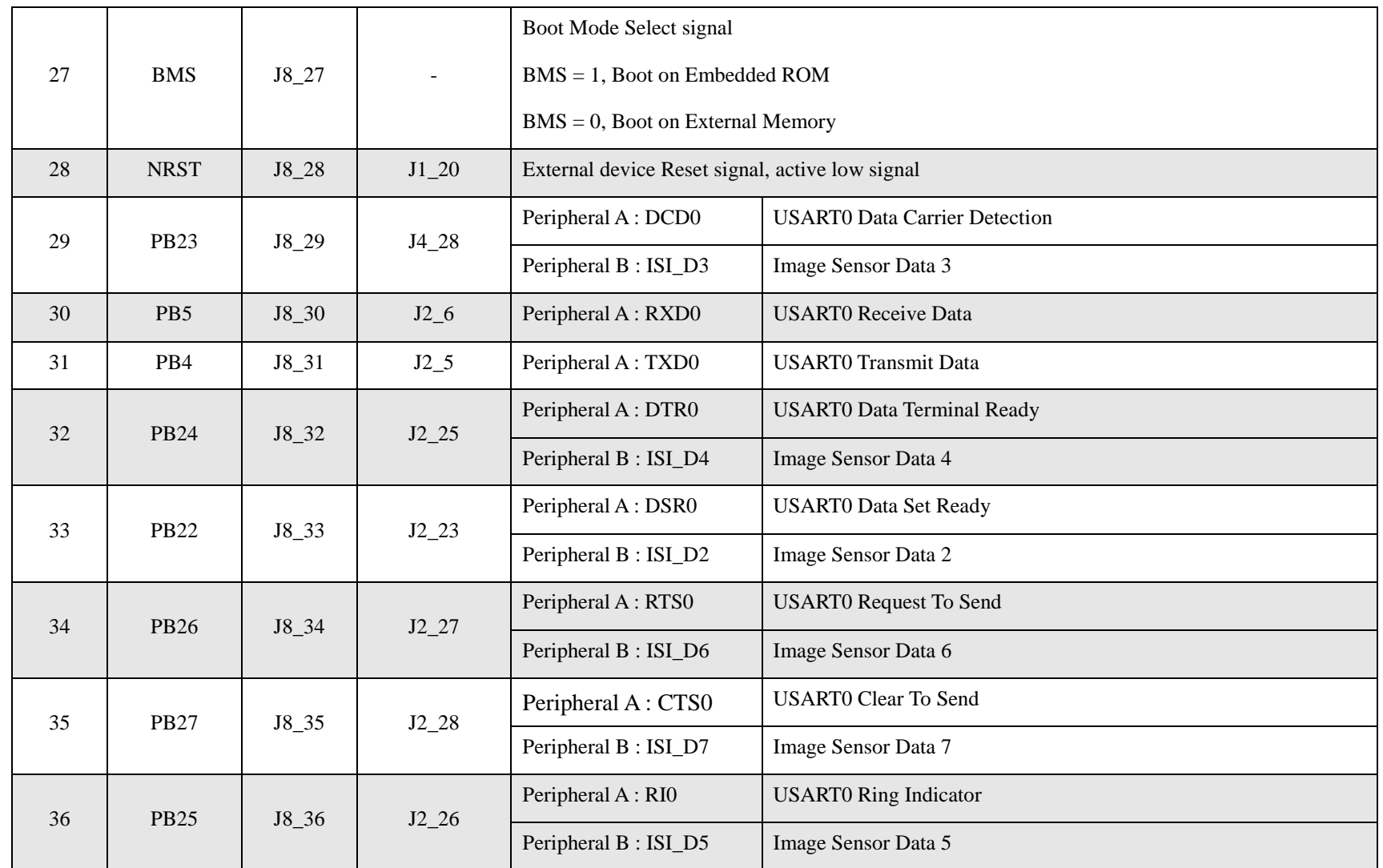

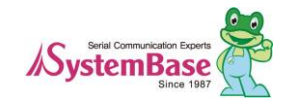

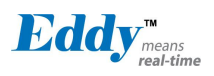

#### **J4 Specifications**

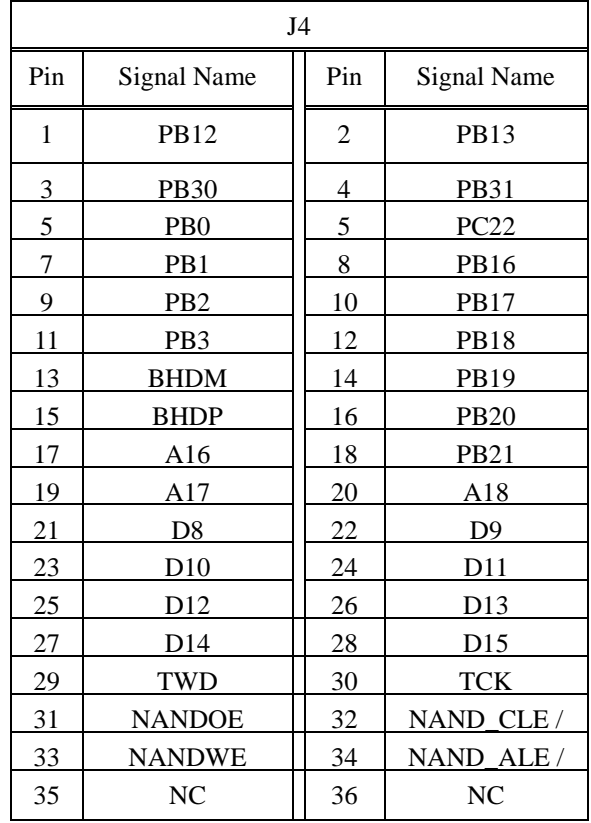

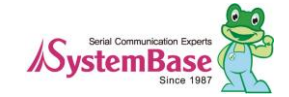

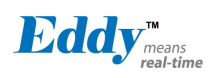

#### **J4 Pin Description**

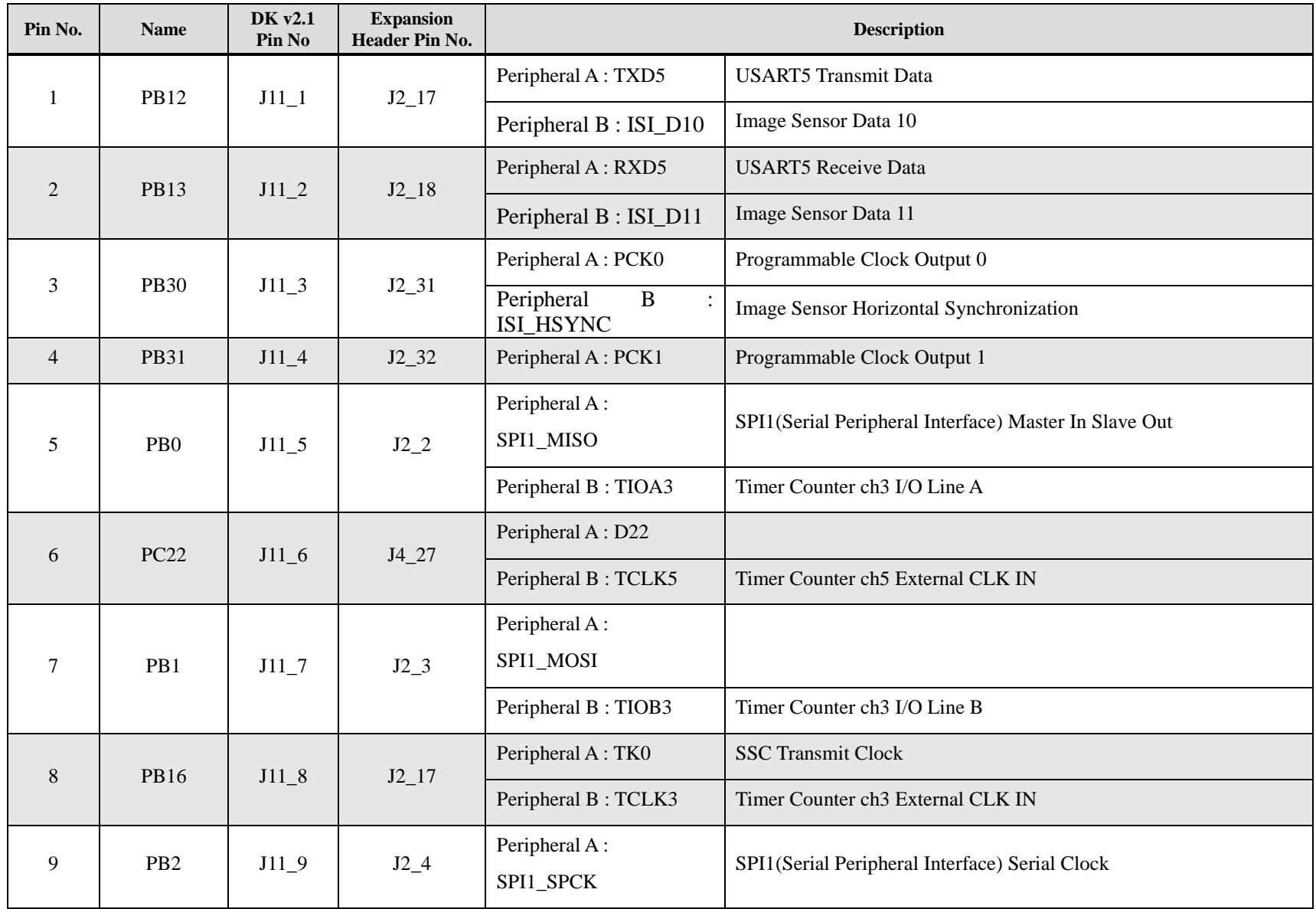

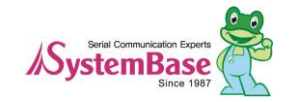

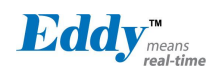

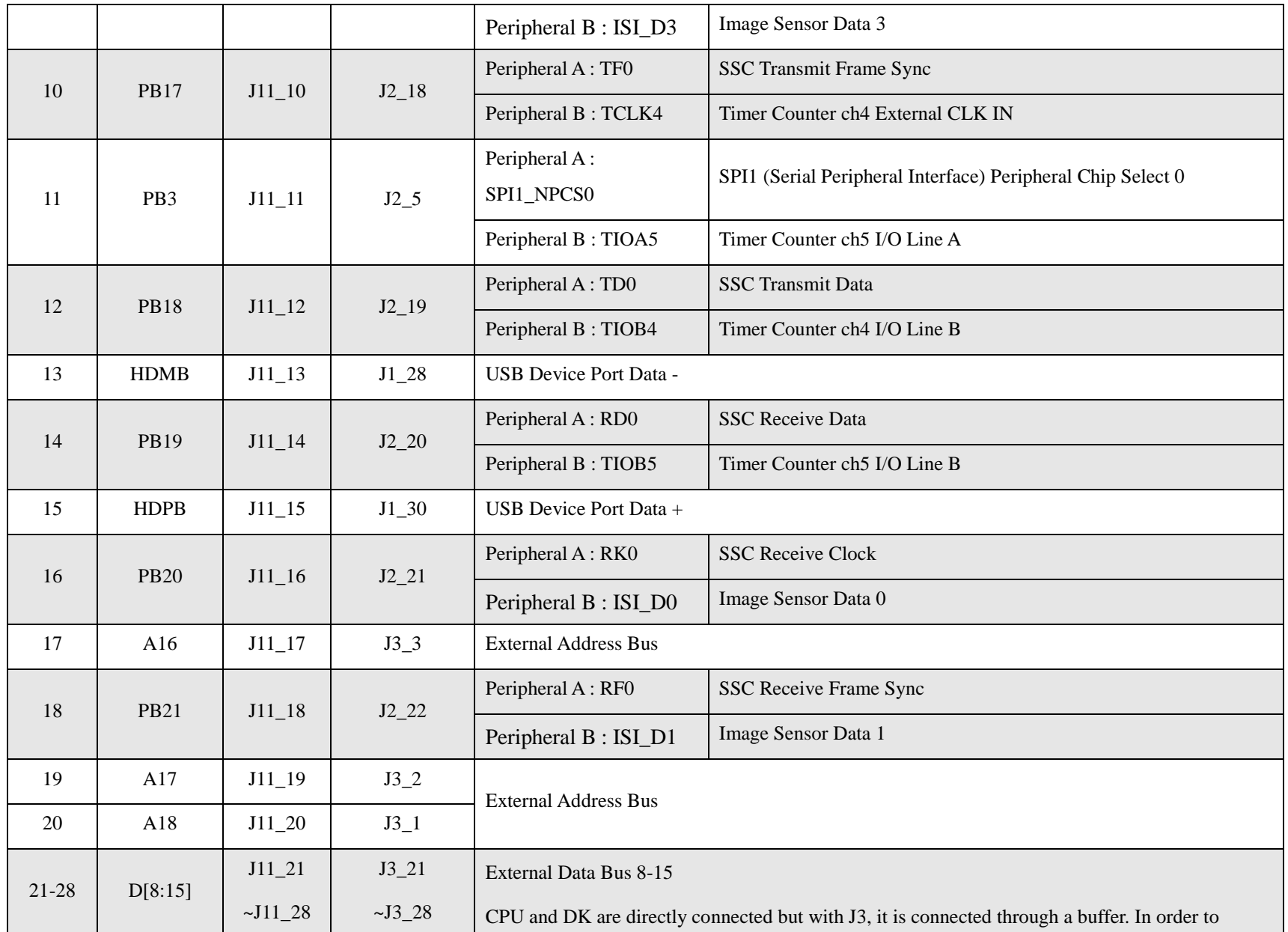

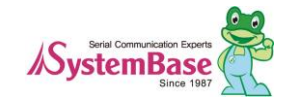

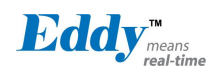

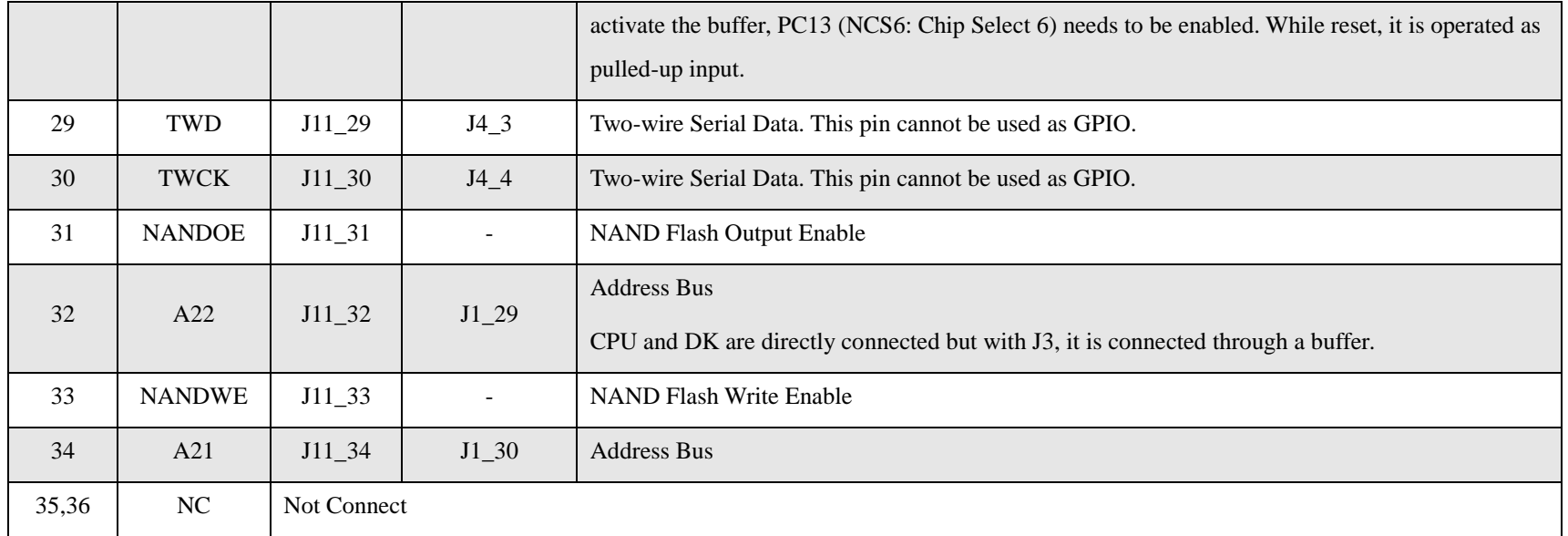

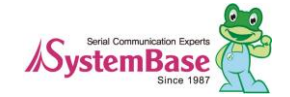

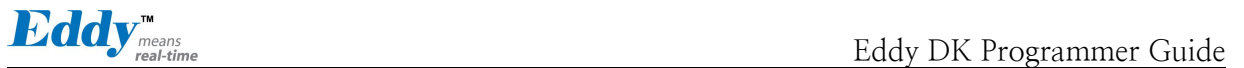

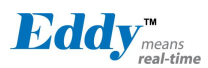

# <span id="page-25-0"></span>**2.4 Eddy-DK v2.1**

# 2.4.1 Product Image

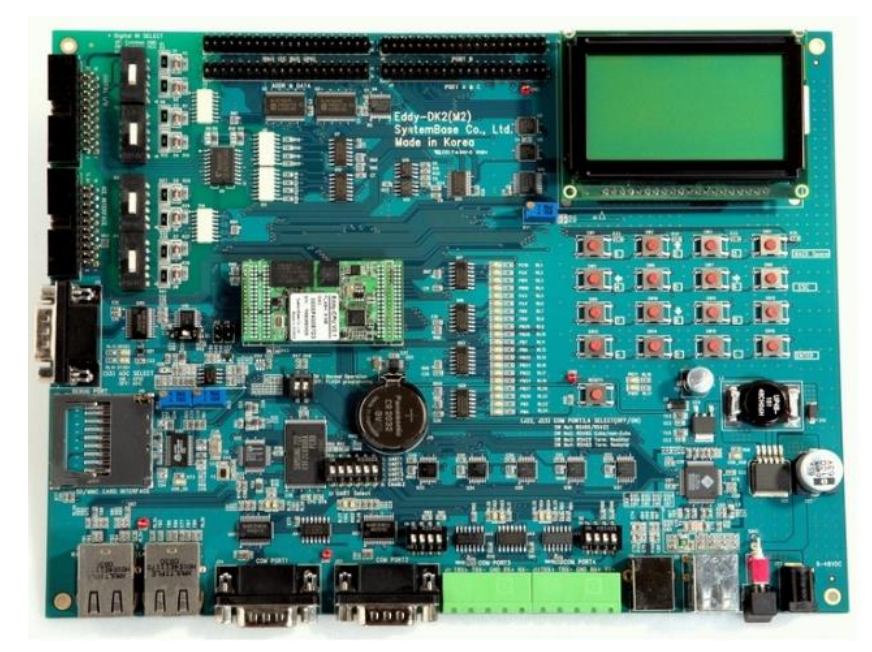

### 2.4.2 Switch Description

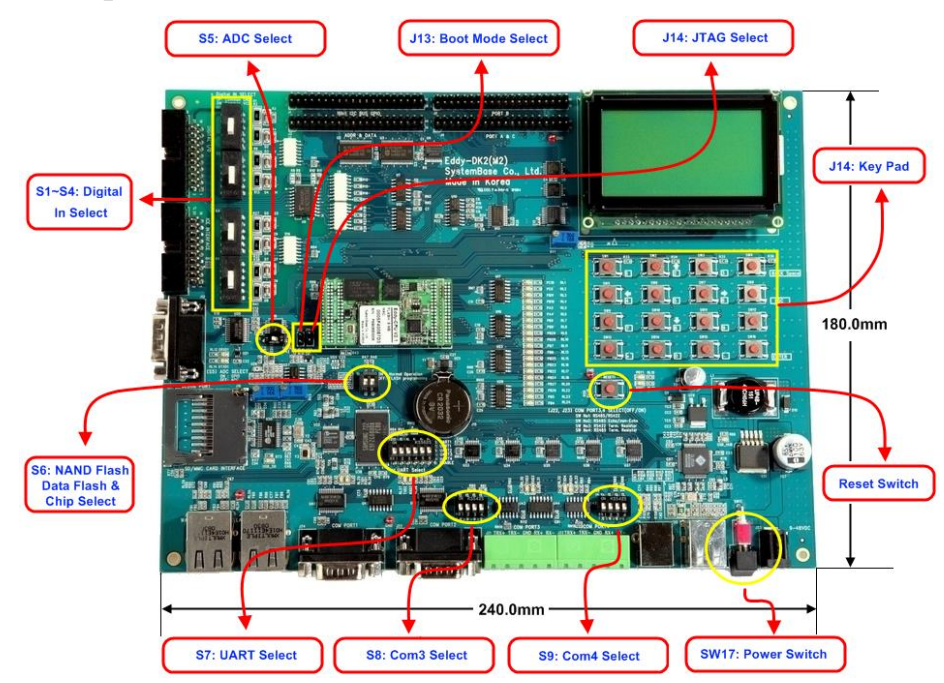

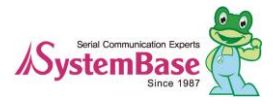

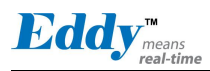

#### S1~S4: Digital In Select

If S1~S4 switches are set, 2 mode can be selected for digital input. If you set switch as following connected device will operate as GND common mode or VCC common mode. Digital input circuit in DK is only for your reference, in real life use, you must designing it with considering the voltage and current.

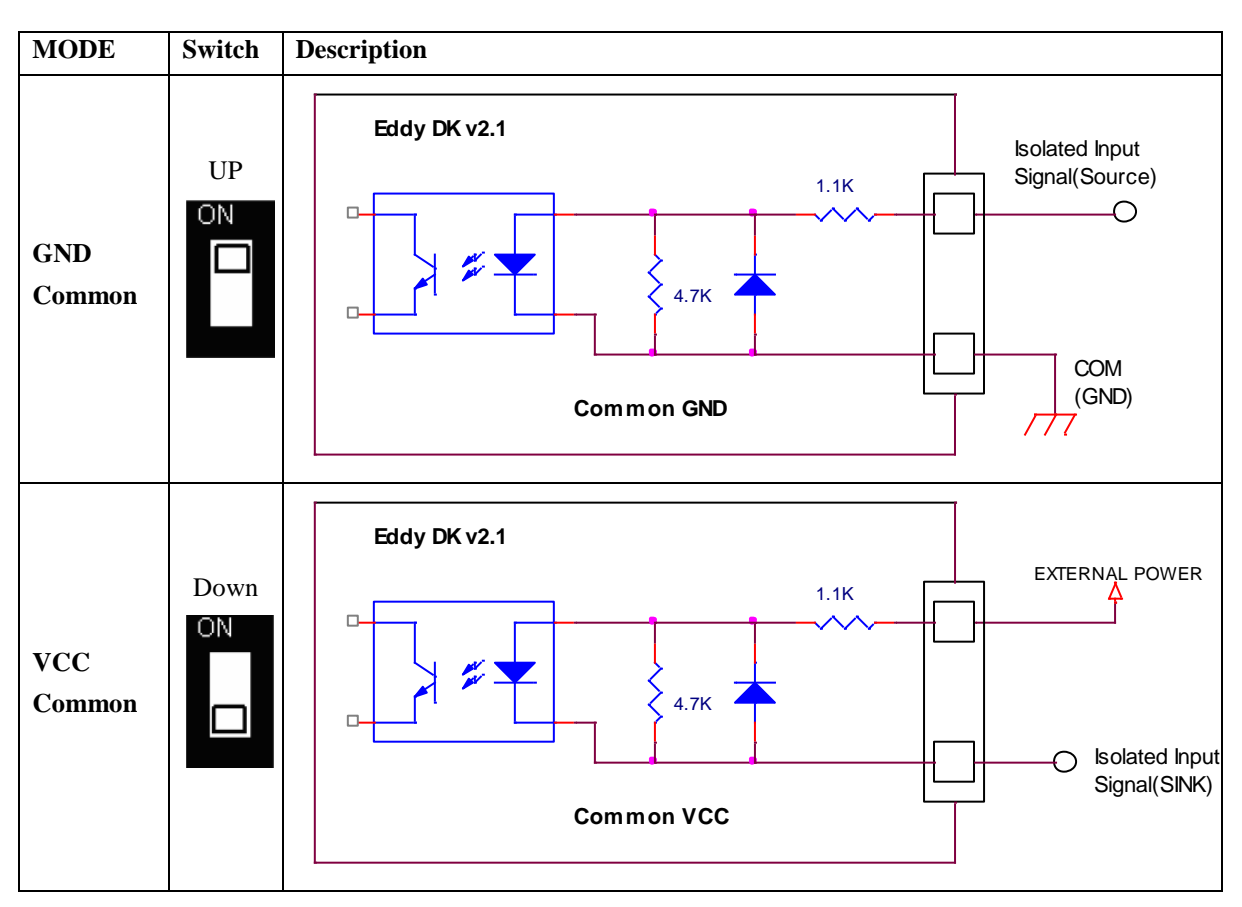

Common input setting (Common for S1~S4)

#### 2.4.2.1 S5: ADC Select

Determine how switch PC0-PC4 will be used as. By temperature sensor and illuminance sensor in DK, selection can be made whether to use an analog input or GPIO connected through expansion header.

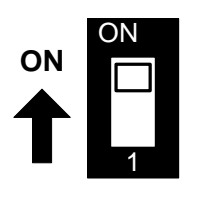

SW OFF: use ADC SW ON: use GPIO

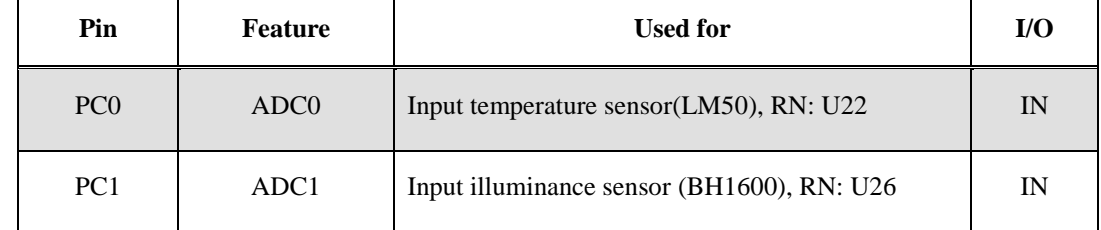

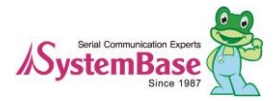

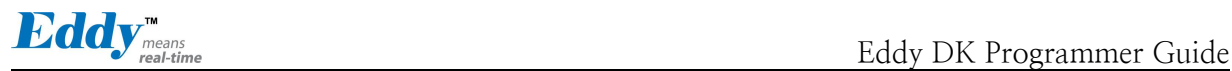

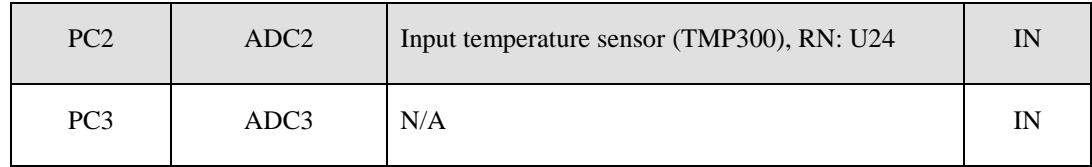

\* RN = Reference Number

### 2.4.2.2 S6:NAND Flash & Data Flash Chip Select

Select whether boot from flash programming through USB device or data flash and NAND flash in CPU.

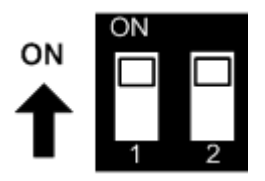

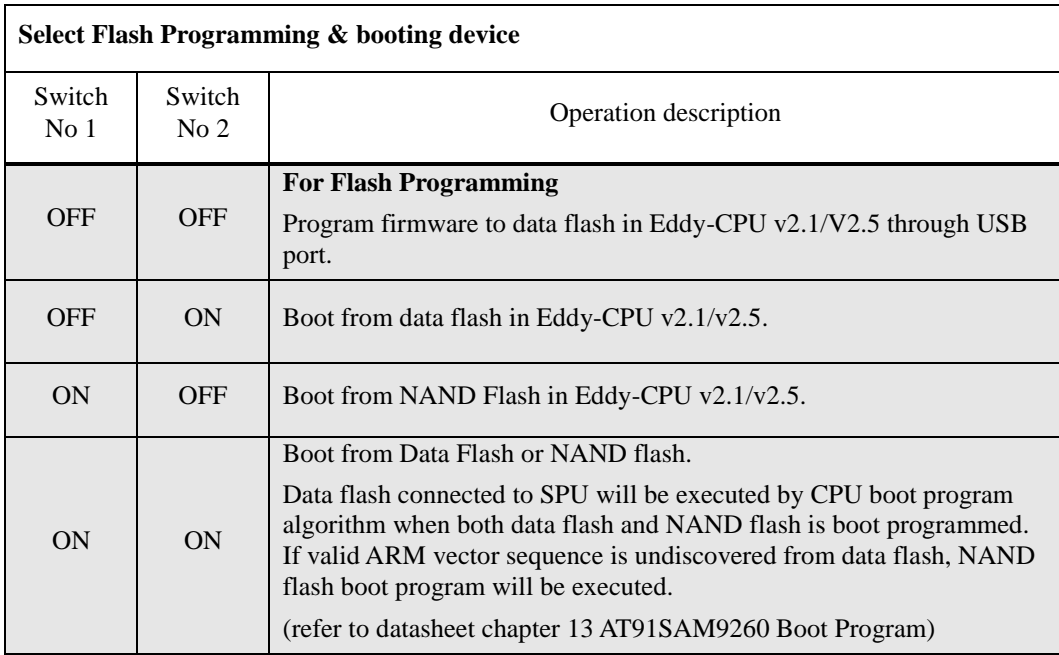

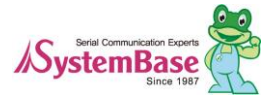

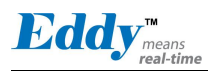

#### <span id="page-28-0"></span>2.4.2.3 S7:UART Select

When you set the switch to OFF, UART and serial driver are connected so you can test serial ports.

When you set the switch to ON, each ports will be set to GPIO so that you can check the control status by checking the LED connected to each GPIOs. If you turn on the No. 6 switch, all of 4 ports from the UART will be disconnected from serial driver and GPIO LED but only connected to the expansion header.

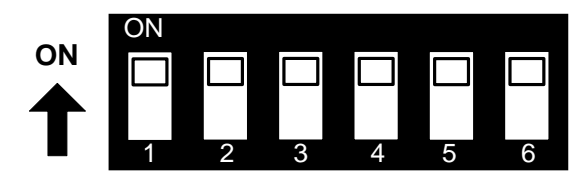

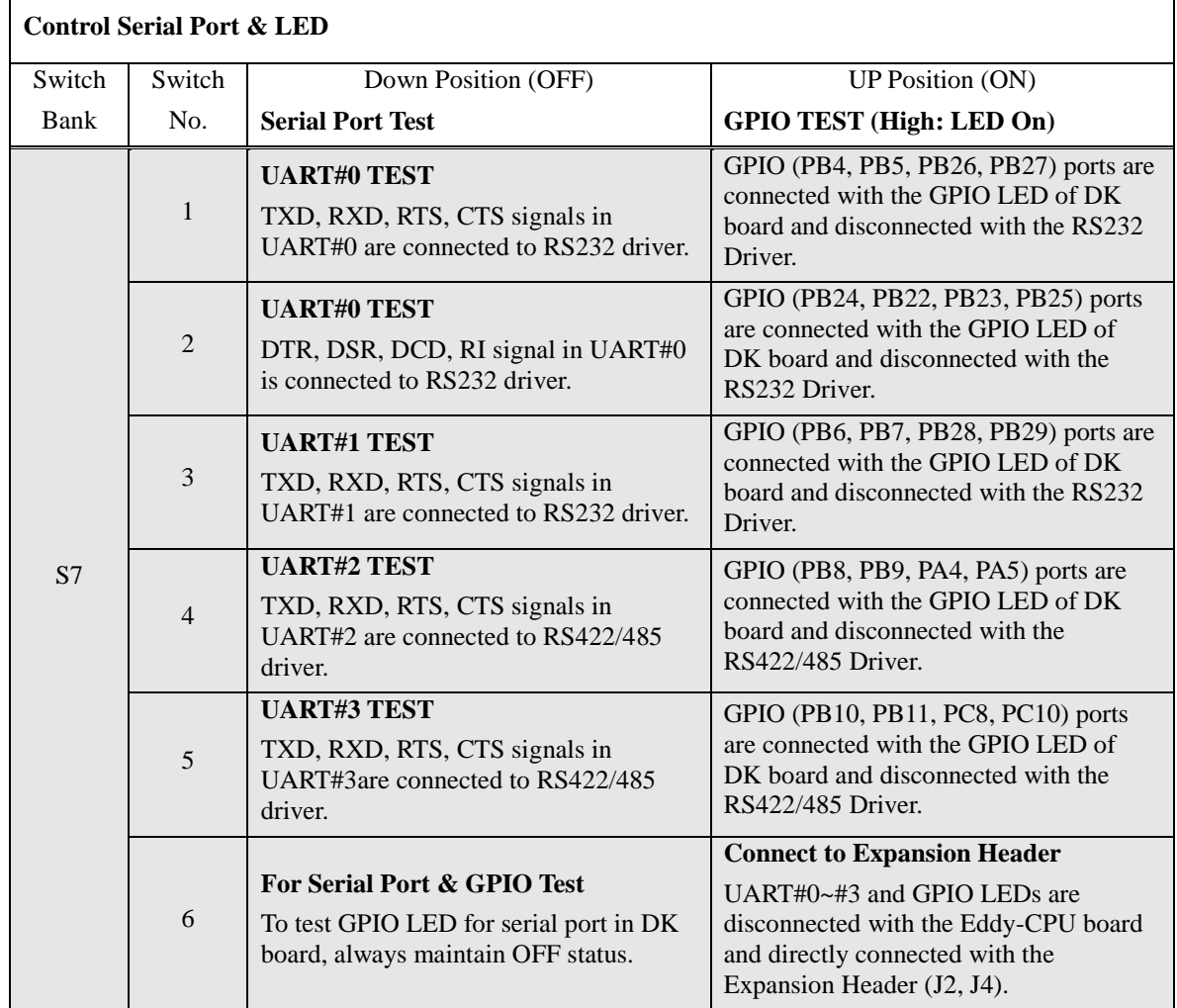

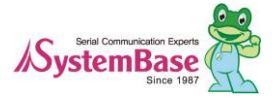

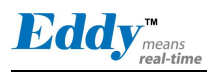

#### 2.4.2.4 S8:COM3 & S9: COM4 Select

COM Port #3 and COM Port #4 support both RS422/RS485 mode. Switches in the product are used to set configuration for use of RS422/RS485 or echo, non-echo mode for RS485.

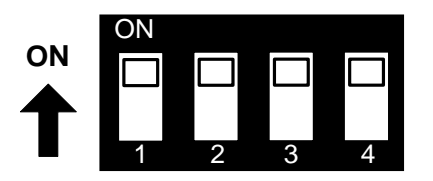

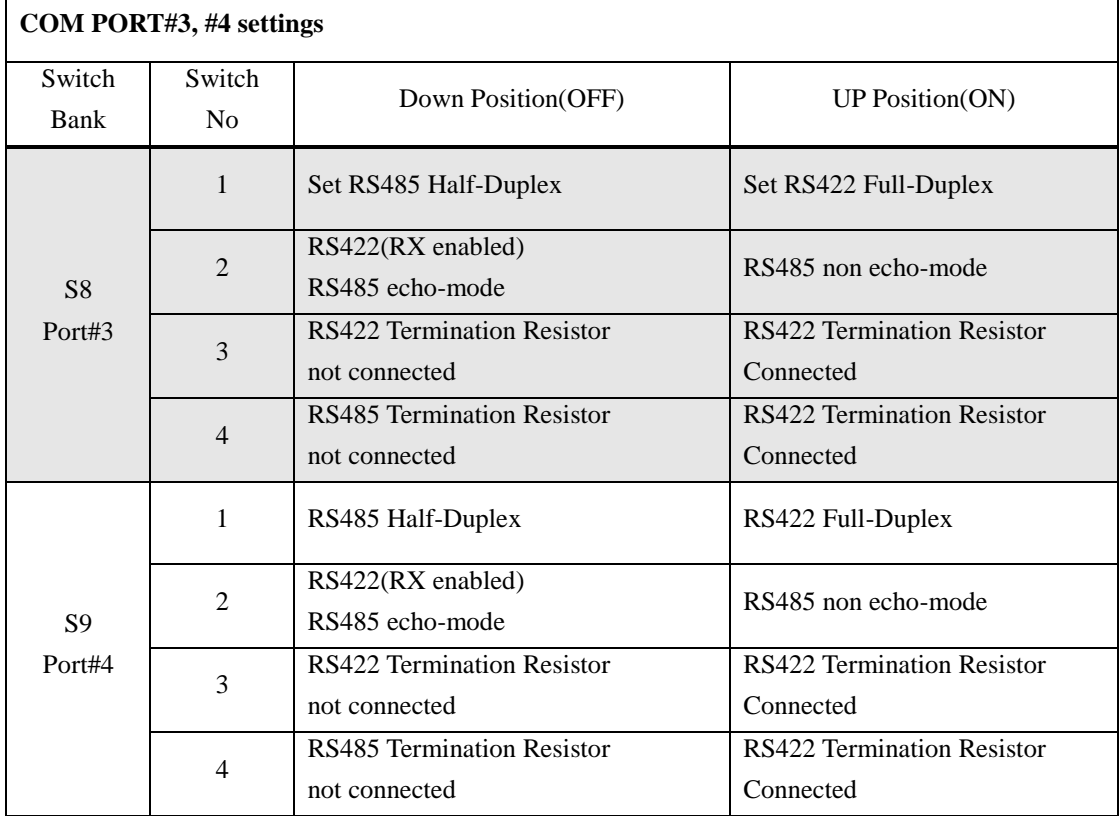

#### 2.4.2.5 SW1~SW16: Key Pad

The key pad in DK is designed to use 4 x 4 matrix. When GPIOs are set to the input mode, they will read key values. The key  $\left[2, 4, 6, 8\right]$  can be used for LCD menu selection. In other words, they can be used as  $\triangle$ (UP),  $\nabla$ (DOWN),  $\blacktriangleleft$ (LEFT),  $\blacktriangleright$  (RIGHT) direction keys.

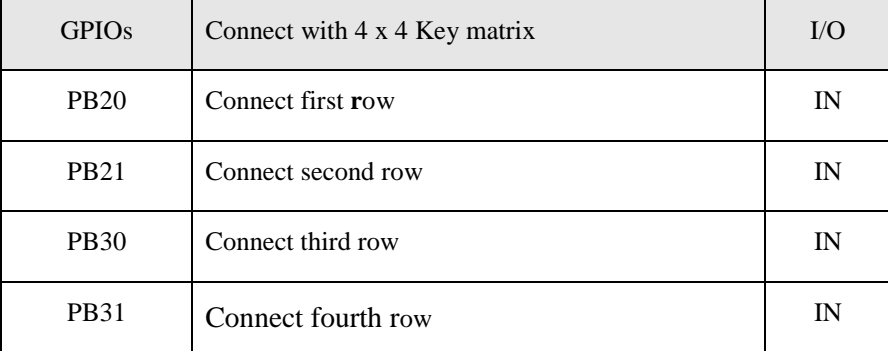

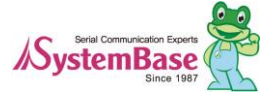

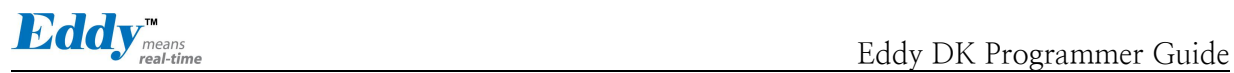

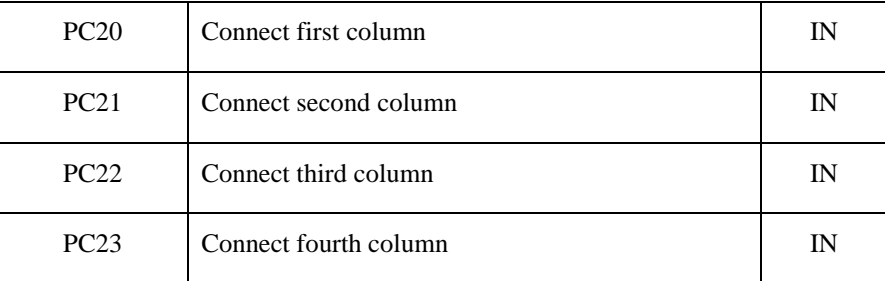

#### 2.4.2.6 SW17: Power

When turned on, this switch will allow power supply.

#### 2.4.2.7 Reset1:Reset

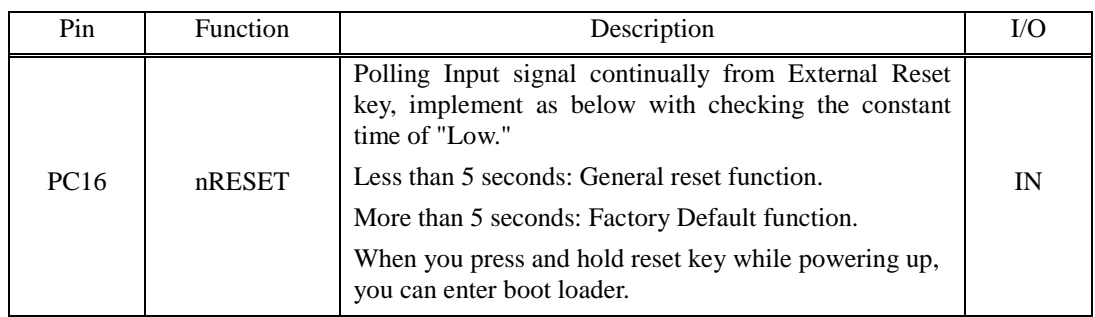

# 2.4.3 LED Description

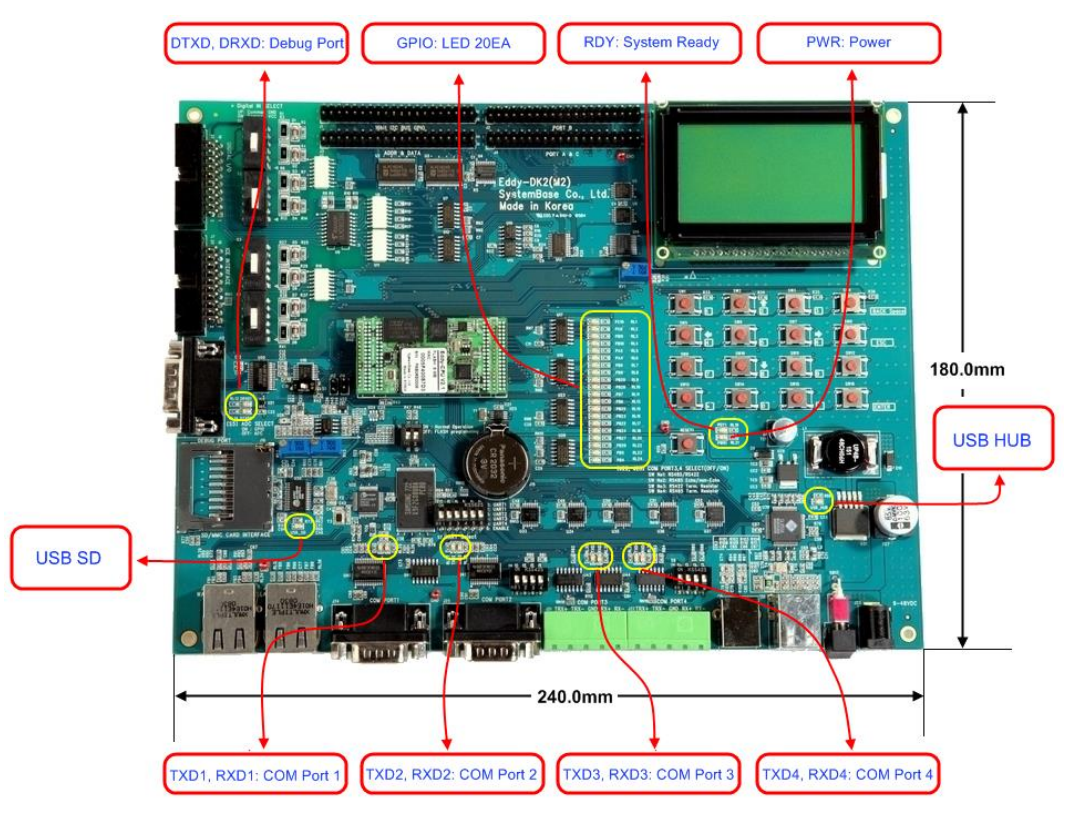

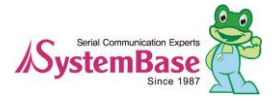

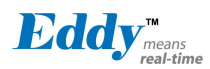

#### 2.4.3.1 GPIO LED

Eddy-CPU v2.1/v2.5 supports Max 56 GPIO ports. DK board has 20 GPIO LEDs of all GPIO to test. This GPIO LEDs are controlled by UART select switches. (Refer t[o 2.4.2.3.4](#page-28-0) UART Select).

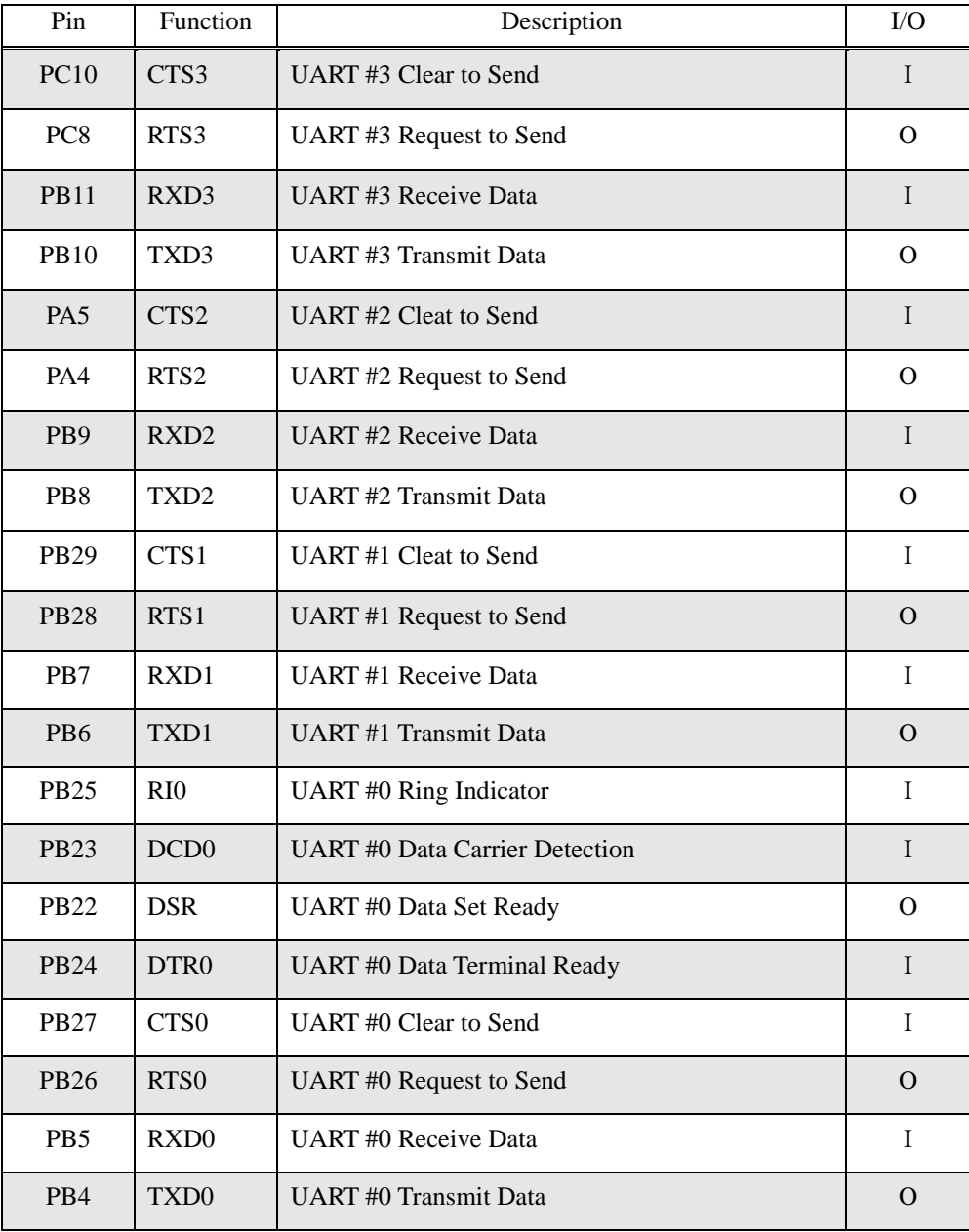

FYI, PIO line has high-drive current capable except PC4-PC31 (2mA), PIO line can drive 16mA. (41.2 DC characteristics in CPU Datasheet, refer to following table)

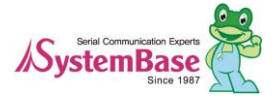

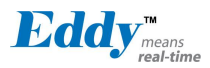

#### **41.2 DC Characteristics**

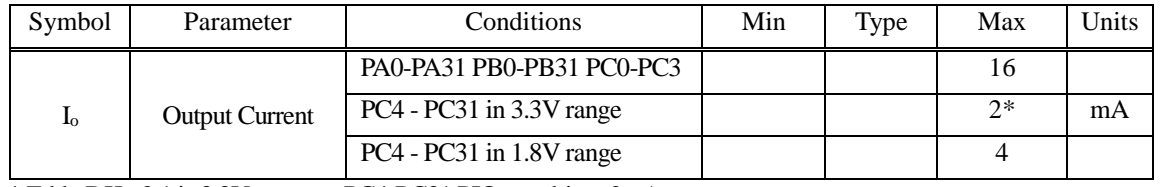

\* Eddy DK v2.1 is 3.3V range so PC4-PC31 PIO can driver 2mA.

#### 2.4.3.2 Power, Ready LED

System Ready (RDY): Indicates that the system is operating normally. (Normal operation: LED blinks) Power (PWR): Indicates that the power is being supplied. (Red LED ON status)

#### 2.4.3.3 Debug Port LED

DTXD (Debug Port Transmit Data LED): Shows transmission status of the Debug Port. DRXD (Debug Port Receive Data LED): Shows reception status of the Debug Port.

#### 2.4.3.4 COM Port 1 LED

COM Port 1 Transmit LED: Shows transmission status of COM1 Port. COM Port 1 Receive LED: Shows reception status of COM1 Port.

#### 2.4.3.5 COM Port 2 LED

COM Port 2 Transmit LED: Shows transmission status of COM2 Port. COM Port 2 Receive LED: Shows reception status of COM2 Port.

#### 2.4.3.6 COM Port 3 LED

COM Port 3 Transmit LED: Shows transmission status of COM3 Port. COM Port 3 Receive LED: Shows reception status of COM3 Port.

#### 2.4.3.7 COM Port 4 LED

COM Port 4 Transmit LED: Shows transmission status of COM4 Port. COM Port 4 Receive LED: Shows reception status of COM4 Port.

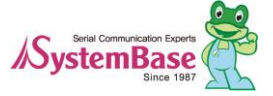

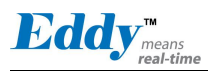

#### 2.4.4 Device Interface

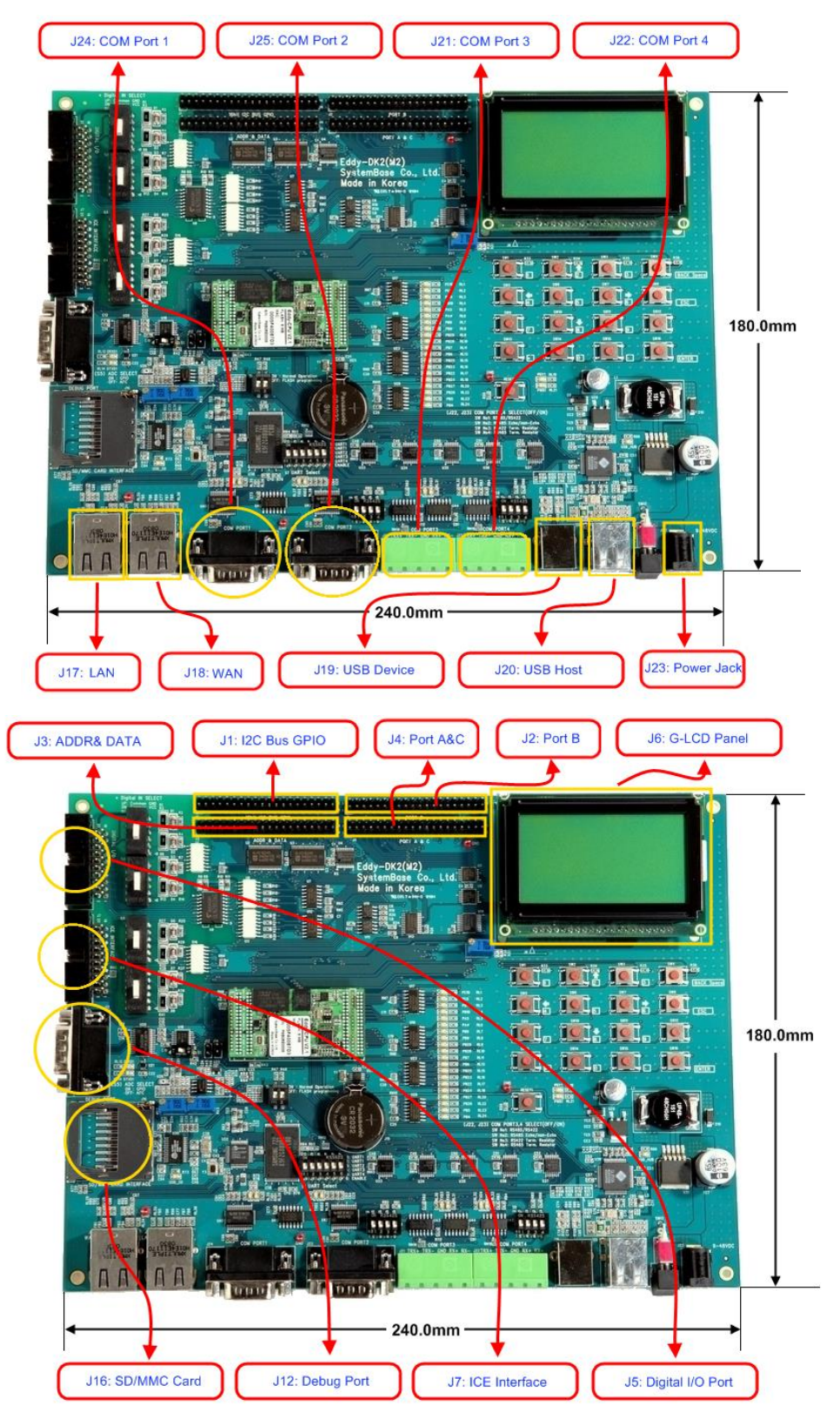

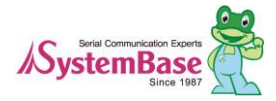

#### 2.4.4.1 WAN and LAN Interface

LAN Port automatically detects Cross/Direct. (Auto MDI/MDIX)

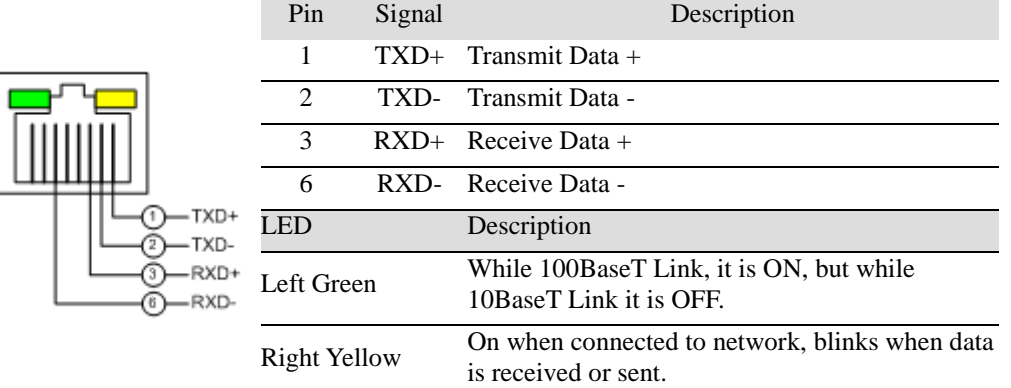

#### 2.4.4.2 COM Port 1 and COM Port 2

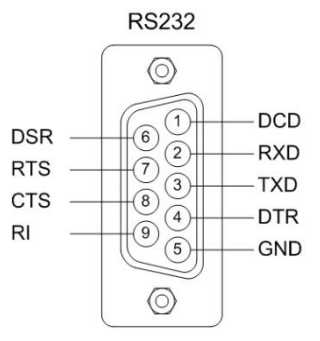

#### **RS232**

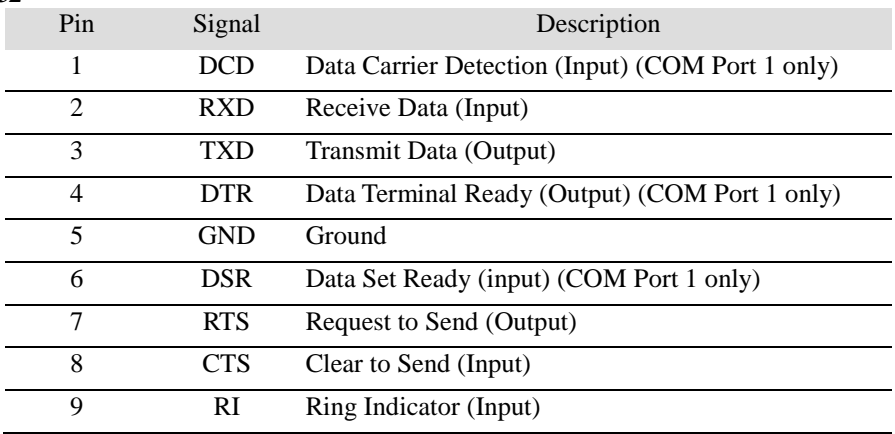

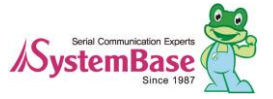

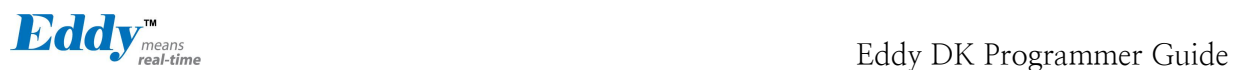

#### 2.4.4.3 COM Port 3 and COM Port 4

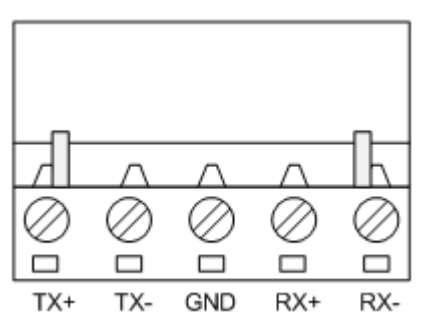

#### **RS422 Full Duplex**

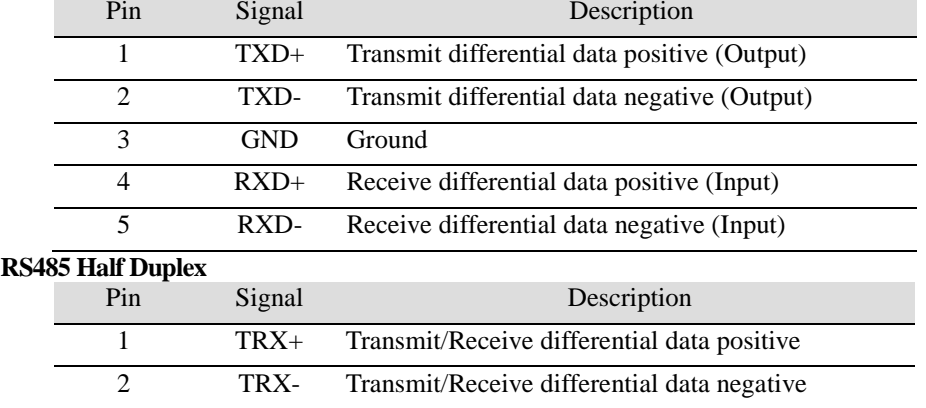

#### 2.4.4.4 Debug Port

With a debug port, a debug message from a product or status can be checked.

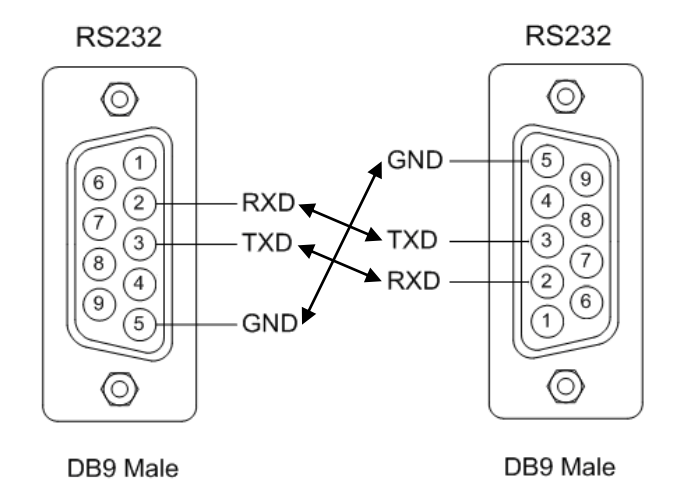

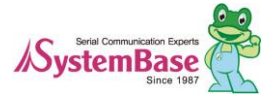
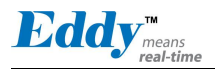

#### **Environment Setting**

Debug port is configured as follows so that user has to set his or her PC serial port connected to debug port as follows.

- Speed: 115,200 bps
- Data bit: 8 bit
- Parity bit: Non Parity
- Stop bit: 1 bit
- Flow control: none

#### 2.4.4.5 Power Jack

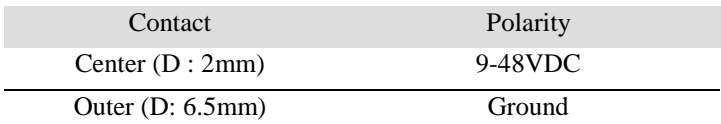

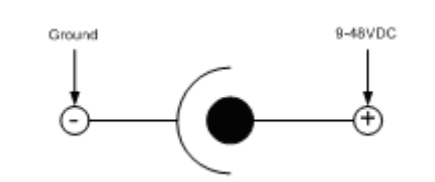

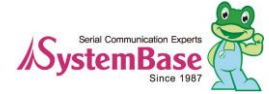

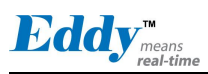

# 2.4.5 Internal Device Description

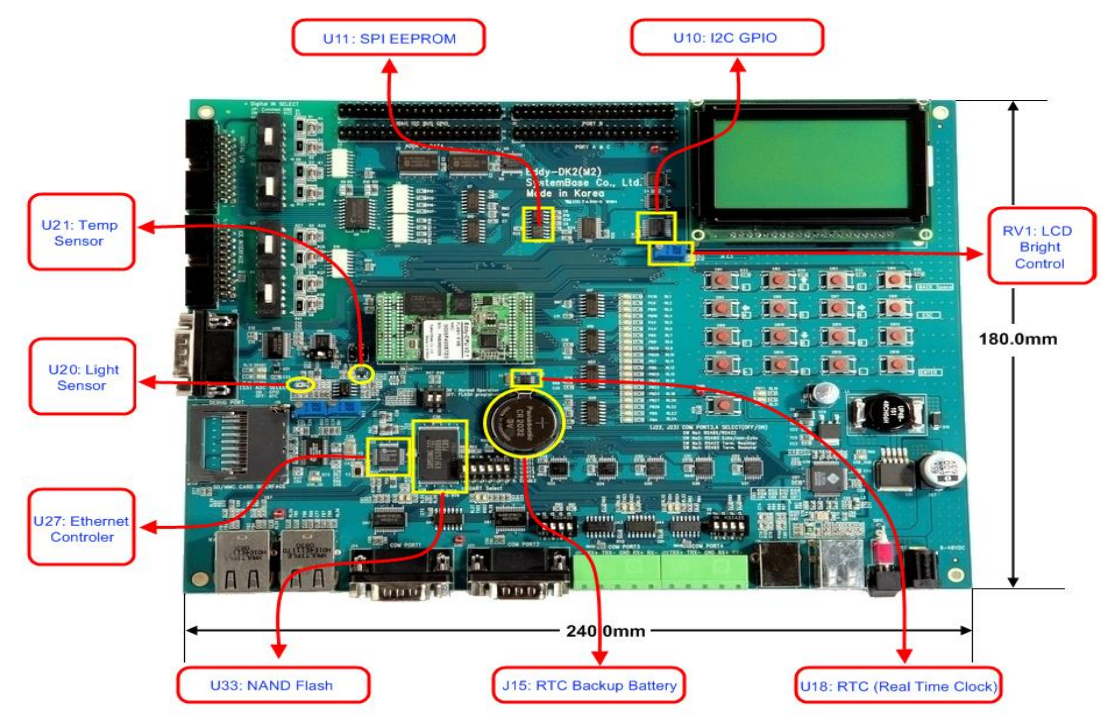

#### 2.4.5.1 EEPROM

Eddy DK v2.1 is equipped with one EEPROM in SPI1. SPI1: AT25160, 2K x 8bit

#### 2.4.5.2 LCD Module

PowerTIP PG12864LRU-JCNH11Q, a graphic LCD module, is connected to I2C-Bus I/O Expander IC PCA9539.

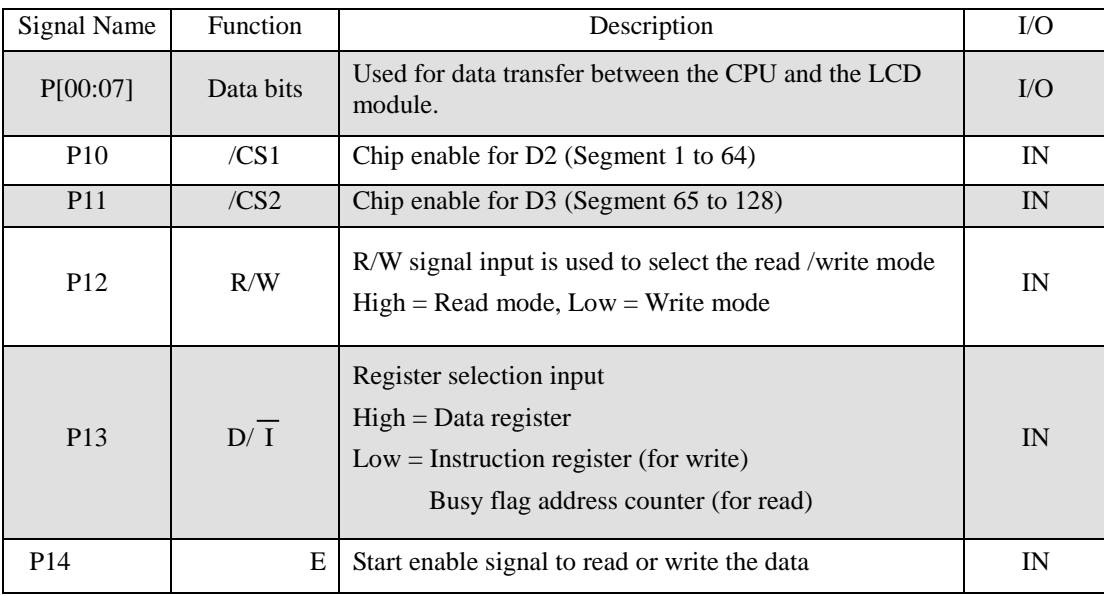

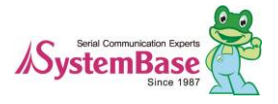

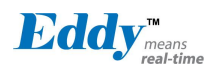

#### 2.4.5.3 16bit I2C Bus GPIO

Connect to I2C interface and usePCA9539 which has expandable 16-bit I/O. In Eddy DK v2.1, Slave address is set to 0x74 and by how you set A1, A0 address input settings, it can be change from 0x74 to 0x77.

16-bit I/O is used as Digital I/O as shown below and can be used as GPIO since it is connected to Expansion Header. When used as GPIO, separate I/O is available.

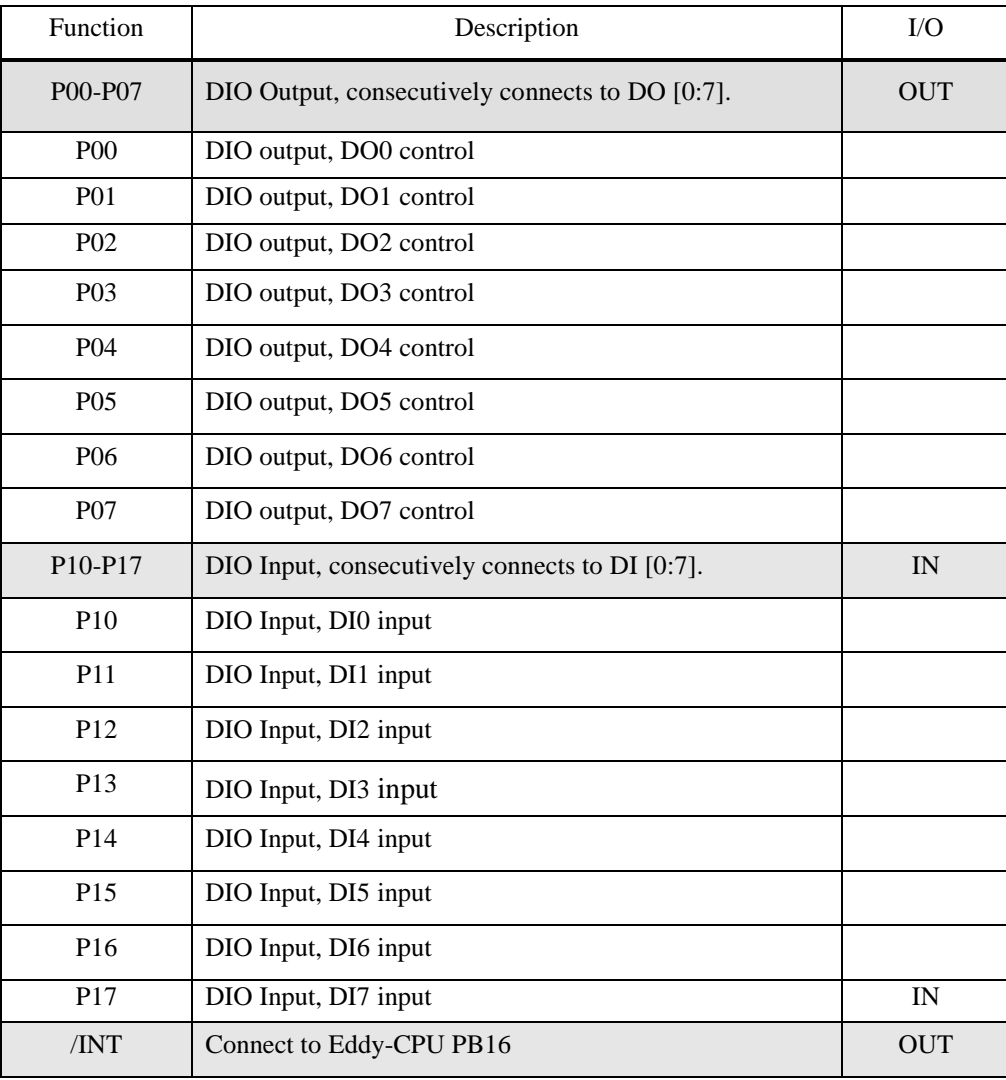

#### 2.4.5.4 RTC

- Use DS1340 connect to I2C interface.

- DS1340 should use crystal which has load capacitance of 12.5pF. (Refer to Crystal Specification below)

- The Crystal specifications are different among RTC Chip check before making a selection.

- CR2032 (235mAh) Lithium battery is used as backup battery.

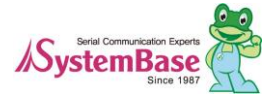

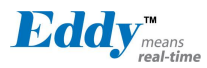

#### DS1340 Crystal Specifications

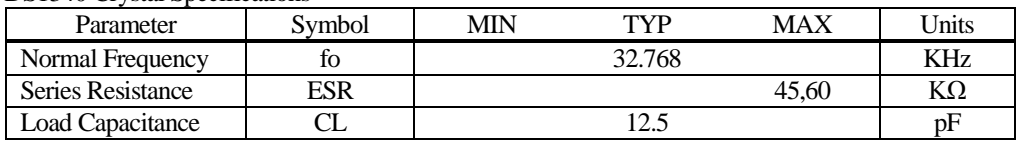

2.4.5.5 Temp Sensor

LM50 by National is used for AD0 (PC0).<br>+ Vs (4.5V to 10V)

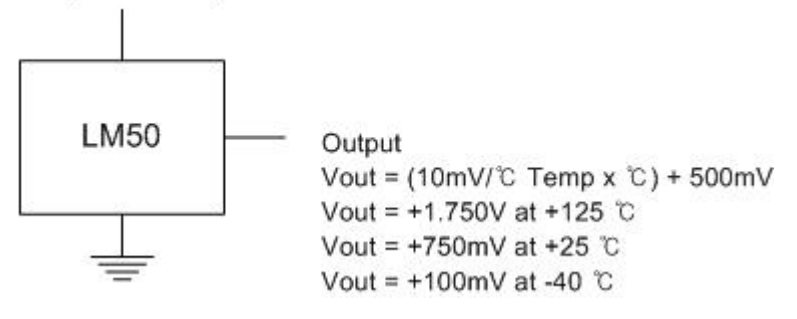

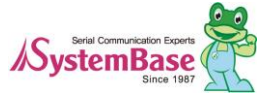

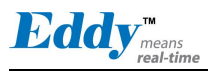

#### 2.4.5.6 Light Sensor

BH1600FVC by Rohm is used. Illuminance by different output current is as follows.

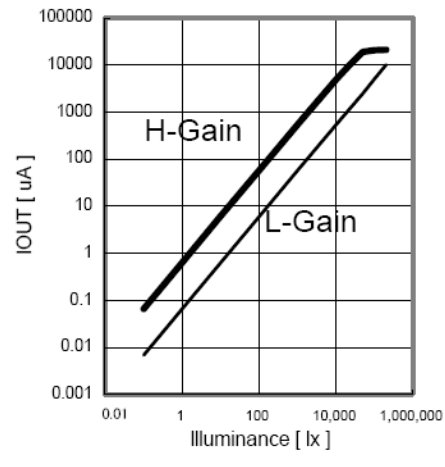

The Output voltage is calculated as below Viout =  $0.6$  x 10-6 x Ev x R1

Where,  $Viout = IOUT$  output voltage  $[V]$  Ev = illuminance of the ALS (Ambient Light Sensor) surface [lx]  $R1 = IOUT$  output resistor  $[\Omega]$ 

#### 2.4.5.7 NAND Flash

- 256MB, 8 bit memory (Samsung K9F2G08U0A-PCB0)

- Use of chip Select #3, Address range: 0x4000\_0000 ~ 0x4FFF\_FFFF.

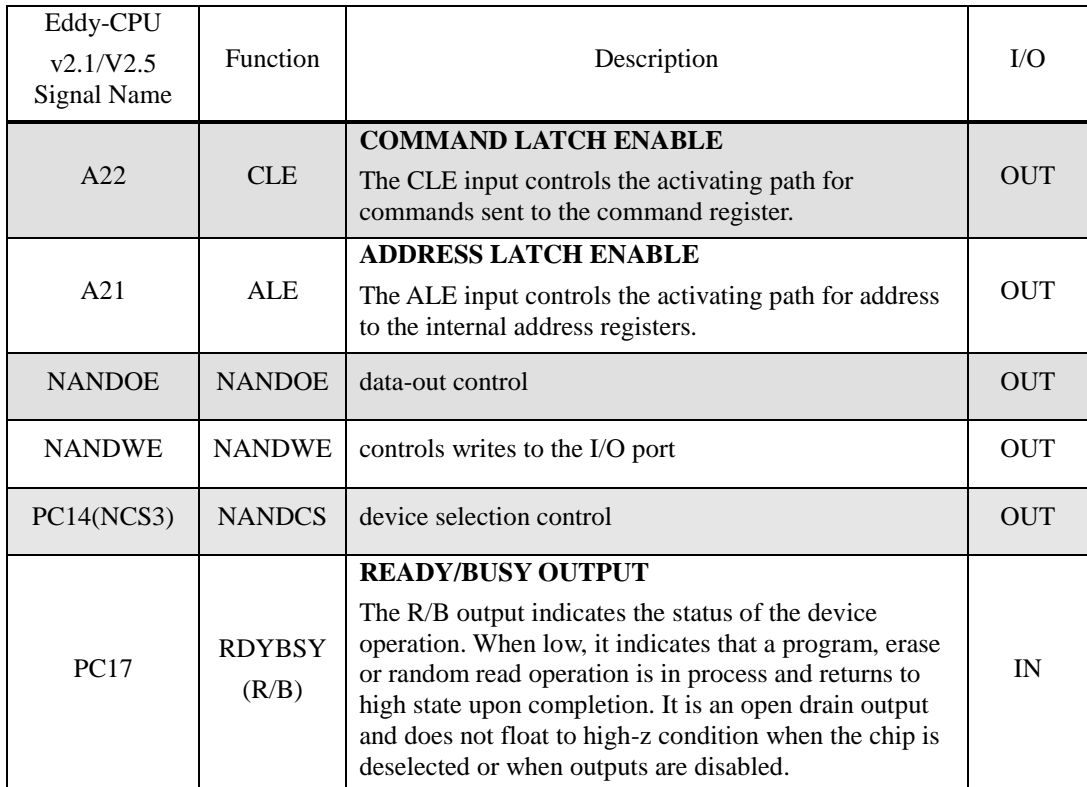

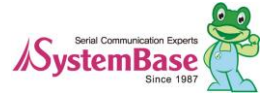

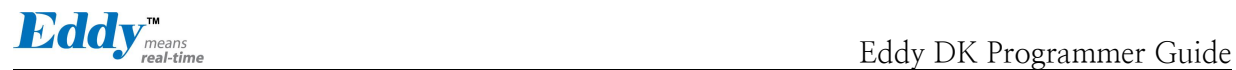

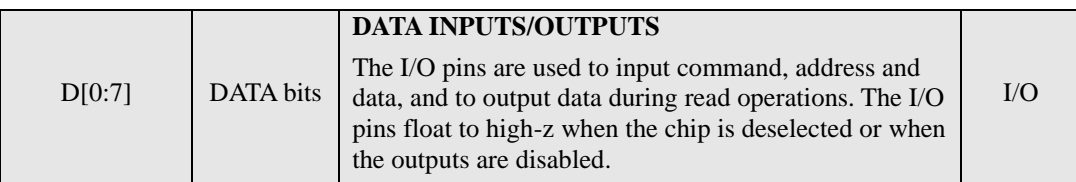

#### 2.4.5.8 Ethernet Controller (WAN Port)

- 16bit mode connection in Davicom DM9000B Ethernet Controller.

- EECS pin, strap option pin internally set as pull-down, should be connected to external pull-up resistor to make the LED to operate.

- Power connected to RJ45 Transformer Center Tap should be connected to DM9000B AVDD18.

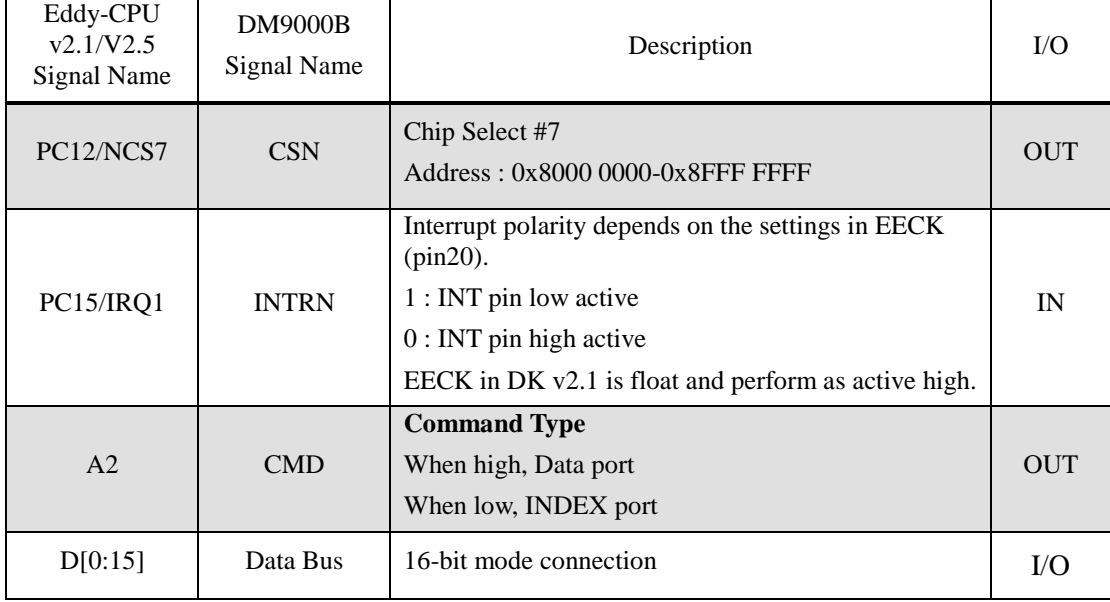

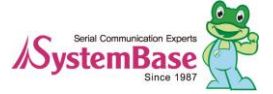

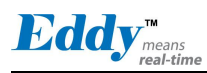

# **2.5 Eddy-S4M v2.1 / v2.5**

A miniPCI type embedded module with ARM9 processor, 32MB SDRAM, 8MB DataFlash, 10/100Base-T Ethernet port, Max. 34 EAuser programmable I/O and MicroSD, RTC, backup battery, 4 port serial (2 x RS232, 2 x Combo). Size of Eddy-S4M is 59.75 x 61.8mm. If it is used with Eddy-S4M-JIG board which is optional, users can develop easily without developing a hardware separately to save time and cost. Additionally, with exemplary source codes and Evaluation Kit circuit, users can build a customized system.

Eddy-S4M v2.1 and Eddy-S4M v2.5 are compatible which uses same DK board and JIG board

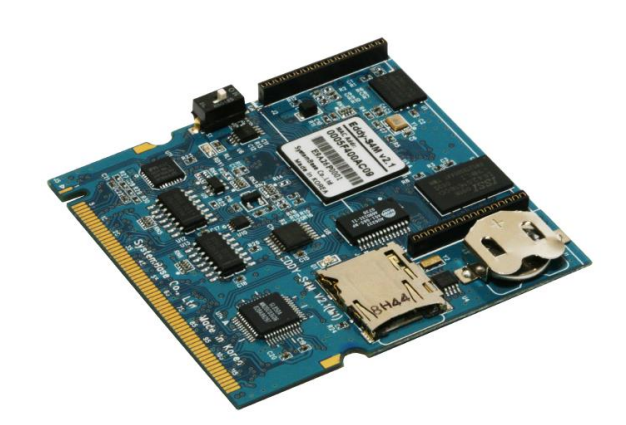

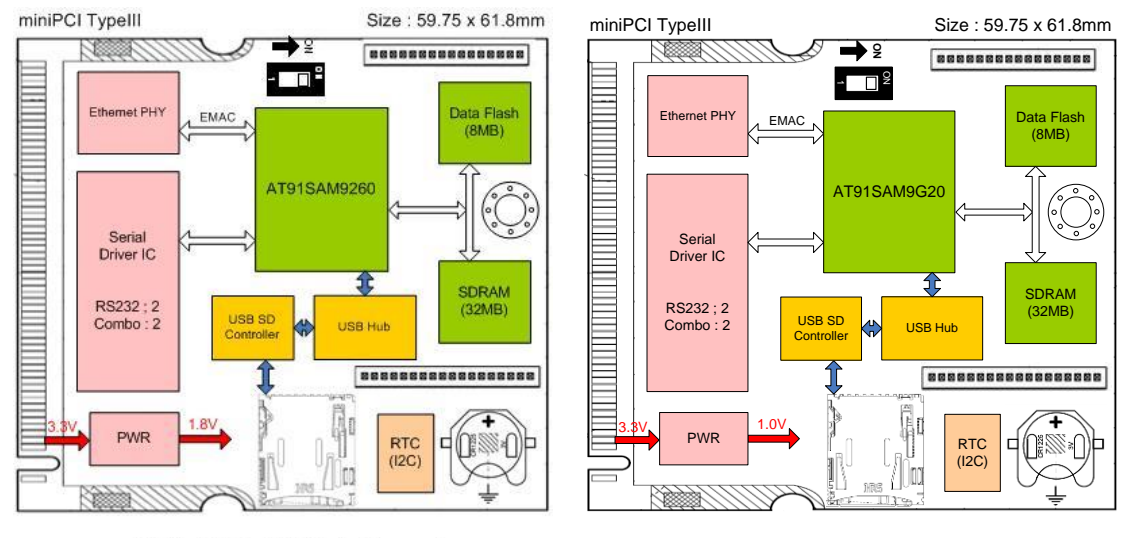

[Eddy-S4M v2.1 Block Diagram]

[ Eddy-S4M V2.5 Block Diagram]

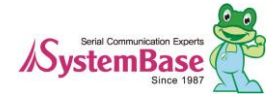

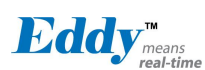

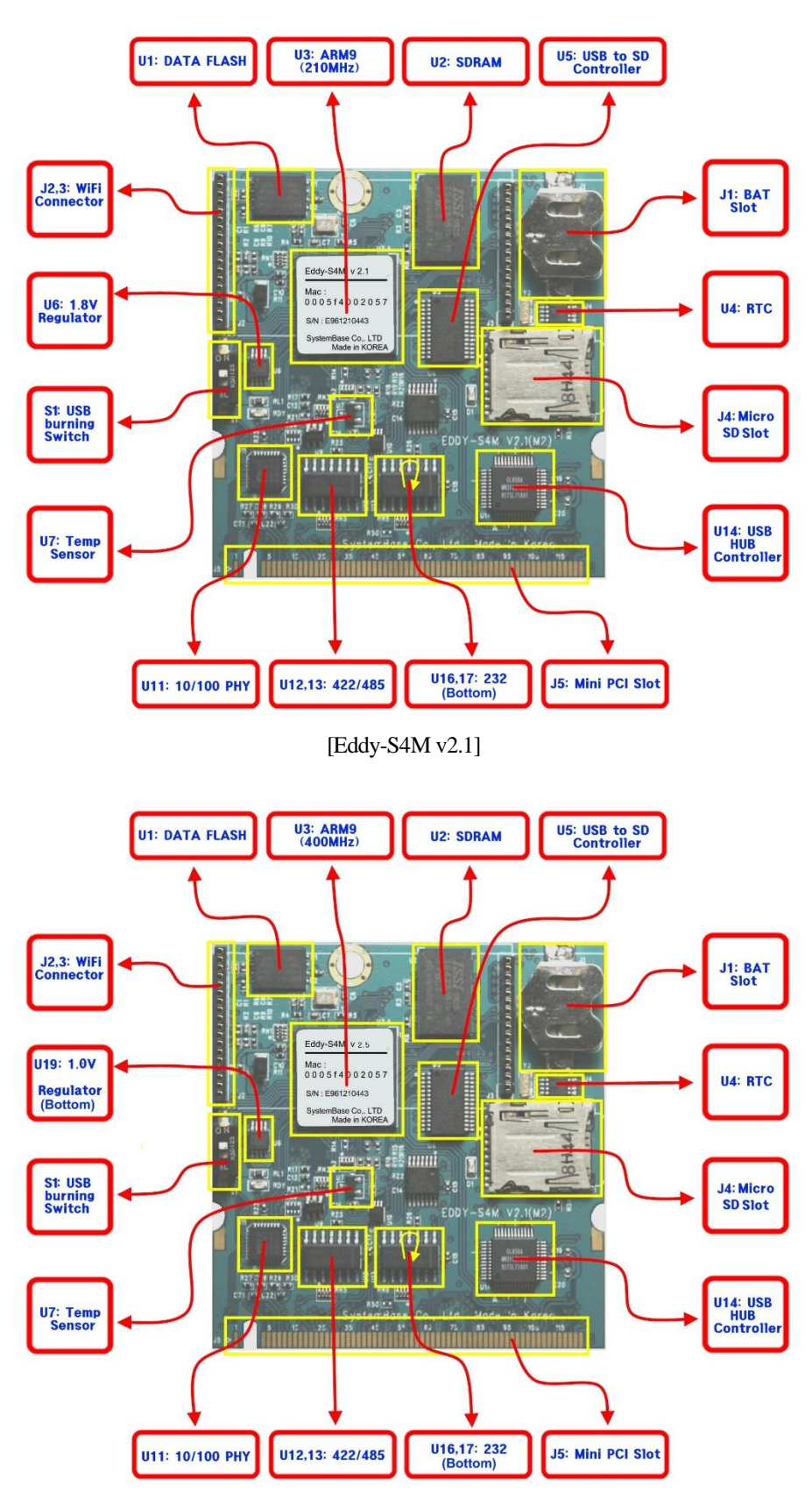

[Eddy-S4M v2.5]

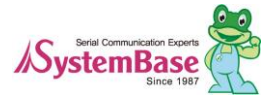

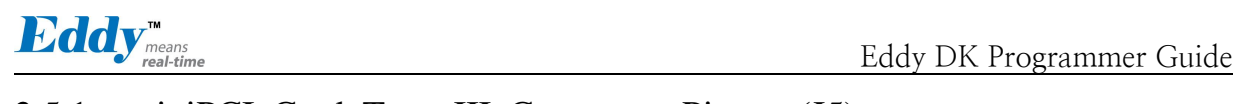

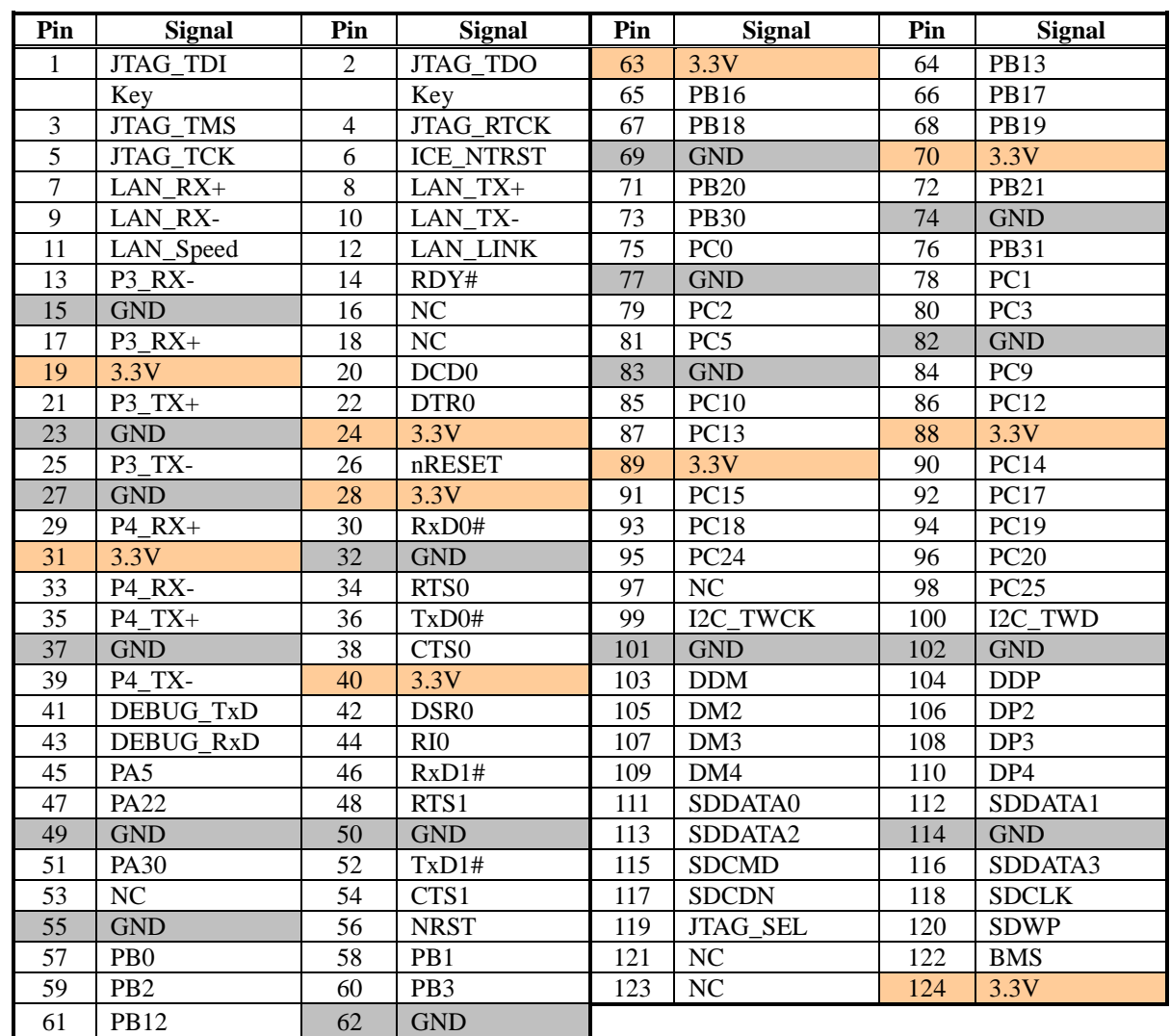

# 2.5.1 miniPCI Card Type III Connector Pinout (J5)

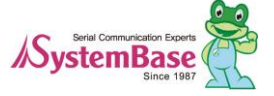

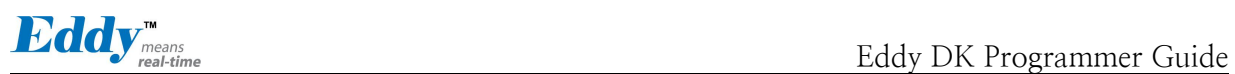

# 2.5.2 Board-specific connector pinout

# 2.5.2.1 ICE and JTAG

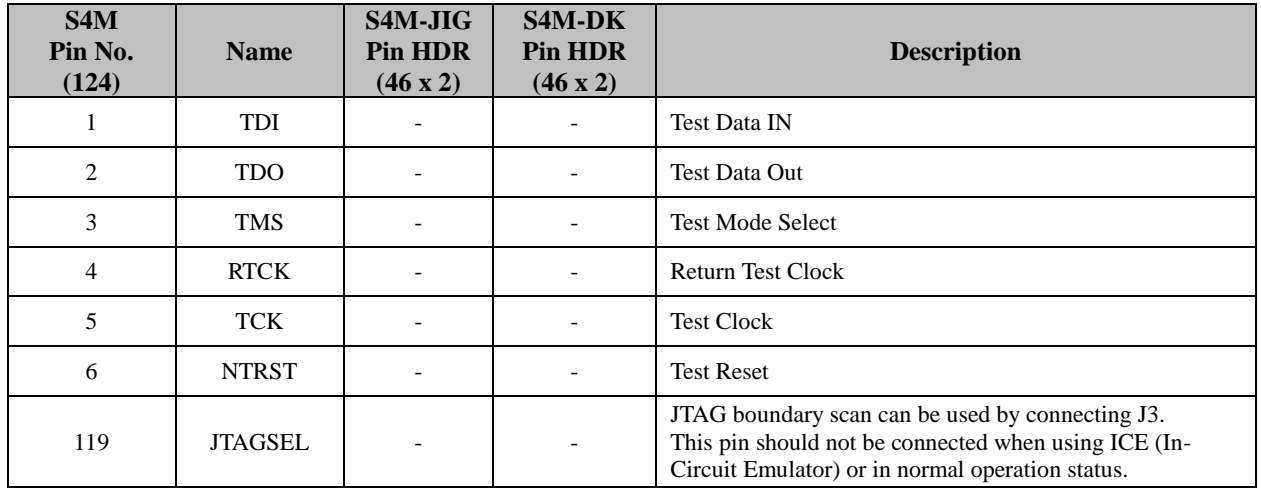

#### 2.5.2.2 Ethernet signal from or to PHYceiver

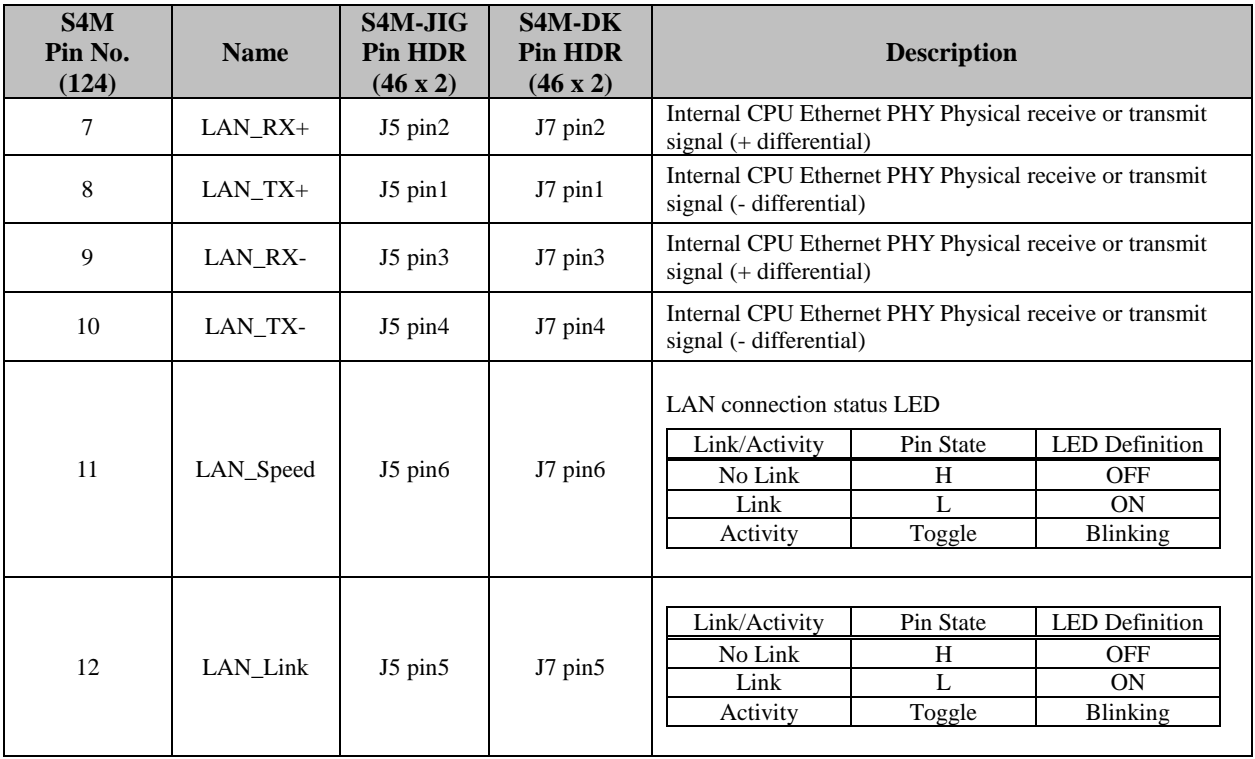

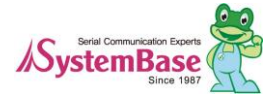

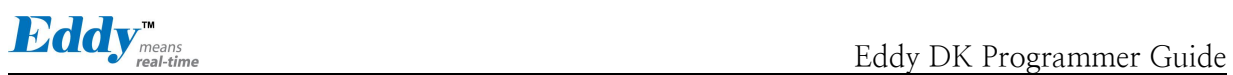

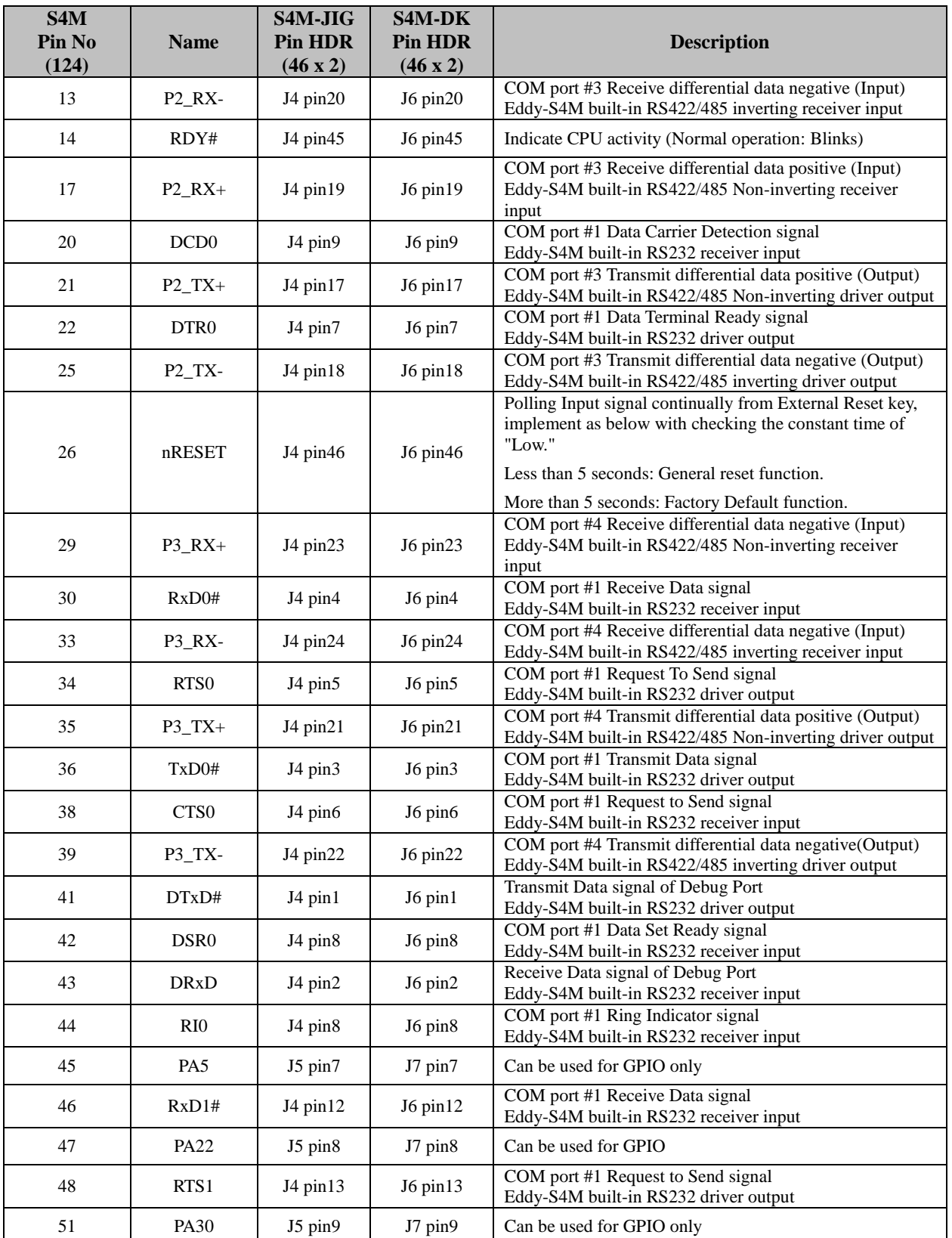

# 2.5.2.3 Serial (RS232 & COMBO) and PIOA (Peripheral I/O Controller A)

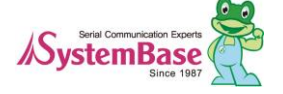

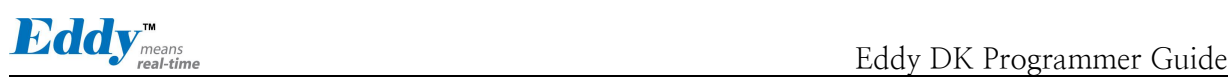

| 52 | TxD1#       | $J4$ pin $11$      | $J6$ pin $11$ | COM port #1 Request to Send signal<br>Eddy-S4M built-in RS232 driver output  |
|----|-------------|--------------------|---------------|------------------------------------------------------------------------------|
| 54 | CTS1        | $J4$ pin $14$      | $J6$ pin $14$ | COM port #1 Request to Send signal<br>Eddy-S4M built-in RS232 receiver input |
| 56 | <b>NRST</b> | $J5 \text{ pin}46$ | $J7$ pin46    | External device Reset output signal (active low)                             |

2.5.2.4 PIOB and PIOC (Peripheral I/O Controller B/C)

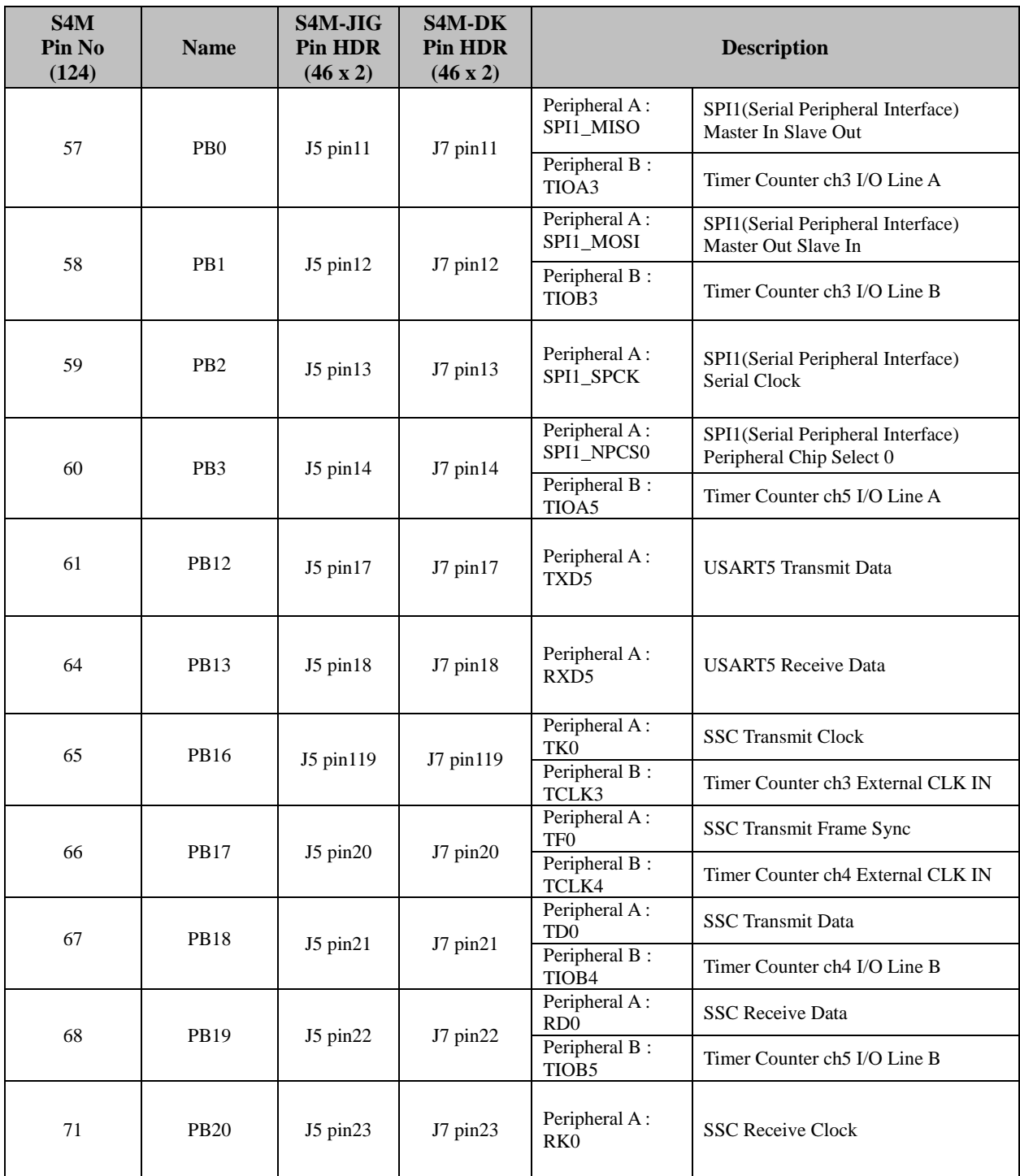

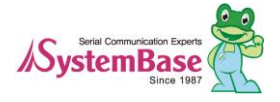

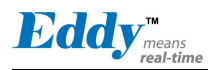

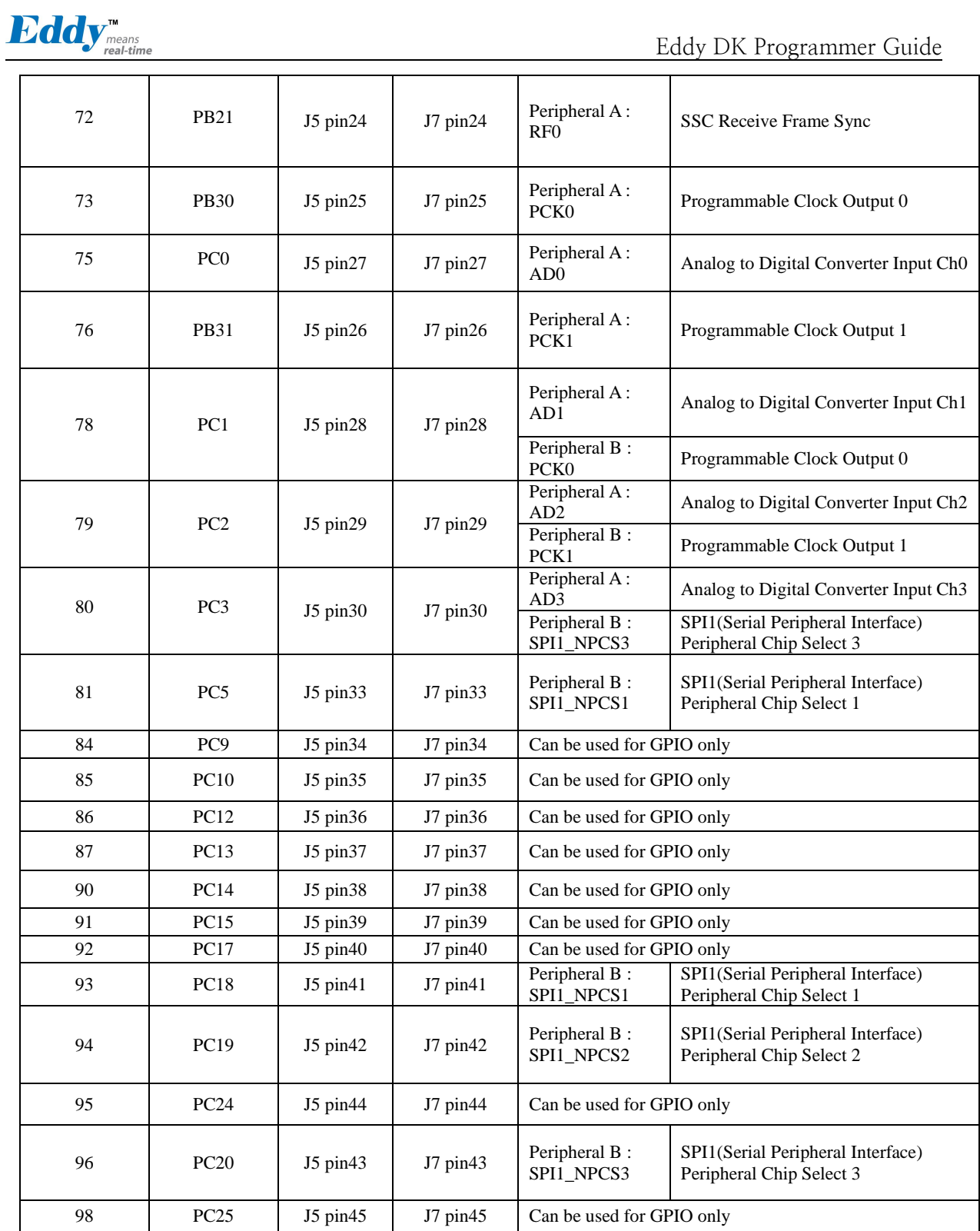

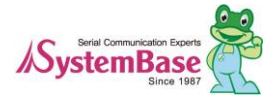

#### 2.5.2.5 Two Wire Interface

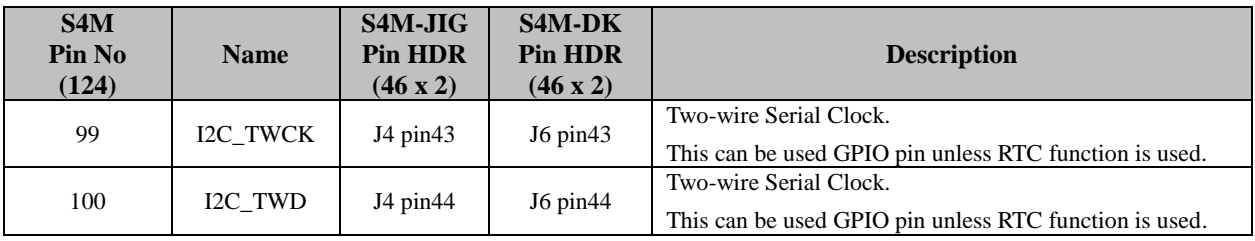

#### 2.5.2.6 Universal Serial Bus

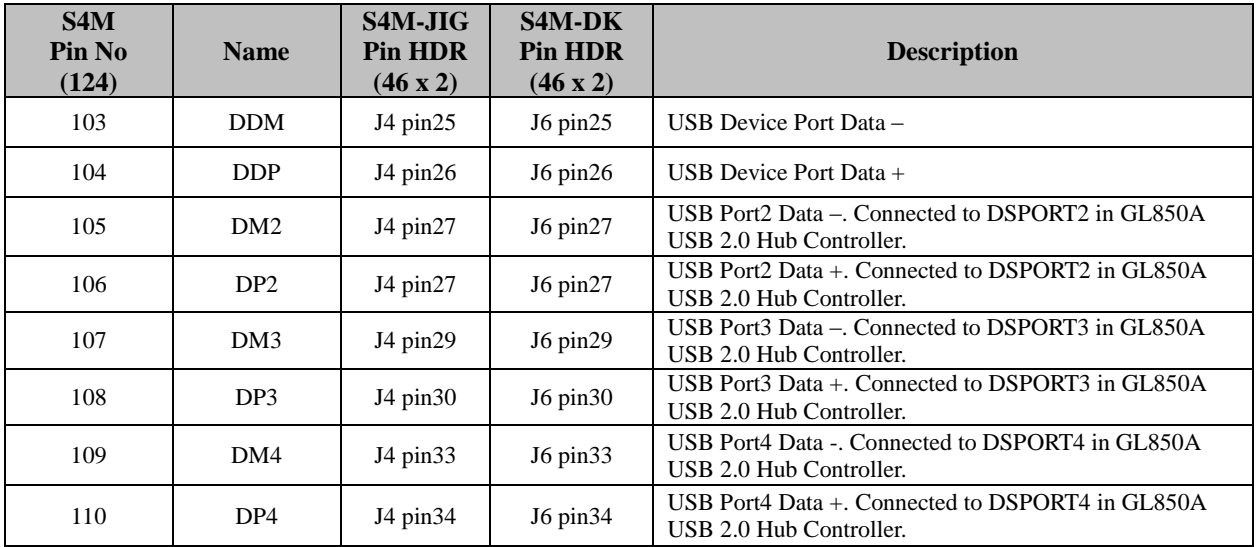

#### 2.5.2.7 Multimedia Card Interface

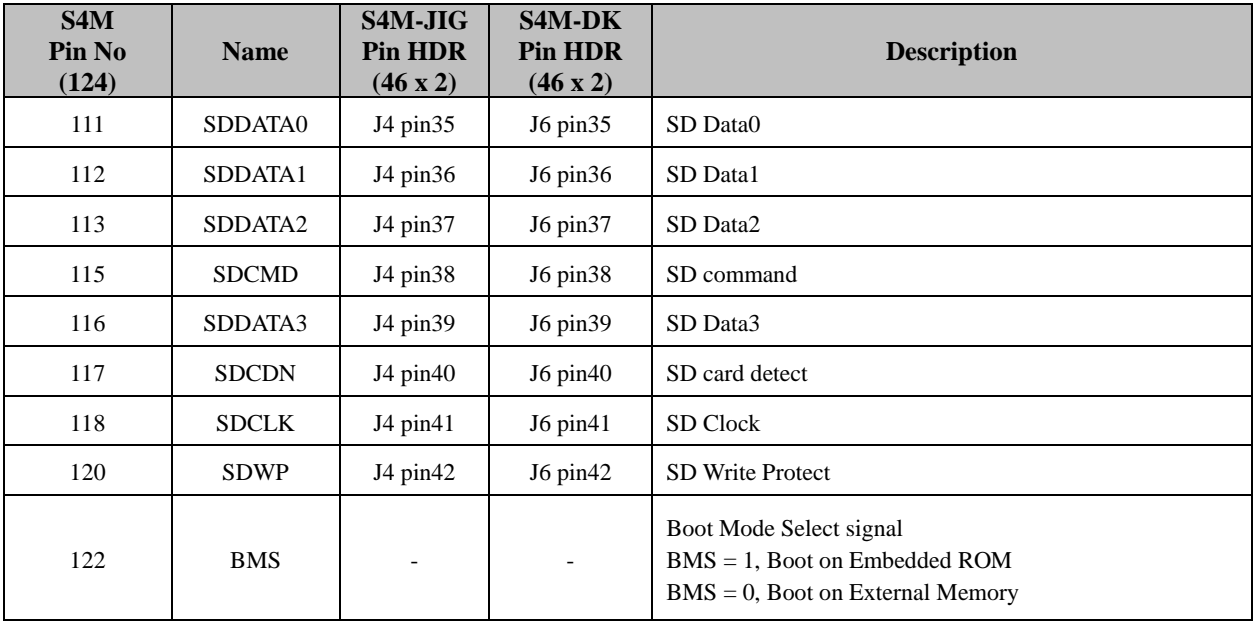

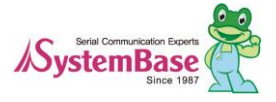

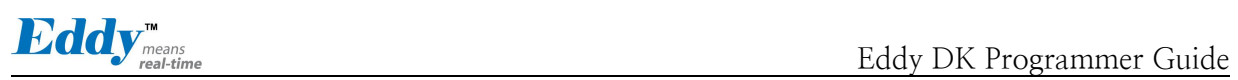

#### 2.5.2.8 Etc.

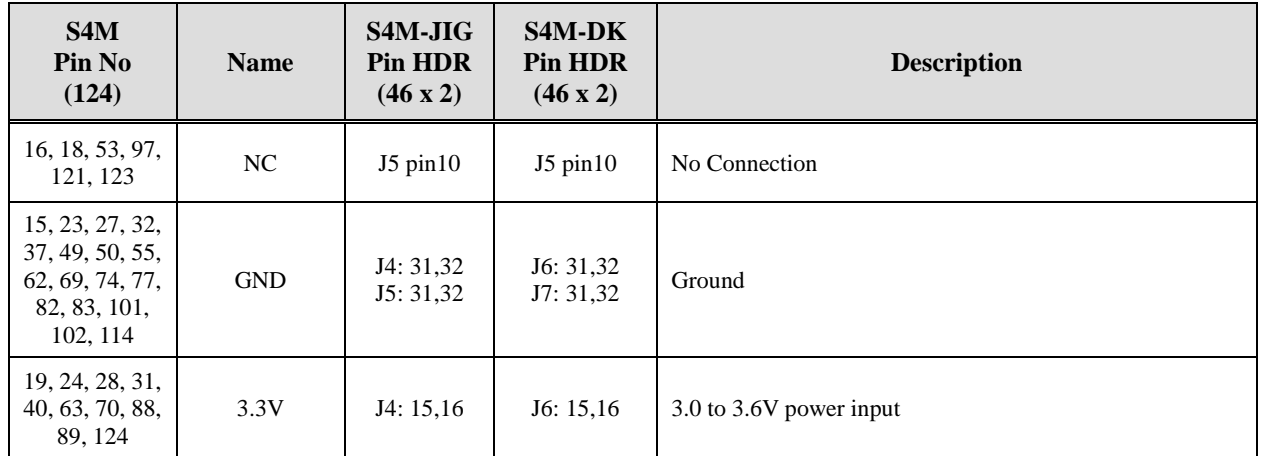

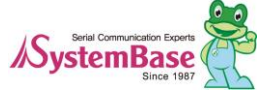

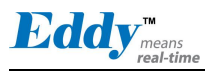

## 2.5.3 Switch operation

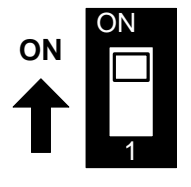

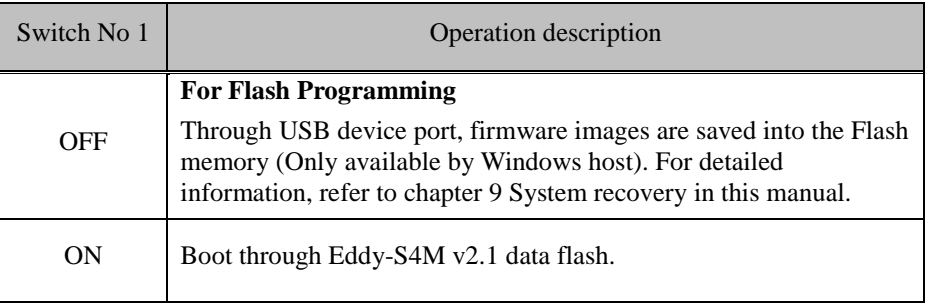

#### 2.5.4 LED operation

System Ready (RDY) indicated that system is operating normally. (Normal operation: Blinks)

#### 2.5.5 Ethernet

Eddy-S4M has built-in KSZ8041NL PHY so that RJ45 connector with built-in transformer can be connected to implement Ethernet.

**WARNING:** RJ45 with built-in transformer maybe different among products. Therefore, when designing a board, check your pin numbers for internal circuit for RJ45 connector.

KSZ8041NL features are as follows.

- Fully compliant to IEEE 802.3u Standard
- Supports MDI/MDI-X auto crossover (Auto-MDI)
- MII interface support
- RMII interface support with external 50MHz system clock
- ESD rating (6kV)
- Built-in 1.8V regulator for core
- Available in 32-pin (5 x 5mm) MLF® package

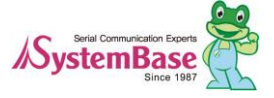

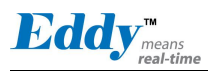

### 2.5.6 RTC

- Use DS1340 connected by I2C interface.
- For DS1340, crystal should be used with load capacitance of 12.5pF. (Refer to Crystal Specification below)
- Crystal specification is different among RTC Chip, check before selecting parts.
- CR2032 (235mAh) Lithium battery is used for a backup battery.

DS1340 Crystal Specifications

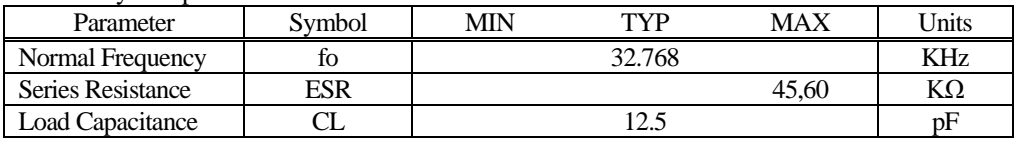

#### 2.5.7 Temp Sensor

LM50 by National is used in AD0 (PC0).+Vs (4.5V to 10V)

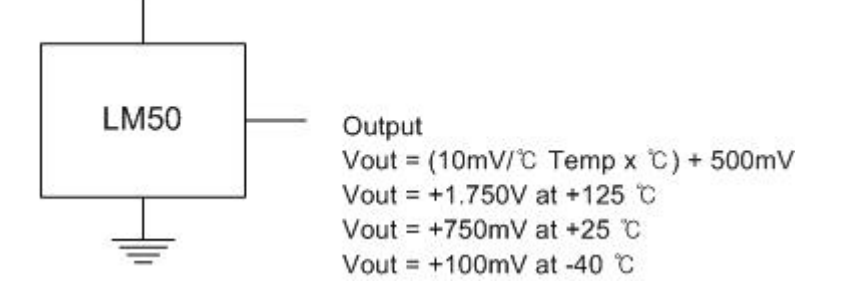

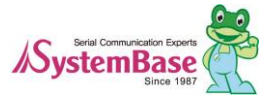

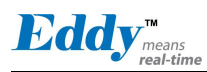

# **2.6 Eddy-S4M-DK v2.1**

Eddy-S4M development kit (DK) is mounted with Eddy-S4M so that the programmer can easily upload his or her application and test.

2.6.1 Descriptions for switch and connector

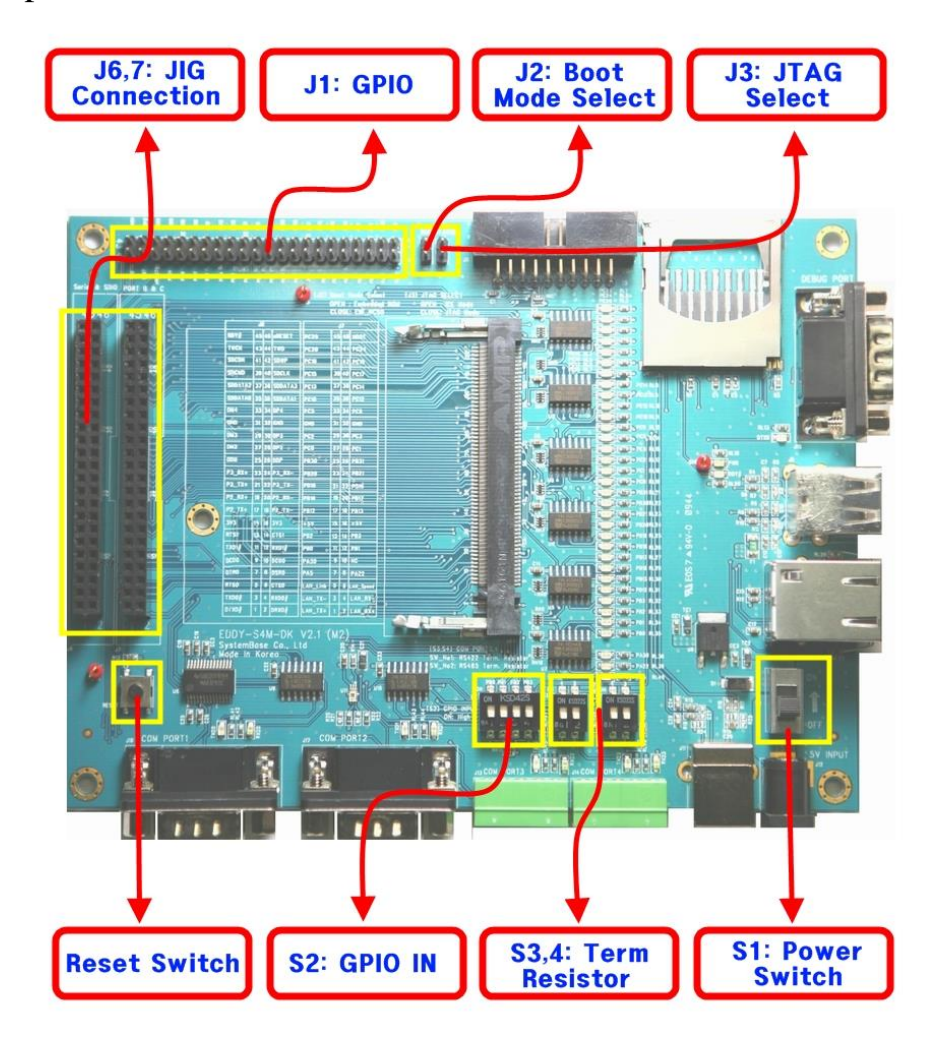

#### 2.6.1.1 S2 : GPIO input setting

Set PB0-PB4 as input and configure switches to check if input value is changed.

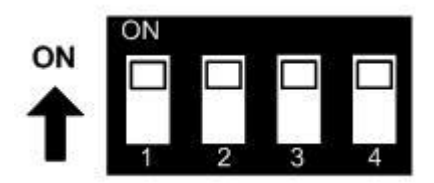

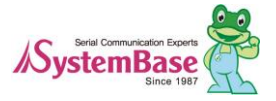

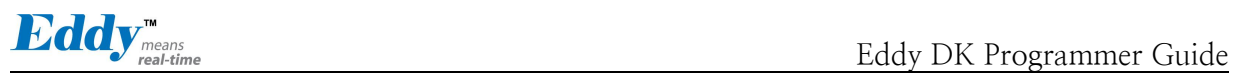

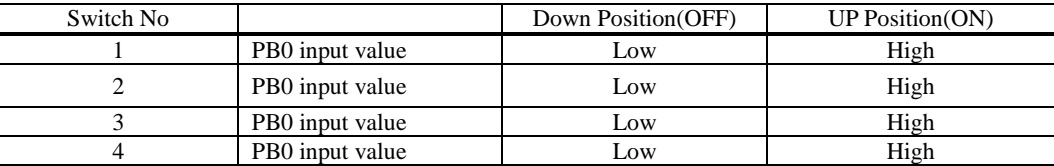

#### 2.6.1.2 S3,4 : select terminal resistor

COM Port #3 and COM Port #4 are Combo ports supporting RS422/RS485. Terminal resistors in these ports are configured by switches located above each terminal block ports.

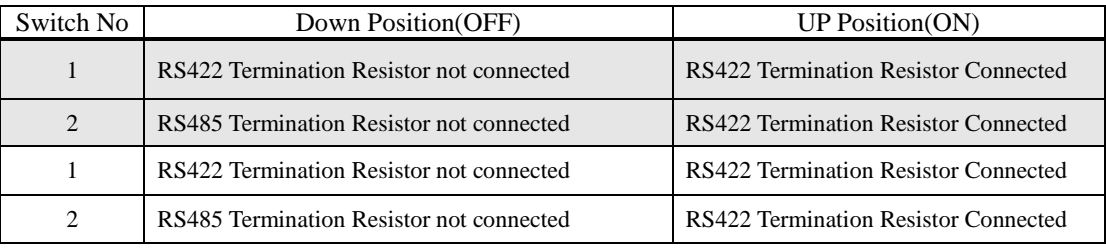

#### 2.6.1.3 J6,J7 : JIG board connector(Socket)

**J6 J7**

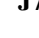

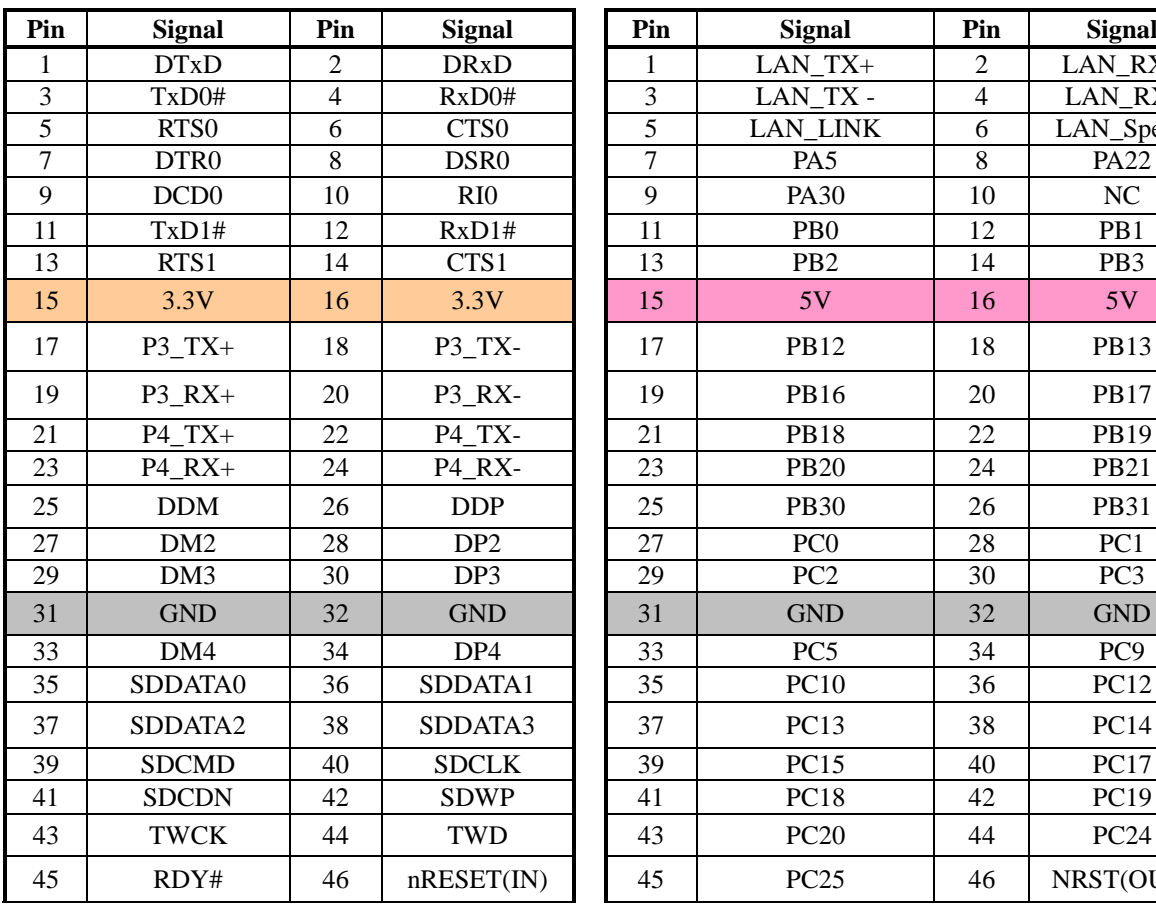

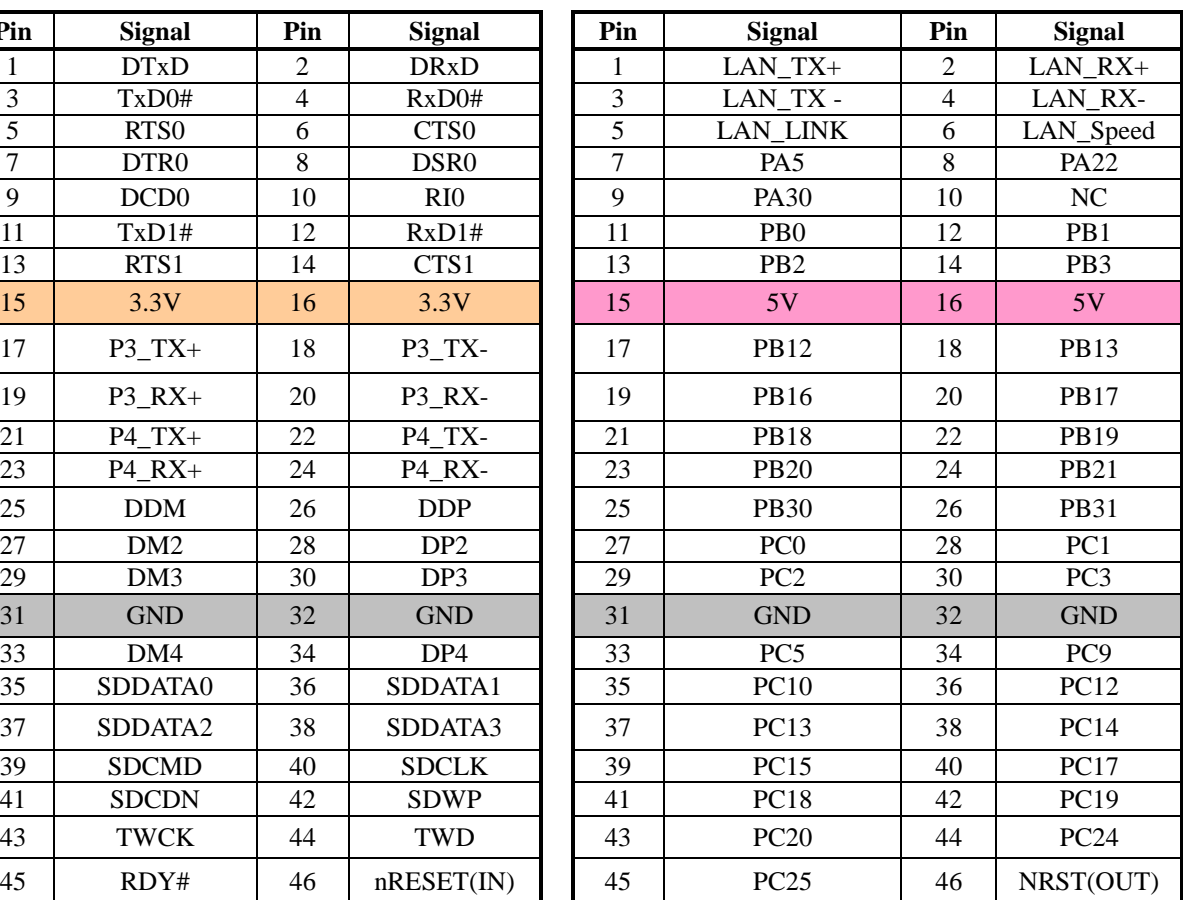

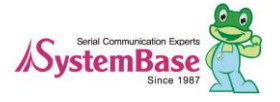

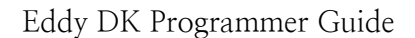

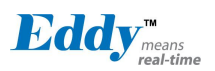

#### 2.6.1.4 U7 : Light Sensor

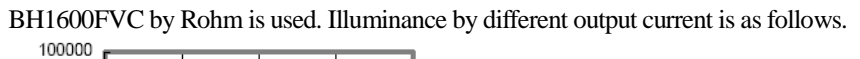

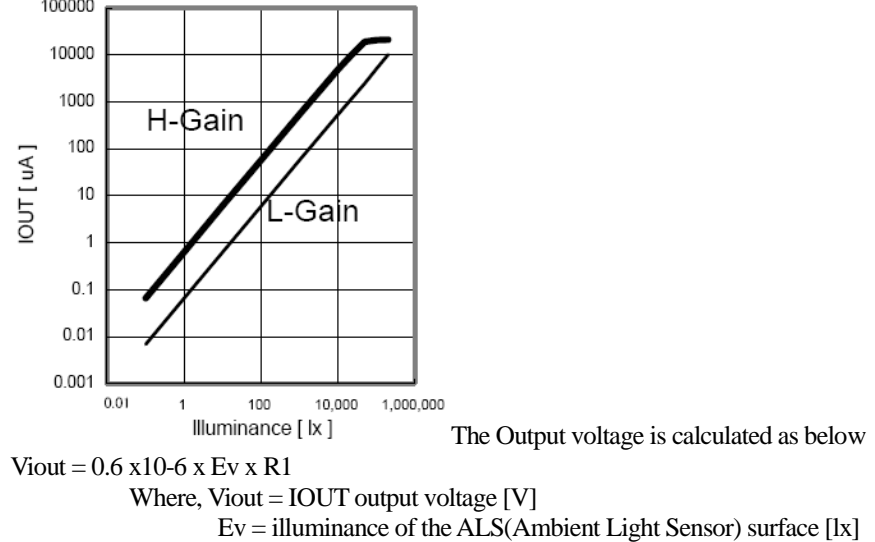

 $R1 = IOUT$  output resistor  $[\Omega]$ 

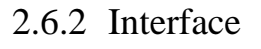

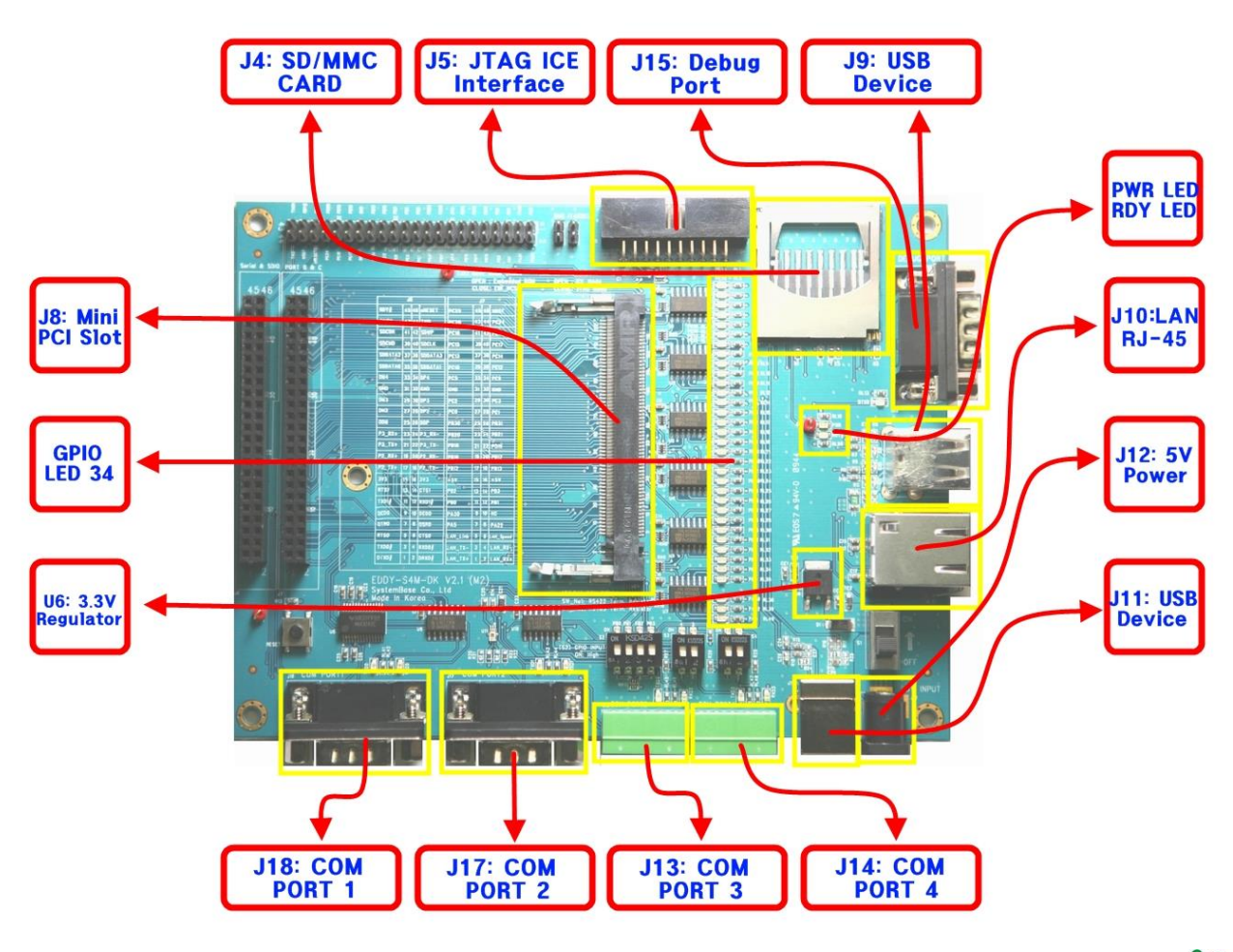

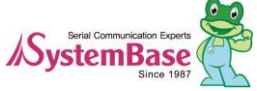

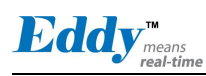

#### 2.6.2.1 Power, Ready LED

System Ready (RDY): Indicates system is operating normally. (Normal operation: Blinking) Power (PWR): Indicates power is supplied. (Red LED: ON status)

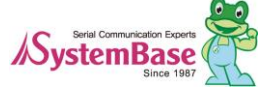

#### 2.6.2.2 Serial Port LED

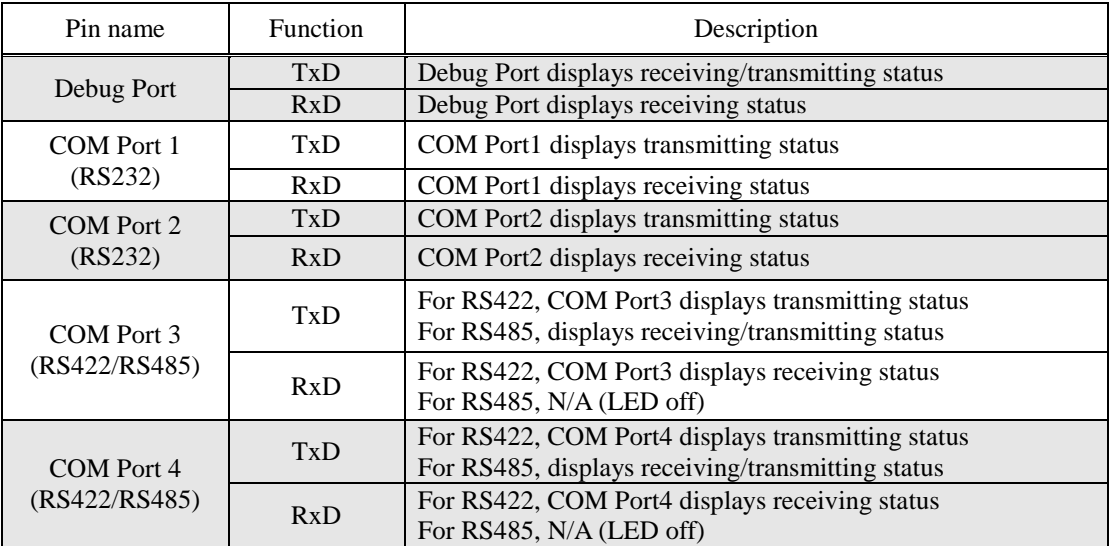

#### 2.6.2.3 GPIO LED

Eddy-S4M provides total 34 GPIOs.

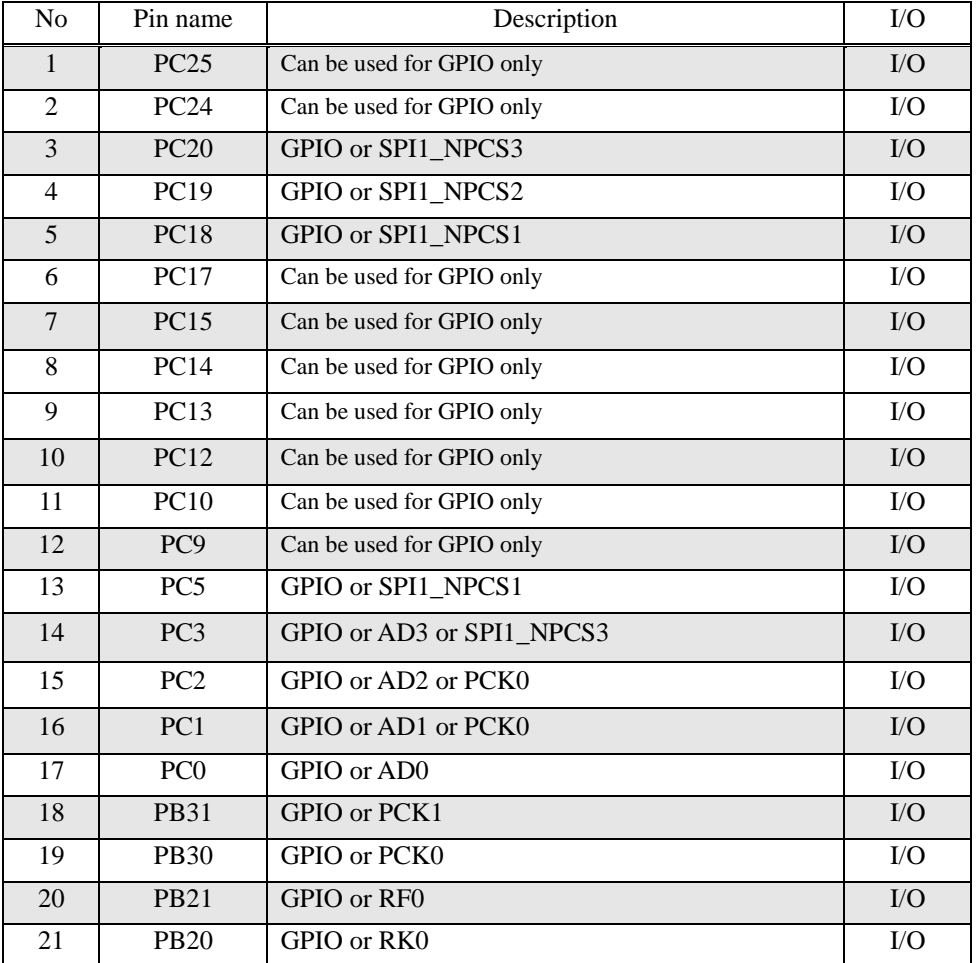

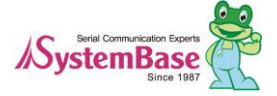

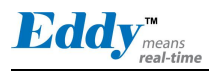

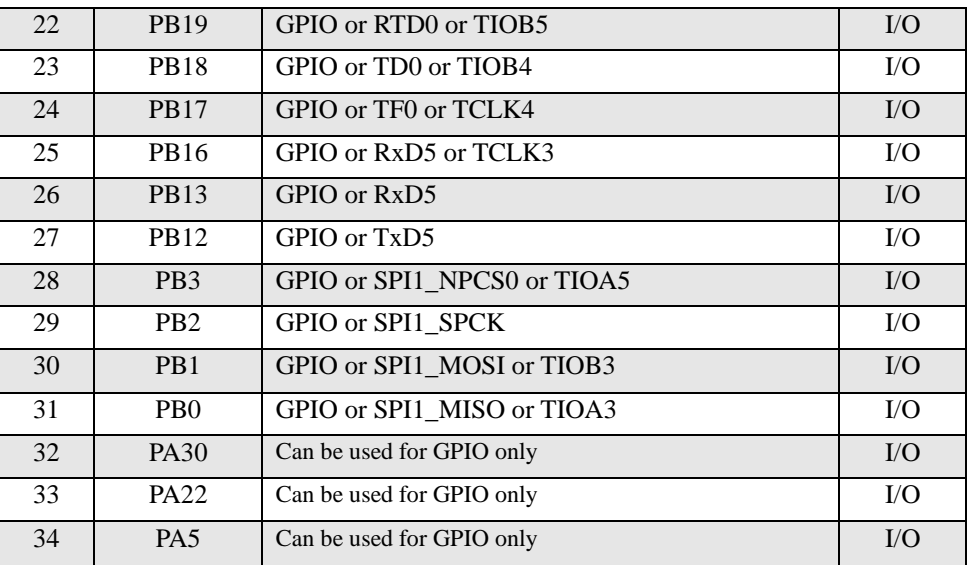

FYI, PIO line has high-drive current capable so except PC4-PC31 (2mA) PIO line can driver 16mA. (41.2 DC characteristics from CPU Datasheet, refer to table below)

#### **AT91SAM9260 DC Characteristics**

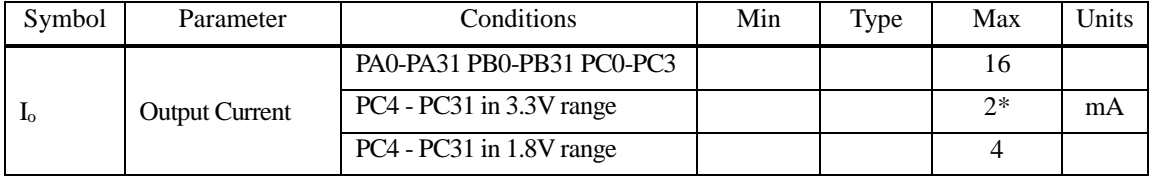

\* Eddy DK v2.1 has 3.3V range so that PC4-PC31 PIO can driver 2mA.

#### 2.6.2.4 J10 : Ethernet

Eddy-S4M has built-in KSZ8041NL PHY so that RJ45 connector with built-in transformer can be connected to implement Ethernet.

**WARNING:** RJ45 with built-in transformer maybe different among products. Therefore, when designing a board, check your pin numbers for internal circuit for RJ45 connector.

Features of KSZ8041NL are as follows.

- Fully compliant to IEEE 802.3u Standard
- Supports MDI/MDI-X auto crossover (Auto-MDI)
- MII interface support
- RMII interface support with external 50MHz system clock
- ESD rating (6kV)
- Built-in 1.8V regulator for core
- Available in 32-pin (5mm x 5mm) MLF® package

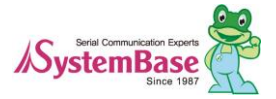

# Eddy DK Programmer Guide

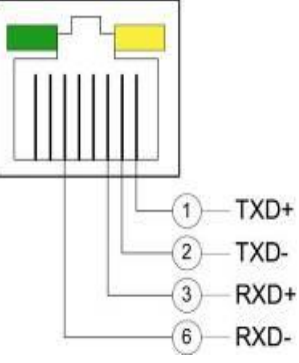

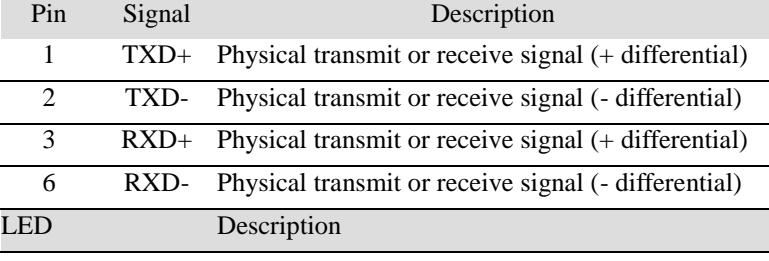

Left Green

LAN Connection Status

 $100Base-TX$ 

LAN Connection Speed

Right Yellow

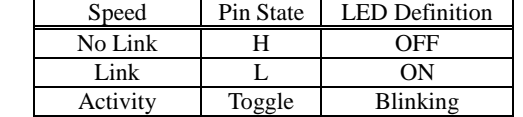

10Base-T<br>
10Base-T<br>
1 D<br>
1 ON

Speed Pin State LED Definition

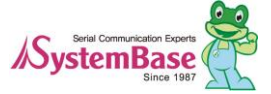

#### 2.6.2.5 J17, 18 : COM Port 1 and Port 2

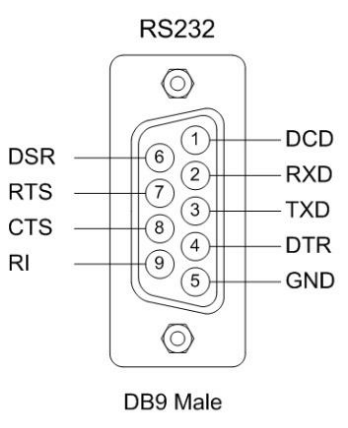

#### **RS232**

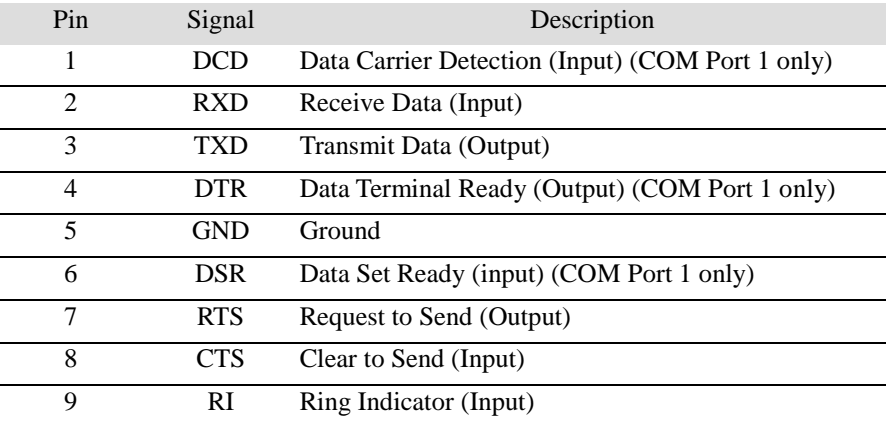

\* COM Port 2 only provides TxD, RxD, RTS, and CTS signals.

#### 2.6.2.6 J13, 14 : COM Port 3 and Port 4

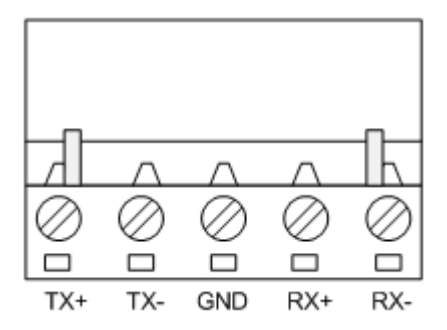

#### **RS422 Full Duplex**

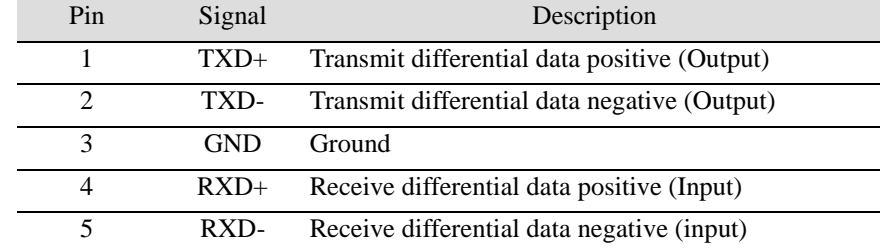

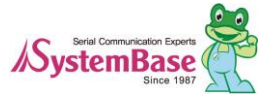

#### **RS485 Half Duplex**

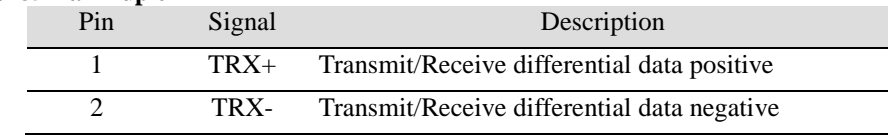

#### 2.6.2.7 J15 : Debug Port

You can check debug message or status information with debug port.

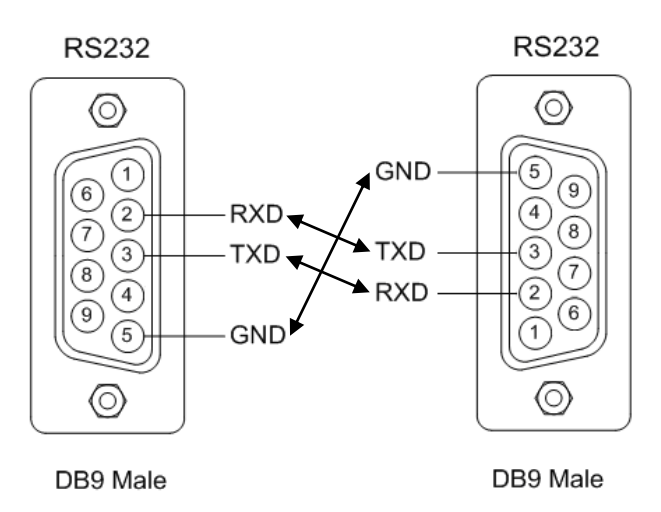

#### **Environment Setting**

Debug port is configured as follows so user has to set his or her PC serial port connected to debug port as follows.

- Speed: 115200 bps
- Data bit: 8 bit
- Parity bit: Non Parity
- Stop bit: 1 bit
- Flow control: none

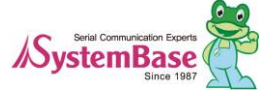

# 2.6.2.8 S1 : Power Jack

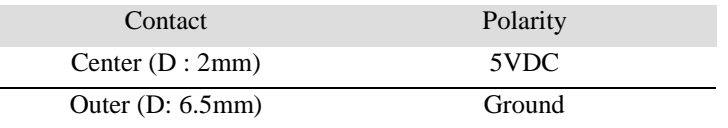

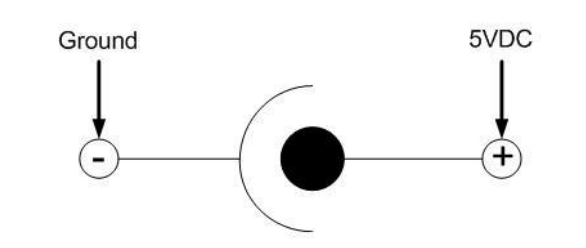

#### **GPIO Connector pinout**

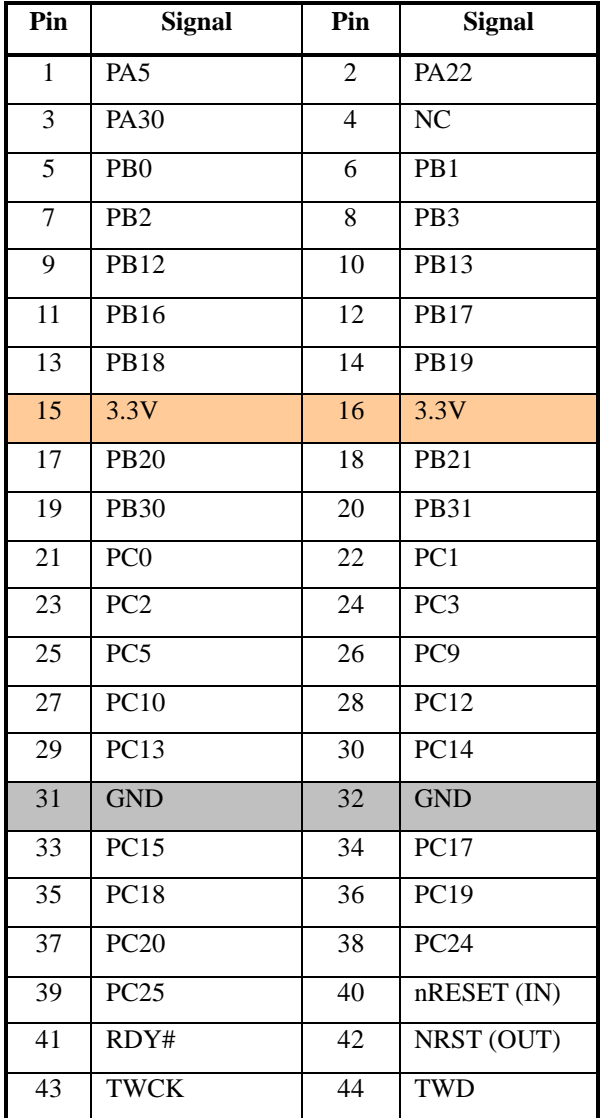

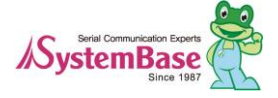

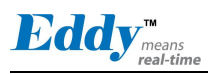

# **2.7 Eddy-S4M-JiG v2.1**

Eddy-S4M JIG board is a test board which enables for the user to integrate and test their application with Eddy-S4M. JIG board including mini connector for joining Eddy-S4M, Ethernet RJ45, USB Host, Power, Reset Switch, and providing connectors to all Eddy-S4M functions.

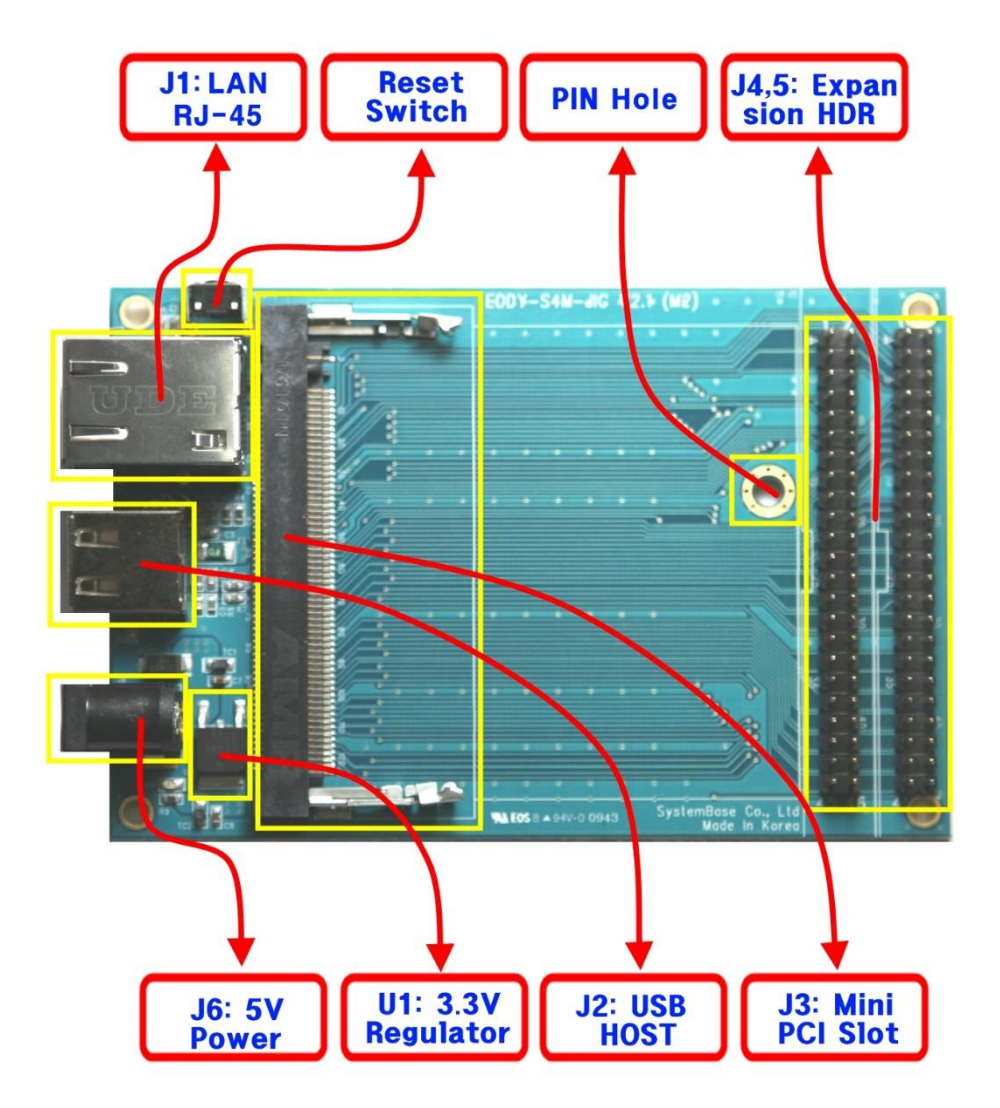

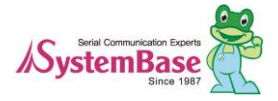

### 2.7.1 J6 : Power Jack

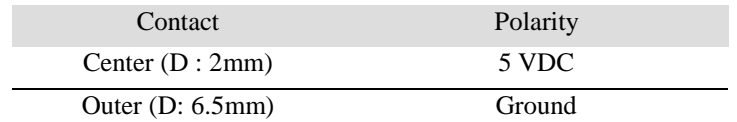

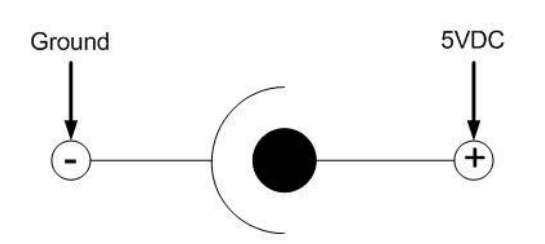

#### 2.7.2 J1 : Ethernet

Since there is KSZ8041NL PHY in Eddy-S4M module, when integrating Ethernet, just connect RJ45 where transformer is located

WARNING: When you use RJ45 which has transformer in its internal circuit, it is possible to each product doesn't have equal PIN spec. Therefore, you must confirm PIN number

Below is KSZ8041NL functions

- Fully compliant to IEEE 802.3u Standard
- Supports MDI/MDI-X auto crossover (Auto-MDI)
- MII interface support
- RMII interface support with external 50MHz system clock
- ESD rating (6kV)
- Built-in 1.8V regulator for core
- Available in 32-pin (5mm x 5mm) MLF® package

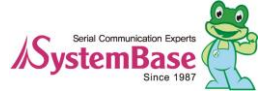

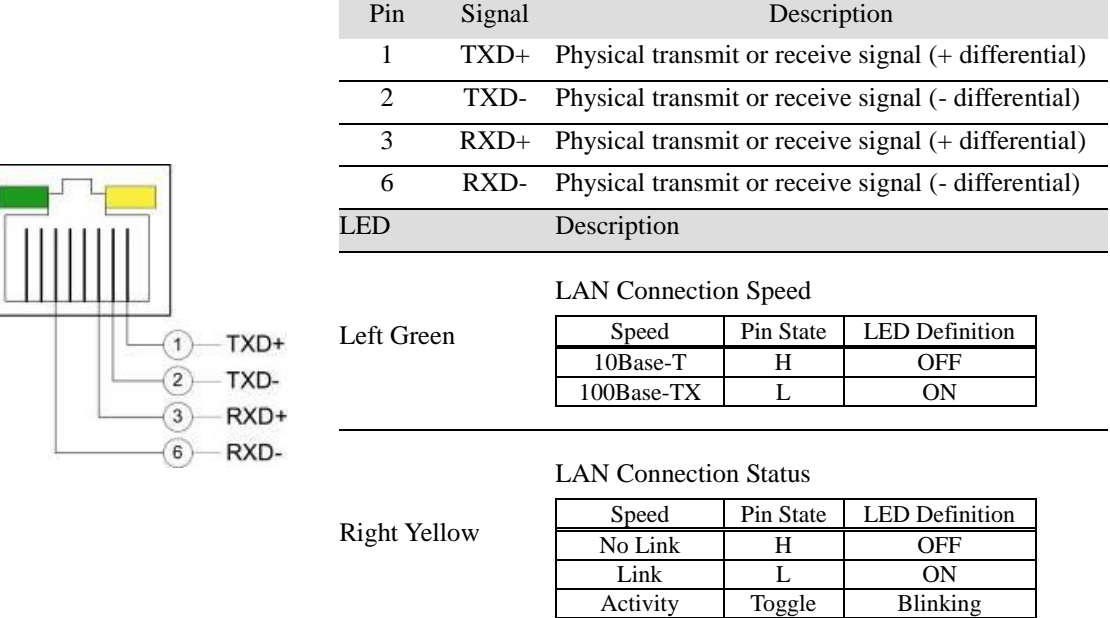

#### 2.7.3 J2 : USB Host

J2 is connected to USB HUB ControllerEddy-S4M in Eddy-S4M. Below is its PIN specification.

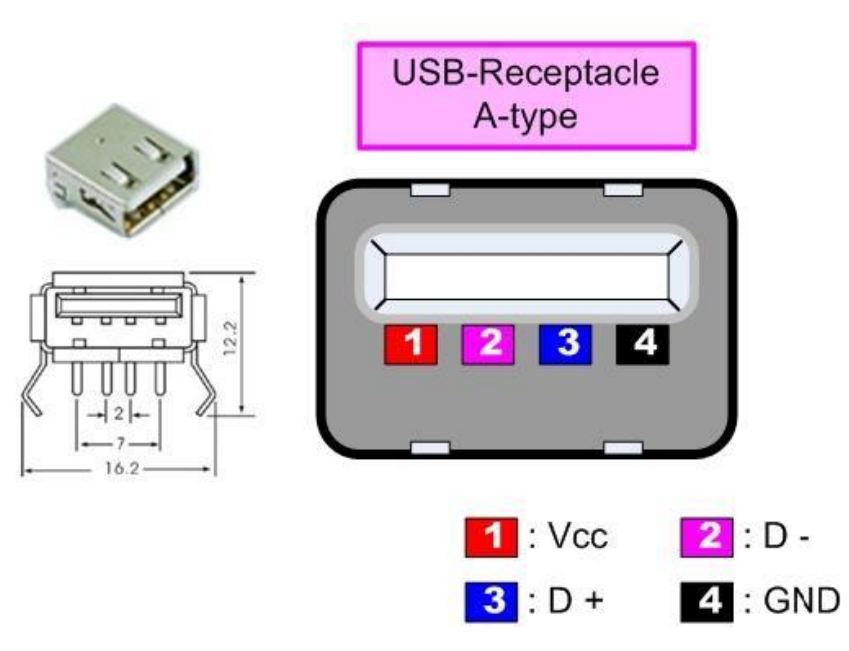

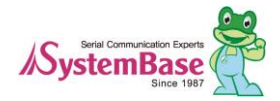

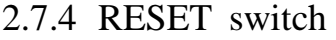

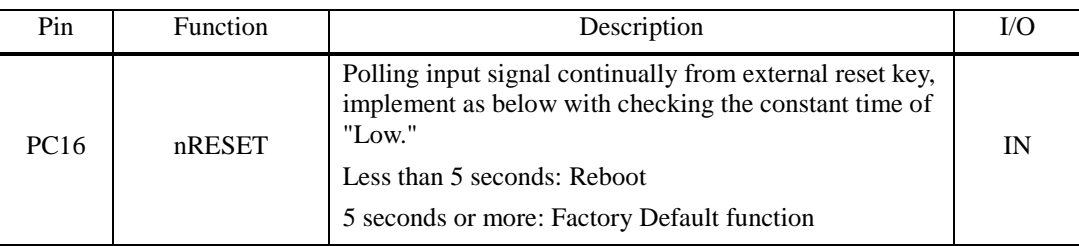

# 2.7.5 J4, 5 : Expansion Header

Provide most function of Eddy-S4M with pin connector. You can confirm the function with direct conjunction to Eddy-S4M-DK.

**J4 J5**

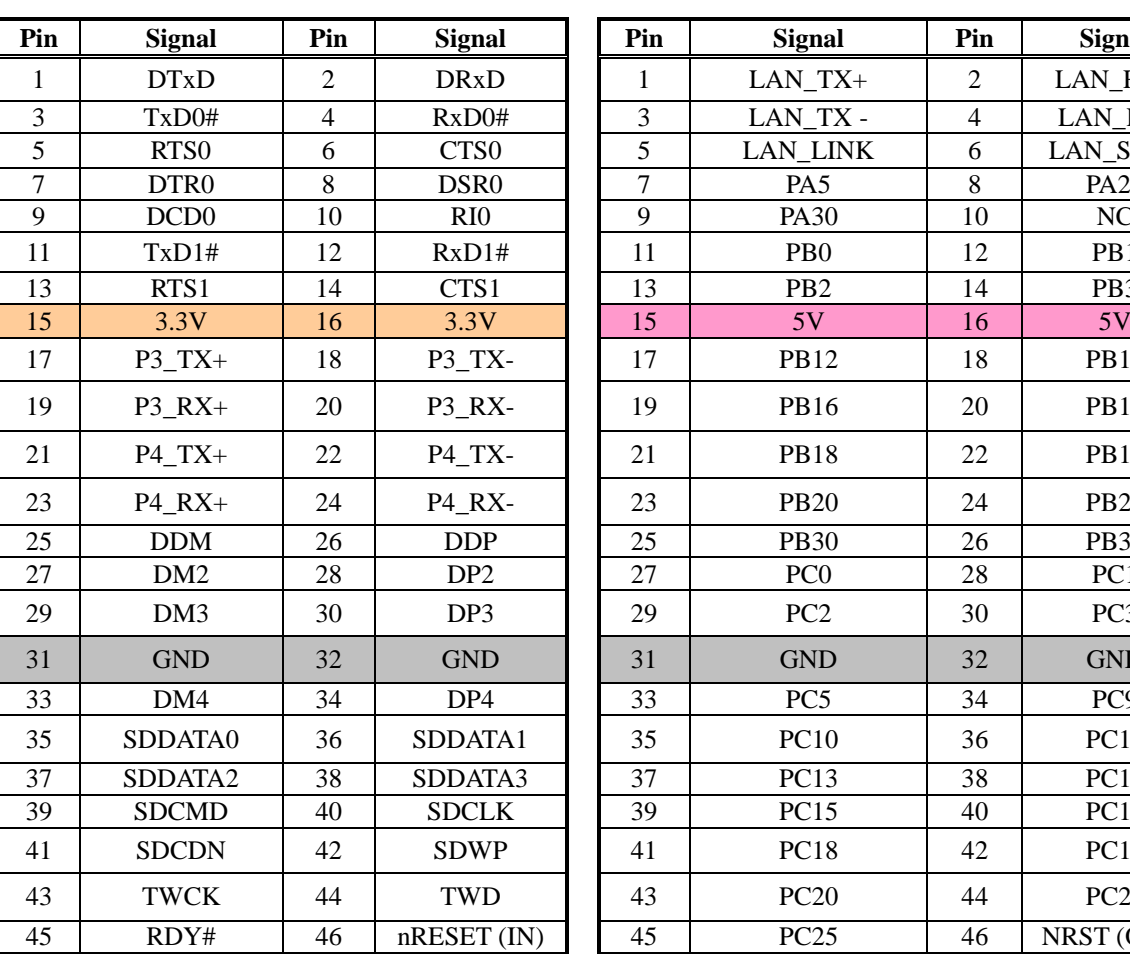

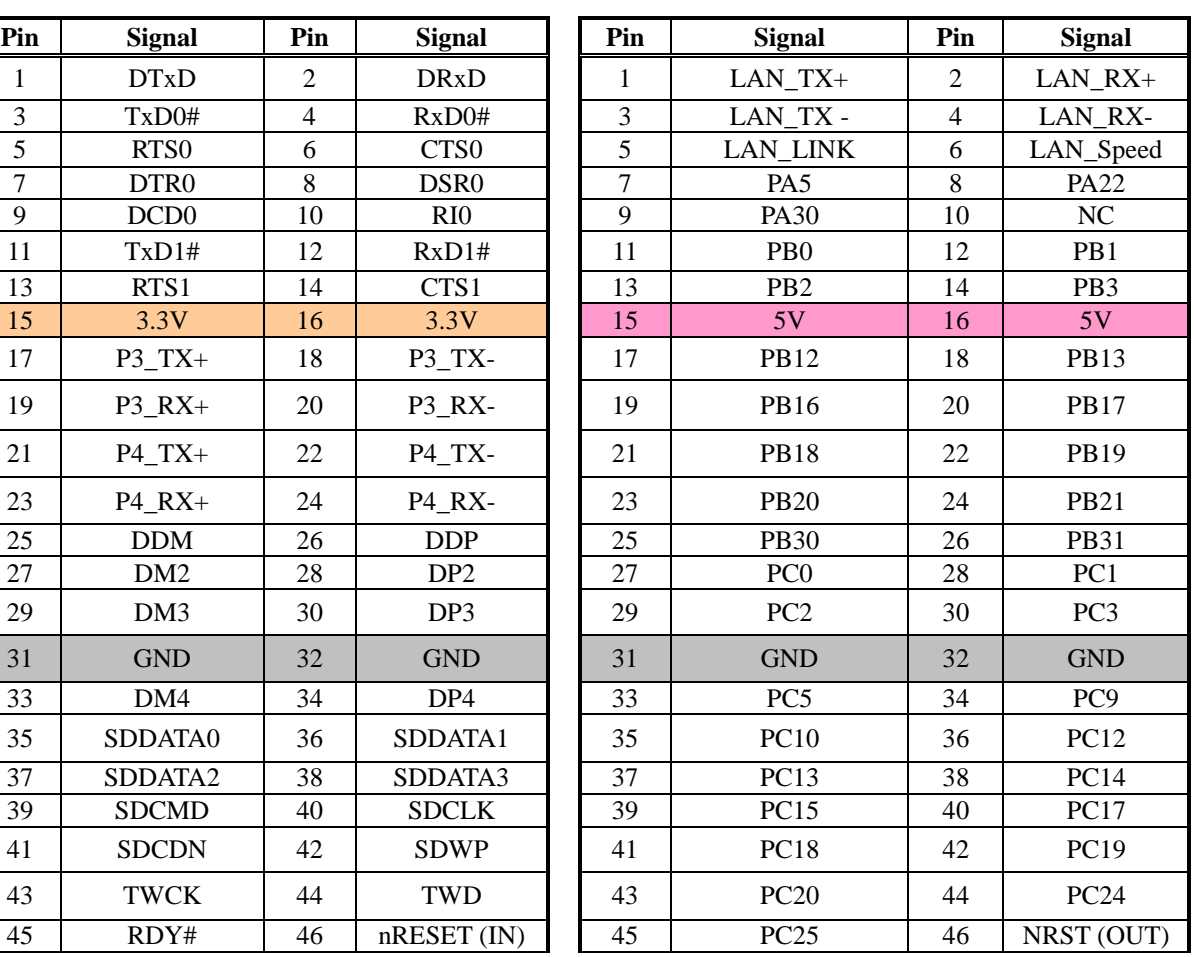

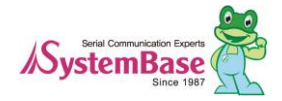

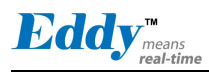

# **2.8 Eddy-WiFi v3.0**

(Note) For information about Eddy-WiFi v2.1 refer to the previous manual.

Eddy-WiFi is used with Eddy-CPU v2.5 series to add wireless LAN feature to use with security device, communication related device, modem, printer, industrial instruments, etc. Eddy-WiFi module supports IEEE 802.11b/g/n wireless standard.

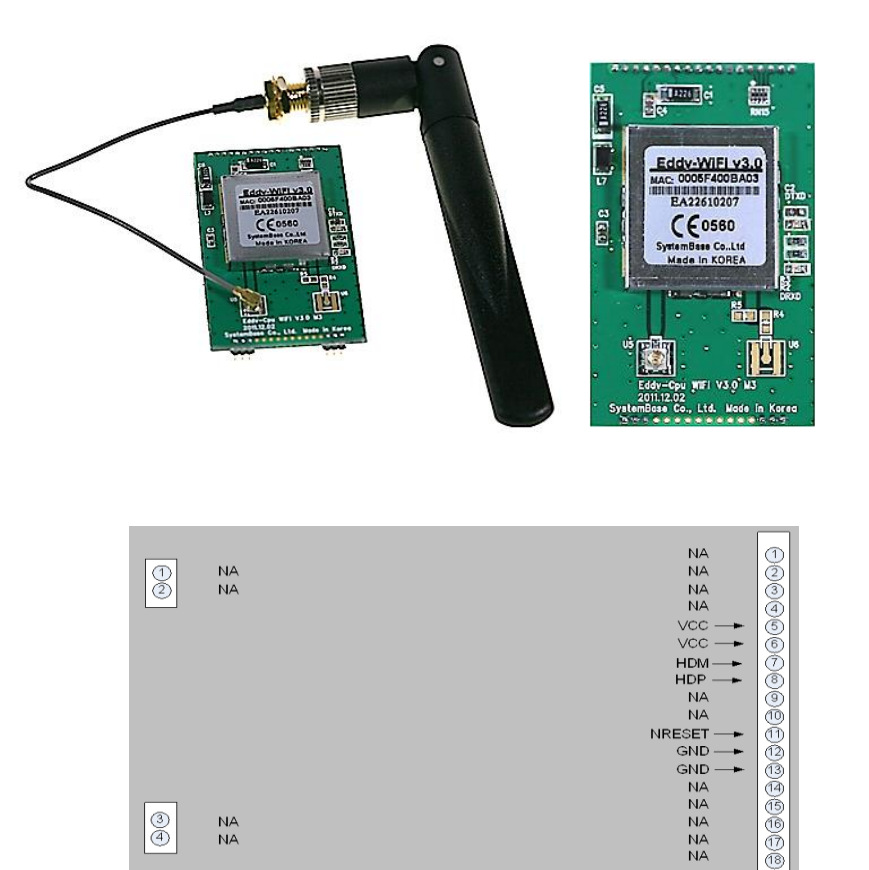

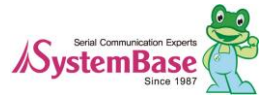

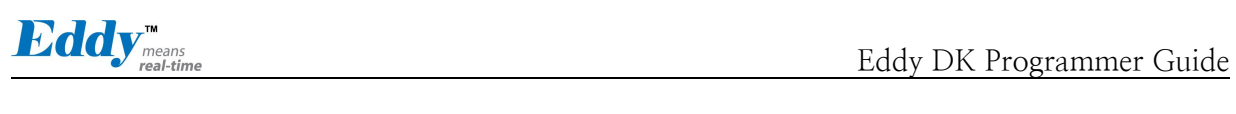

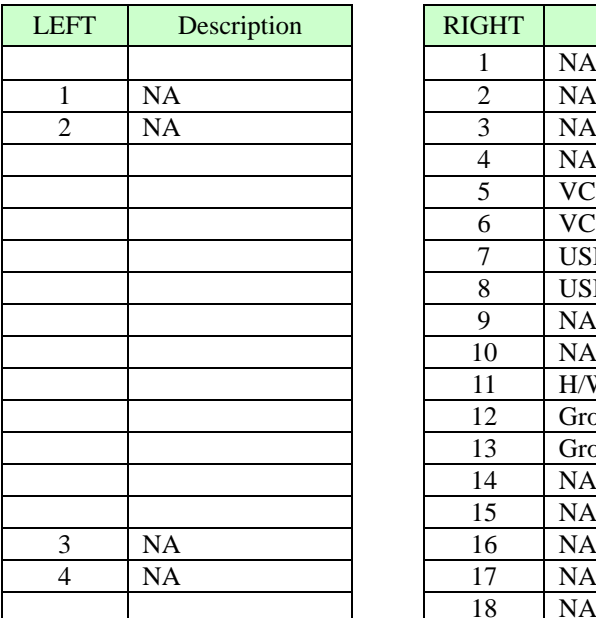

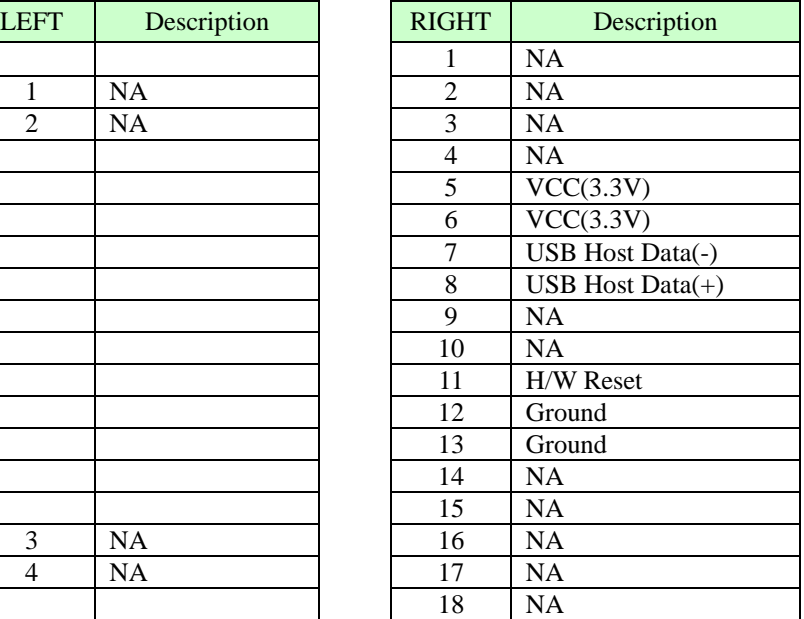

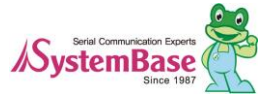

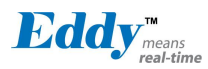

# **2.9 Eddy-BT v2.1**

Eddy-BT module is based on Bluetooth 2.0 and supports communication distance of up to 100m. Linking to E ddy-CPU and Eddy-S4M, Eddy-BT module enables communication with various types of Bluetooth device in B luetooth method. Eddy-BT module's communication interface supports serial method. To connect to Eddy-CPU, Eddy-S4M, it uses 4th serial port.

Since it is not considered to use Eddy-BT in Eddy's operating environment, it can lose data in case of using HW Flow Control. (4th port is composed to support RS422 or RS 485. Since it uses RTS/CTS signal line in Auto Toggle method, it cannot be used for HW flow control of RS232.)

For sample Eddy-BT source code, please refer to test\_bluetooth.c. To control Eddy-BT, refer to chapter 6 from Eddy\_User\_Guide.

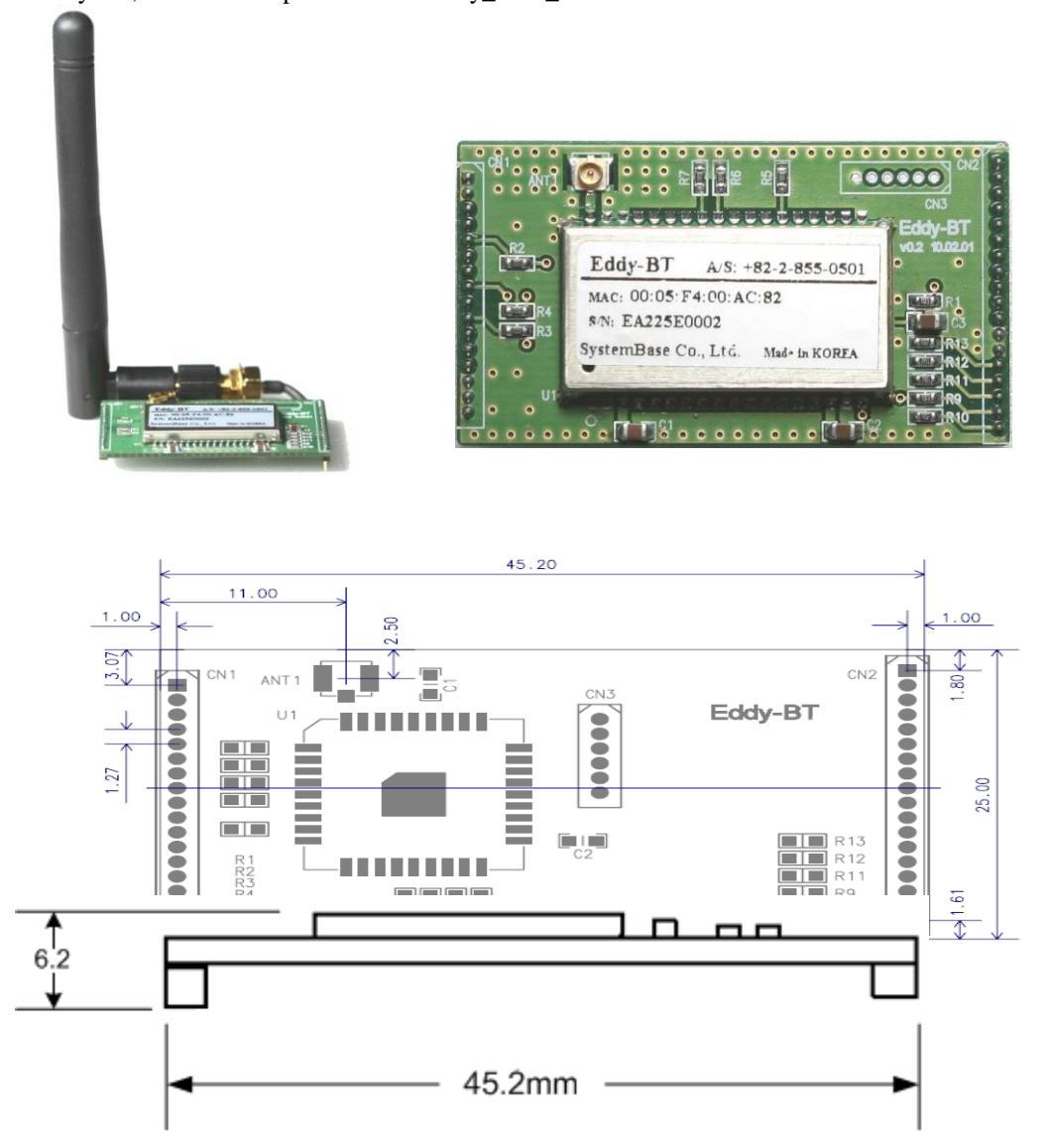

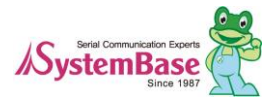

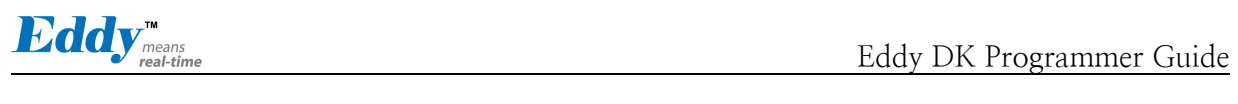

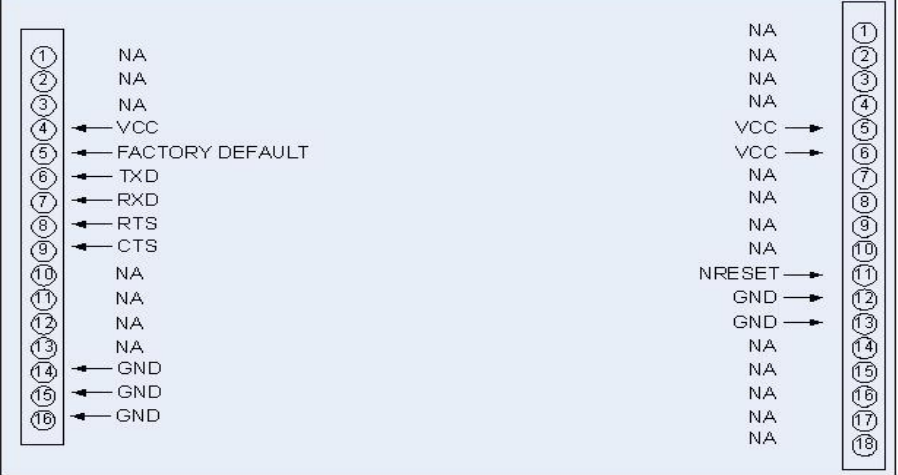

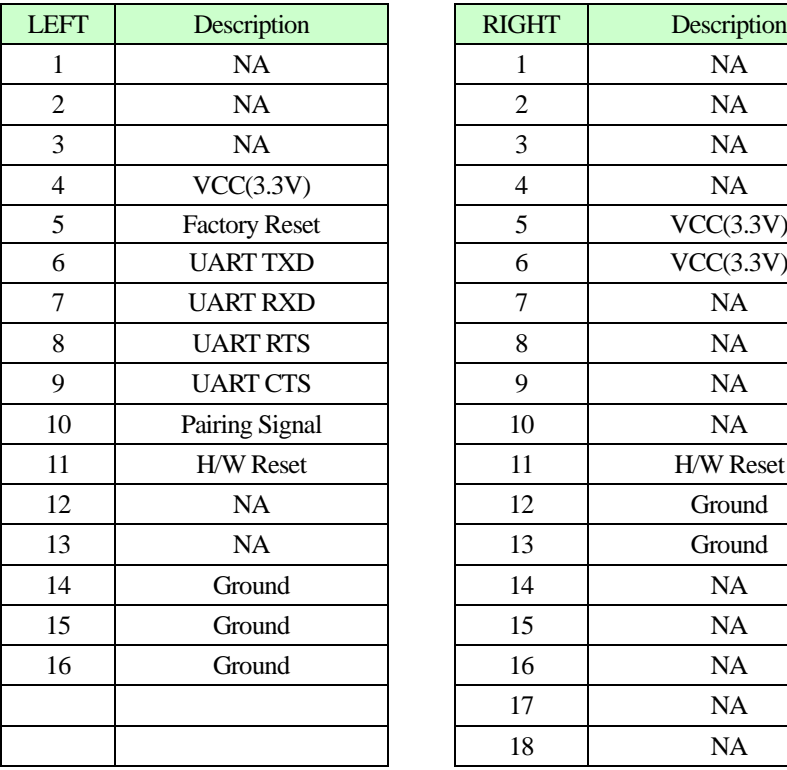

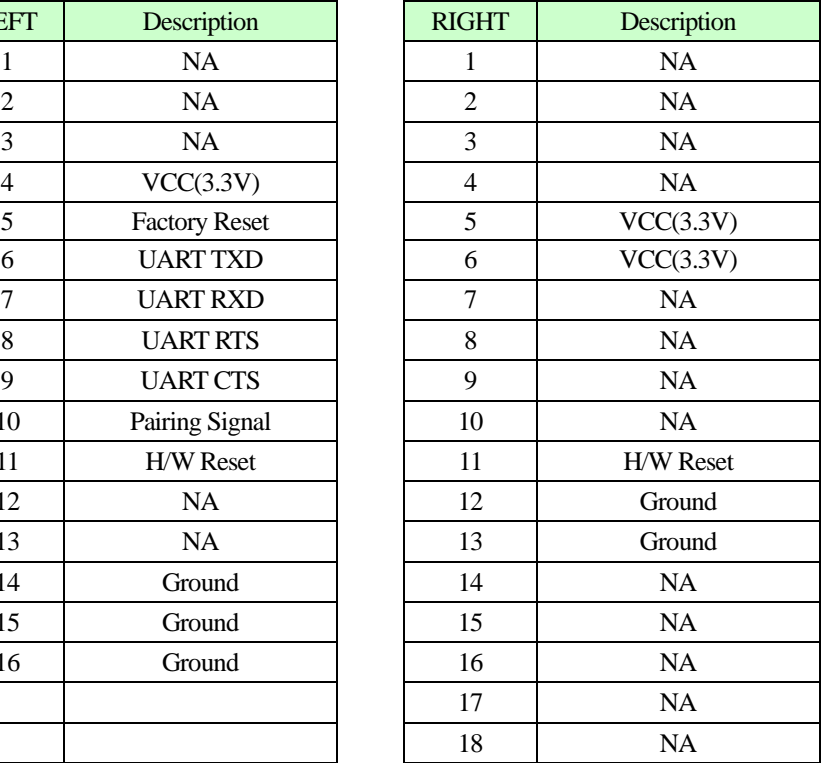

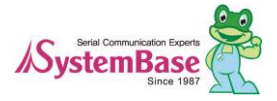

# **2.10 Eddy-CPU/mp v2.5**

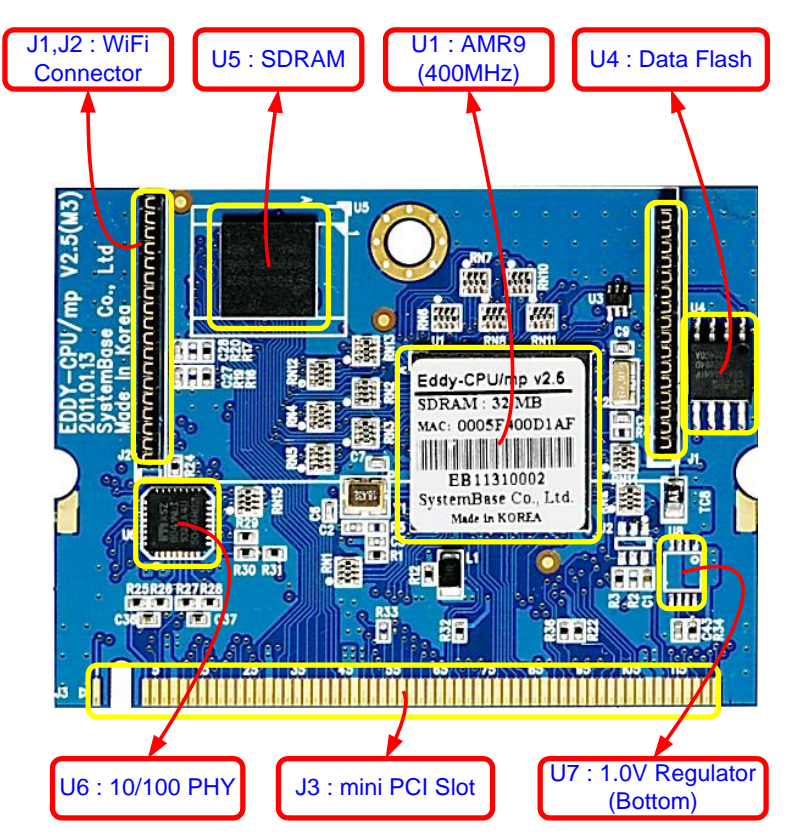

Eddy-CPU/mp V2.5 Mini PCI Card Type III System Connector Pinout(J3)

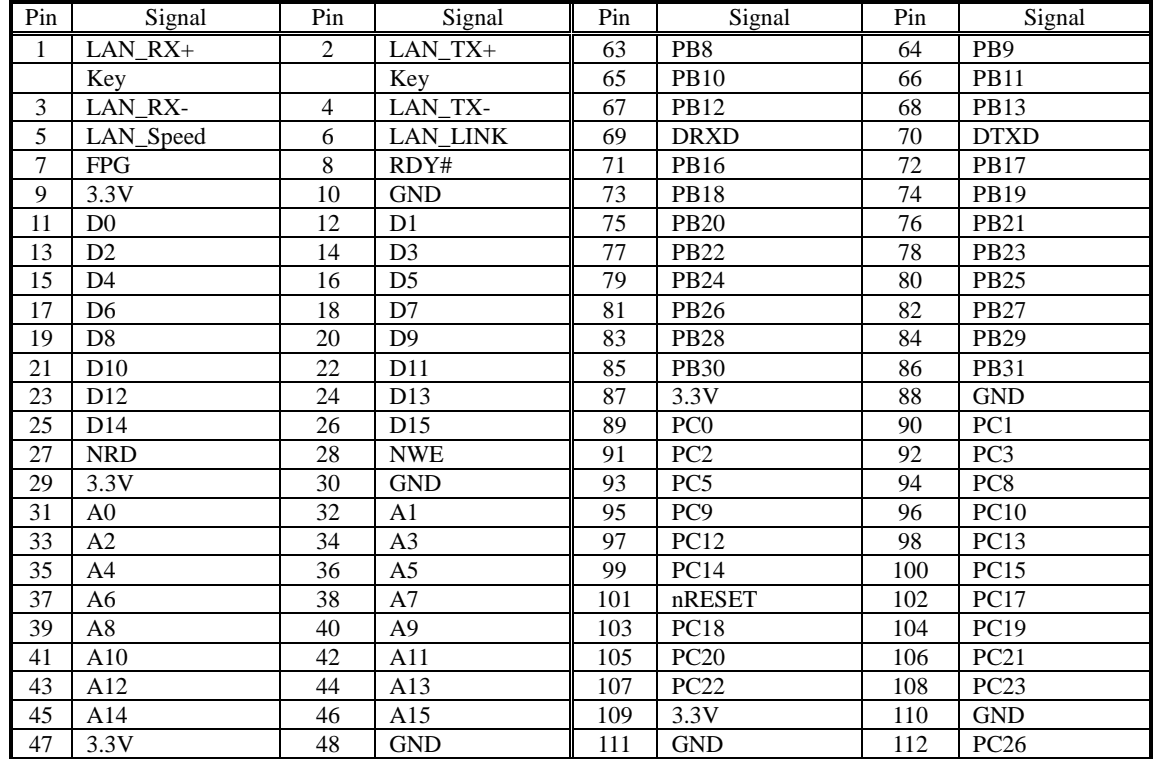

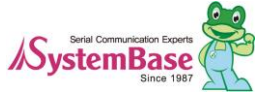
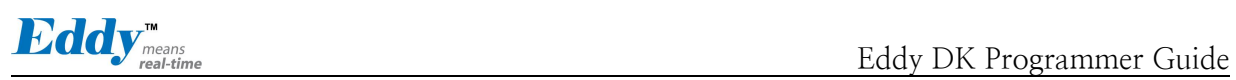

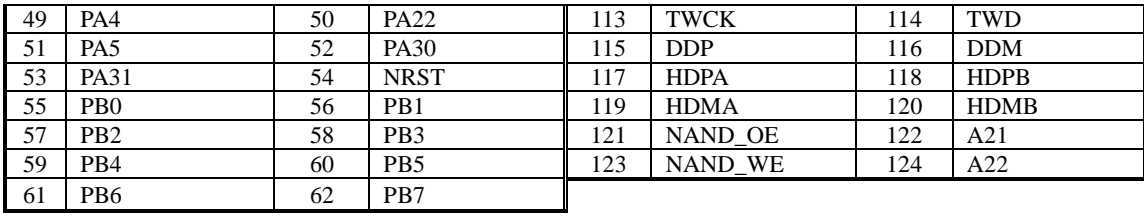

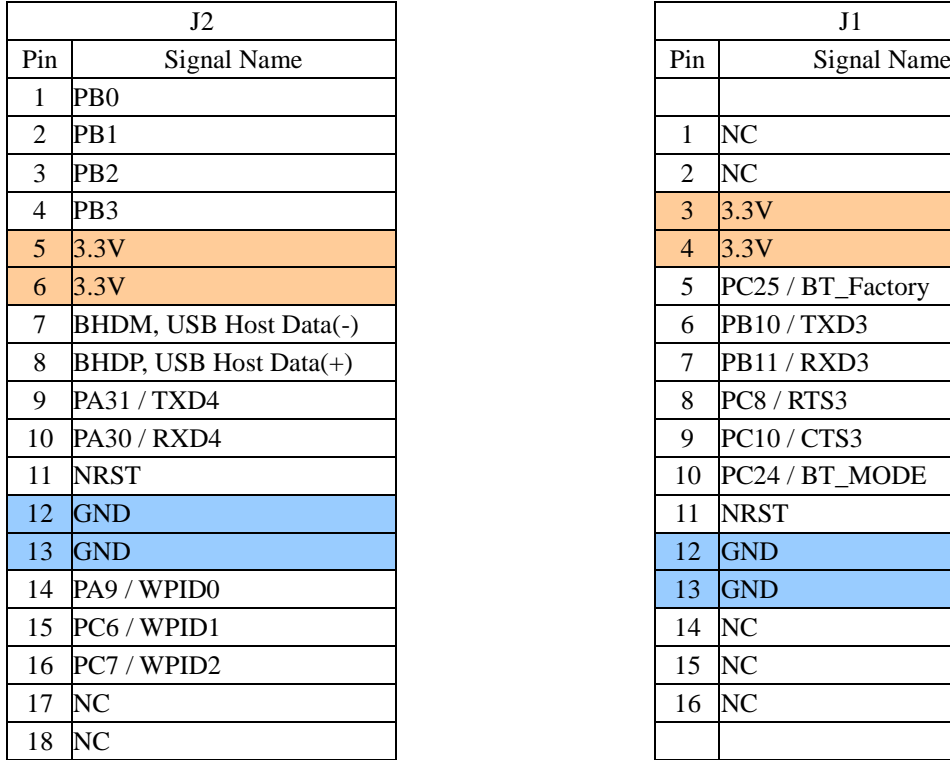

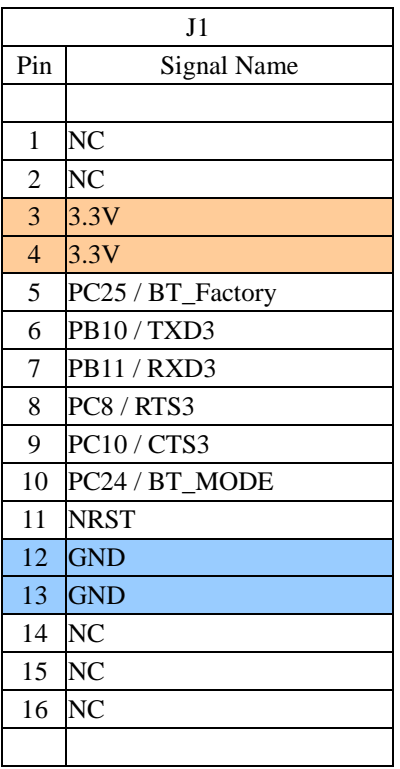

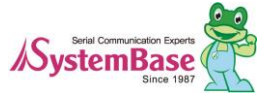

# **2.11 Eddy-CPU/mp v2.5 32bit**

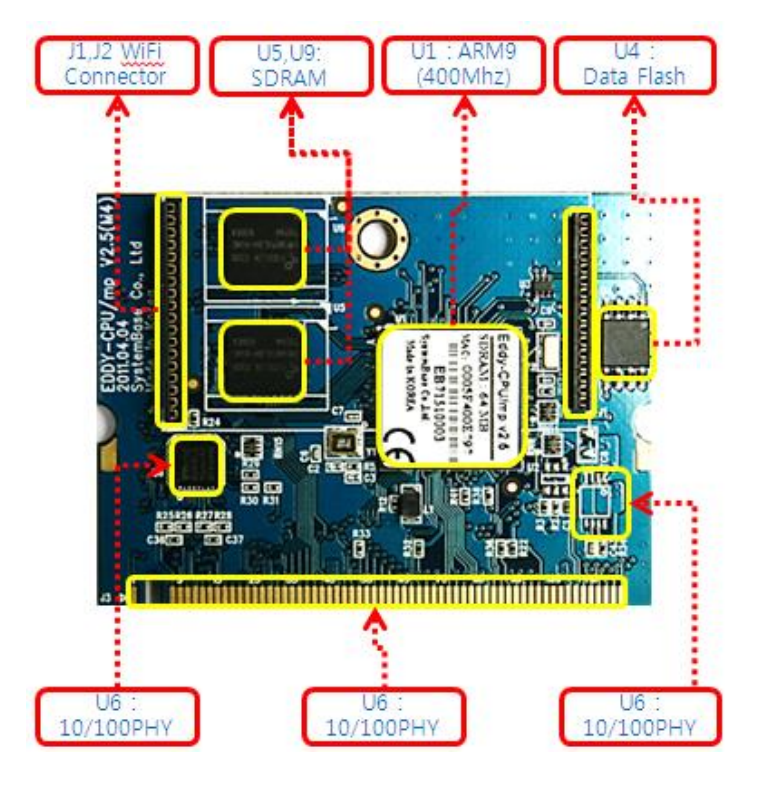

Eddy-CPU/mp v2.5 32bit Mini PCI Card Type III System Connector pinout (J3)

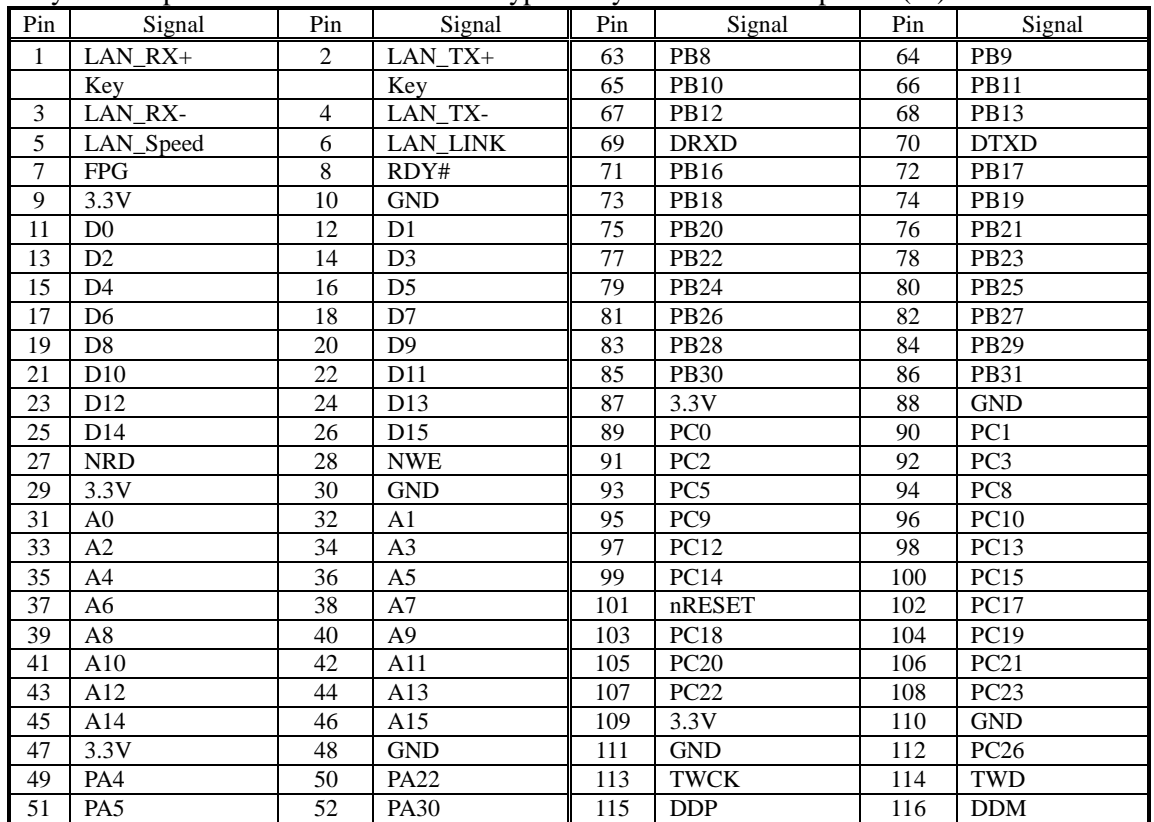

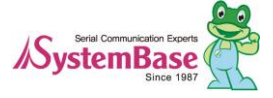

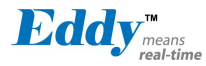

Eddy DK Programmer Guide

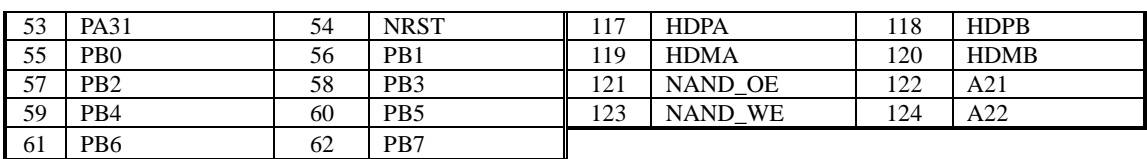

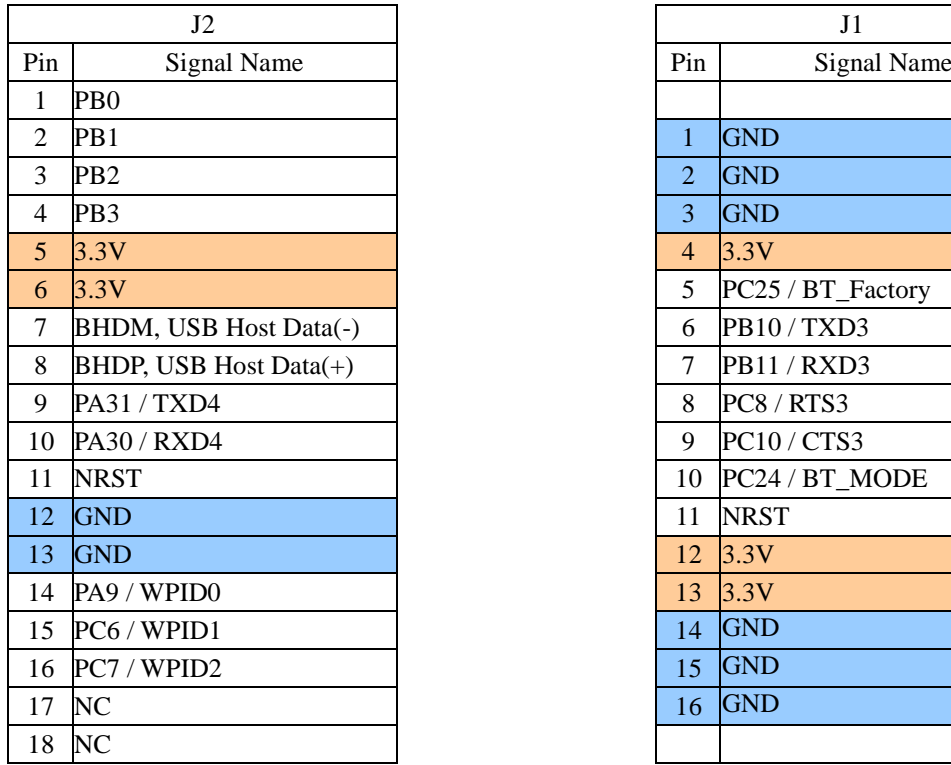

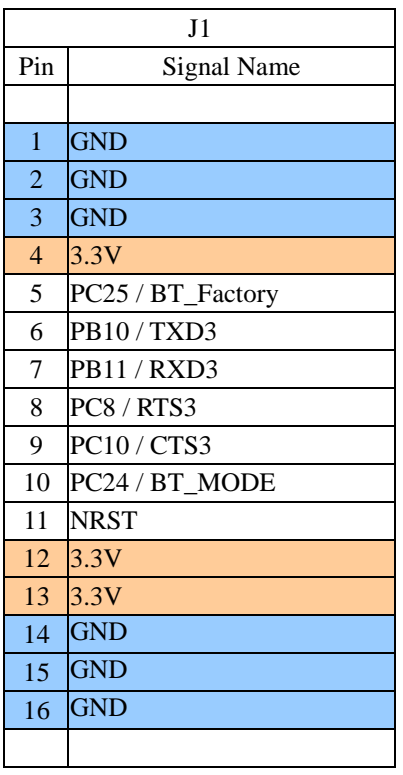

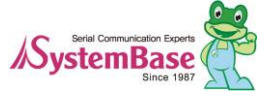

# **Chapter 3. Development Environment**

This chapter explains the process of application programming and other important notes. The folder structures for SDK are as follows.

### Note:

All material related to Eddy including documents, reference sources and utilities are periodically updated at [www.embeddedmodule.com](http://www.embeddedmodule.com/) without prior notice. Please visit and download the latest updates from the site.

# **3.1 Structure of the folders containing source codes**

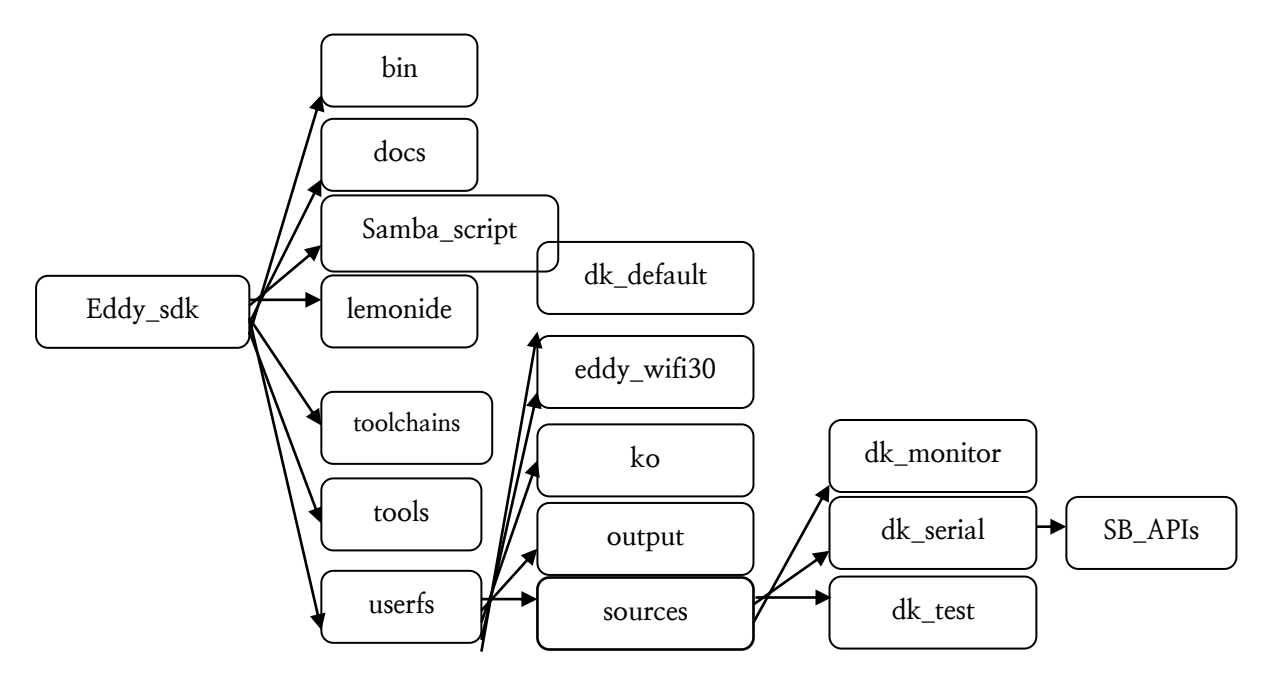

### bin

Repository for Cygwin binary and library to use cross toolchain

### toolchains

Repository of cross toolchain for Eddy software development

### tools

Repository for windows tools used for Eddy software development

### lemonide

Eddy software development based on Eclipse Integrated Development Environment (IDE)

userfs/dk\_default

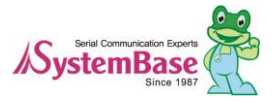

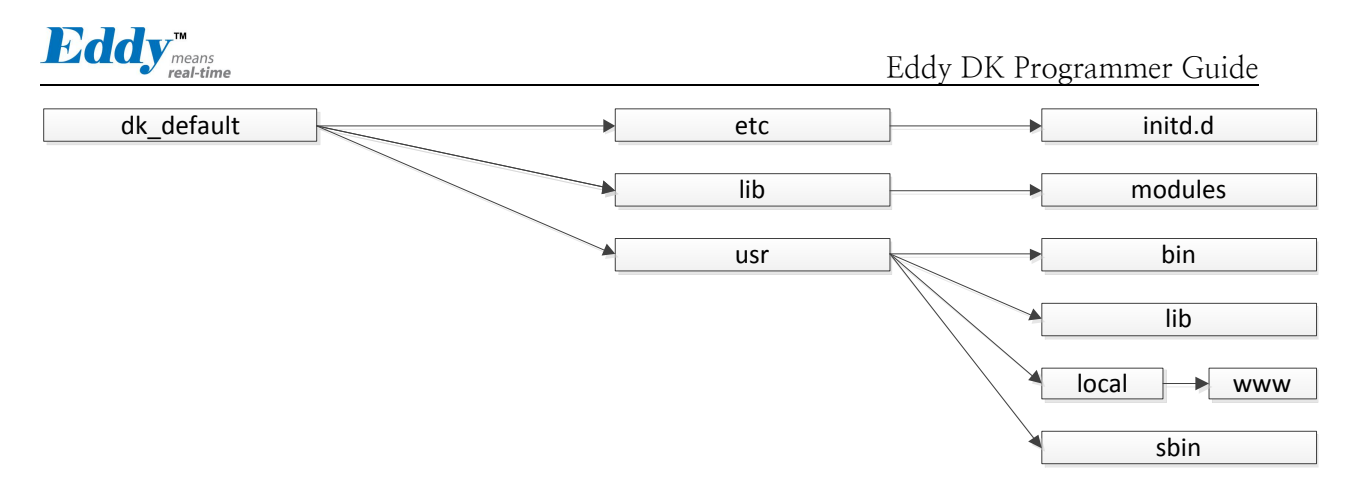

Folders are divided by etc, usr, lib according to basic use of file system in Eddy DK. In this file system, when you create a file and build a firmware in this location, it will be compressed as Eddy\_sdk/userfs/output/dk\_default.zip. If you upload this to your Eddy, it will be applied to Eddy file system.

### - etc/initd.d

This is where the scripts for initial execution when Eddy boots. You can create scripts that you would like to run the application or modules.

#### - lib/modules

Device driver modules used in Eddy DK are located.

#### - usr/bin

Basically includes applications for Eddy DK, but user applications can be added also.

- usr/lib

Basically includes library for Eddy DK, but user library can be added also.

- usr/local/www

Web page and configuration files for web pages are stored which is displayed when you connect Eddy DK with a web browser. To get more information to customize these settings, refer to 'chapter 8 Modify the Web Page'.

- usr /sbin

System programs used in Eddy DK are located here.

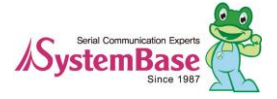

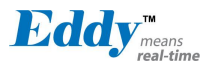

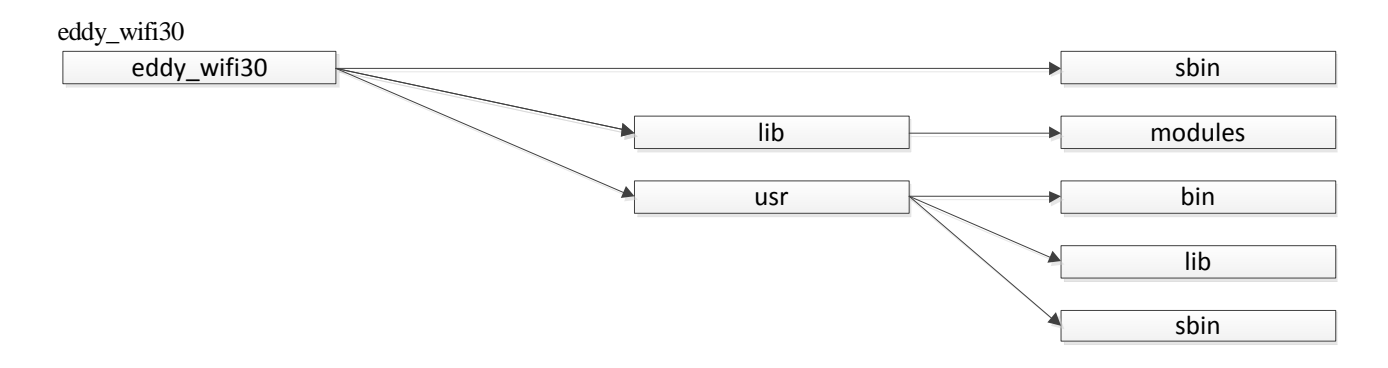

-sbin

The iwconfig needed for wireless connection is located.

### - lib/modules

Drivers module used for Eddy\_wifi30 are located.

- usr/bin

Commands for connecting wifi are located. You can add customized functions and include them.

### - usr/lib

Basic libraries for Eddy\_wifi30 are included. You can add your own libraries to include them.

- usr/sbin

System commands used in Eddy\_wifi30 are located.

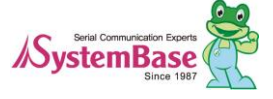

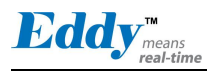

## **3.2 Language in use**

Eddy-DK application should be composed with C language. All example source codes provided is composed in C language. You can use more than one source file if you are using C programming Language. If you are familiar with programming with ANSI C, there will be no difficulties creating applications for Eddy.

# **3.3 Development Environment**

To develop with Eddy DK, you need Linux or Windows operating system. Following table shows tested the compatible environment under Linux and Windows.

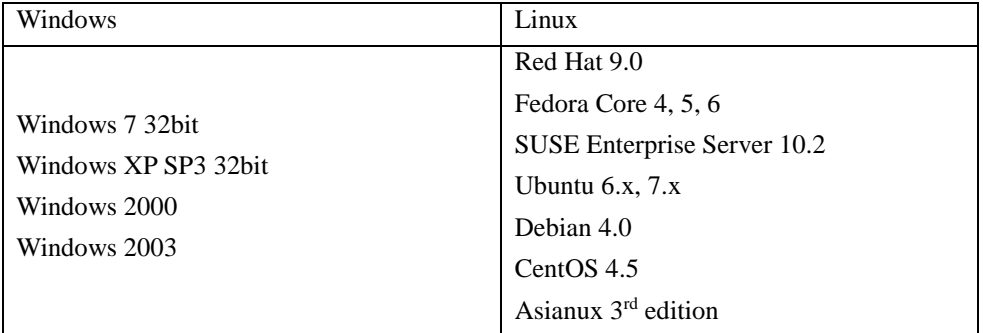

# **3.4 Installing in Windows**

This chapter will describe how to install Eddy Development Environment on Windows host. The explanation of this manual based on Windows XP. To establish Eddy's integrated development environment, LemonIDE, please refer to "LemonIDE User Guide" for further instructions.

## 3.4.1 Installing Eddy SDK

Run Eddy SDK.exe, and install it by following order.

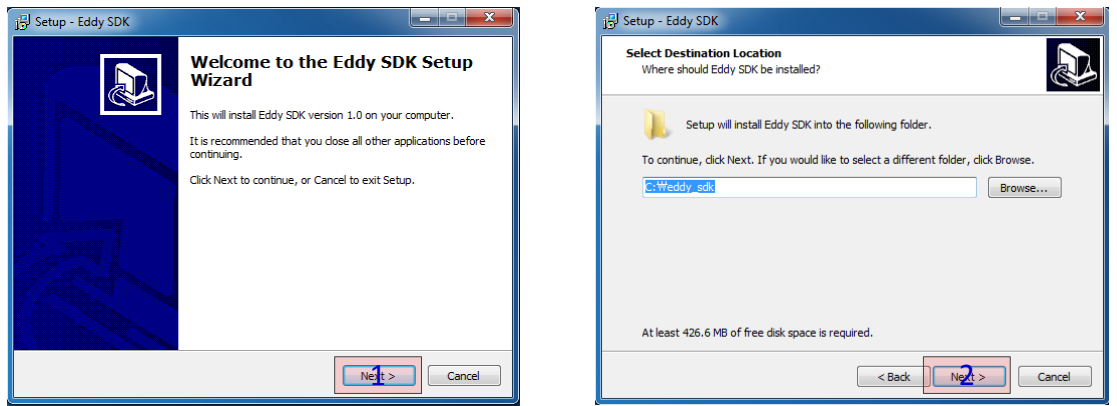

When you run setup file, you will see an installation window as shown above. Click Next in 1. Next screenshot shows where SDK will be installed the default folder is C:\eddy\_s. Click Next in 2.

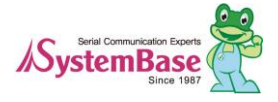

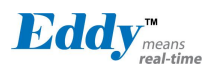

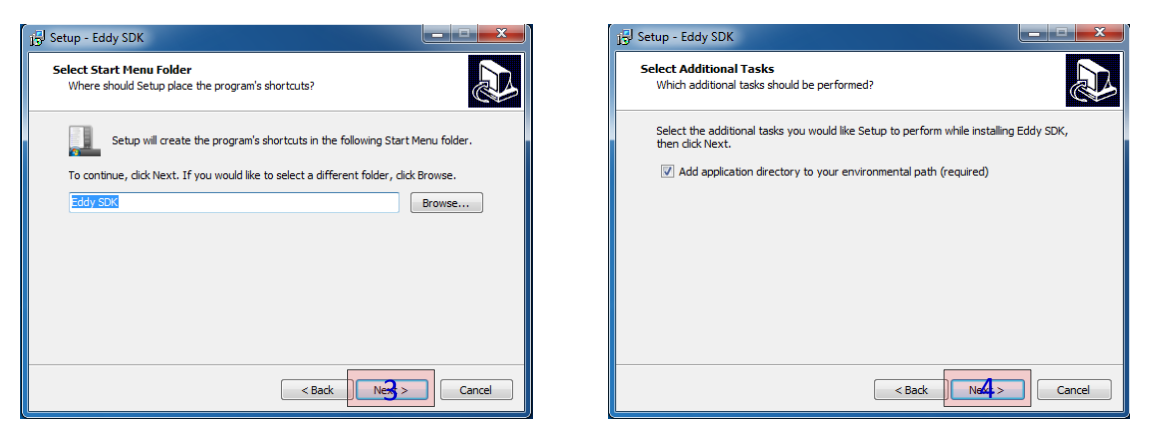

Choose the folder name for start menu in Windows and click Next in 3. Default name is set to Eddy\_SDK. Next one shows that for environmental path, setup will add application directory to the current path to access the files in the directory. Click Next in 4.

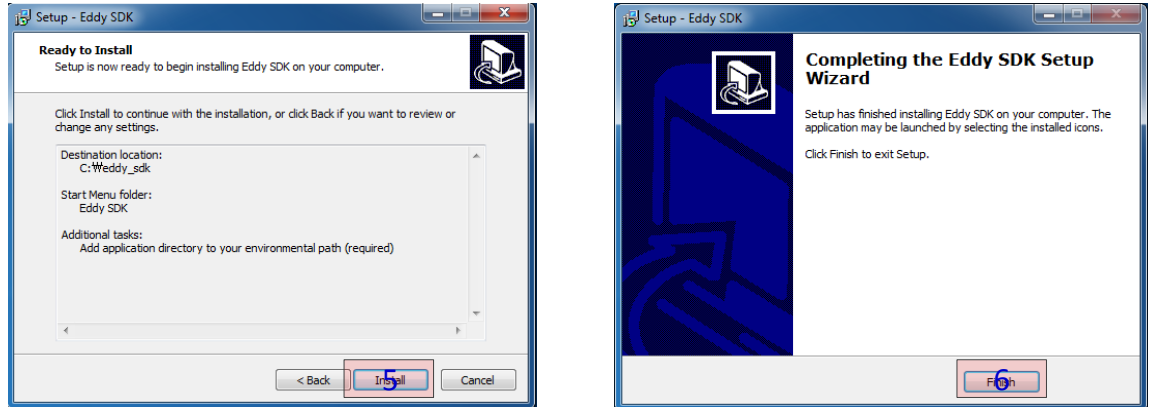

Depends on your system, it takes few minutes to complete installing Eddy SDK. When it is complete, click Finish in 6.

# **3.5 Removing Development Environment**

Development Environment can be removed by simply deleting the folder where installed files are located.

## 3.5.1 Removing Windows Development Environment

Uninstall Eddy SDK in Windows to remove Eddy development environment.

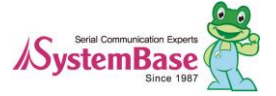

Eddv

# **Chapter 4. Compiling an Application Program**

# **4.1 Introduction to writing a program**

Write an application program, compile it and upload it into Eddy to see whether it is running without any problem. It shows how to save the firmware image in Eddy flash memory.

When writing a new application program, refer to the sample source codes in Eddy\_sdk/userfs/source folder. There are no dedicated application only source code for Device Server, but developers can refer to the sample codes to write a customized application.

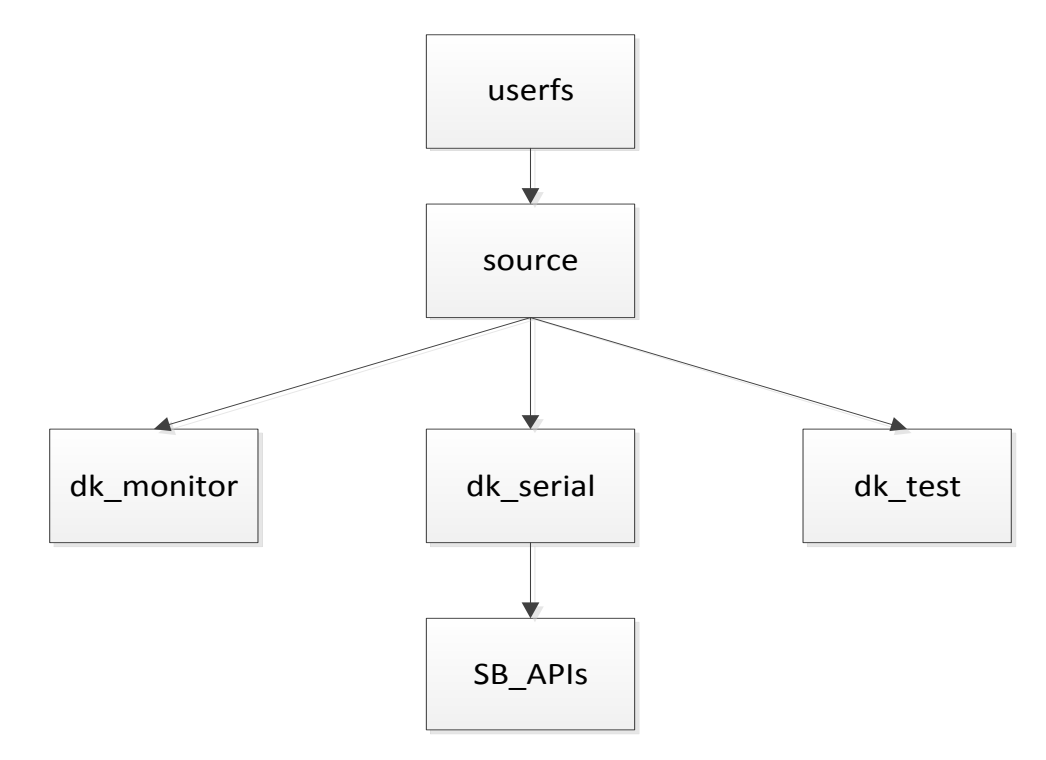

#### dk\_monitor

There is a sample that shows how to display value in LCD for Eddy DK. Depending on a keypad input, change in result can be seen from LCD.

#### dk\_serial

Sample for Ethernet and RS232, RS422/485 type serial communications are included. Subfolders in /SB\_APIs includes API samples for developers who wants to implement with themor just to check those functions.

### dk\_test

Samples source codes to test each devices in Eddy DK are located. Developers can refer to these samples to write and test their codes.

## **4.2 How to write an application program**

Create application program that can be run from Eddy. First, write a hello.c as below under /userfs/source/dk\_test/. (This example is based on de\_test folder, if necessary, include dk\_monitor or dk\_serial folder)

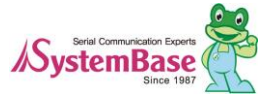

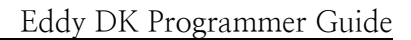

```
#include \langlestdio.h\rangleint main()
{
      int i;
     sleep(20);
     for(i=0;i \leq 5; i++)
     {
          printf("Hello World!!\n");
          sleep(1);
      }
      return 0;
}
```
Eddy<sub>means</sub>

# **4.3 How to make a Makefile**

To compile an application program, related information should be registered under /dk\_test/Makefile/. (Same with other folders.) Following file is from the Makefile under /userfs/source/dk\_test/. Marked in red is what are added to the environment setting for application compile.

```
CC=arm-linux-gcc
all: dk_test hello
clean: 
         @rm -f *.o
         @rm -f dk_test
install: dk_test
         @cp dk_test ../../dk_default/usr/bin
dk_test: dk_test.o
```
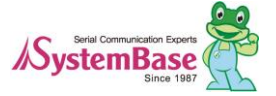

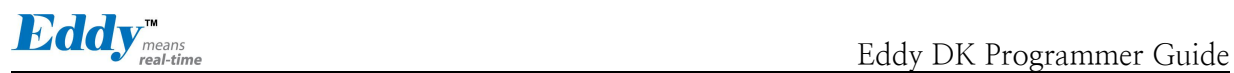

When using /dk\_serial/Makefile, use as shown below instead of using 'all: dk\_test hello'

TARGETS = dk\_serial serialconf dk\_serial\_test hello all : \$(TARGETS) @echo done

…

…

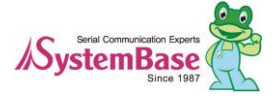

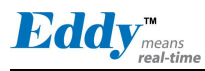

# **4.4 Compile an applicationprogram**

Compile the application program to execute on Eddy after registering the compile environment to the "Makefile".

## 4.4.1 Compile in Windows

Enter "make" command through CMD (command prompt) on the folder where "Makefile" is located. As shown below, if a compile is successfully completed, execution file named "Hello\_World" would be created. Of course, as this file was cross-compiled, it cannot run on Windows environment. Upload this file to Eddy using FTP to execute the file on Eddy, (Files uploaded with FTP will not permanently saved in Eddy.). This will be further explained on the next chapter (Chapter 5 User File System).

C:Weddy\_sdkWuserfsWsourcesWdk\_test>make hello  $arm$ -linux-gcc  $-c$  -o hello.o hello.c

arm-linux-gcc hello.o -o hello

### $4.4.2$

 $\vert$  C:\eddy\_sdk\userfs\sources\dk\_test>ls

 $\lceil \text{Makefile} \rceil$  dk test c eddy gnio b hello c | Makefile dk\_test.c eddy\_gpio.h hello.c

| Makefile~ eddy\_adc.h hello hello.o

# **4.5 Run in Eddy**

To run an application on Eddy, there are several methods. First method is to convert an application as a firmware and loads it into the flash memory area and execute. However, this method is not recommended for developing phase of application, since it is time consuming task. Second method is to load and execution file of an application to RAM type file system by using the FTP Server on Eddy DK, and execute it from there. This method is suitable for developing phase of application; however the application loaded to Eddy will be deleted when the power is disconnected.

The LemonIDE integrated developing environment provides advanced solution. LemonIDE debugging tool supports the direct transmission of compiled applications to Eddy. By using this tool, the user can execute and check the result instantly on site.

If you wish to use LemonIDE, please refer to "LemonIDE\_User\_Guide".

## 4.5.1 Run after uploading into Eddy

Connect to Eddy by using FTP. ID and password for FTP server are same as the one using with telnet connection. The example below shows how to upload an example file, 'hello', to /tmp folder of Eddy on Linux using FTP. When uploading a file, "bin" command must be entered first for binary mode. For uploading enter "put <file name> on the command line. Following is an example how you can connect Eddy through FTP from Linux.

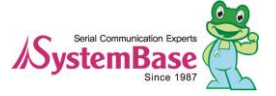

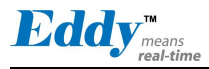

 $\mathbf{L}$  $\mathbf{I}$ W 220 Welcome to Eddy FTP service. i  $\mathbf{I}$  $\mathbf{I}$  $\mathbf{I}$  $\mathbf{L}$  $\mathsf I$  $\mathbf{r}$  $\mathbf{I}$  $\mathbf{I}$ i  $\mathsf{I}$  $\mathbf{I}$  $\mathbf{I}$ m 227 Entering Passive Mode (192,168,0,223,234,124).  $\mathbf{I}$  $\mathbf{I}$ t  $\mathsf{L}$  $\mathbf{I}$  $\mathsf I$  $\mathbf{I}$ [root@localhost dk\_test]# ftp 192.168.0.223 Connected to 192.168.0.223 (192.168.0.223). Name (192.168.0.223:root): eddy 331 Please specify the password. Password:\*\*\*\*\*\*\*\* 230 Login successful. Remote system type is UNIX. Using binary mode to transfer files. ftp> put hello local: hello remote: hello 150 Ok to send data. 226 Transfer complete. 5014 bytes sent in 0.000448 secs (11191.96 Kbytes/sec) ftp> bye 221 Goodbye.

# FTP program from the Command Prompt. Following is an example related to it.

C:Weddy\_sdkWuserfsWsourcesWdk\_test>ftp 192.168.0.223

Connected to 192.168.0.223.

220 Welcome to Eddy FTP service.

User (192.168.0.223:(none)): eddy

331 Please specify the password.

Password: \*\*\*\*\*\*\*\*

230 Login successful.

ftp $\rangle$  bin

200 Switching to Binary mode.

ftp> put hello

200 PORT command successful. Consider using PASV.

150 Ok to send data.

226 Transfer complete.

ftp: 5006 bytes sent in 0.00Seconds 5006000.00Kbytes/sec.

When the transmission is completed, a user can check the file using Telnet terminal connected Eddy. The file is executable using "chmod" command; however the mode has to be switched to executable.

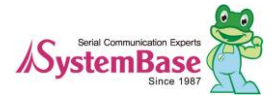

After switching to Executable Mode, execute the file by entering "/hello\_world". To terminate a program, press "Ctrl" and "C" keys simultaneously.

## 4.5.2 Set the Application to run automatically when Eddy boots

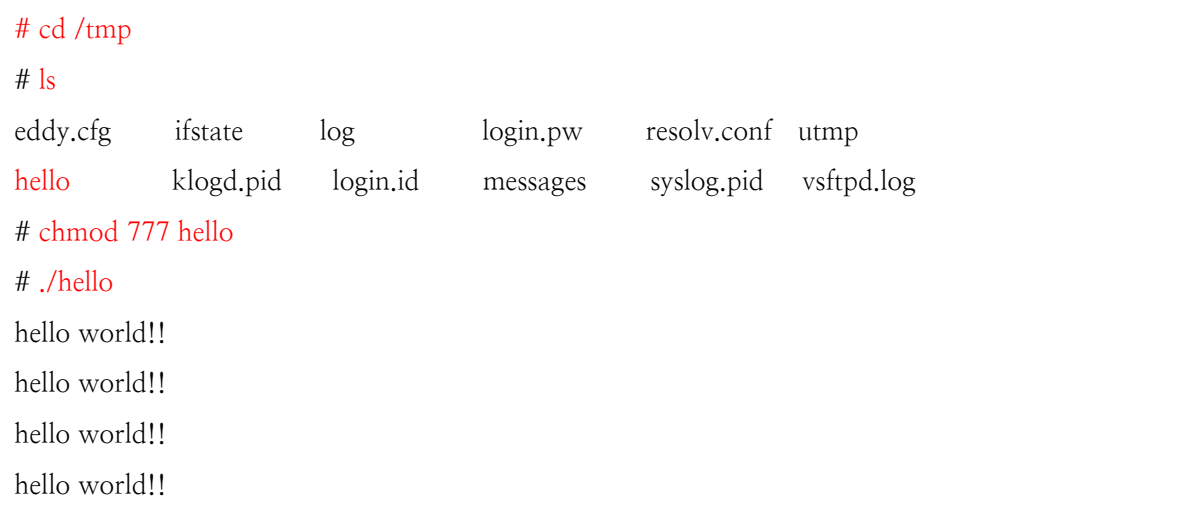

If the application is successfully executed on Eddy, make a firmware image and load to Flash memory of Eddy to execute on booting.

In chapter 4.4 Compile an application program, it described that when you run make install from the application program it will create a user created executable file under folder for firmware file. To successfully do this task, refer to 4.3 Makefile.

To do this task manually, copy executable file to /eddy\_sdk/userfs/dk\_default/usr/bin/ for Eddy DK, and for Eddy-WiFi copy it to /eddy\_sdk/userfs/eddy\_wifi30/usr/bin/.

If you build a file system from this status, user application program will include in file system. If you would like to know how to apply it to Eddy, refer to Chapter 5. Here we will go over with how to run an application program from Eddy automatically.

There are serveral ways to automatically run the user application program. We will go over with two easier way to do it.

1. First, you can use the initialization script in Eddy.

There are scripts that will automatically start in dk\_default/etc/initd.d folder. If you add a command that executes user application, it will run automatically. If you do not need any files to be run automatically, you can skip this.

### #!/bin/sh

hello world!!

/usr/bin/hello &

The reason that  $\&$  is added at the end of the command is, to prevent Eddy for waiting infinitely when hello is executed. If you do not add &, Eddy will not continue initialization and try to standby endlessly.

There are rules for naming files in this folder. Following shows files under /dk\_default/etc/initd.d/ for Windows. U11apps2 is the exemplary script file containing the content related to above and it is written in UXXFilename form.

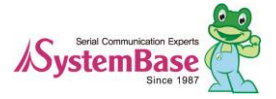

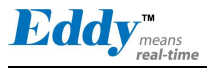

C:\eddy\_sdk\userfs\dk\_default\etc\init.d>ls U01i2c U02gpioinit U03adcinit U04lcdinit U05ipv6 U06usb U10apps U11apps2

C:\eddy\_sdk\userfs\dk\_default\etc\init.d>

The first letter U is used for user created script. Next two digits XX are numbers that indicate the order of the execution. The last, Filename, is just as it states, the name of the script file. In order for the script file to run successfully, first three UXX must be named in such way.

If you complete all the tasks up to this point, you will be able to automatically run Eddy when it is booted. In chapter5 User File System, you will learn how to apply modified file system in Eddy.

2. Second, you can use the user-modified initialization script

During booting, Eddy runs the initialization script defined in environmental variable "userinit".

This script executes before anything else, so it is good place to include high priority files to be executed. Those files are executed before the file system, therefore, if you try to use the commands in the file system, you will see the following message.

The dk\_default.zip was executed before unzip is applied and showing "not found".

Starting logging: OK Run /flash/userinit /flash/userinit: line 2: /usr/bin/hello: not found Unzip /flash/eddy\_wifi30.zip at / Unzip /flash/dk\_default.zip at / Starting network...

As shown here, if you are trying to use userinit, you have to upload an executable file in /flash folder to run it.

userinit=/flash/userinit

When the environmental variable is set as above, /flash/userinit will be used for initialization scrip and while booting, user-defined initialization script will be called.

While pressing and holding the reset button when you supply power to Eddy, it will enter the bootloader configuration menu. (Hold for more than 5 seconds.) You can use printenv command to check the values in userinit.

Eddy> printenv userinit userinit=/flash/userinit Eddy>

To remove or add values to environmental variable setting in userinit under bootloader configuration,

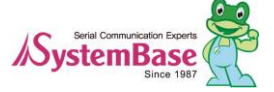

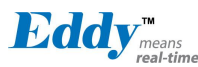

refer to the example below.

Eddy> setenv userinit Eddy> saveenv Saving Environment to dataflash...

Eddy> printenv userinit ## Error: "userinit" not defined Eddy> setenv userinit /flash/userinit Eddy> saveenv Saving Environment to dataflash...

Eddy> printenv userinit userinit=/flash/userinit Eddy>

Userinit script files set in userinit should be in /flash folder and this allows user to write a script or upload directly from Eddy.

Login to Eddy and move to /flash folder. Use the vi editor to create userinit file shown as below.

# cd /flash/ # vi userinit

Use vi editor to write a content as shown below.

#!/bin/sh /flash/hello &

Change file permission to 777 as shown below.

```
# chmod 777 userinit
#
```
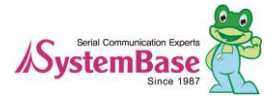

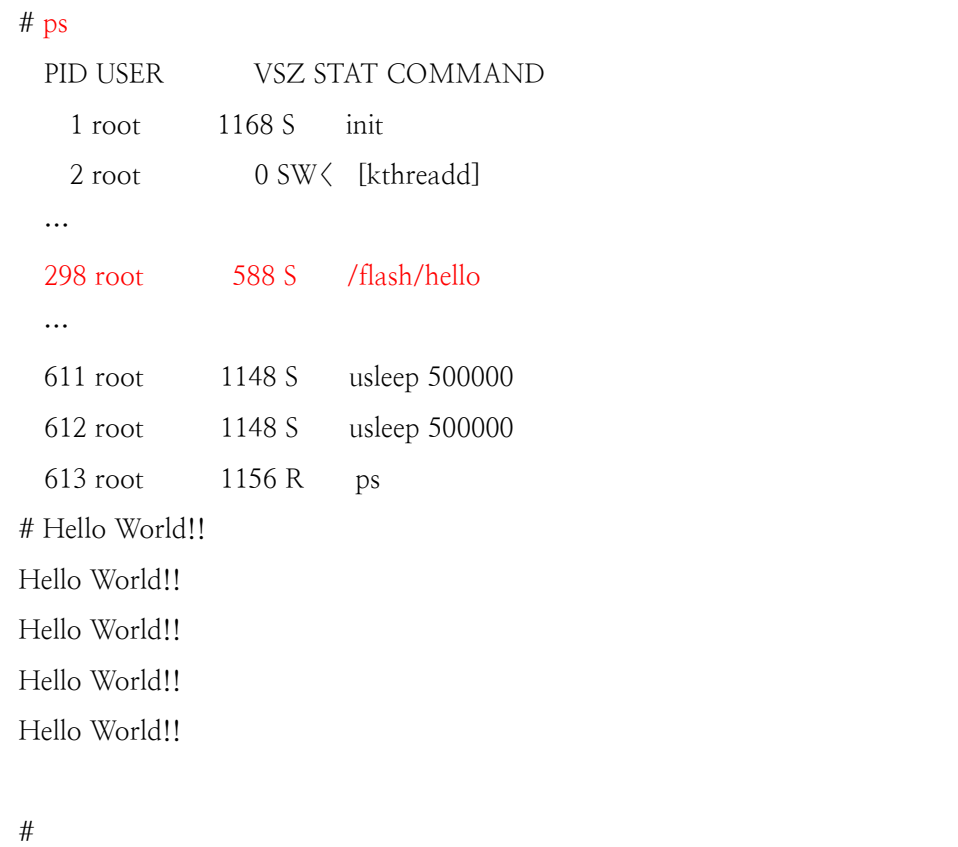

After rebooting, check whether the program works as intended with the command shown below.

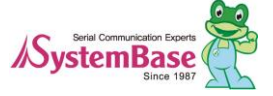

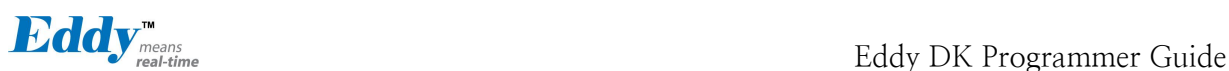

# **Chapter 5. Create User File System**

On the previous chapter, we explained how to make and compile application program with sample program. This chapter introduces methods to create a firmware which permanently saves the application into the Eddy module and apply it to hardware of Eddy.

# **5.1 Compressing file system**

When you run Makefile under eddy\_sdk/userfs, Eddy file system under dk\_default and eddy\_wifi30 folders will be compressed to ZIP format in / eddy\_sdk/userfs/output/.

In Eddy, the build and the clean execution files will be provided to run Makefile easily for GUI under Windows. Following is an execution example for GUI under Windows.

When you run build, file system will be compressed under output folder. When you run clean, compressed file created by build will be deleted.

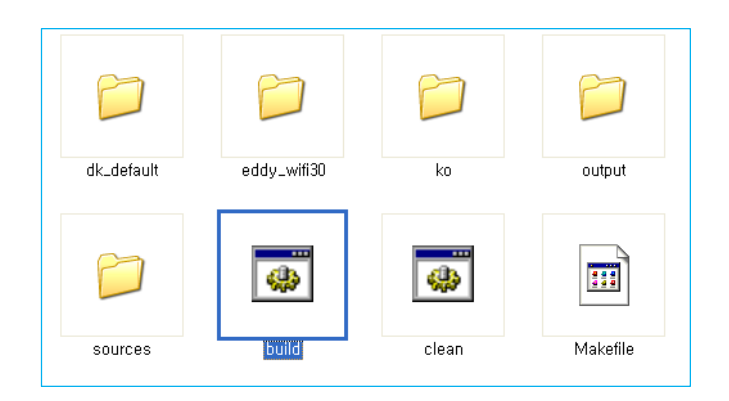

When build is executed successfully, you will see created files as below in the output folder.

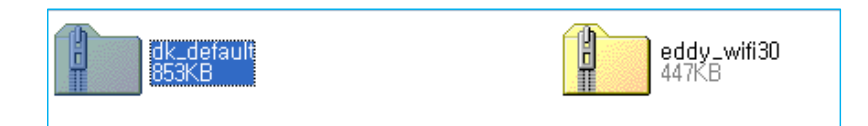

In Linux, you can execute it with make command. The following is the example for it.

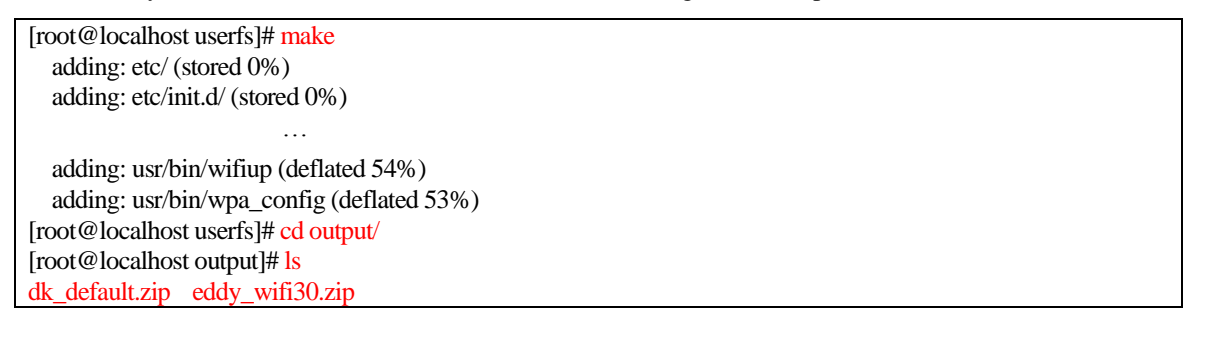

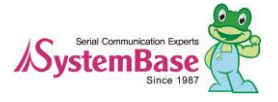

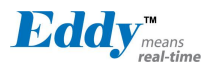

The following shows how you can execute in command prompt in Windows.

C:\eddy\_sdk\userfs>make updating: etc/ (stored 0%) updating: etc/init.d/ (stored 0%) … updating: usr/sbin/wpa\_supplicant (deflated 51%) C:\eddy\_sdk\userfs>cd output

C:\eddy\_sdk\userfs\output>ls

dk\_default.zip eddy\_wifi30.zip

# **5.1 Apply file system in Eddy**

## **5.1.1 How to upload a file using FTP service**

Let's user FTP to apply compressed file system from above in Eddy. The following example shows how you can use FTP to upload the compressed file system into Eddy.

C:\eddy\_sdk\userfs\output>ls dk\_default.zip eddy\_wifi30.zip C:\eddy\_sdk\userfs\output>ftp 192.168.0.223 Connected to 192.168.0.223. 220 Welcome to Eddy FTP service. User (192.168.0.223:(none)): eddy 331 Please specify the password. Password:\*\*\*\*\*\*\*\*\* 230 Login successful. ftp> bi 200 Switching to Binary mode. ftp> put dk\_default.zip 200 PORT command successful. Consider using PASV. 150 Ok to send data. 226 Transfer complete. ftp: 875135 bytes sent in 4.09Seconds 213.76Kbytes/sec. ftp> bye

C:\eddy\_sdk\userfs\output>

Use telnet to connect to Eddy. Following example shows how you can move uploaded file system to /flash in Eddy.

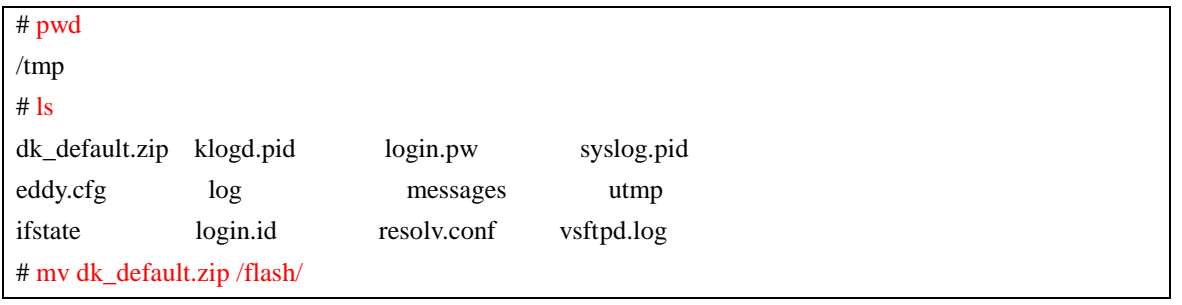

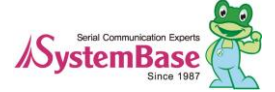

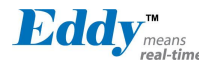

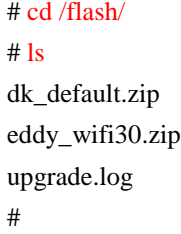

## Configure bootloader to apply the file system

With Eddy bootloader, developers can apply modified file system easily. When you press and hold reset button while supplying power to Eddy, it will enter bootloader configuration menu. (Hold the button for more than 5 seconds.)

Bootloader is only displayed from system standard output, the console port. Connect debug port from Eddy DK board to serial port in your PC. Use HyperTerminal or equivalent serial emulator and set the speed to 115k, none, 8, 1 to check the result from it.

The following will be displayed when you successfully enter the bootloader.

```
RomBOOT
```
U-Boot 1.3.4-svn12 (Nov 15 2012 - 18:41:00)

DRAM: 32 MB In: serial Out: serial Err: serial Net: macb0 macb0: Starting autonegotiation... macb0: Autonegotiation complete macb0: link up, 100Mbps half-duplex (lpa: 0x00e0) Eddy>

To apply uploaded file system, /flash/dk\_default.zip, through FTP, to the root file system, configure settings as following.

Eddy> setenv /flash/dk\_default.zip / Eddy> saveenv Saving Environment to dataflash... Eddy> printenv baudrate=115200 ethaddr=00:05:f4:00:90:57 ethact=macb0 wan=static … stdout=serial stderr=serial /flash/dk\_default.zip=/ Environment size: 938/65532 bytes

Eddy>

The setenv command is used to set the environmental variable the format to use it is setenv [environmental variable]

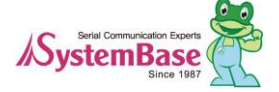

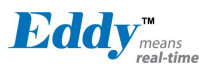

### [variable].

As shown above, when you use setenv [filesystem.zip] [path to uncompressed] to execute this command, dk\_default.zip will be applied to the top most /. When you change the environmental variables, use saveenv command to save the changed value.

To check the modified value, use printenv.

Press the reset button to run the applications automatically you created previously. The results will only be displayed from the console port. The console port in Eddy is debug port for Eddy DK therefore, you cannot use telnet to check the result of your application program. Connect debug port in Eddy DK to the serial port in your PC and use HyperTerminal or equivalent serial emulator program and set the communication speed to 115k, none, 8, 1 to check the result for your application program.

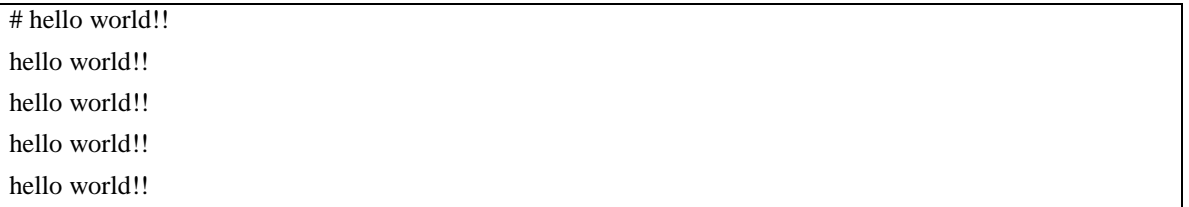

To cancel applied file system, enter bootloader mode and use printenv command to check the current settings.

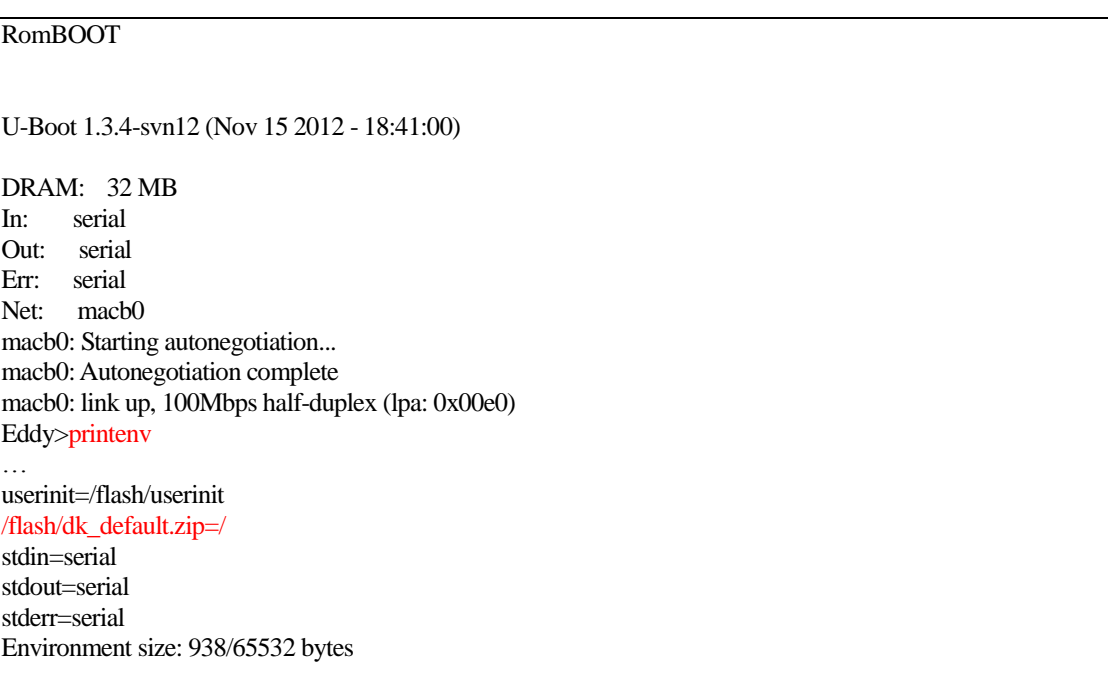

You can see that variable settings are set to /flash/dk\_default.zip as shown above. Following is an example how you can check and remove the environmental variable.

Eddy> setenv /flash/dk\_default.zip Eddy> saveenv Saving Environment to dataflash... Eddy> printenv baudrate=115200 ethaddr=00:05:f4:00:90:57

ethact=macb0

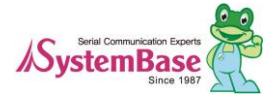

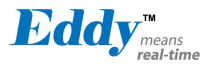

… userinit=/flash/userinit stdin=serial stdout=serial stderr=serial Environment size: 914/65532 bytes Eddy>

Since the variable is removed, applied file system is not working anymore.

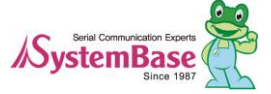

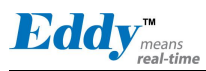

## **5.1.2 How to use Eddy with a Web Browser**

Eddy provides a service where you can use any web browser to configure its settings. When you connect to the IP assigned to Eddy, it will show as following. When you select User Filesystem, current files in /flash folder will be displayed under Zip File List.

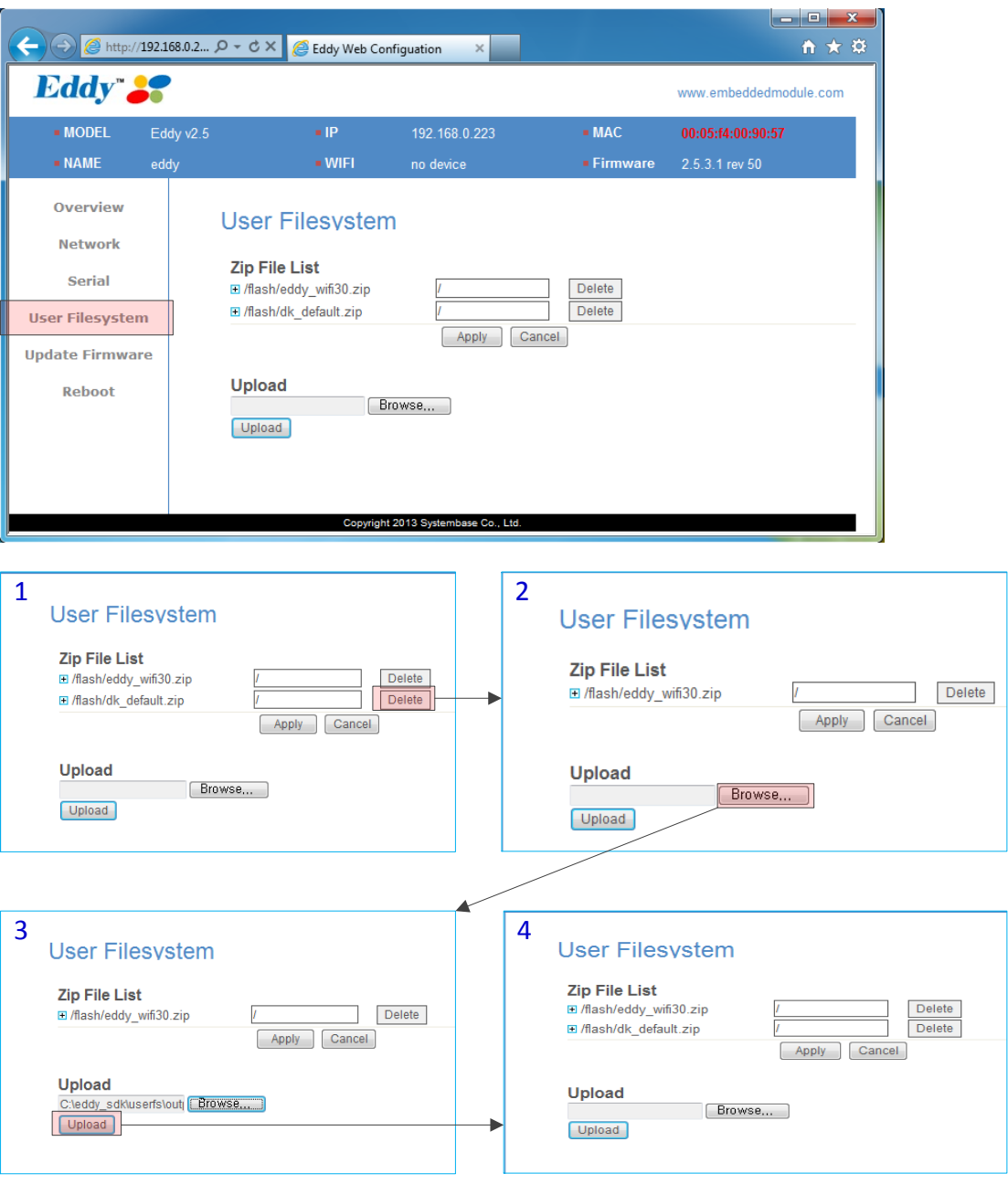

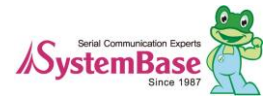

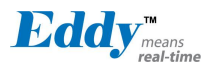

In the first page above, you can remove files from Zip File List simply pressing delete button. The second page shows that it is removed from the Zip File List when delete button is pressed. The bottom of the second page provides a feature to upload current file in PC to /flash in Eddy. Click on Browse button to choose a file to upload. You will see a file path as in third page. Click on Upload button to see that your file has been uploaded and displayed in the Zip File List.

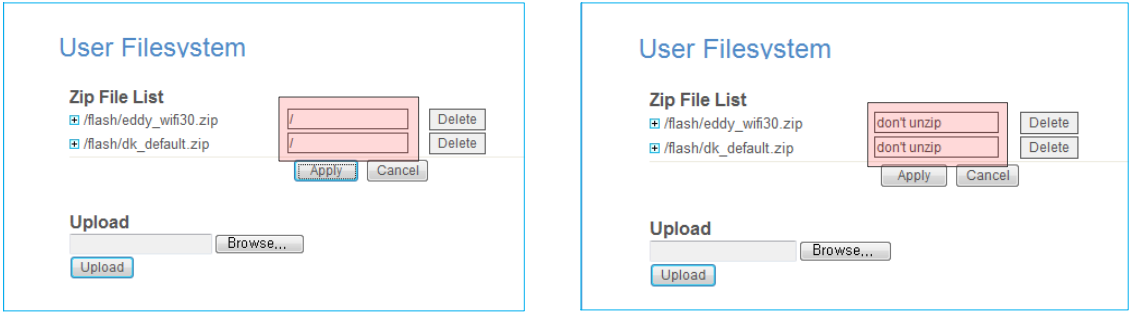

Even if the file is in the Zip File List, it is not always uncompressed. eddy\_wifi30.zip and dk\_default.zip files are in the file system which is by default set to uncompressed in /. When you delete this value and click on Apply button, it will show "don't unzip" and file uncompressing will not be applied. You do not have to remove the file when you uploaded a user file system that you do not want to apply it immediately. You can simply use this avoid using it for now.

# **5.3 Firmware upgrade**

Upload a firmware file into Eddy and save it in the flash memory. There are 4 ways to upgrade the firmware.

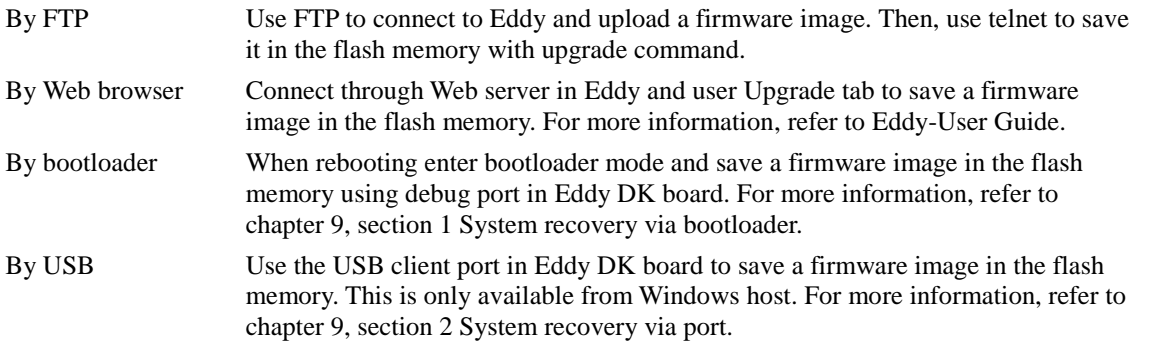

This section show how you can use FTP to update.

In Windows, you can use CMD (Command Prompt) and pre-installed FTP program from Windows to upload. A complete image, eddy-fs-2.x.x.x.bin , can be uploaded to /tmp/ in Eddy via FTP.

C:\eddy\_sdk\samba\_script>ftp 192.168.0.212 Connected to 192.168.0.212. 220 Welcome to Eddy FTP service. User (192.168.0.212:(none)): eddy 331 Please specify the password. Password: 230 Login successful. ftp> bi 200 Switching to Binary mode. ftp> put eddy-2.5.3.1.bin

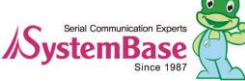

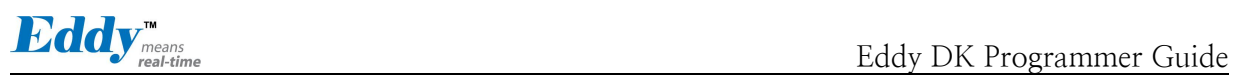

200 PORT command successful. Consider using PASV. 150 Ok to send data. 226 Transfer complete. ftp: 8388608 bytes sent in 7.09Seconds 1182.49Kbytes/sec. ftp> bye

C:\eddy\_sdk\samba\_script>

Use telnet to connect to Eddy and check 'eddy-2.x.x.x.bin' file at /tmp/ folder. Upgrade the firmware with 'upgrade eddy-2.x.x.x.bin' command.

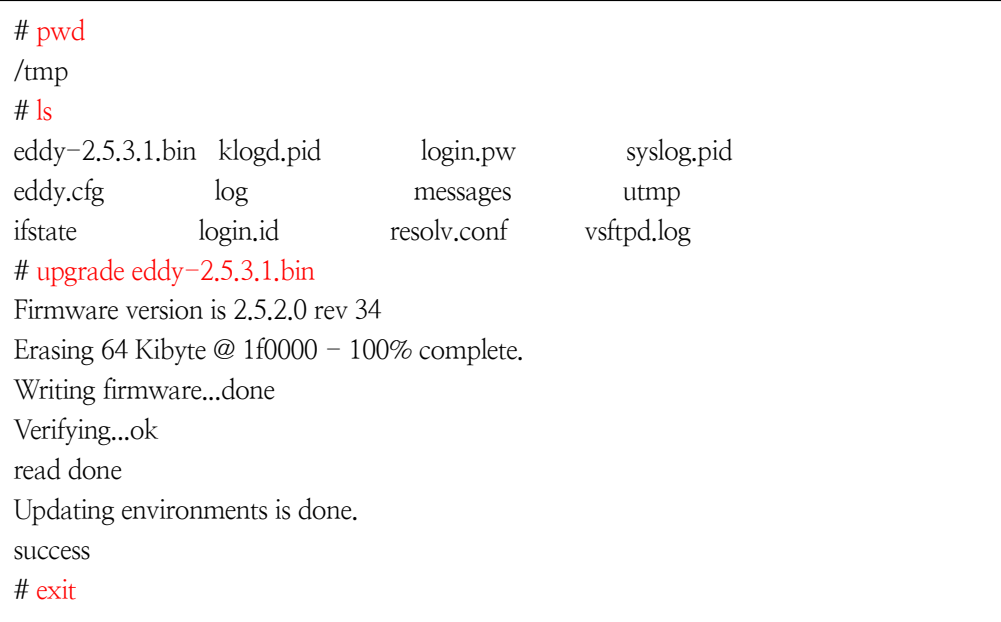

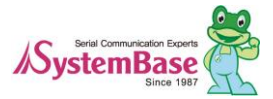

# **Chapter 6. Bootloader**

This chapter covers about environmental settings and commands regarding the bootloader. To enter bootloader mode, supply power and press the reset button for 3 seconds. You should press the button right after you power on the unit, but if it is difficult, you can press the reset button before you supply the power, but hold the button for 3 seconds after the power is supplied.

```
RomBOOT
U-Boot 1.3.4-svn12 (Nov 15 2012 - 18:41:00)
DRAM: 32 MB
In: serial
Out: serial
Err: serial
Net: macb0
macb0: Starting autonegotiation...
```
## **6.1 Bootloader commands**

Type 'help or '?' to see what kind of commands are there in bootloader.

```
Eddy> help
? - alias for 'help'
base - print or set address offset
cmp - memory compare
coninfo - print console devices and information
cp - memory copy…
printenv- print environment variables
reset - Perform RESET of the CPU
run - run commands in an environment variable
saveenv - save environment variables to persistent storage
setenv - set environment variables
tftpboot- boot image via network using TFTP protocol
version - print monitor version
Eddy>
```
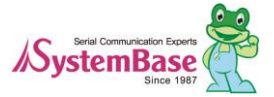

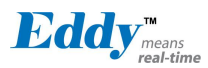

- help : display list of commands

- install : Install firmware at bootloader level. Use this when the firmware is corrupted. For more information, refer to chapter 9.

- printenv : Display all the environmental variables. When used with the variable name, only its value is displayed. (example: printenv serverip)

- setenv : Set environmental variables. The format is "setenv [name of the environmental variable] [value]". If you need to remove the value, use 'setenv [name of the environmental variable]' when you do specify the value, it will be deleted.

- -saveenv : Save the modified value in Eddy. If you do not save it, modified value will not be applied.
- tftpboot : Used when you want to connect to Ethernet in bootloader to download the firmware image. For more information, refer to chapter 9. Appendix

# **6.2 Using Environmental Variable**

When you use printenv command from the bootloader, environmental variables will be displayed as following.

Eddy> printenv baudrate=115200 ethaddr=00:05:f4:00:90:57 ethact=macb0 wan=static filesize=1E5070 fileaddr=20000000 gatewayip=192.168.0.254 netmask=255.255.255.0 ipaddr=192.168.0.212 serverip=192.168.0.220 dnsip=168.126.63.1 product=Eddy v2.5 firmware=2.5.3.1 rev ?? … /flash/dk\_default.zip=/ userinit=/flash/userinit stdin=serial stdout=serial stderr=serial Environment size: 955/65532 bytes Eddy>

Use setenv and saveenv commands to change the variables. Variables used here are same in Kernel therefore you can save and edit the value from bootloader or from Kernel.

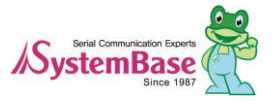

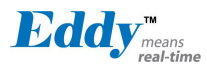

For example, when you are trying to get the IP of WAN in Eddy, go to bootloader and check for the value for ipaddr or change the value and access through the web browser.

Additionally, you can change the ID and PW to connect to Eddy or use userinit variable to run the script you want to execute. Environmental variables such as /flash/dk\_default.zip and /flash/eddy\_wifi30.zip can apply file system to Eddy which are stored in /flash.

Environmental variables which name start with /flash is a system path that is trying to be uncompressed. For example, If you want to apply a user defined file system, userfs.zip, to Eddy, save userfs.zip in /flash and run setenv /flash/userinit/ command from bootloader. Use saveenv to save and reboot to see the user created userinit is applied in Eddy.

Eddy> setenv /flash/userfs.zip / Eddy> saveenv Saving Environment to dataflash...

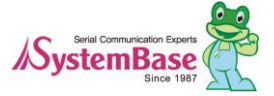

# **Chapter 7. Library**

In this chapter, it will cover various APIs for users who wants to use Eddy DK to develop a program.

# **7.1 Before you start**

All the functions introduced in this chapter is located in /userfs/sources/dk\_serial/SB\_APIs/ folder. They are APIs included in SB\_\*.c. Serial related exemplary programs are provided with Eddy DK will be using these so please refer to source code examples and Makefile.

# **7.1 Makefile**

Library sources are saved as SB\_\*.c under /userfs/sources/dk\_serial/SB\_APIs/ folder. To use these libraries, you need to include it from Makefile, so refer to Makefile under userfs/sources/dk\_serial folder.

# **7.2 System Family Functions**

Timer and delay functions used when writing an application program.

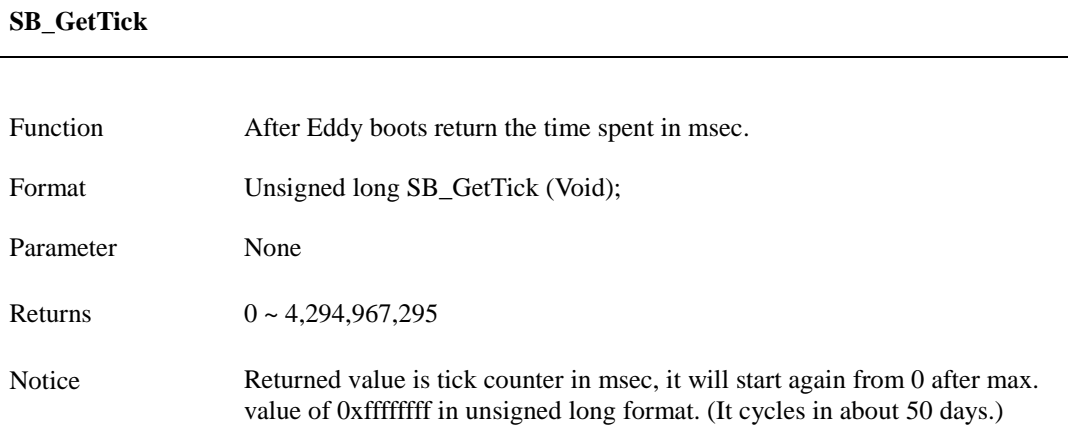

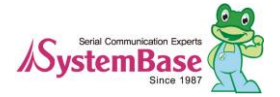

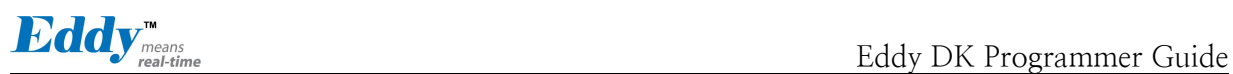

### **SB\_msleep**

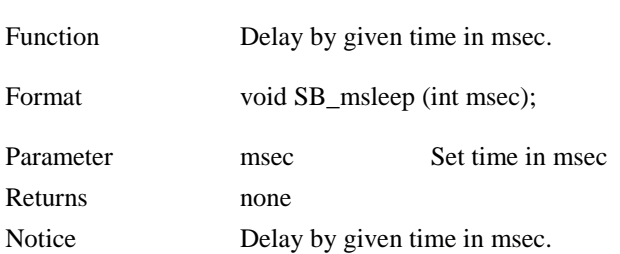

### **SB\_AliveTime**

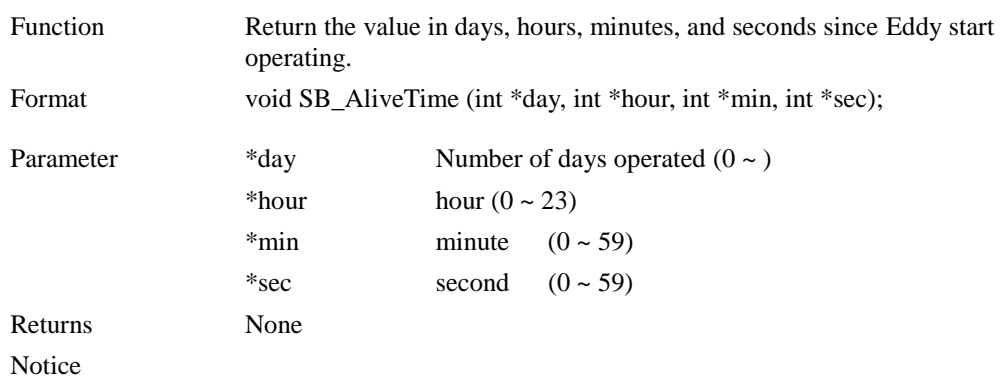

# **7.3 Serial family function**

Functions used to control UART.

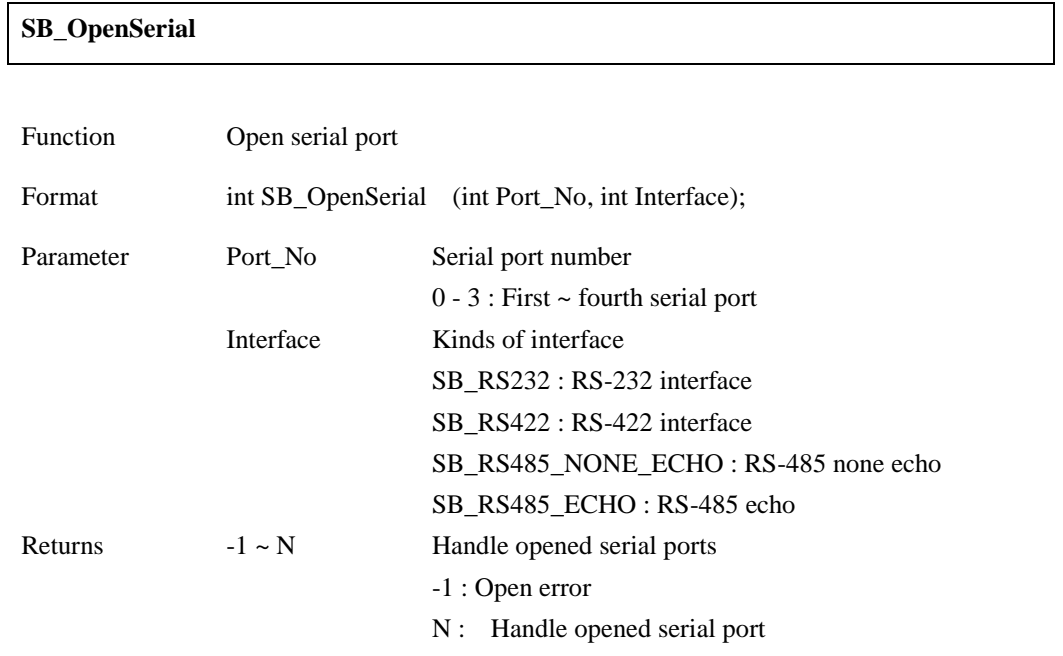

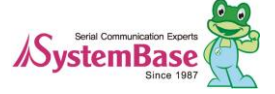

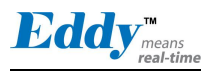

.

Notice Eddy provides up to 4 serial ports, but general models equipped with Eddy-CPU provides only 1 serial port.

> DK board has 4 built-in serial ports so if you set it to recognize Eddy-CPU or Eddy DK, you can use all 4 ports.

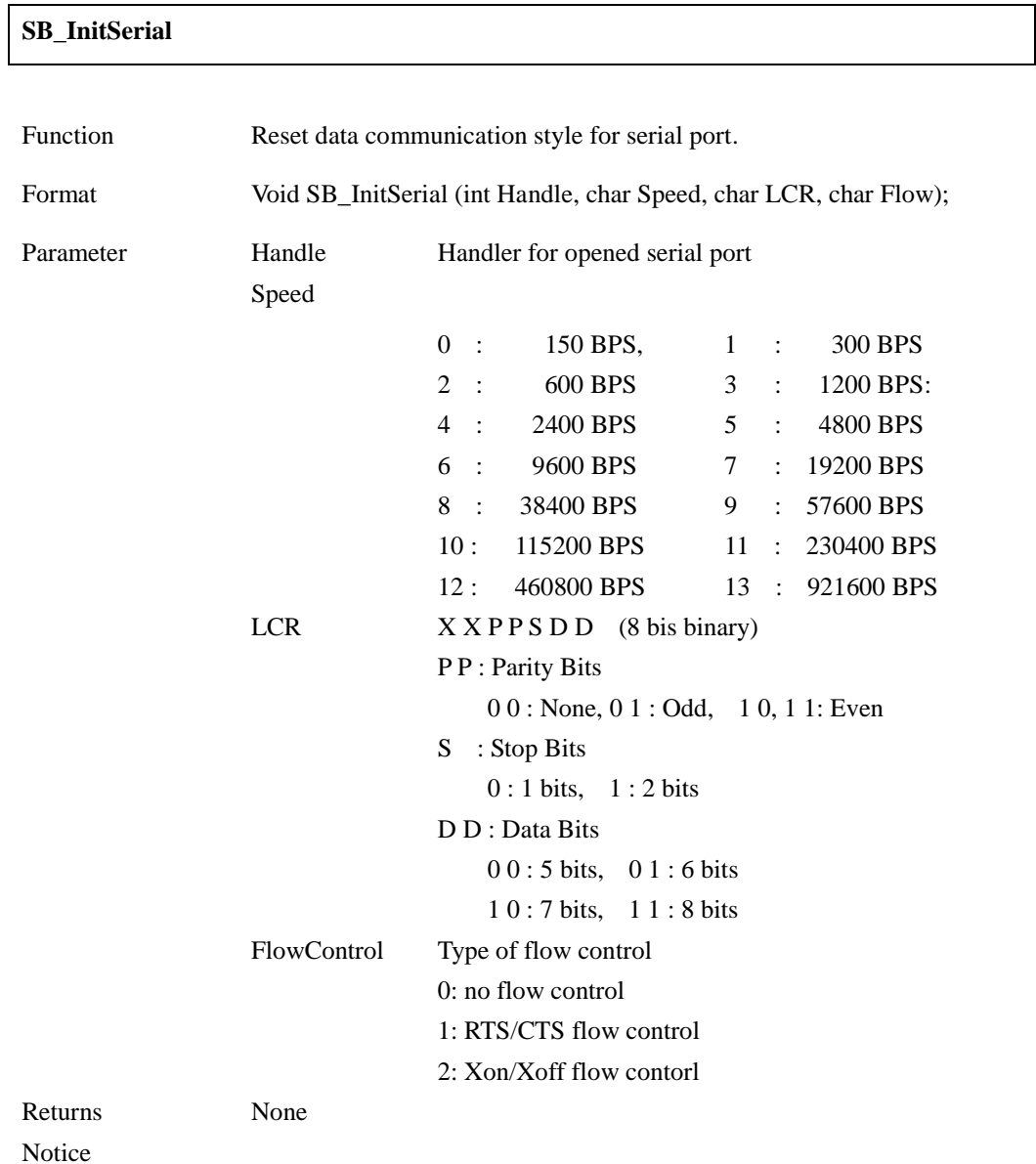

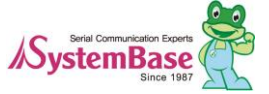

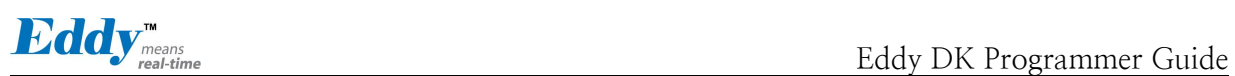

## **SB\_SendSerial**

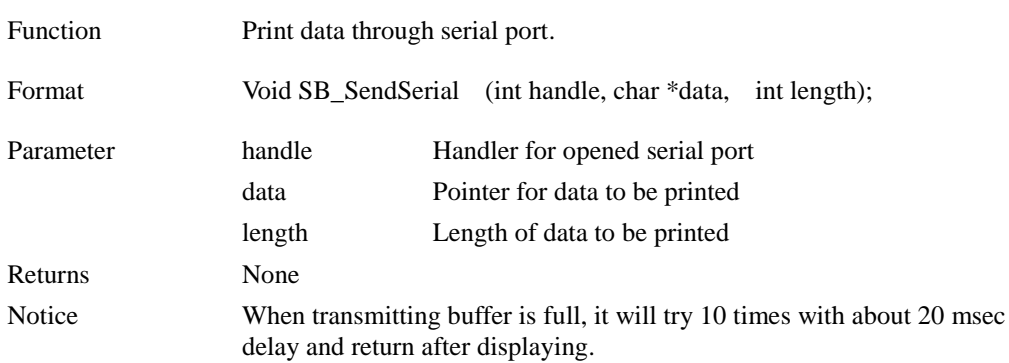

### **SB\_ReadSerial**

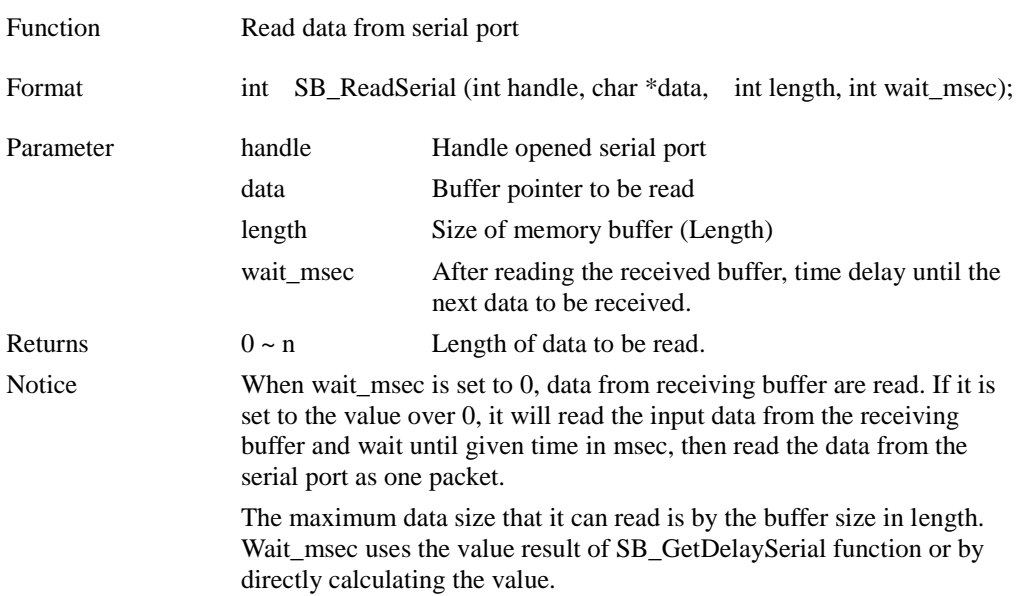

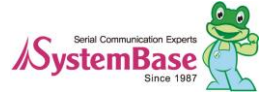

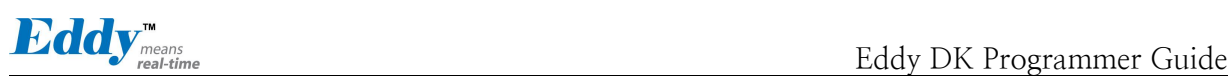

## **SB\_GetMsr**

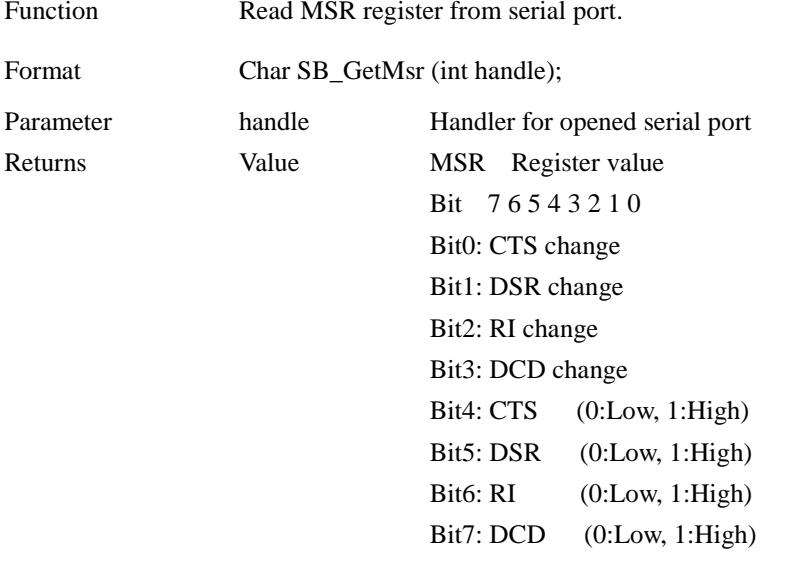

### Notice

### **SB\_SetRts**

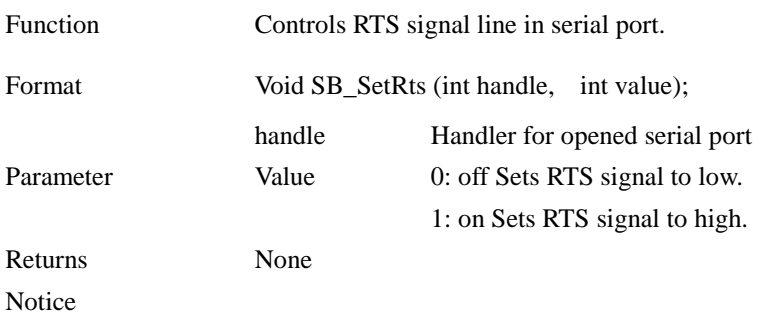

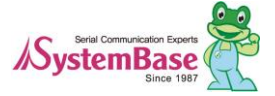

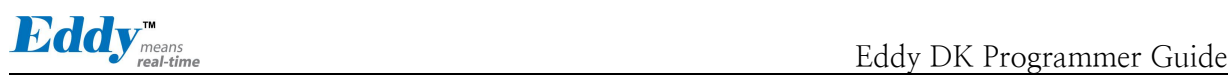

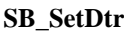

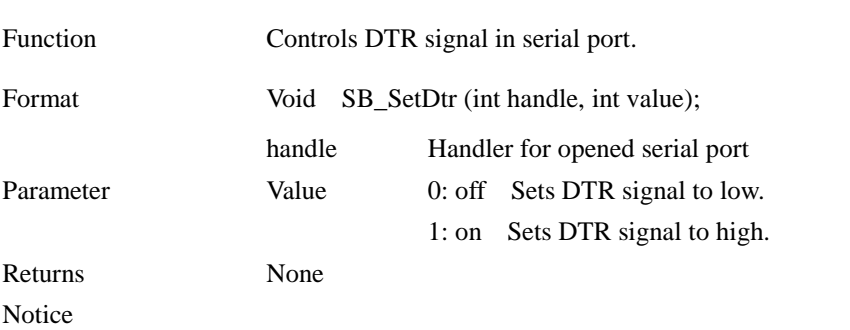

# **7.4 Ethernet Family Function**

Input/output if current Network Eddy is using. This function is optimized socket API in Eddy, the users can use POSIX compatible standard socket API instead of this functions to develop.

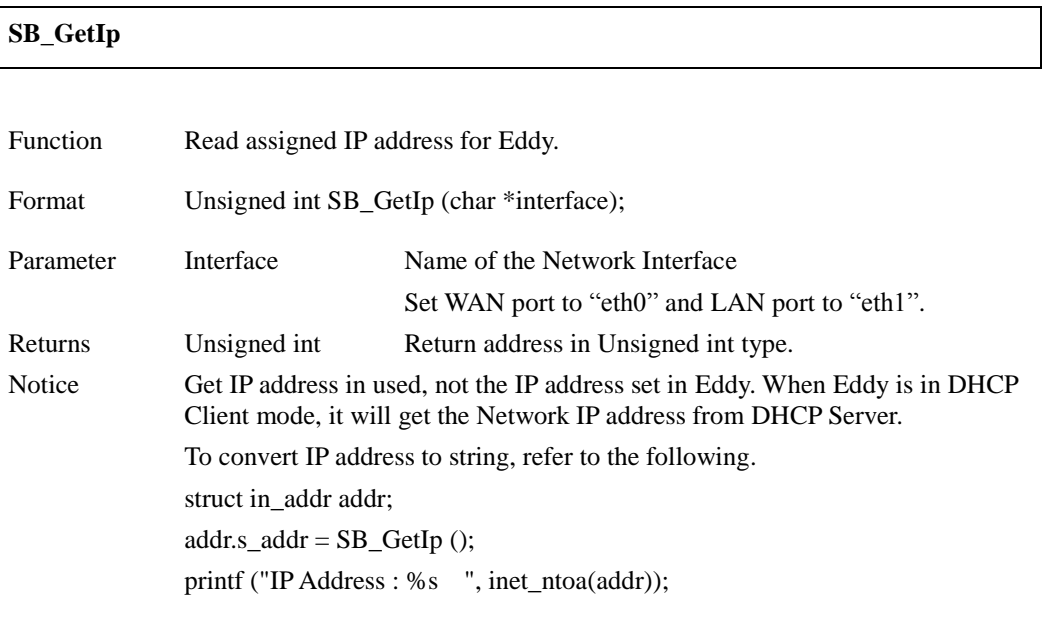

### **SB\_GetMask**

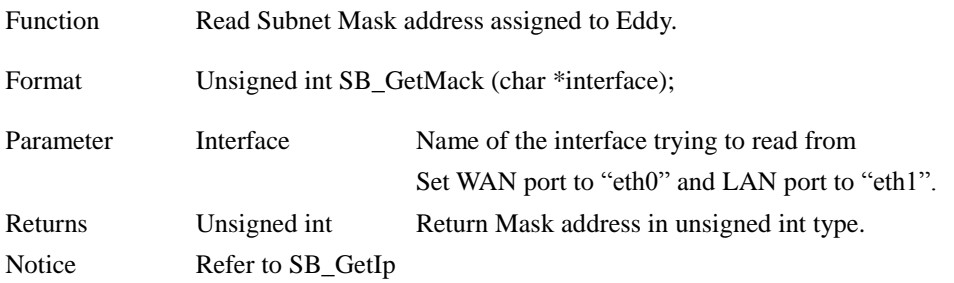

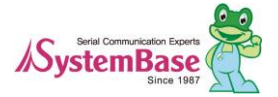

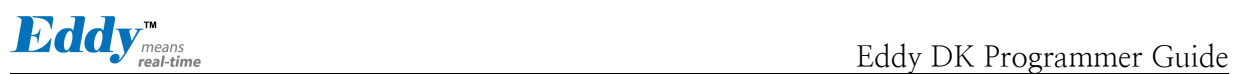

## **SB\_GetGateway**

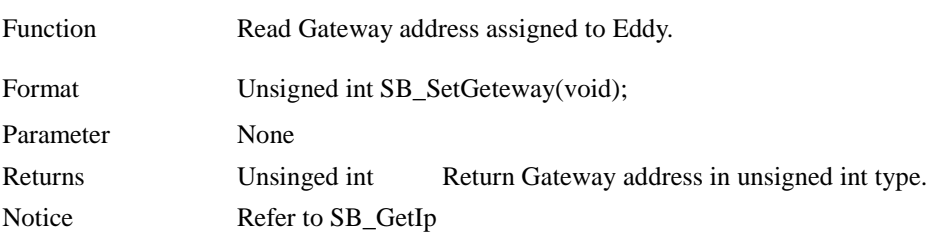

## **SB\_ConnectTcp**

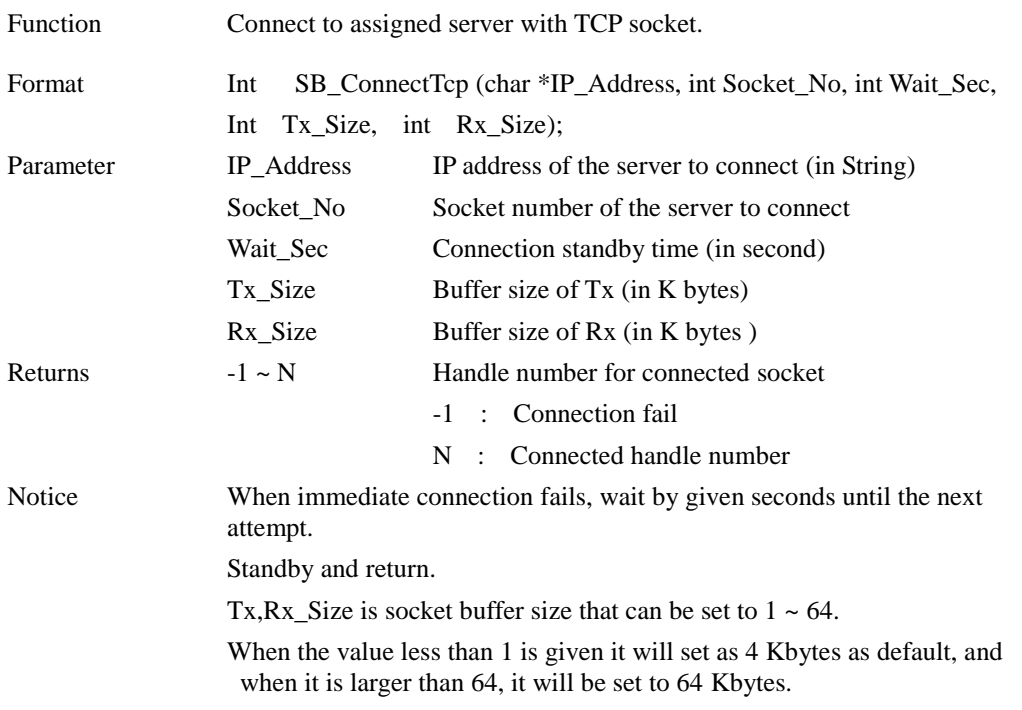

## **SB\_ListenTcp**

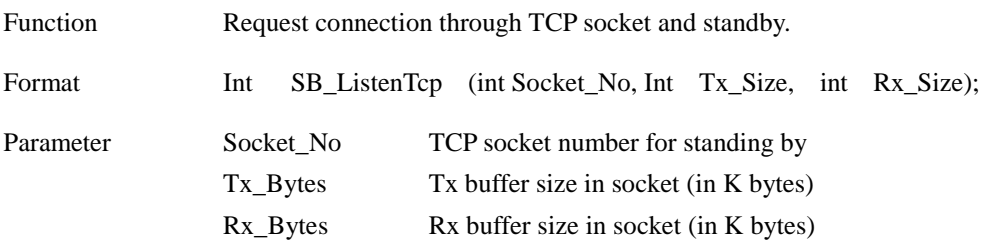

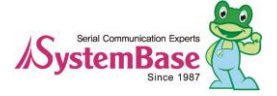

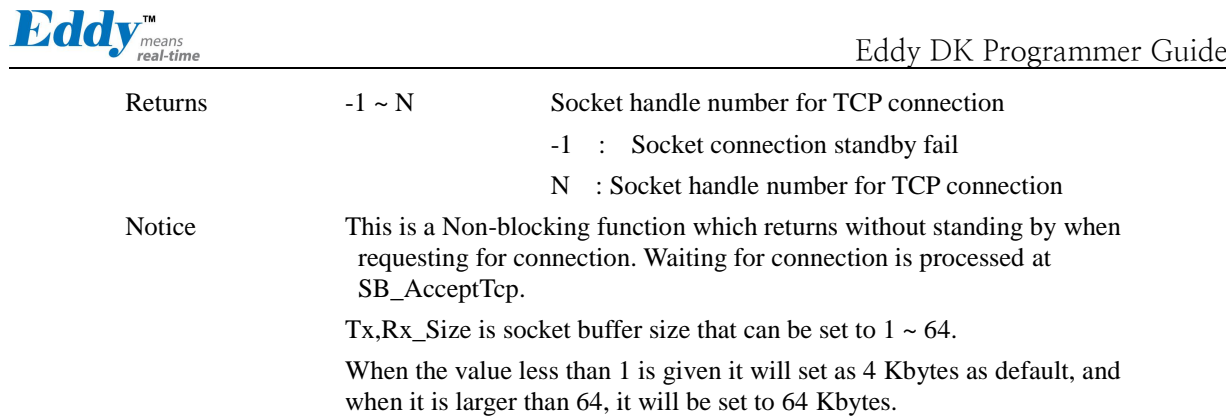

## **SB\_AcceptTcp**

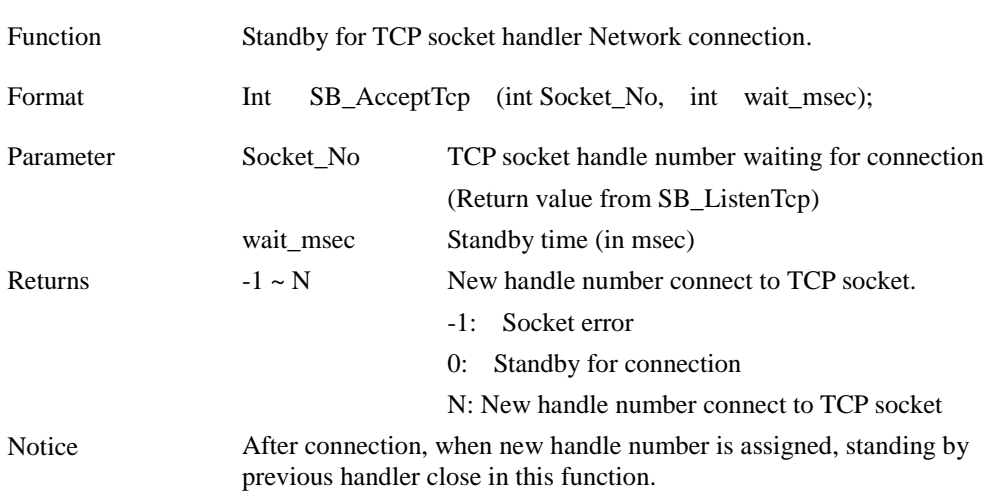

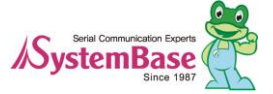
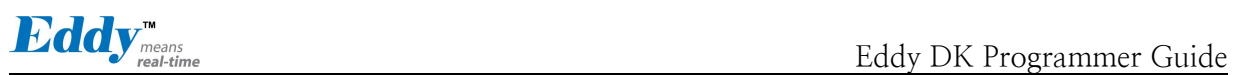

## **SB\_AcceptTcpMulti**

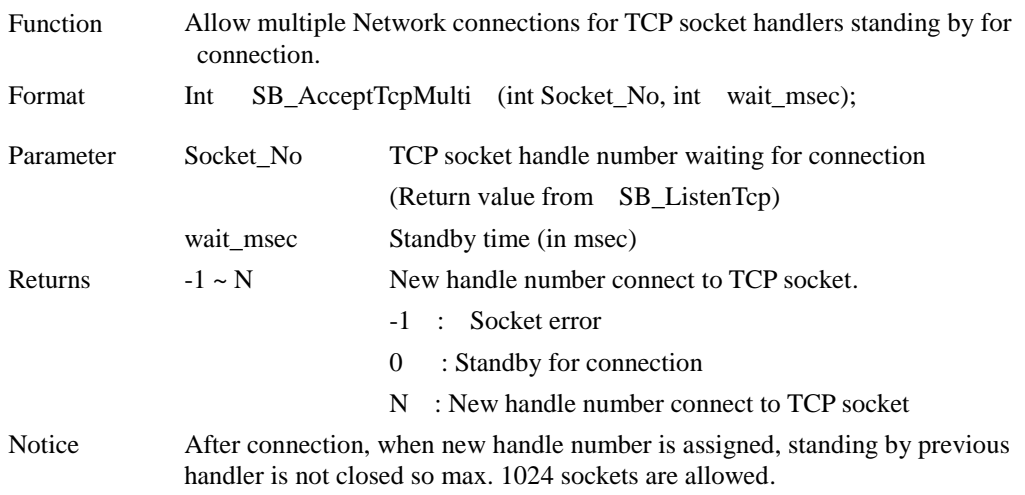

## **SB\_ReadTcp**

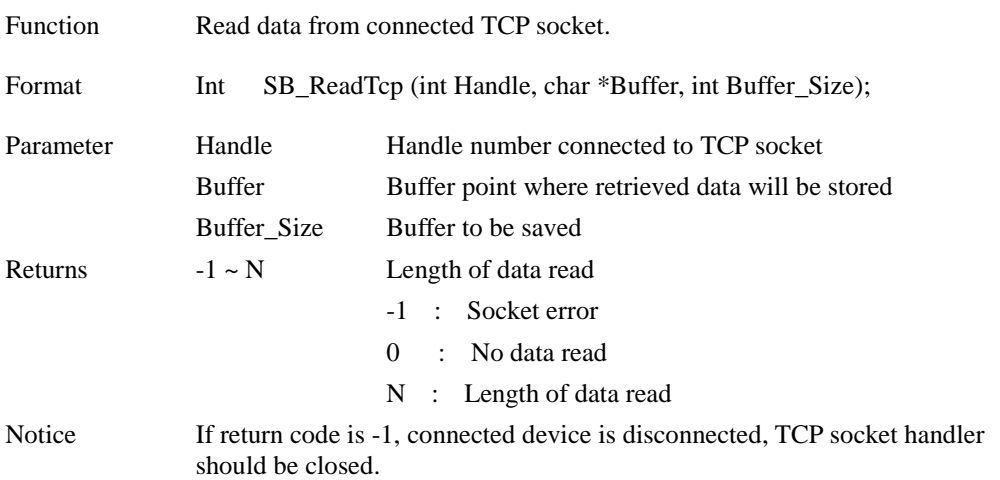

#### **SB\_CloseTcp**

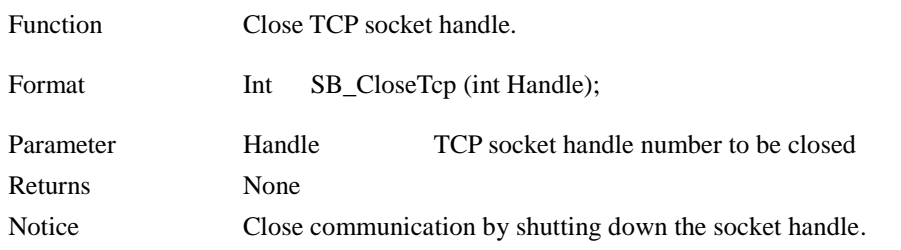

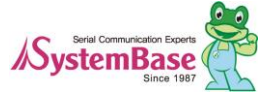

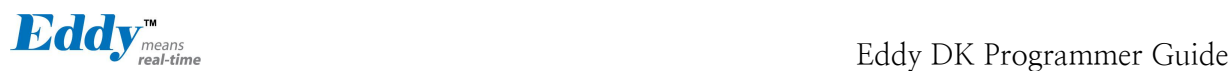

#### **SB\_BindUdp**

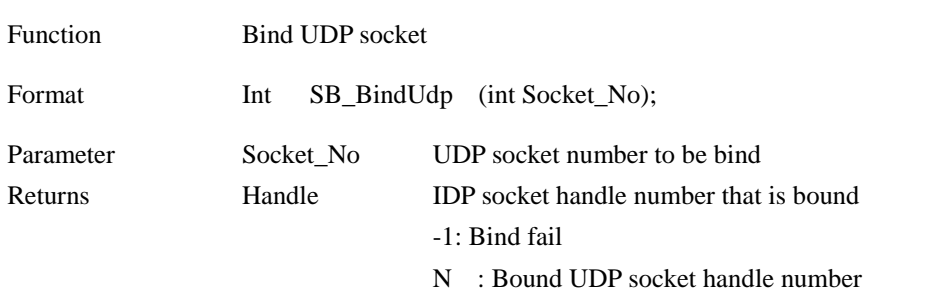

Notice

#### **SB\_ReadUdp**

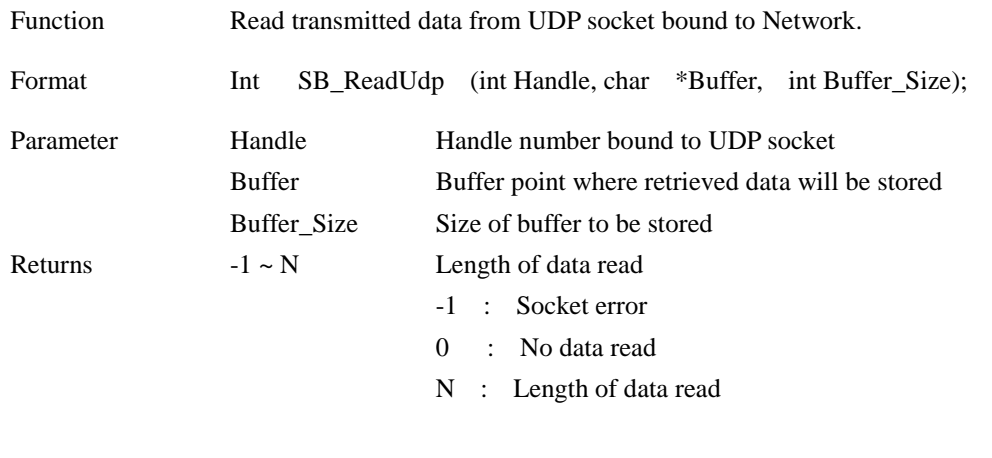

Notice This function, when data is sent from UDP socket bound Network, remember the connected IP address and socket number and use it at SB\_SendUdpServer.

#### **SB\_SendUdpServer**

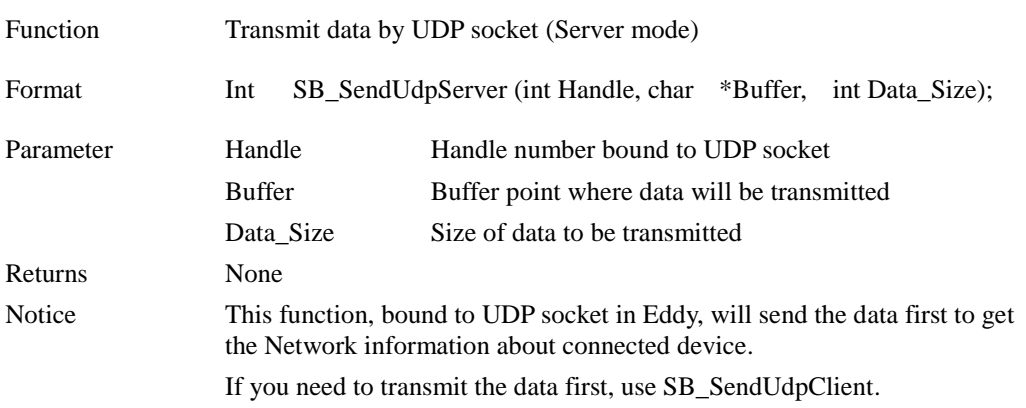

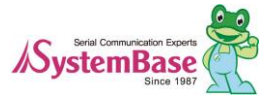

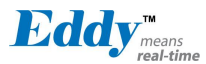

#### **SB\_SendUdpClient**

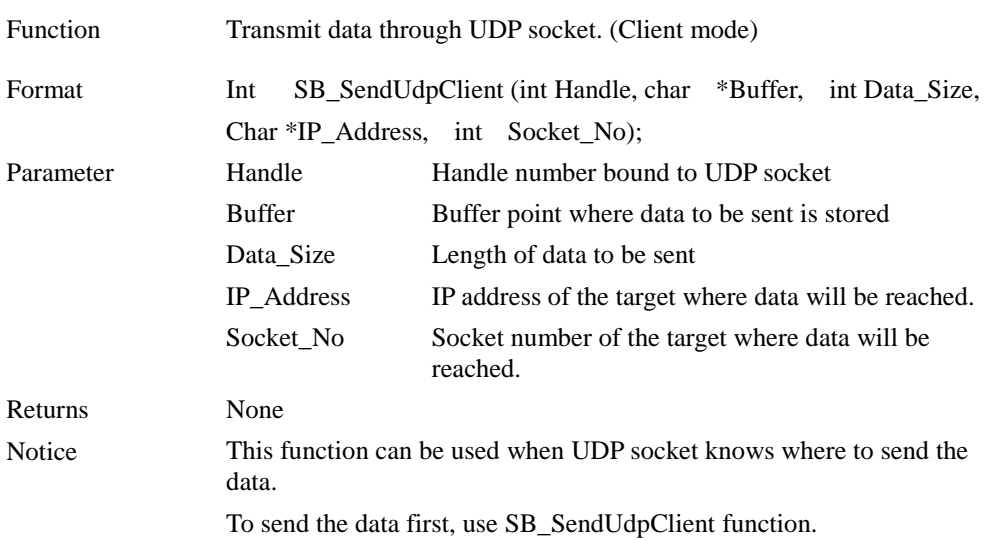

## **7.5 GPIO Ioctl Function**

It is a function to control GPIO port in Eddy-CPU (max. 56) and Eddy-S4M (max. 34).

By using GPIO separate port, you can detect the voltage of 3.3V or control the output. Pins provided in Eddy can be used to control other devices, but not used for GPIO only. Eddy has port A, B, and C groups where it provides 32 numbers of signals each.

Each ports in A, B and C in Eddy can be used for devices and for GPIOs. Basically, Eddy can be set from Web. For more usage, refer to "dk\_test.c" sample source code in /userfs/sources/dk\_test.

**GPIO schema in Eddy-CPU**

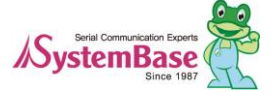

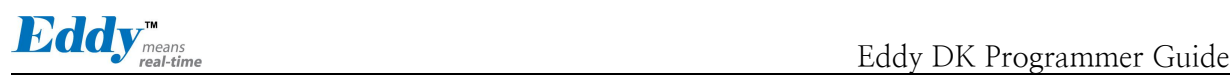

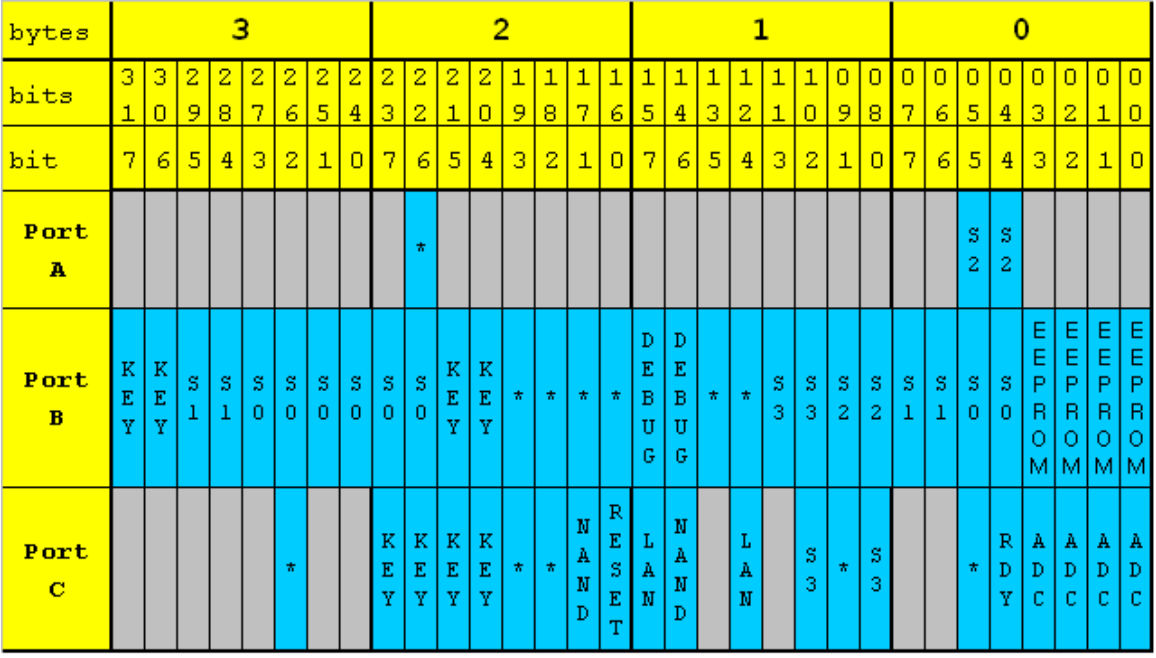

From the chart above, when not used, parts in blue can be used as GPIO ports, but for grayed area, they are used by system and cannot be used.

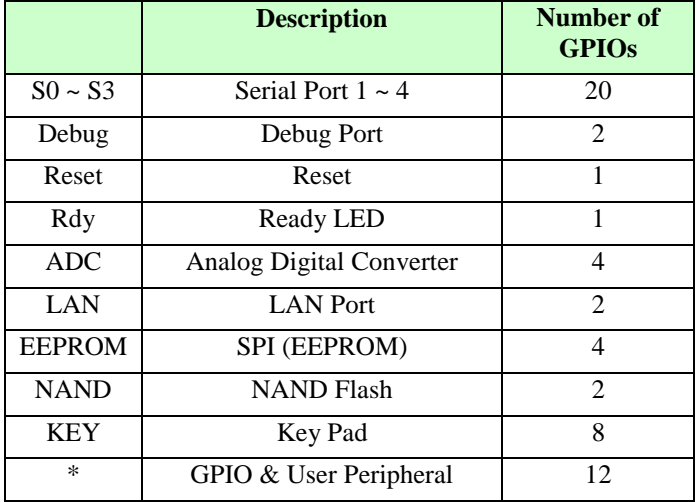

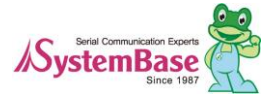

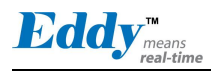

#### **GPIO schema in Eddy-S4M**

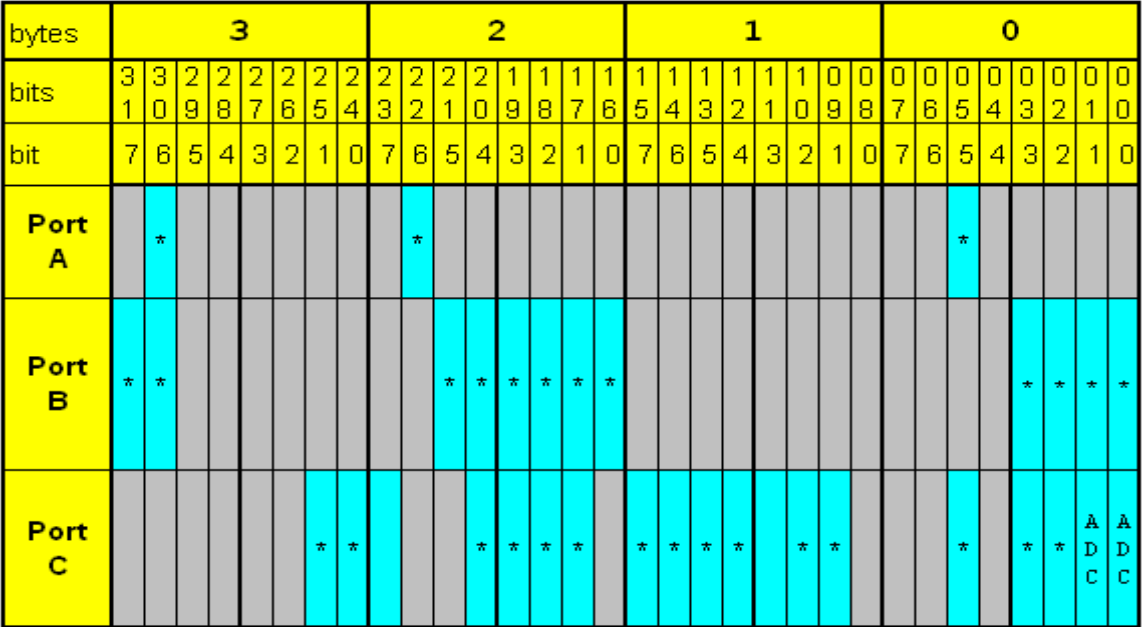

From the chart above, when not used, parts in blue can be used as GPIO ports, but for grayed area, they are used by system and cannot be used.

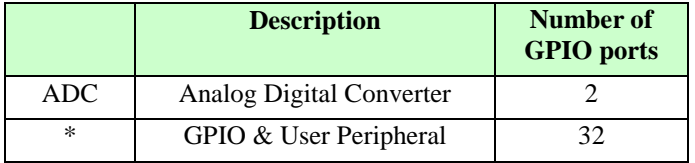

Each port A, B, and C can express 32 numbers of GPIO, where in program, each bit represents each GPIO ports in int type 4 byte variable.

struct eddy\_gpio { Unsigned int value [3]; // In/output status value by GPIO channel in each Port A, B, C Unsigned int mode [3]; // Port A, B, C set in/output settings for each relative channel in GPIO Unsigned int pullup [3];// Port A, B, C when setting GPIO channel for each GPIO // set pullup or pulldown Unsigned int enable [3]; // Port A, B, C whether each GPIO channel is used };

For enable when bit is  $0 \rightarrow$  disable (Do not use as GPIO),  $1 \rightarrow$  Enable (Use as GPIO) For mode when bit is  $0 \rightarrow$  Set to input mode,  $1 \rightarrow$  Set to output mode For value when bit is  $0 \rightarrow$  In/output status is low,  $1 \rightarrow$  High For pullup when bit is  $0 \rightarrow$  pulldown,  $1 \rightarrow$  pullup

#### **SETGPIOINIT**

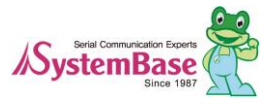

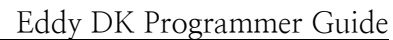

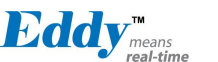

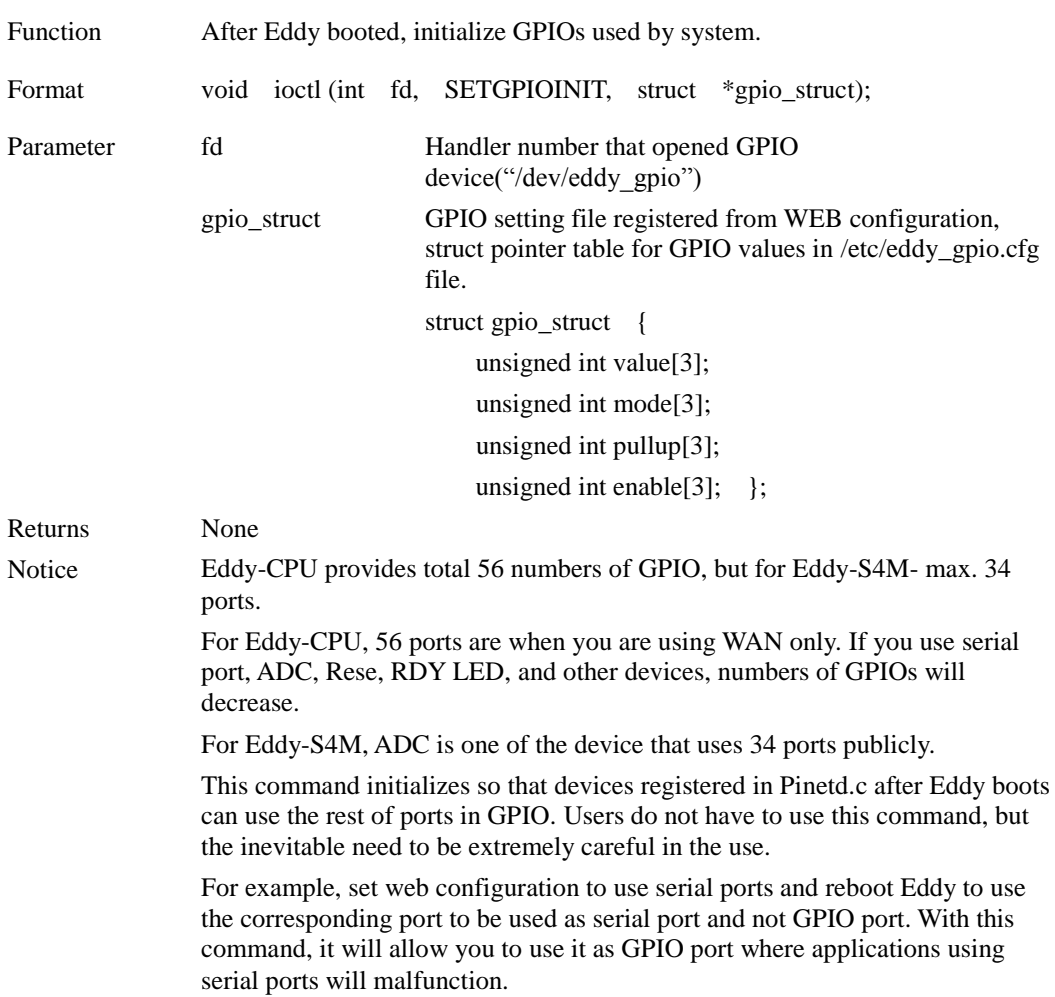

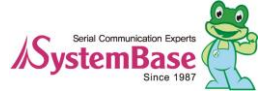

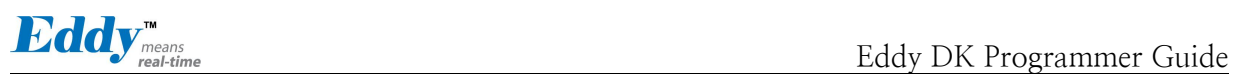

#### **SETGPIOMOD\_LM**

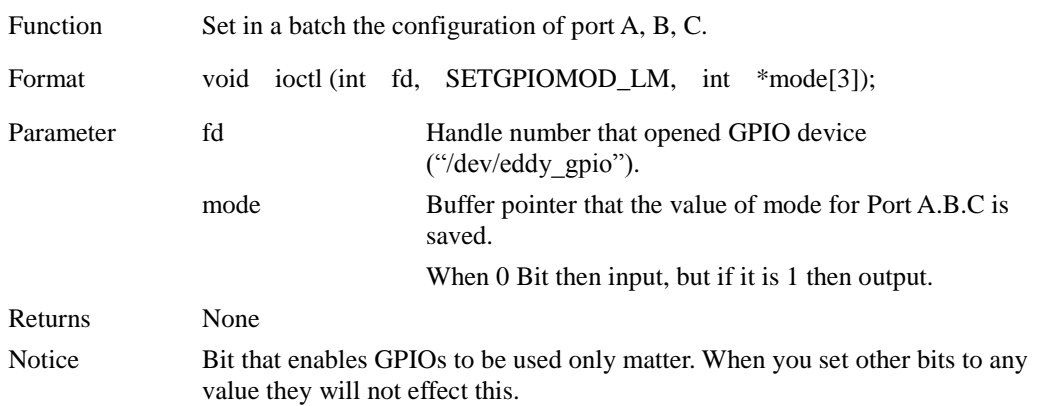

#### **GETGPIOMOD\_LM**

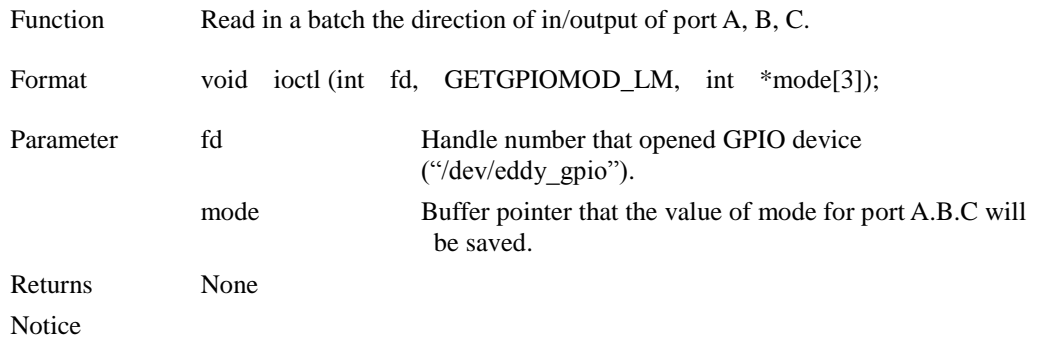

#### **SETGPIOVAL\_LM**

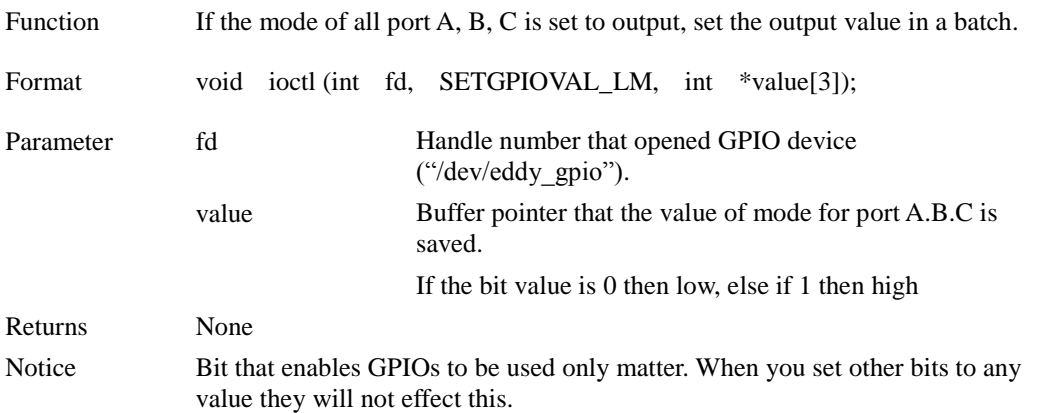

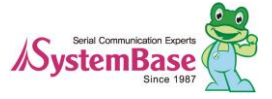

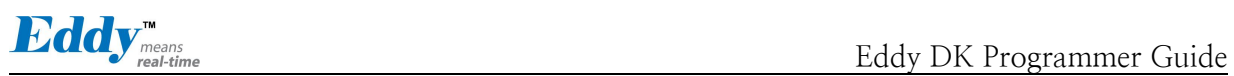

## **GETGPIOVAL\_LM**

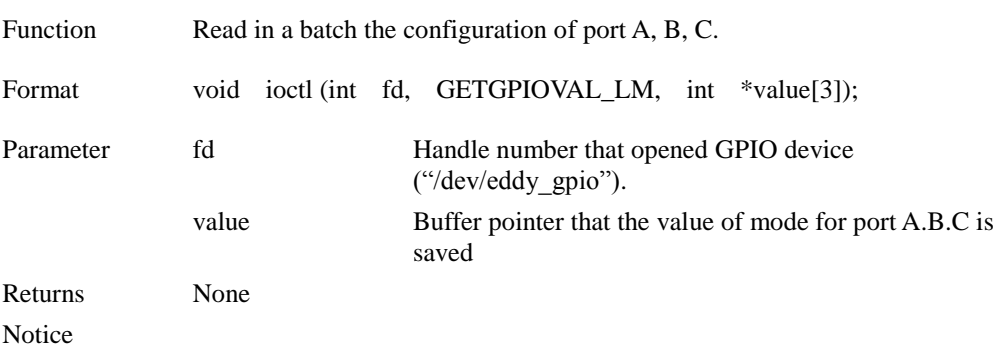

#### **SETGPIOPUL\_LM**

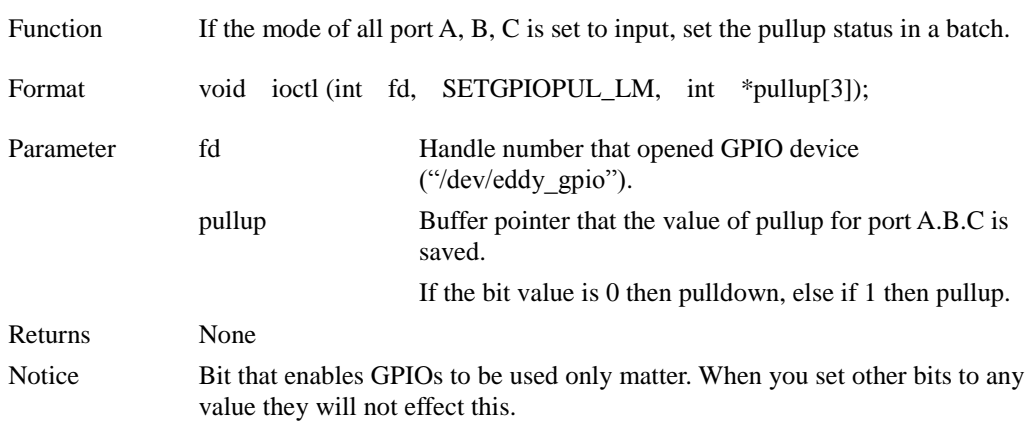

## **GETGPIOPUL\_LM**

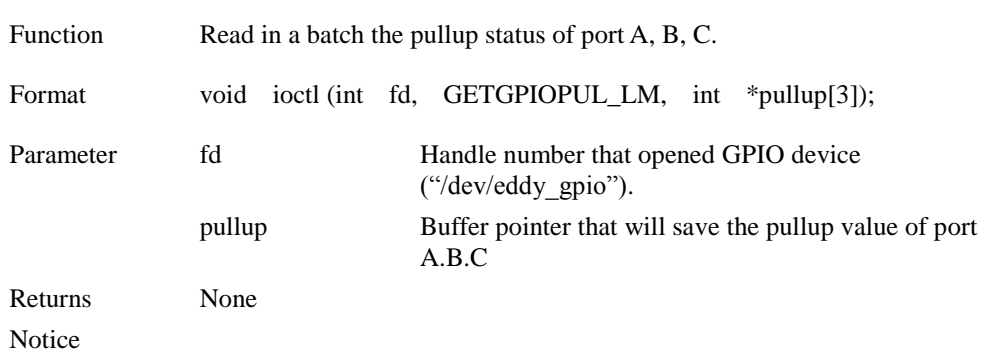

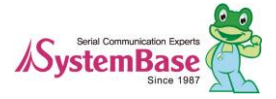

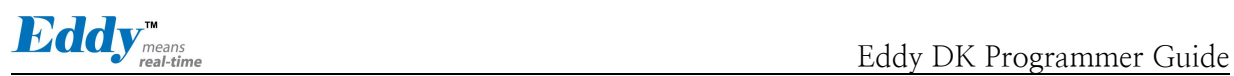

## **SETGPIOMOD\_LA SETGPIOMOD\_LB SETGPIOMOD\_LC**

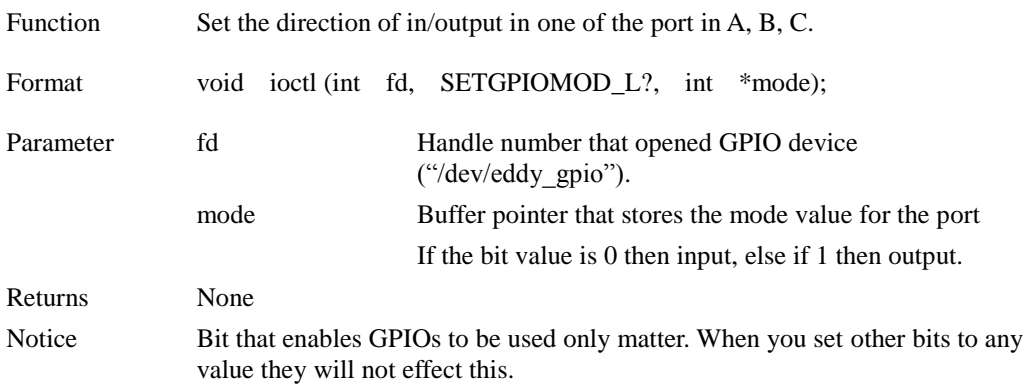

**GETGPIOMOD\_LA GETGPIOMOD\_LB GETGPIOMOD\_LC**

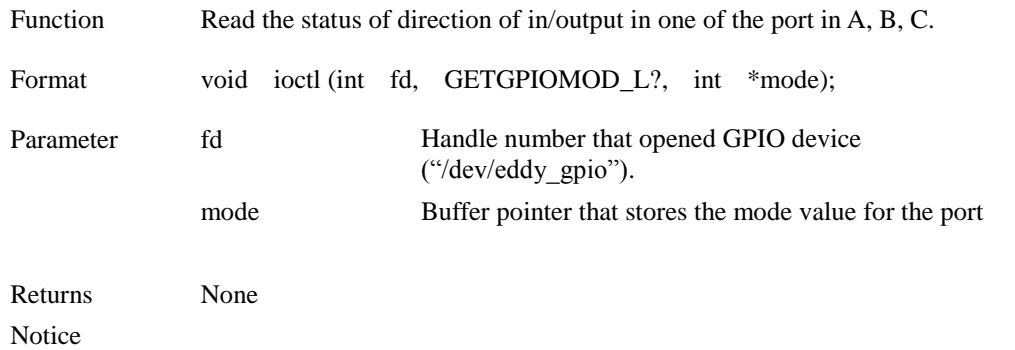

## **SETGPIOVAL\_LA SETGPIOVAL\_LB SETGPIOVAL\_LC**

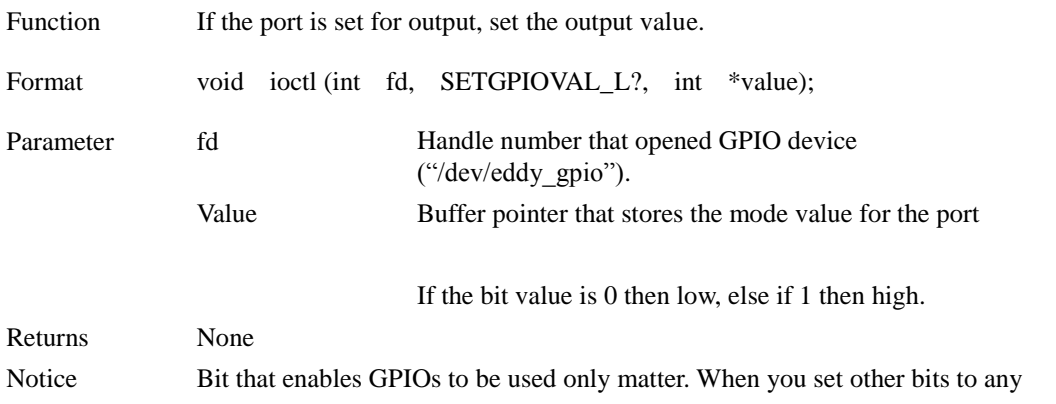

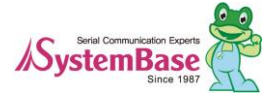

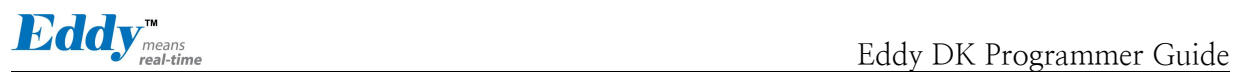

value they will not effect this.

## **GETGPIOVAL\_LA GETGPIOVAL\_LB GETGPIOVAL\_LC**

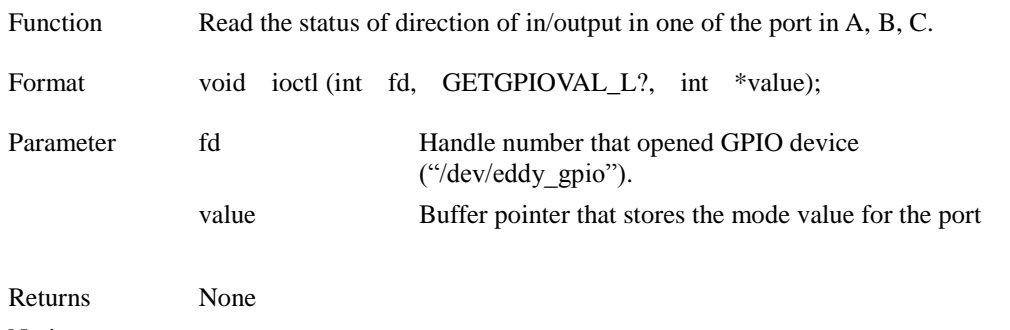

Notice

## **SETGPIOPUL\_LA SETGPIOPUL\_LB SETGPIOPUL\_LC**

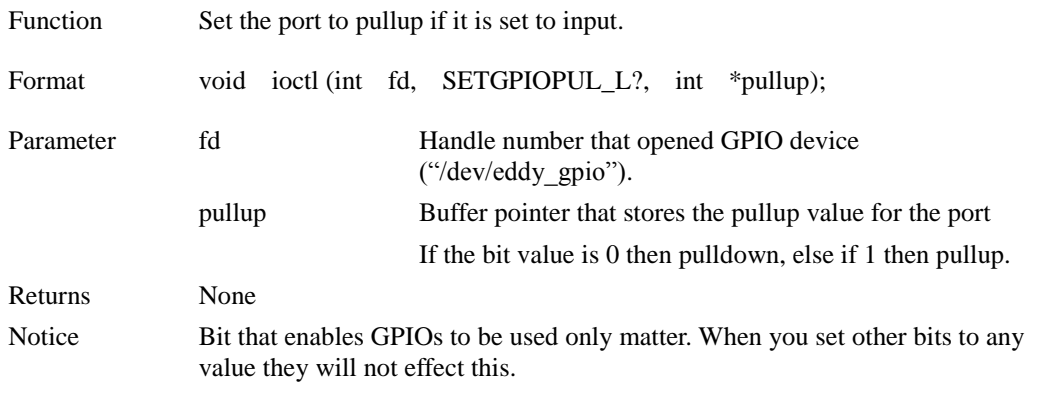

## **GETGPIOPUL\_LA GETGPIOPUL\_LB GETGPIOPUL\_LC**

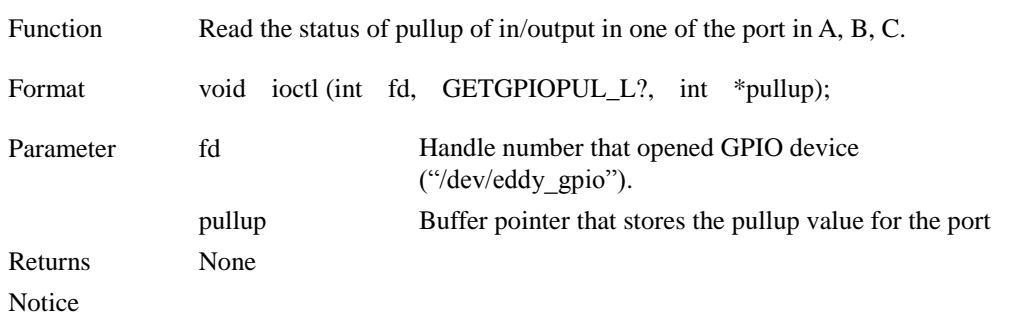

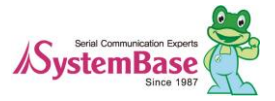

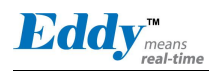

## **7.6 ADC related Function**

Eddy-CPU provides 4 ADC (Analog Digital Converter) channels. There are a temperature sensor and an ambient light sensor in Eddy DK where developers can get the real-time information from ADC. A sample program for ADC interface is Eddy\_APPs/test\_adc.c, by which developers can use it for developing a program.

#### **ADCSETCHANNEL**

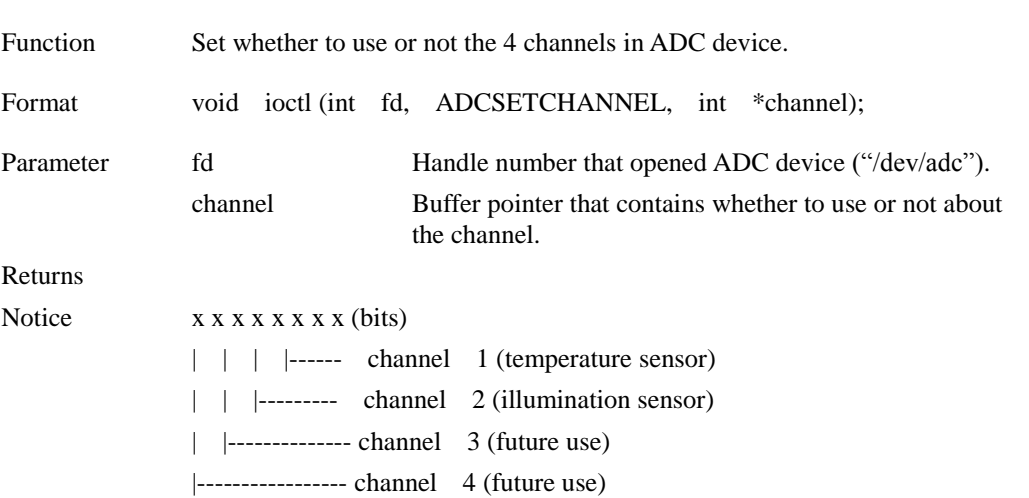

#### **ADCGETVALUE**

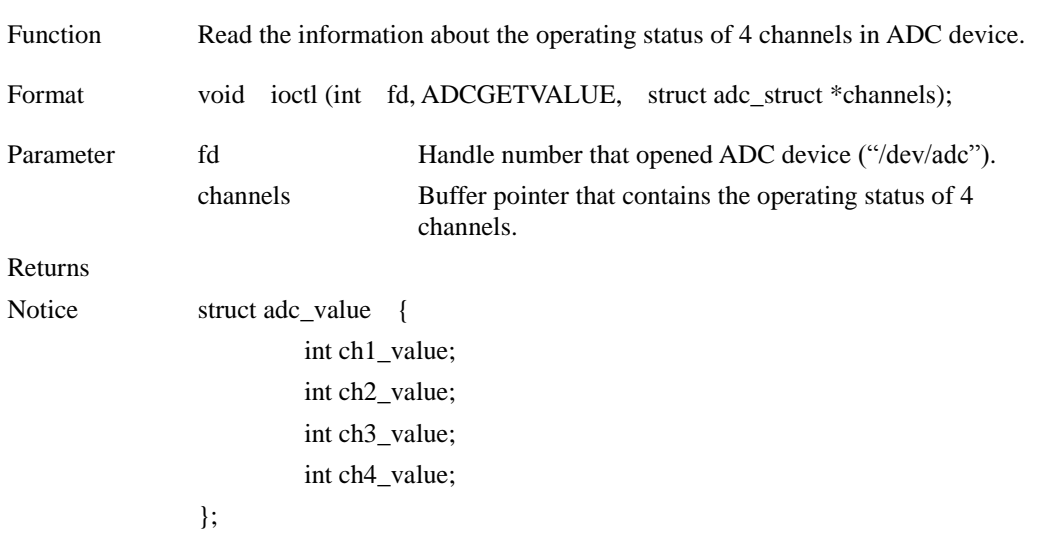

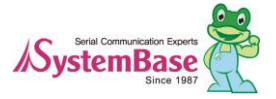

Eddy<sub>means</sub>

## **Chapter 8. Modify the Web Page**

Eddy provides CGI source code and HTML documents so that users can use them directly or modify and use them. These provided files are the files which actual Eddy DK uses. This chapter explains how apply those with sample source codes. Samples in this chapter are based on Windows 7, for Windows XP, they are similar or the same.

## **8.1 WEB Configuration**

All executable source codes in Eddy is located in /usr/local/www , CGI source codes that you need information for html are located in /usr/local/www/cgi-bin/ .

## **8.2 How to write a sample code**

First login to Eddy and move to /usr/local/www/menu folder. When you check the file contents in this directory, they are as follows.

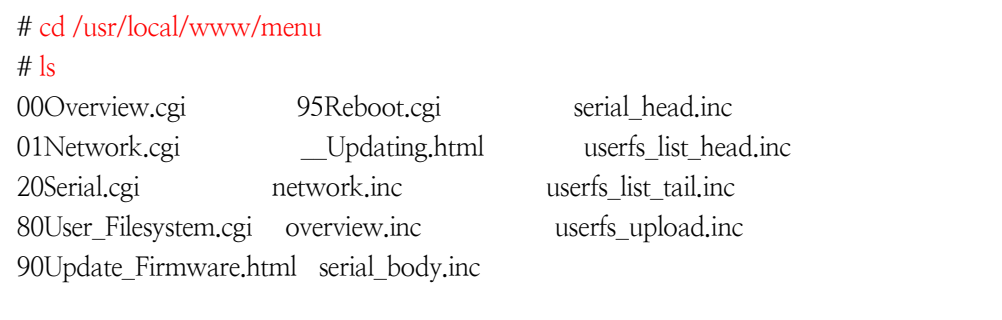

Documents in this folder are the exact menus that will be displayed when you try to connect Eddy through the Web browser. Commonly, they will have 2 digits of numbers in front. These numbers will be applied to the menus in order. The screenshot below shows the applied menu by the order.

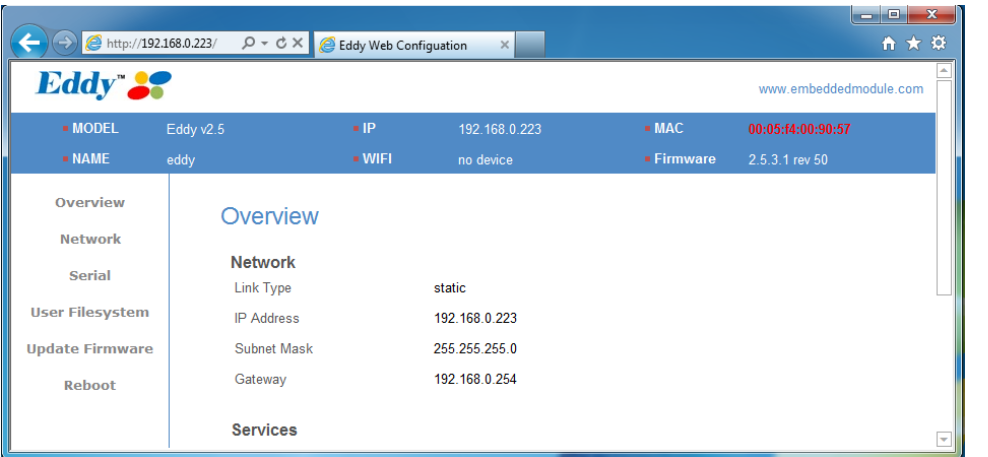

When the user save a temporary files under

/usr/local/www/menu folder in Eddy and same them in the right format, the Web server will load the webpage and apply them. Detailed format is as follows.

XXMenuname.cgi

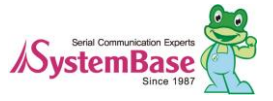

 $\mathbf{E}$ dd $\mathbf{y}_{\text{\tiny{means}}}^{\mathsf{m}}$ 

For the webpage, two digits of numbers used in the filename then the name that comes after the digits are displayed in the webpage in the menu. When the corresponding menu is selected, related content will be displayed in the middle and the top of the content will have the menus displayed automatically. File for the pages can be used with CGI or html format.

Following example is written under assuming that they are added after the user is logged in Eddy.

# cd /usr/local/www/menu # vi 93System\_Time.cgi

Use vi editor to add the following content.

#!/bin/sh date

User vi editor to save the progress and quit. Check the name of the file.

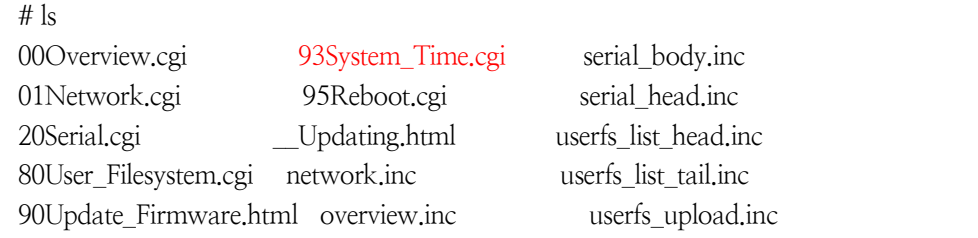

When you open the webpage or update it, you will see the added menu.

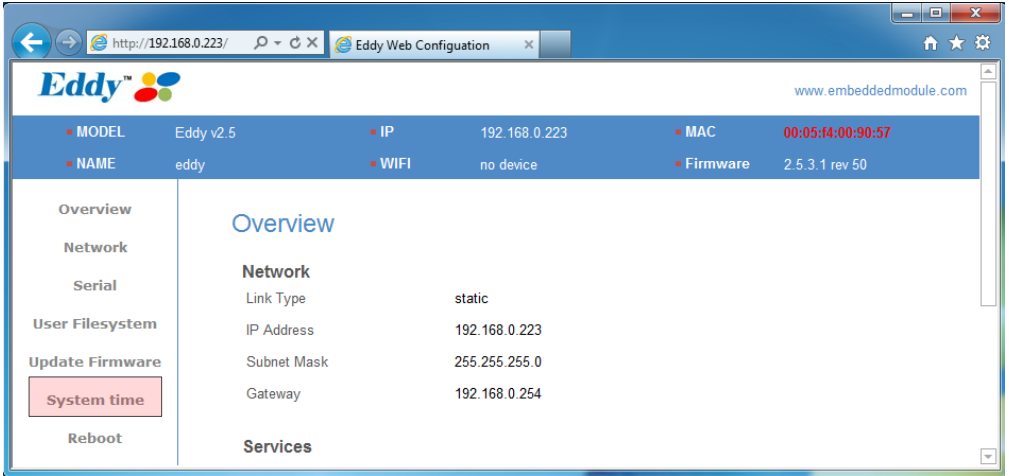

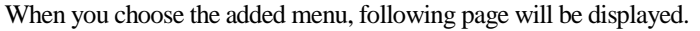

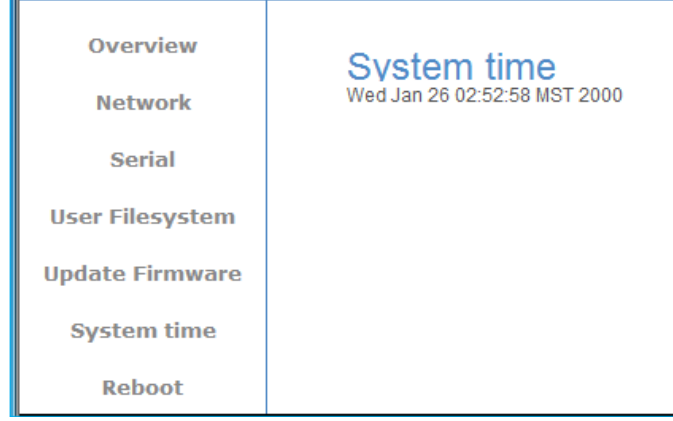

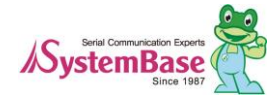

121

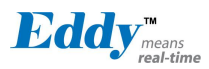

.

When Eddy gets reset or powered down, these pages will be deleted. If you want to maintain the pages, you need to apply them to the system.

Move to the directory where Eddy SDK is located, /userfs/dk\_default/usr/local/www/menu, and create or modify the webpage. When creating page is complete build the file system.

Build file system and refer to chapter 5 User File System to apply it to Eddy.

When above tasks are complete, login to Eddy and check /usr/local/www/menu folder for user created page or use the web browser to check the content.

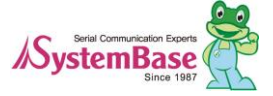

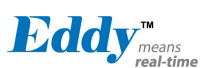

# **Chapter 9. Appendix**

This chapter explains how to recover when your flash in Eddy is corrupted or you cannot boot from it.

## **9.1 System recovery via bootloader**

System booting will not be affected even if the user area in the flash is damaged. However, Eddy should be reset to factory default when there are fault in user program, system can reboot continuously or IP settings have wrong value stored that it will not connect to other devices. Before reverting it back to factory default, a firmware can be uploaded from boot loader. In order to do this, a computer with TFTP server built in Linux is needed.

Caution:

If the bootloader is damaged, it cannot be recovered by using bootloader. Therefore, do not use commands other than the one provided by the manual.

## 9.1.1 Install TFTP under Windows

The following explains how to recover the system from bootloader in Windows XP SP3. If you have other OS, you would need a TFTP-server working on the system. When TFTP-server is installed in C:\eddy\_sdk\ the execution file is tftpd32.exe located in C:\eddy\_sdk\tools\. The following is the basic TFTP settings that you should check.

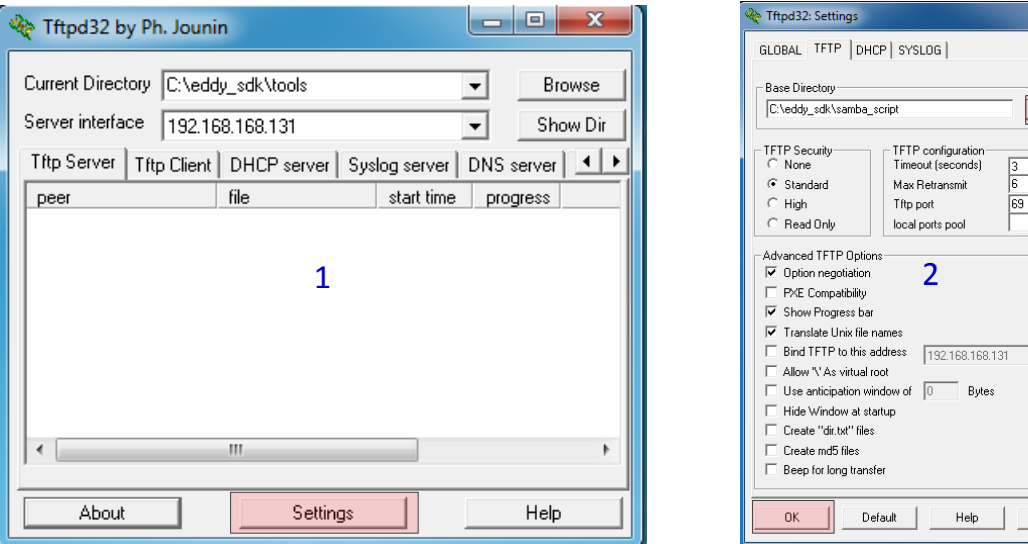

When you execute tftpd32.exe a program will show a screen as displayed in 1 above. When you select settings in 1, configuration windows as shown in 2 will show. Use browse from 2 to select the location of the firmware file. After

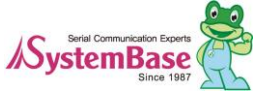

Cancel

 $\overline{\mathbf{r}}$ 

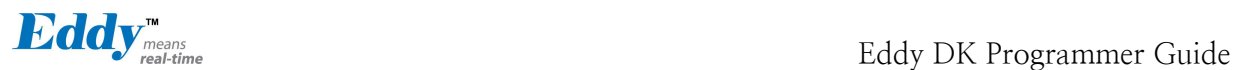

setting is complete, click OK to finish. This completes how to set TFTP server settings under Windows.

#### 9.1.2 Install or recover hardware

Use the LAN Cable provided with Eddy DK and connect WAN port from DK with LAN port in the PC. With the serial cross cable provided with the product, connect a serial port in your PC with the debug port in the DK and use terminal to connect to serial port in the PC. Set the configuration for serial port in the computer to 115200 bps, 8 data bit, No parity, and 1 stop bit then supply power to DK board and press the reset button immediately for 3 seconds to enter bootloader.

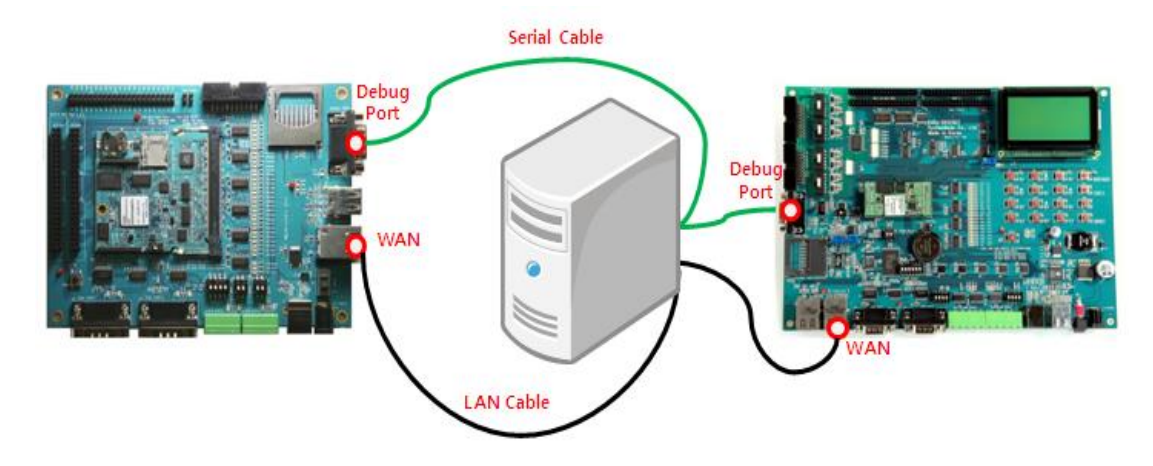

[For Eddy-S4M DK] [For Eddy-CPU DK]

The following is a screenshot after entering bootloader.

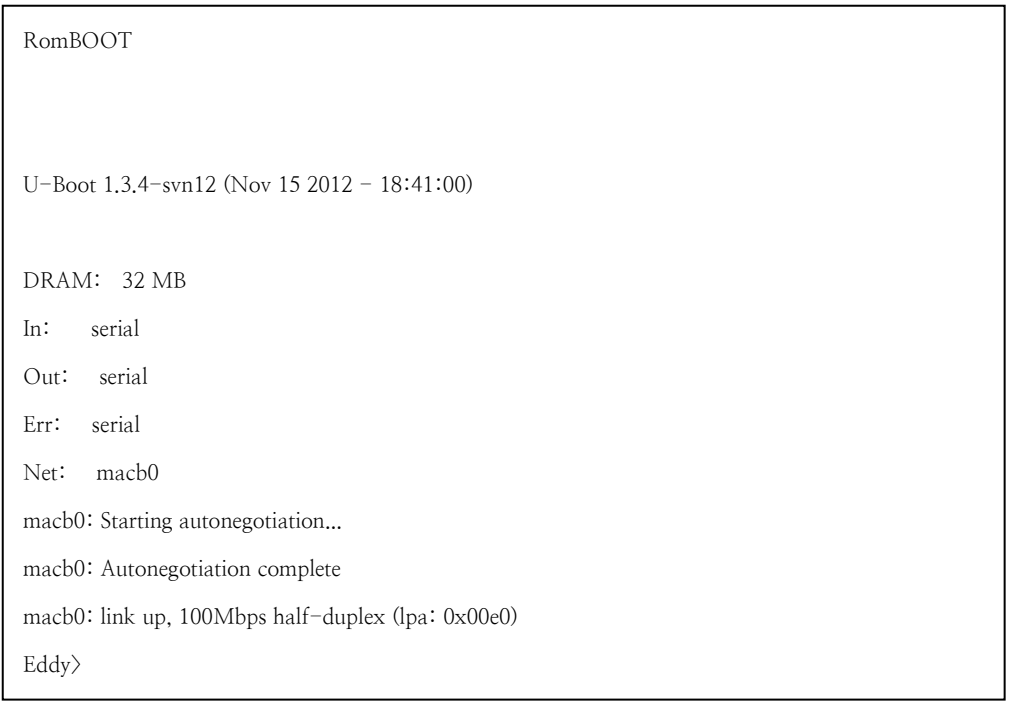

Use commands in the commands of the commands of the commands of the commands of the commands of the commands of the commands of the commands of the commands of the commands of the commands of the commands of the community

Bootloader to recover firmware image by copying it to flash memory. You must set the virtual IP address and IP address in TFTP

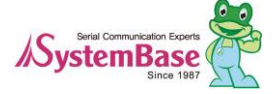

**Eddy** means

server from bootloader in Eddy to use Kernel and firmware image file to recover. To check the current settings, use "printenv" command from bootloader to check the IP address of Eddy and TFTP server.

```
Eddy> printenv
baudrate=115200
…
ipaddr=192.168.0.223
serverip=192.168.0.220
dnsip=168.126.63.1
product=Eddy v2.5
firmware=2.5.3.1 rev 50
…
Environment size: 938/65532 bytes
Eddy>
```
Highlighted in blue images are information related to firmware. If these two information do not match, use following steps to synchronize them.

When you use more than one Eddy in same Network, the default IP will conflict with each other. To change the temporary IP address and IP address of TFTP server in Eddy, please refer to the example below.

```
Eddy> setenv ipaddr 192.168.0.212
Eddy> setenv serverip 192.168.0.89
Eddy> saveenv
```
When you check the IP information, start recovering.

install bootloader <br/>bootloader firmware name> ; recover bootloader area (Caution: When bootloader is damaged, recovery from DK board is not possible.) install <firmware name>

When you execute as shown below, you can download the image file from configured TFTP server and recover.

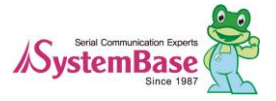

Eddy> install eddy-2.5.3.1.bin macb0: link up, 100Mbps half-duplex (lpa: 0x00e0) Using macb0 device TFTP from server 192.168.0.89; our IP address is 192.168.0.212 Filename 'eddy-2.5.3.1.bin'. Load address: 0x20000000 Loading: ############################################################ #####

############################################################ #####

############################################################ #####

############################################################ #####

############################################################

After recovering process is completed, reboot your system.

 $H/dv$   $r$ Eddy>**reset**

## 9.1.3 Troubleshooting on recovery

 $\text{maxb0: link up, 100Mbps half–duplex (lpa: 0x00e0)$ Using macb0 device TFTP from server 192.168.0.89; our IP address is done 192.168.0.212 Filename 'eddy- $2.5.3.1$ .bin'. Load address: 0x20000000 Eddy> install eddy-2.5.3.1.bin

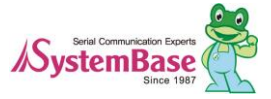

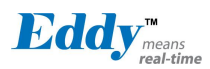

If message as above is displayed but halts, check for WAN connection and IP address of PC where TFTP-server is installed. (Base on above example)

Eddy> install eddy-2.5.3.1.bin macb0: link up, 100Mbps half-duplex (lpa: 0x00e0) Using macb0 device TFTP from server 192.168.0.89; our IP address is 192.168.0.212 Filename 'eddy-2.5.3.1.bin'. Load address: 0x20000000 Loading: \* TFTP error: 'File not found' (1) Starting again

When above message is displayed and halts, check for the firmware version or if the name is identical. Red colored from above must be same as the firmware installed in the TFTP-server in the PC.

Eddy> install eddy-2.5.3.1.bin macb0: link up, 100Mbps half-duplex (lpa: 0x00e0) Using macb0 device TFTP from server 192.168.0.89; our IP address is 192.168.0.212 Filename 'eddy-2.5.3.1.bin'. Load address: 0x20000000 Loading: #T T T T T T T T T ##T

When above message is displayed, there are same MAC address or IP address in the same Network. This case check if there are same Eddy product in the same Network.

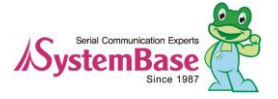

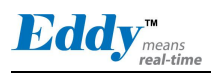

## **9.2 System recovery via port**

System booting will not be affected even if the user area in the flash is damaged. However, Eddy should be reset to factory default when there are fault in user program, system can reboot continuously or IP settings have wrong value stored that it will not connect to other devices. This section explains how to use USB to upload the firmware and revert it back to factory default.

(Caution: USB system recovery may be influenced by the characteristics of the USB port in the PC.)

## 9.2.1 Prepare to recover USB system

Make a temporary folder (for example, C:\SystemBase\USB\_recovery) and extract files in there from Eddy-CPU\_v25\_USB\_Recovery.zip in SDK\Windows\USB\_ recovery folder. The files are included in the Eddy DK CD.

Install USB Tool program. You can start installing by double clicking Sam-ba\_2.12.exe file.

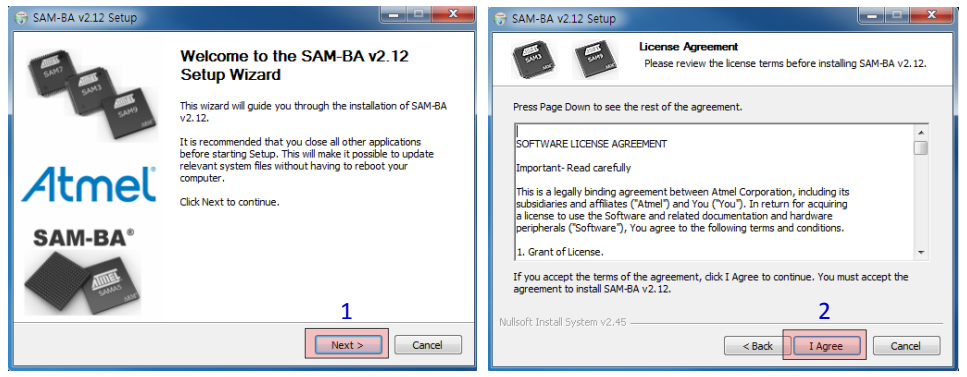

- 1. Click "Next"
- 2. Click "I Agree"

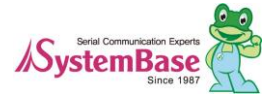

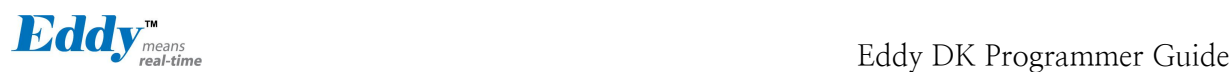

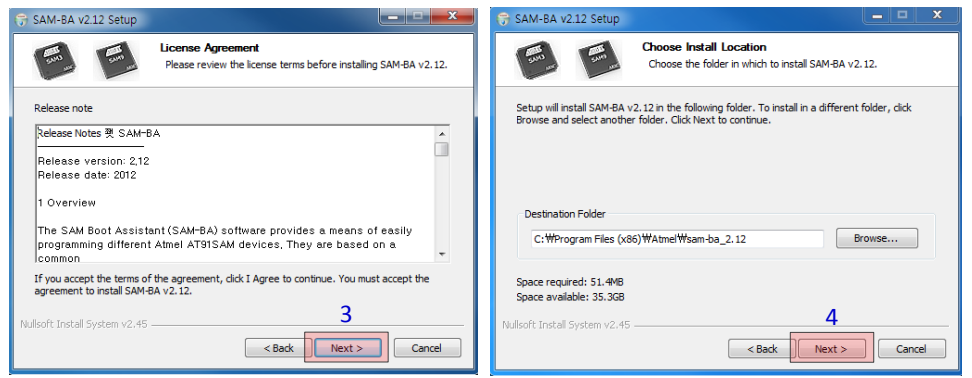

#### - 3. Click "Next"

-4. The default location of installation can be changed if you want. Click "Next" to proceed.

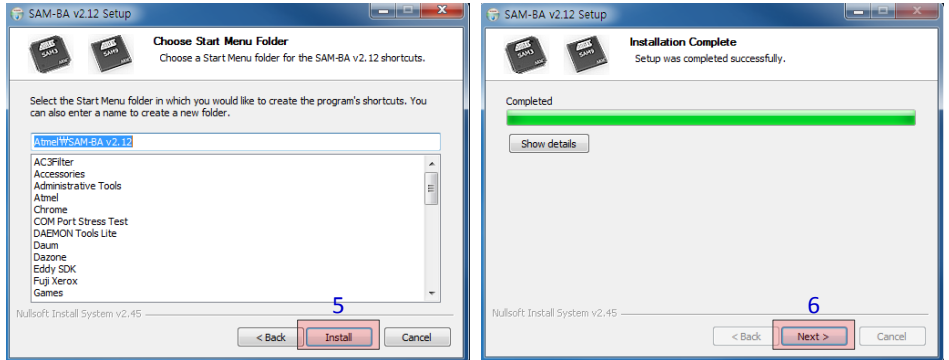

- 5. Click "Install"
- 6. After copying the files is complete, click "Next".

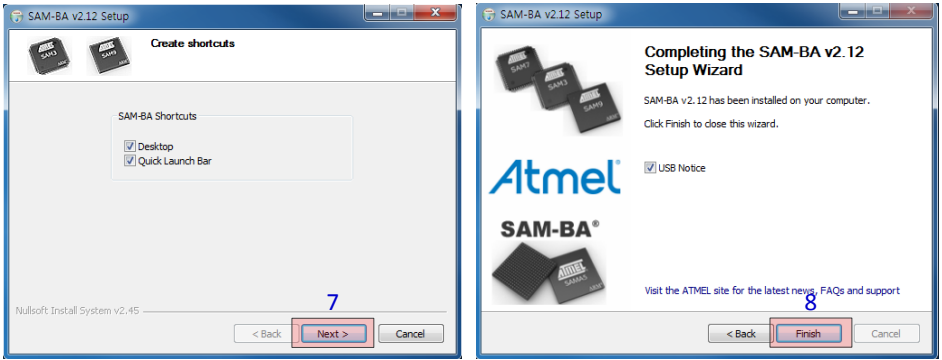

- 7. If you want to add a shortcut click on the check box near "Desktop" or "Quick Launch Bar" and click "Next".
- 8. Click "Finish" to complete the installation.

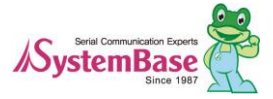

-

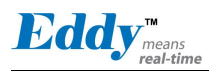

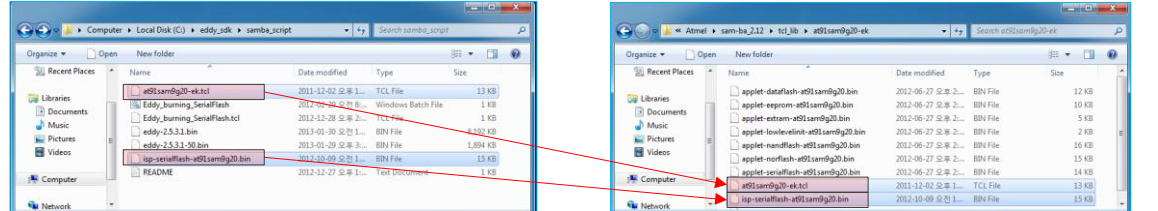

Move from the folder where SDK is installed to samba\_script folder. Copy at91sam9g20-ek.tcl and isp-serial flash-at91sam9g20.bin files to C:\Program Files\Atmel\sam-ba\_2.12\tcl\_lib\at91sam9g20-ek and over write them.

Look for the file under firmware where you extracted the zip file. "eddy-2.5.3.1.bin"

- Eddy\_burning\_SerialFlash.bat: This file executes TCL file to upgrade and create a log file after it uploads firmware through USB to DK board. Make sure as shown below that name of eddy-2.5.3.1.bin file and the name of Eddy\_burning\_SerialFlash.tcl file are the same as the file you downloaded.

sam-ba.exe \usb\ARM0 AT91SAM9260-EK Eddy\_burning\_SerialFlash.tcl > logfile.log notepad logfile.log

Eddy\_burning\_SerialFlash.tcl: transplants the firmware file to the board.

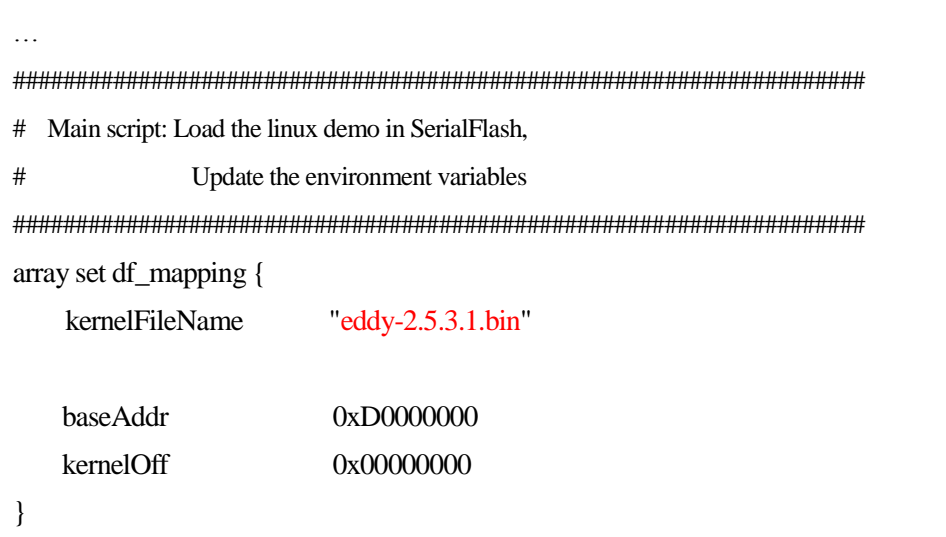

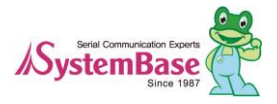

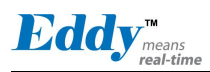

## 9.2.2 Install driver for DK board

To make your PC to recognize Eddy DK and Eddy-S4M-DK from a USB device, install the driver in following order.

Turn off DK board.

Connect USB cable from DK to the PC.

Set USB to standby mode by setting dip switch, as shown below, to off.

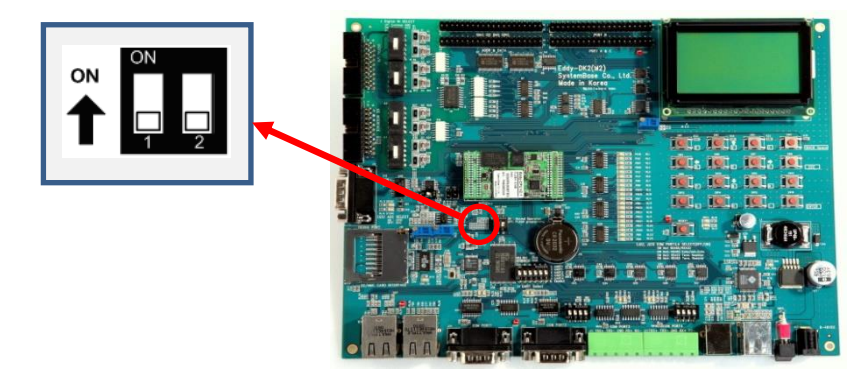

[For Eddy-CPU DK, dip switch S6]

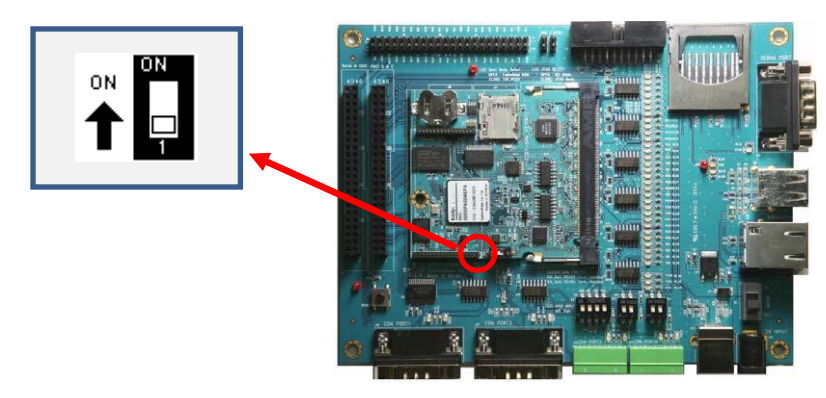

[For Eddy-S4M DK, dip switch S1]

Turn on DK board.

When the PC recognize the DK board, to install a new driver, a dialog box is created.

Select "Yes, connect when the device is plugged in." then "Next".

Select "Automatically install the software" then "Next".

Select the folder where the driver is installed and select atm6124.sys ATMEL AT91xxxxx Test Board driver and then "C" to continue.

Select "Finish" to complete the installation.

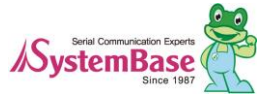

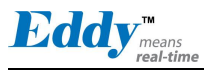

Turn on the dip switch on the DK board.

When DK board is not recognized from the PC even after the driver is installed as shown below.

- Check for conflicts with VMware or any programs that use virtual device driver.

- When recovering from USB, stop all the programs that uses virtual device driver.

What to do when the driver automatically installs but with the different name.

Check with device manager and see if "AT91 USB to Serial Converter" is installed. If not, remove the driver.

If you off/on the USB connection or the power, the PC will search for the driver again. If the driver installation window automatically runs, click "Skip download for Windows Update software driver" to cancel the installation.

Go back to the device manager and right mouse click on Eddy which shows as Unknown Device to start the software update for the driver. Automatic/Manual driver install selection window will appear. Select "Look for software driver from the computer."

Click on the search button in [Search for driver software in the following locations] and go to the folder where the driver file is located. Click "Next" but when you see a warning pop-up window, ignore it and install the driver.

Check for the name of the installed driver before you close the windows.

#### 9.2.3 Execute USB system recovery

Turn off the power in the DK board.

Connect USB cable from DK board to the PC.

Set it to USB standby mode by turning off the dip switch in the DK board.

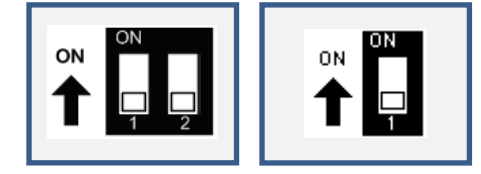

[Eddy-CPU DK:S6] [Eddy-S4M DK:S1]

Turn on the power in the DK board.

After about 5 secondslater, turn on the dip switch in the DK board so that the data can be written in flash.

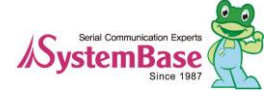

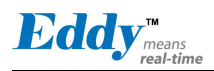

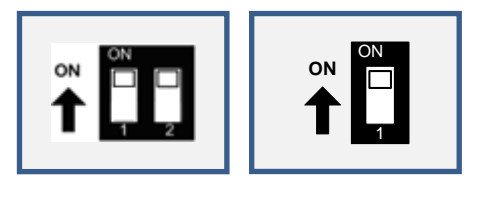

[ Eddy-CPU DK:S6] [ Eddy-S4M DK:S1]

In the folder where USB system recovery is installed, run Eddy\_burning\_SerialFlash.bat to start the USB recovery. After this batch file is executed, you can check the result from logfile.log file after few moments.

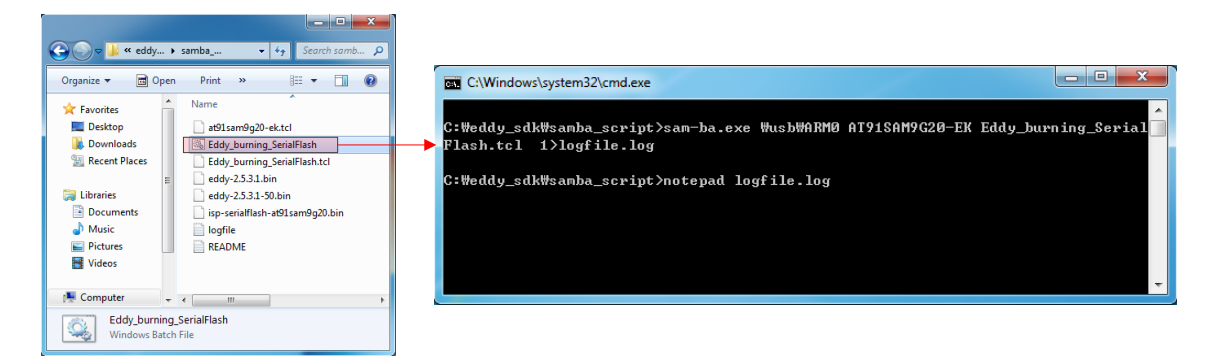

After the task is complete, logfile.log will be opened automatically where you can find the following message in it.

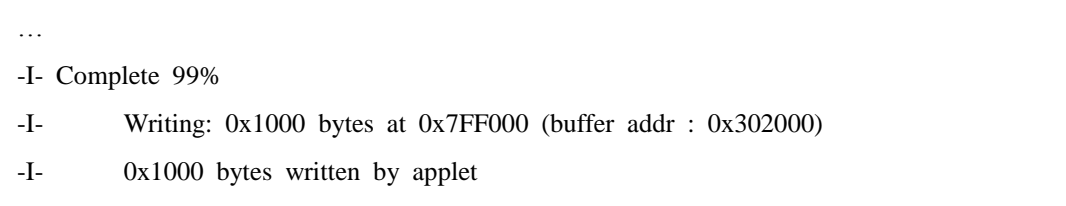

After upgrading is complete, you can use logfile.log to check whether USB system recovery was successful. Reset the power in DK board to check the system operates normally after USB system recovery.

If log message shows that it was not successful, refer to "Troubleshoot USB System Recovery".

## 9.2.4 Troubleshooting USB system recovery

If USB recovery file name is incorrect following message will be displayed. In this case, check from Eddy\_burning\_xxxxFlash.bat file or Eddy\_burning\_xxxxFlash.tcl file whether the firmware file name and the downloaded file name is the same. If not, change the name and reinstall.

…

-E- Script File Eddy burning SerialFlash.tcl returned error : could not read "eddy-2.5.3.1.bin": no such file or directory - could not read "eddy-2.5.3.1.bin": no such file or directory

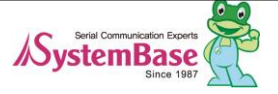

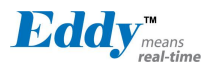

If a log error shown as below is displayed, check the USB cable that connects from PC to the DK board and reinstall it.

…

-E- Connection \usb\ARM0 not found

-E- Connection list : COM2 COM3 COM4 COM5

If a following error message is displayed, check S6 dip switch in Eddy DK board whether it is turned down. Turn it up and reinstall.

…

-E- Script File Eddy\_burning\_SerialFlash.tcl returned error : Can't detect known device - Can't detect known device

If a following error message is displayed, refer to Prepare USB recovery and copy at91sam9g20-ek.tcl and ispserialflash-at91sam9g20.bin files.

Then, overwrite them at C:\Program Files\Atmel\sam-ba\_2.12\tcl\_lib\at91sam9g20-ek.

-I- Loading applet applet-lowlevelinit-at91sam9g20.bin at address 0x200000

-I- Memory Size : 0x0 bytes

- -I- Buffer address : 0x4
- -I- Buffer size: 0x0 bytes
- -I- Applet initialization done
- -I- Low level initialized
- -I- External RAM Settings : extRamVdd=1, extRamType=0, extRamDataBusWidth=32, extDDRamMod
- $el=0$

…

-I- Loading applet applet-extram-at91sam9g20.bin at address 0x200000

- -E- Error during external RAM initialization.
- -E- External RAM access is required to run applets.
- -E- Connection abort

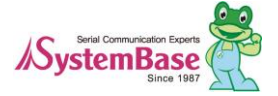

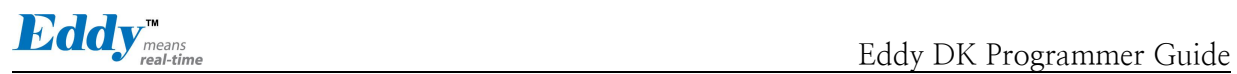

## **9.3 Product Specification**

For the Eddy series contents are as follows.

## 9.3.1 Eddy-CPU v2.5 Specifications

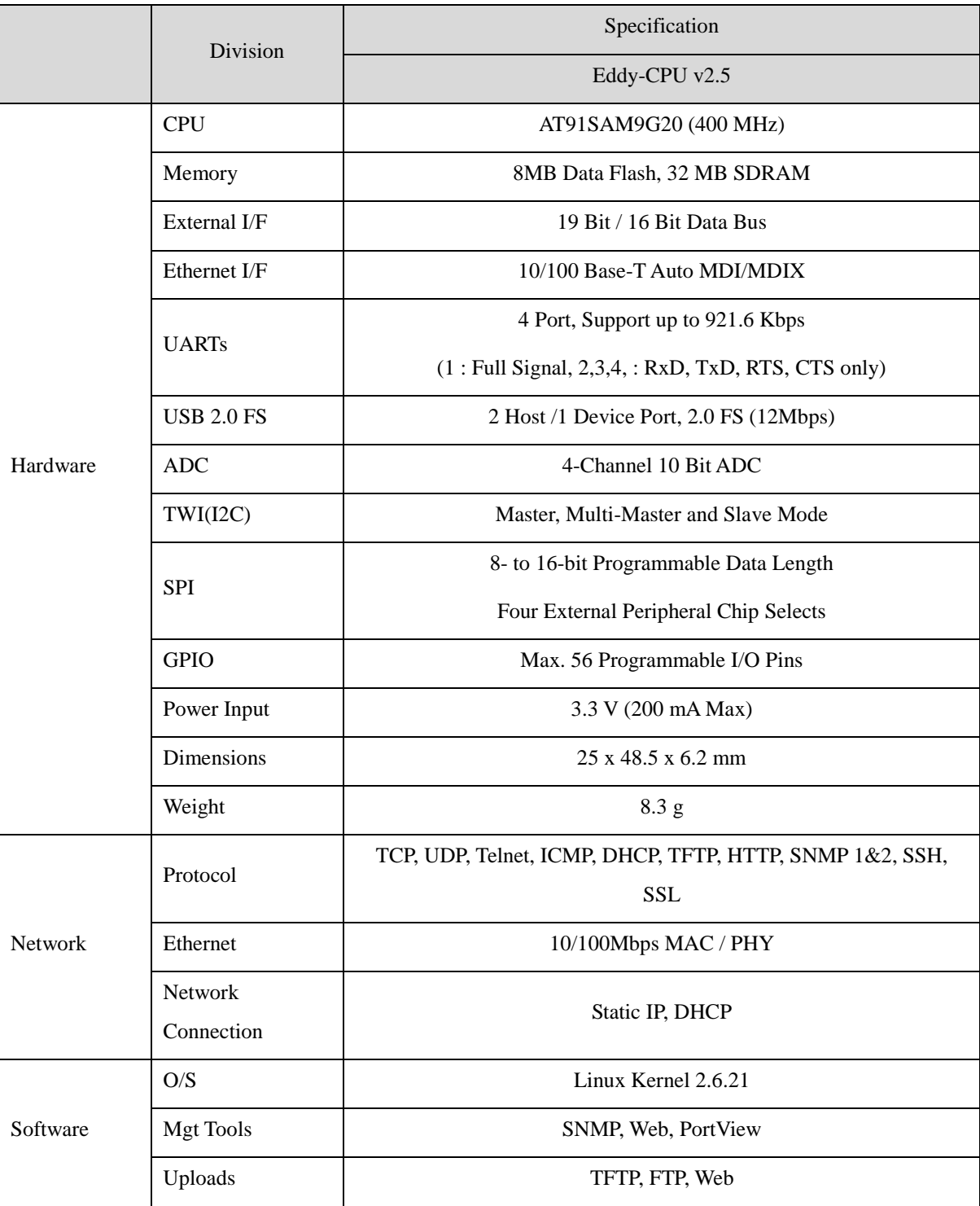

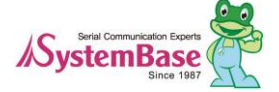

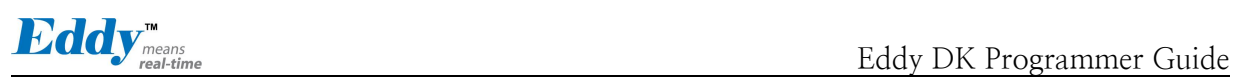

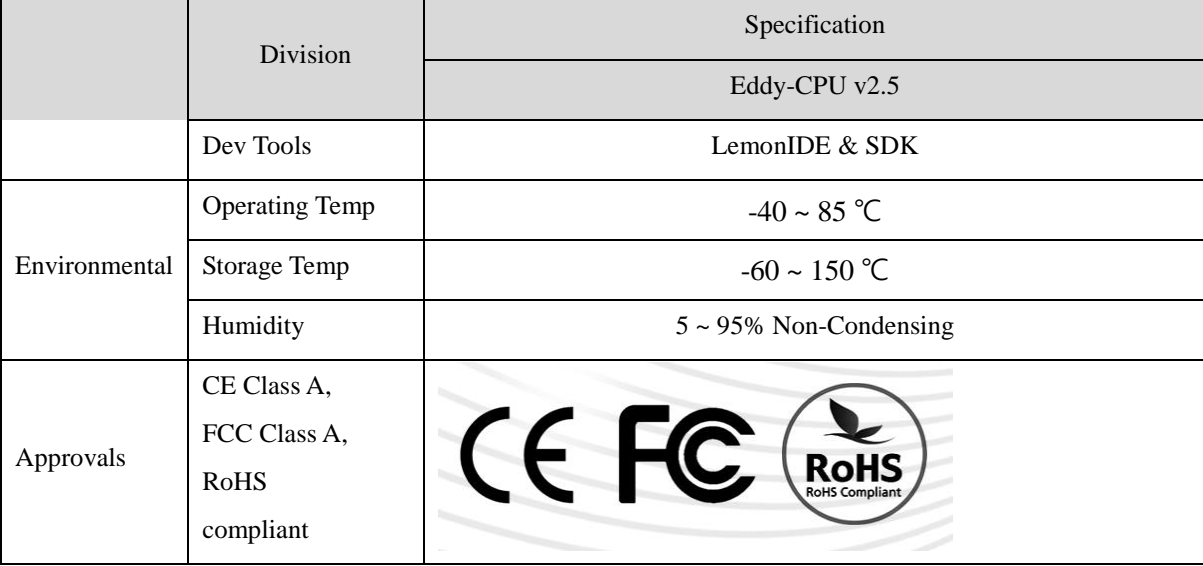

## 9.3.2 Eddy-DK v2.1 Specifications

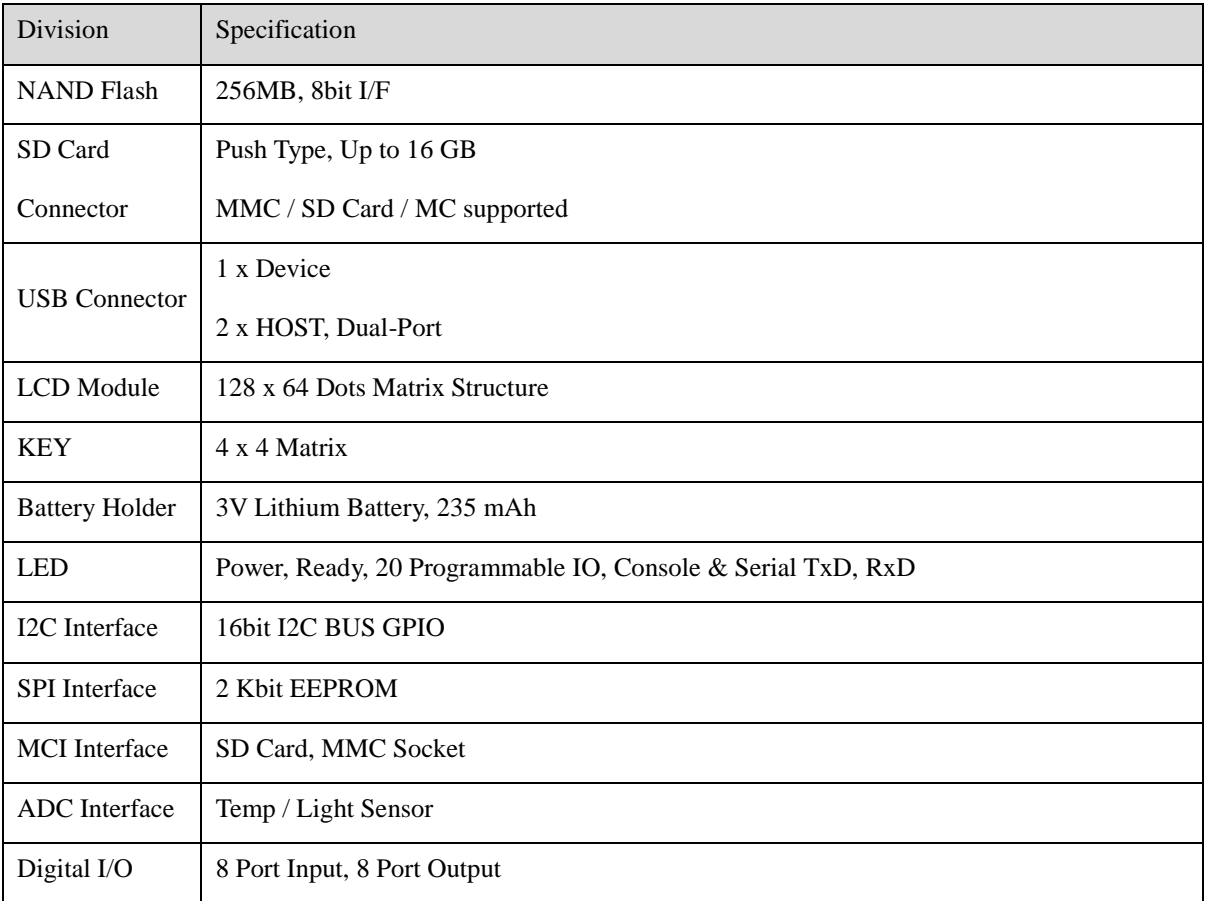

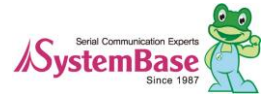

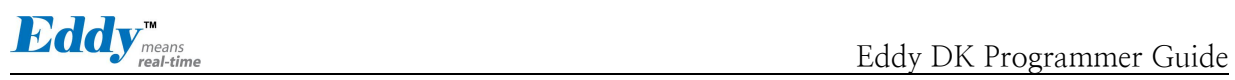

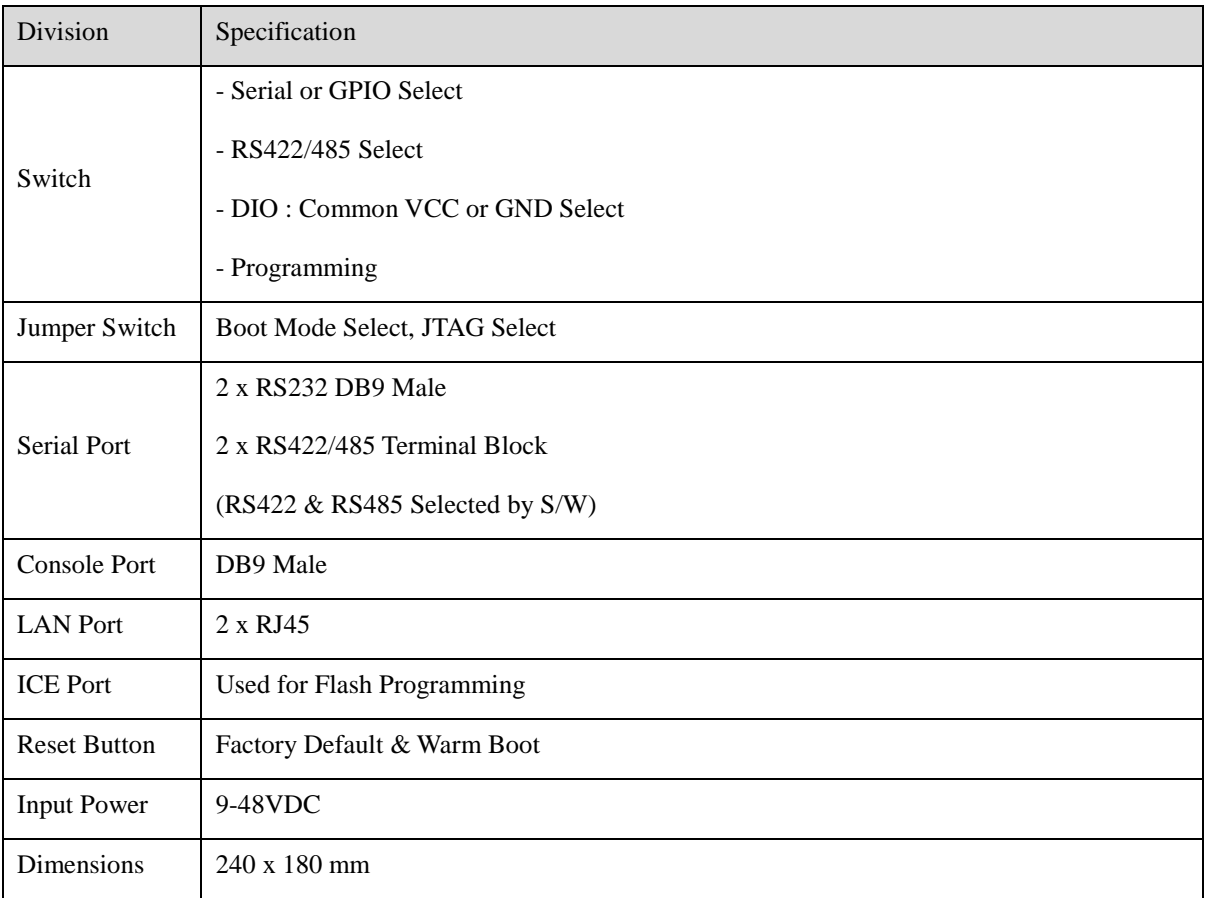

## 9.3.3 Eddy-S4M v2.5 Specifications

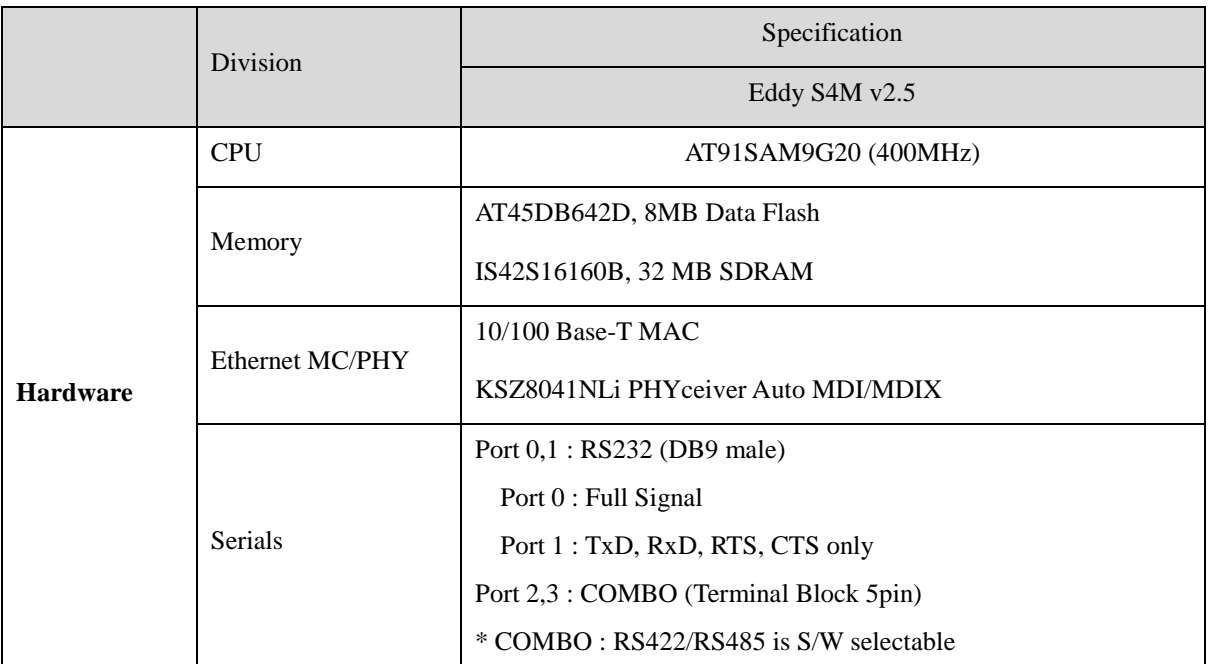

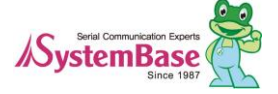

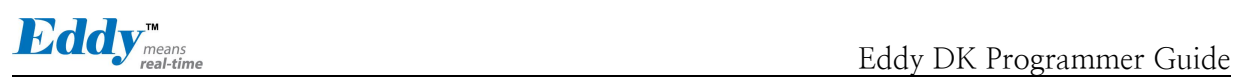

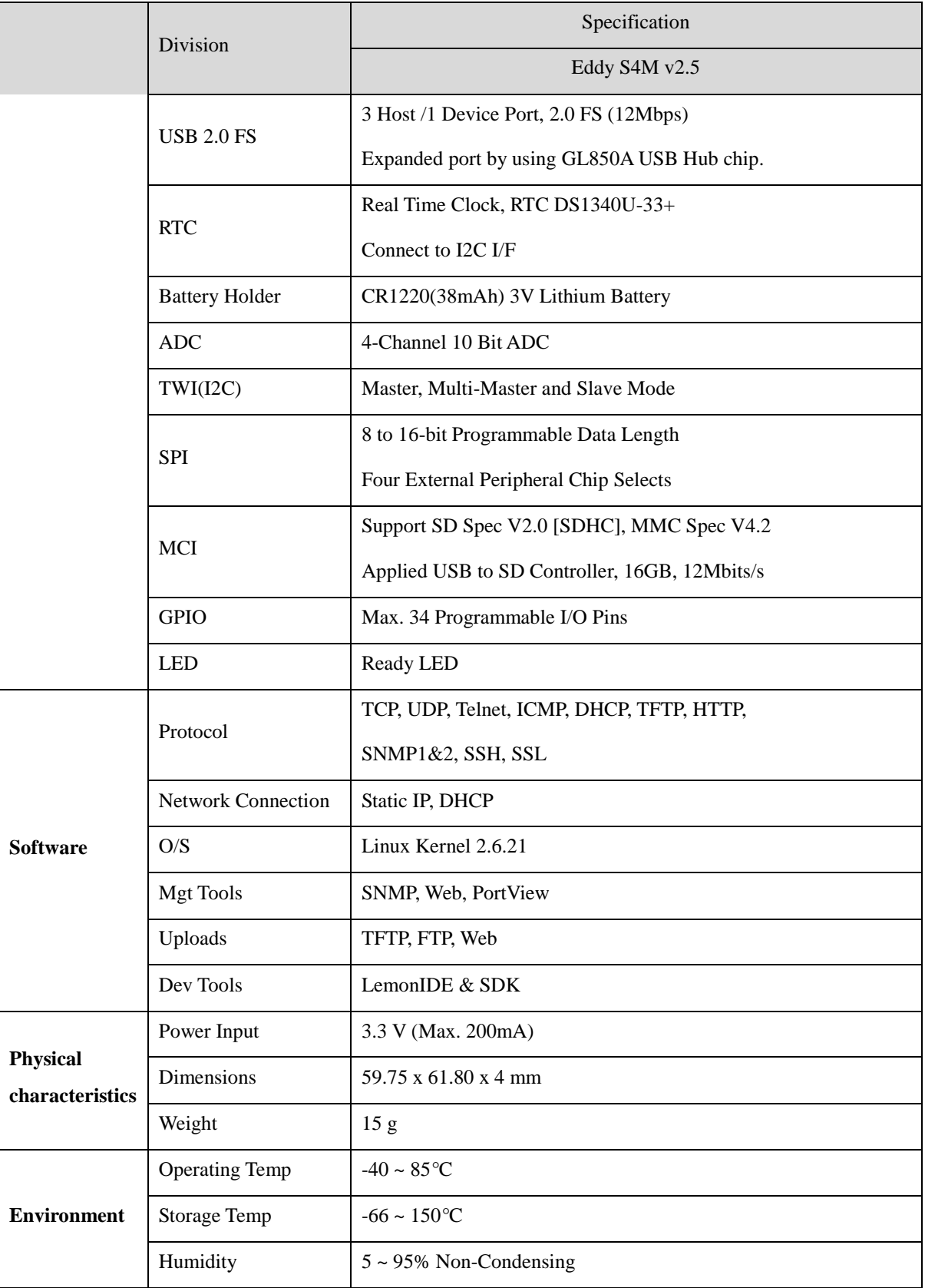

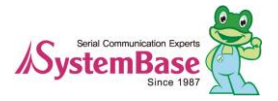

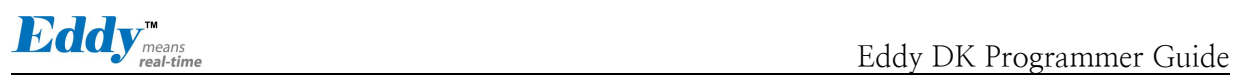

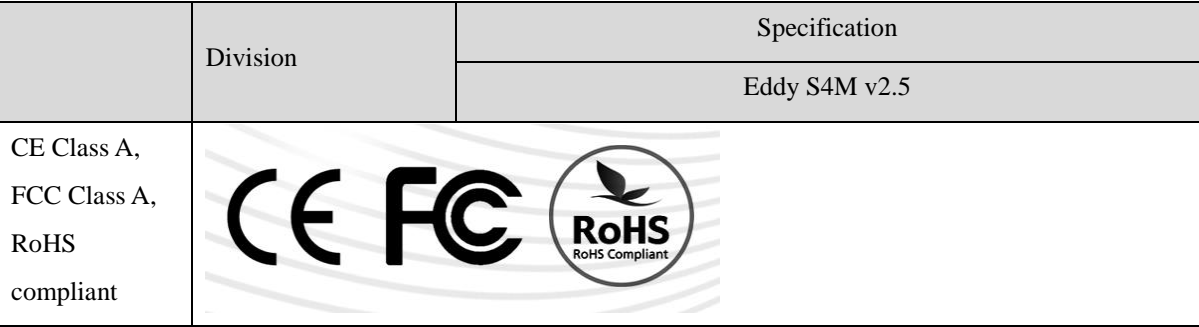

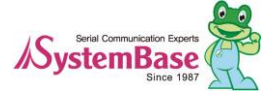

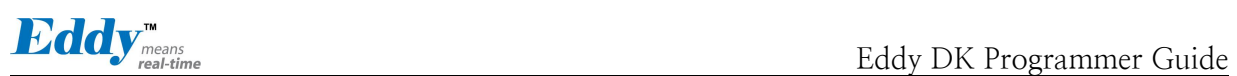

## 9.3.4 Eddy-S4M-DK v2.1 Specifications

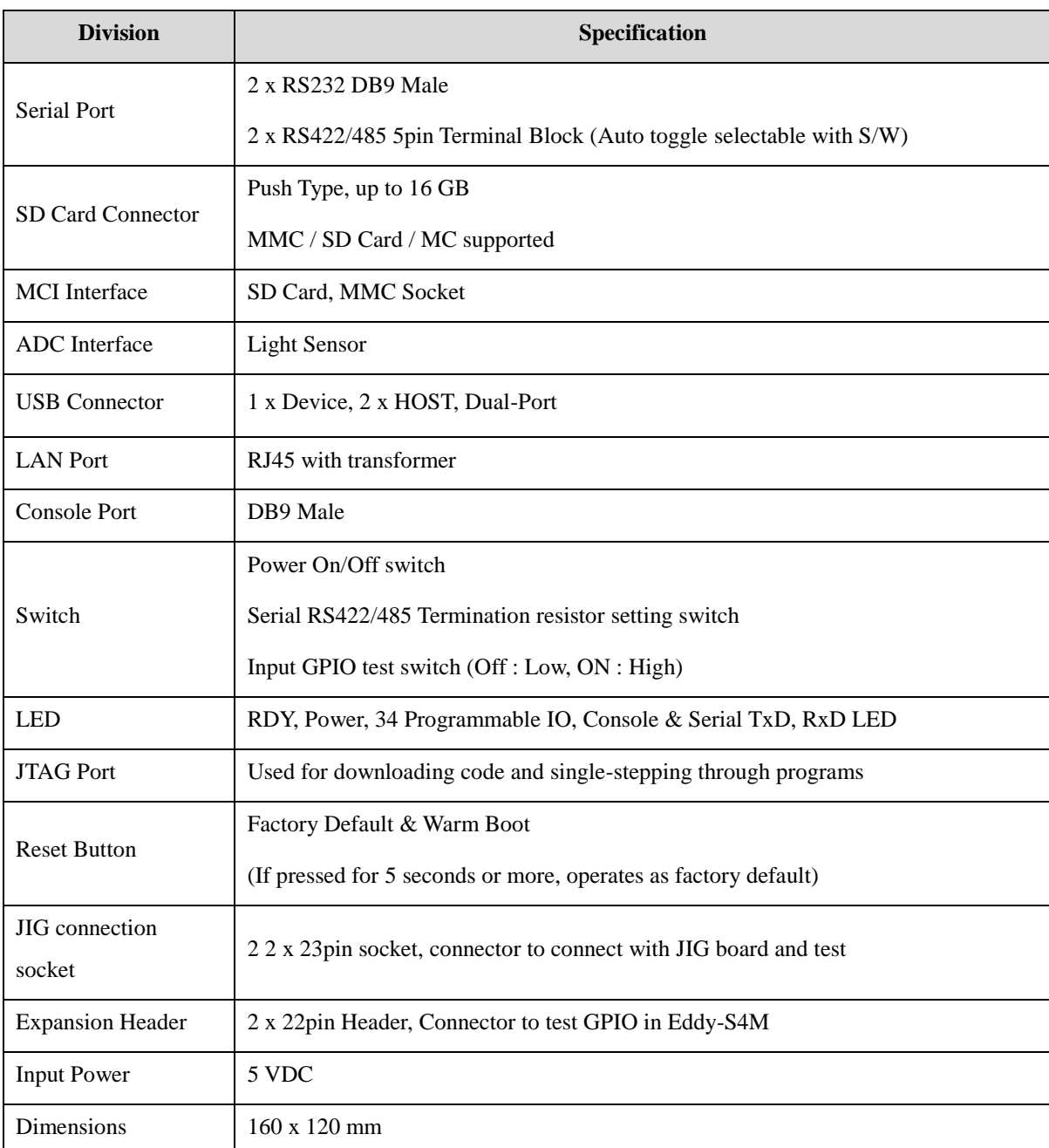

## 9.3.5 Eddy-S4M-JIG v2.1 Specifications

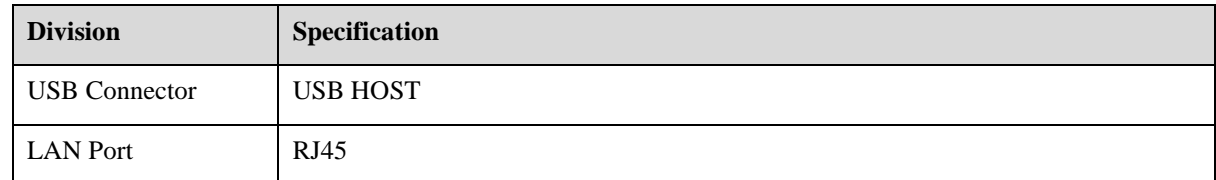

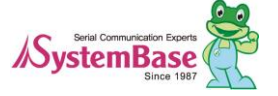

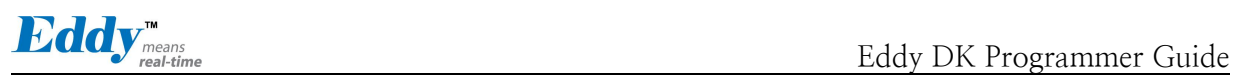

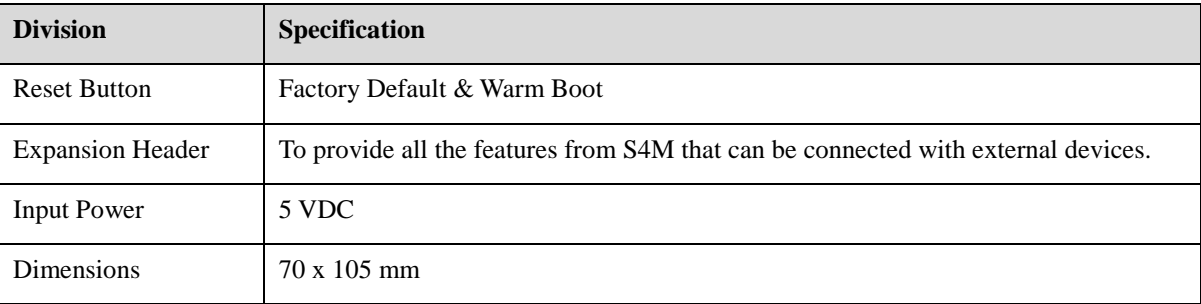

## 9.3.6 Eddy-WiFi v3.0 Specifications

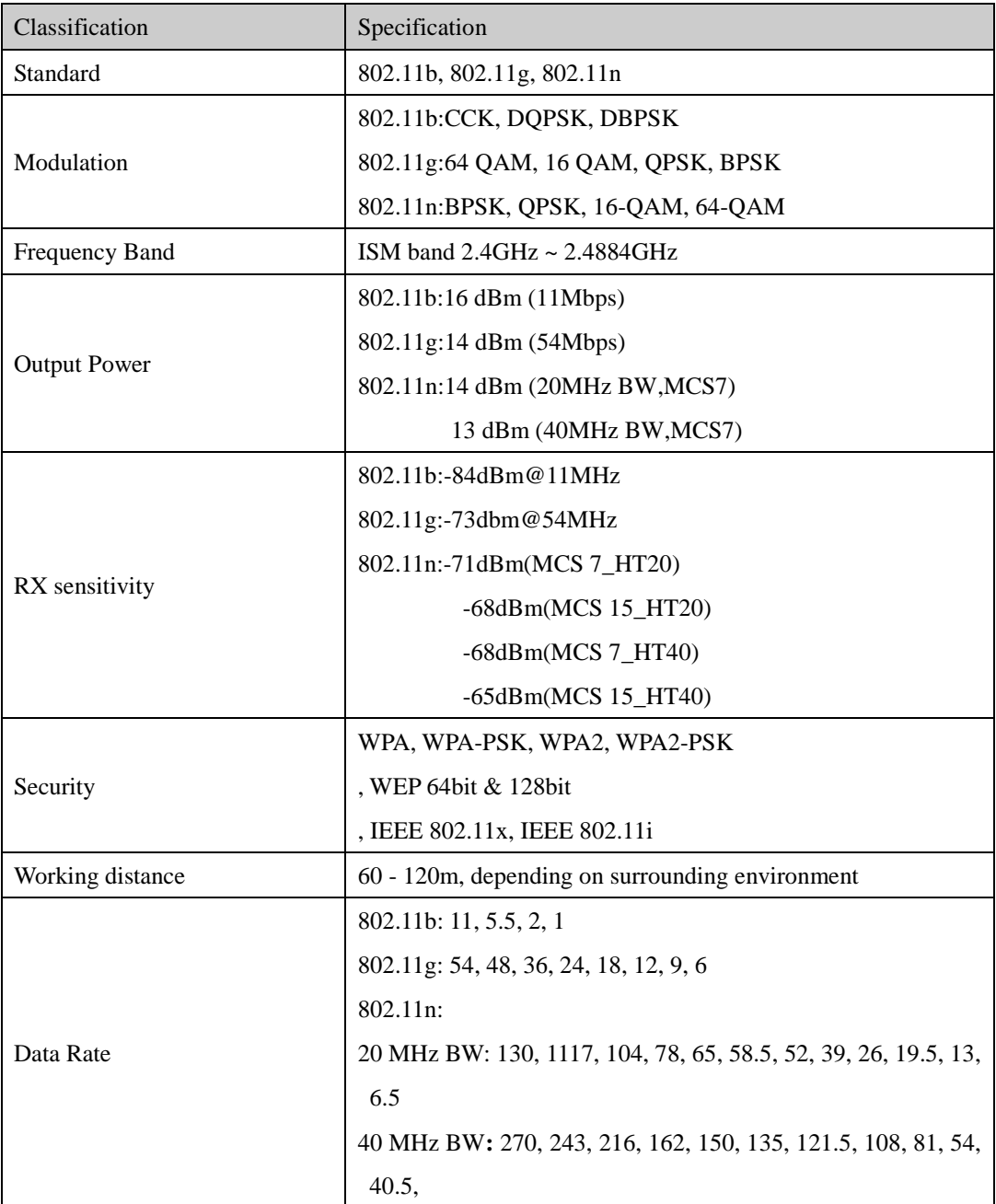

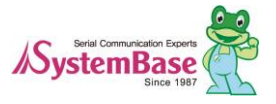

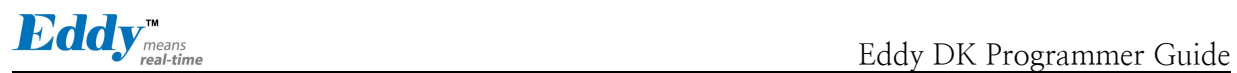

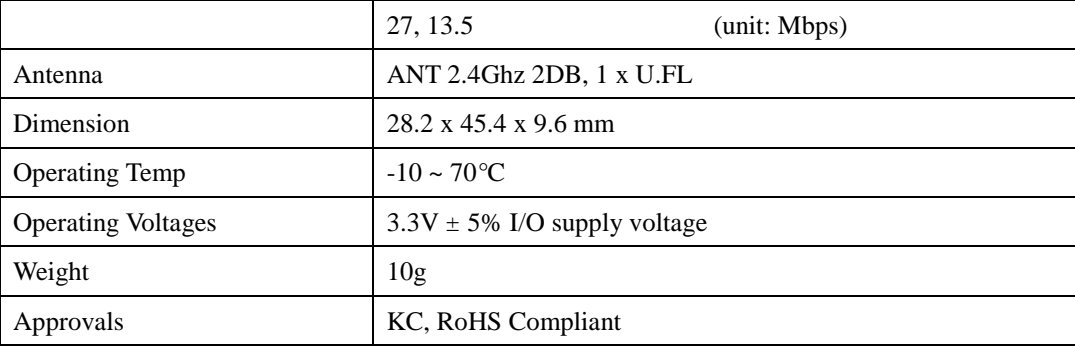

## 9.3.7 Eddy-BT v2.1 Specifications

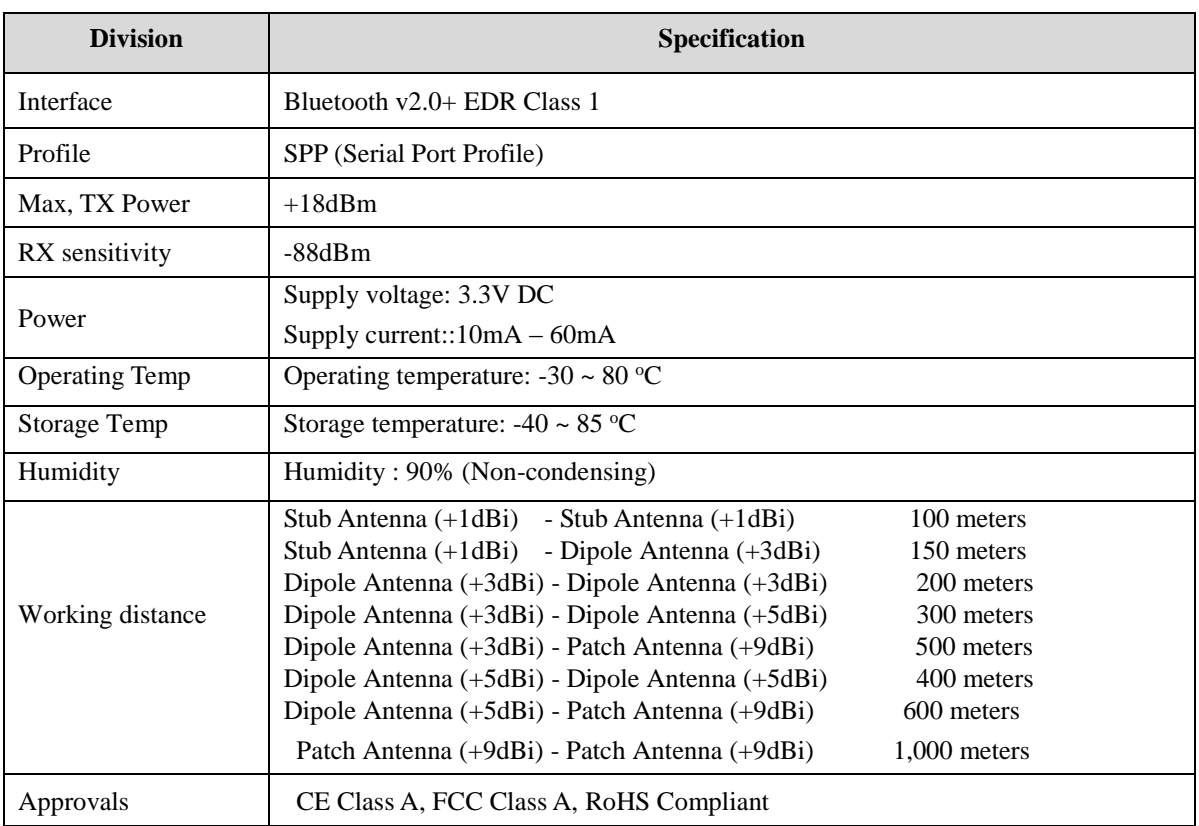

## 9.3.8 Eddy-CPU/mp v2.5 / v2.5 32bit Specifications

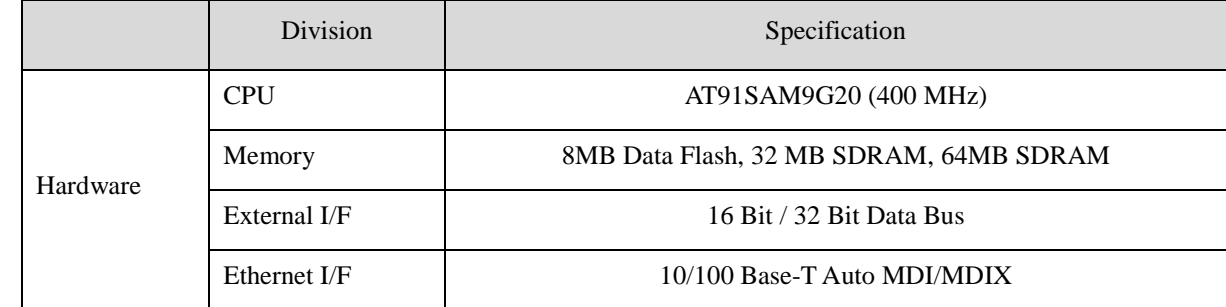

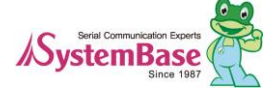

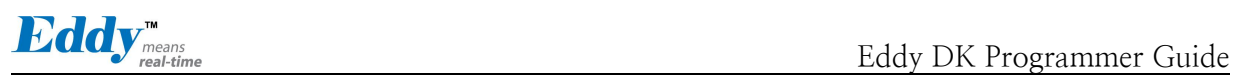

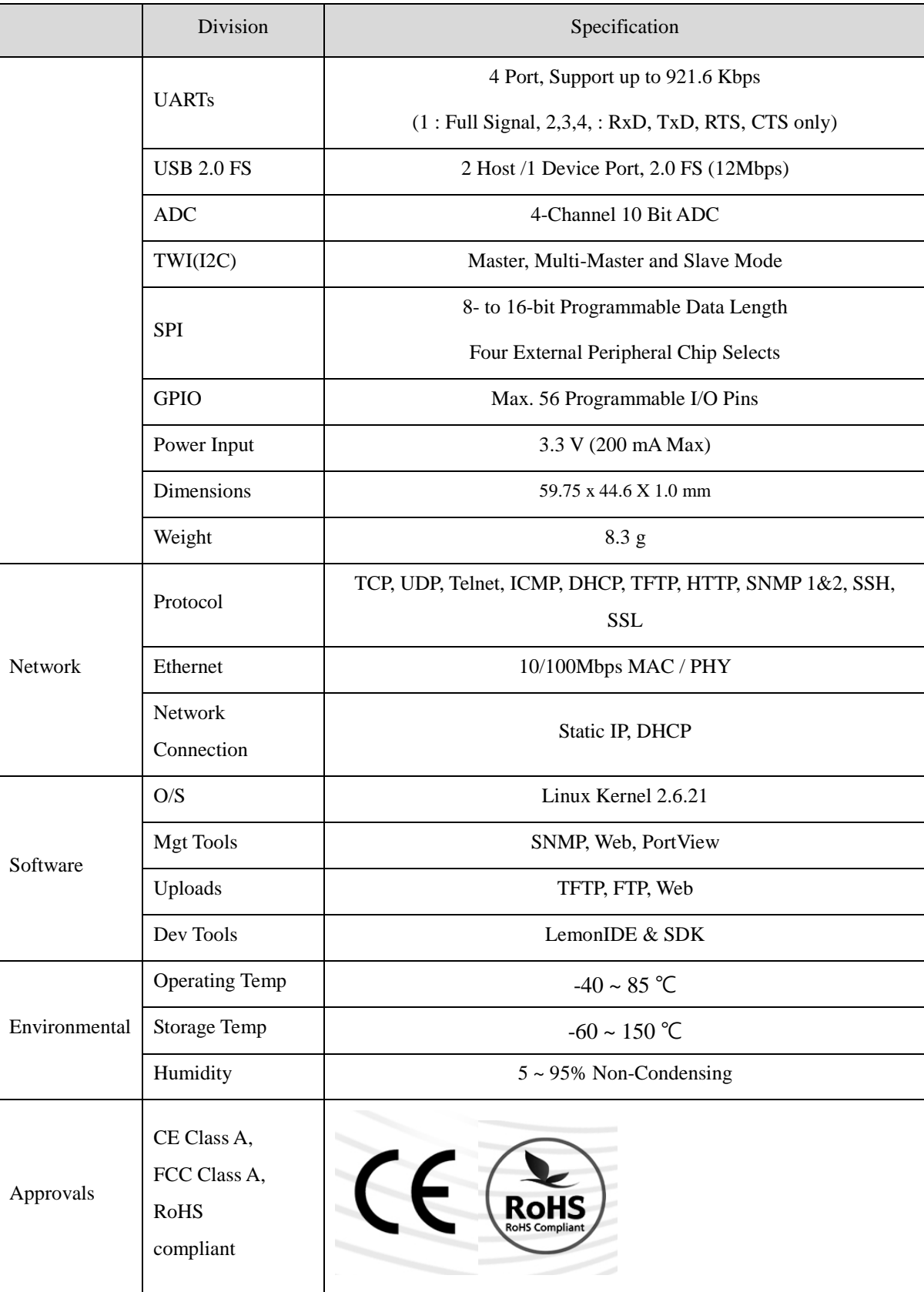

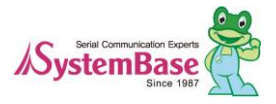

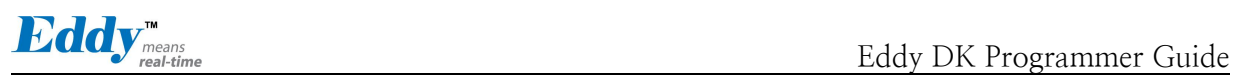

## **9.4 Ordering Information**

Ordering information for Eddy product line is as follows.

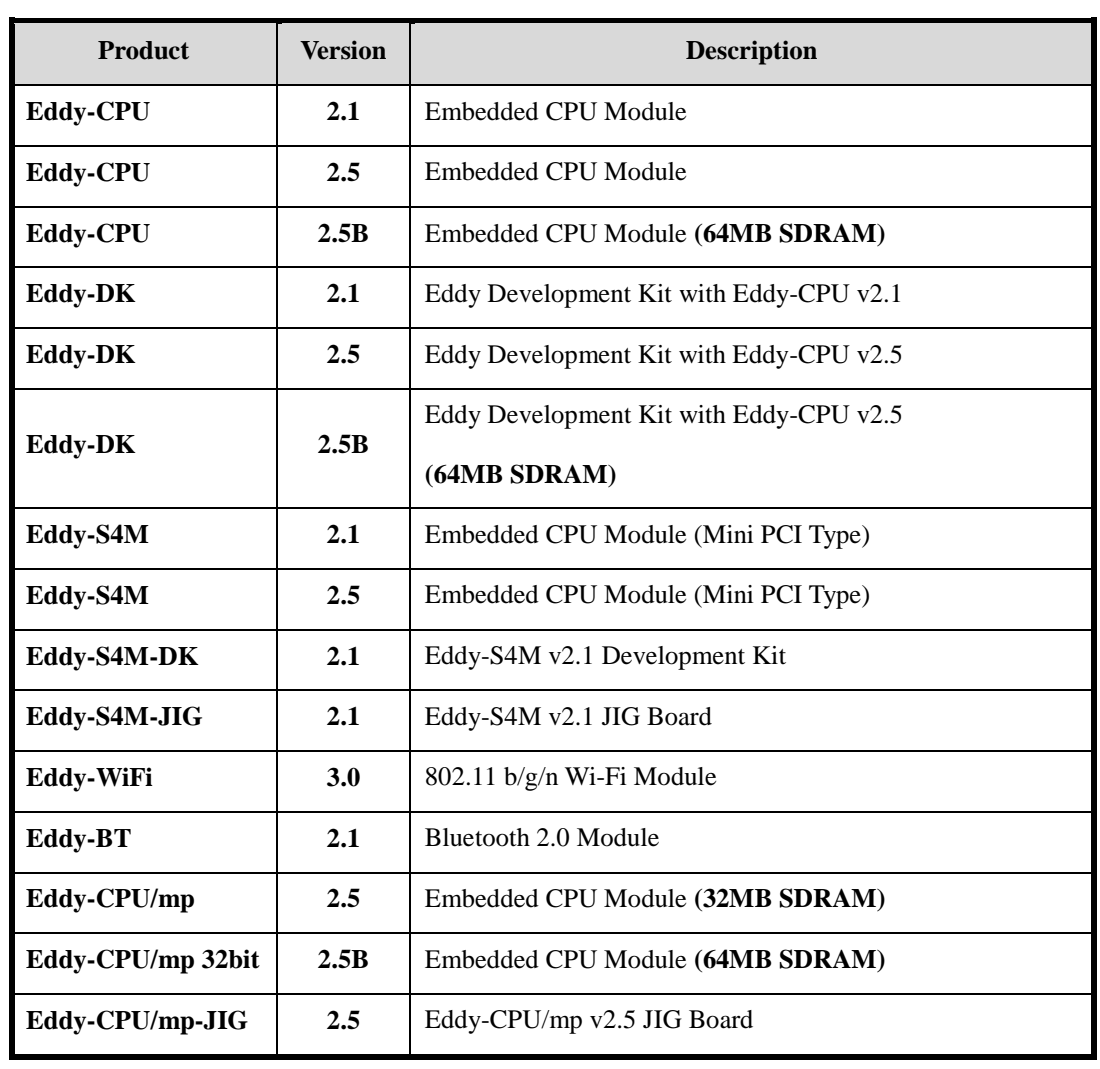

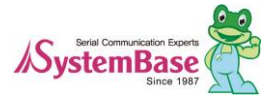